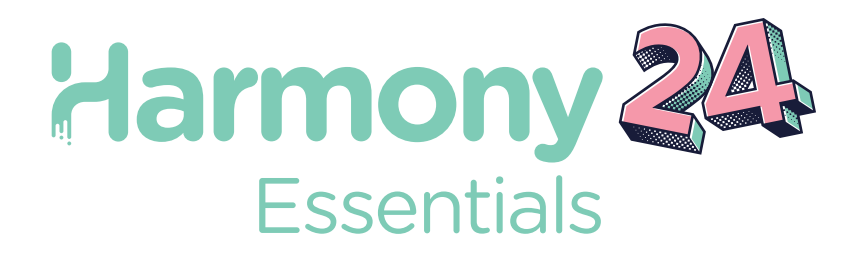

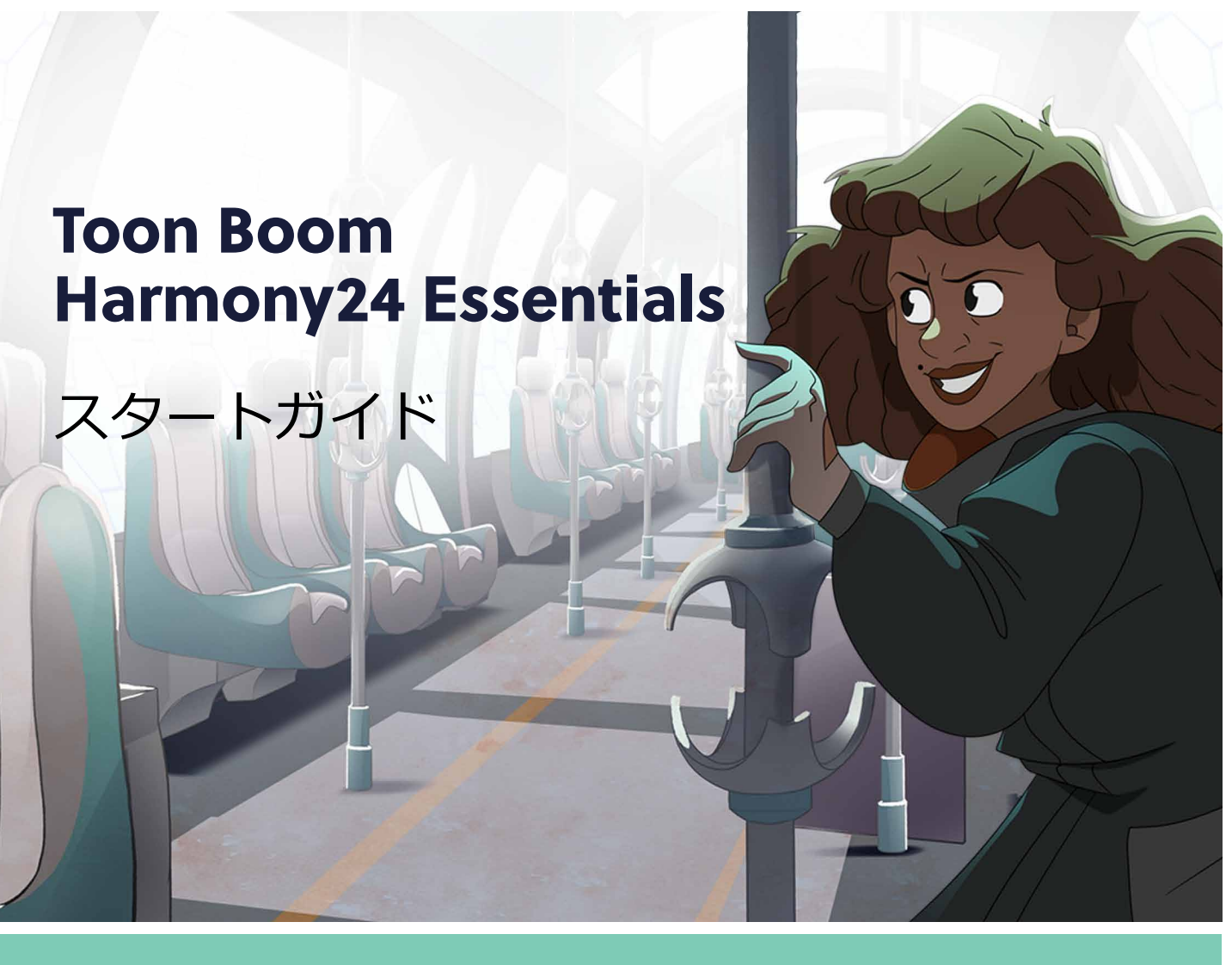

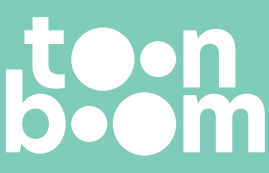

#### **TOON BOOM ANIMATION INC.**

55 Mont-Royal Avenue West, Suite 1000 Montreal, Quebec, Canada H2T 2S6

**+1 514 278 8666** contact@toonboom.com **toonboom.com**

## **法的通知**

Toon Boom Animation Inc. 55 avenue du Mont-Royal Ouest Montréal Québec, Canada H2T 2S6

電話: +1 514 278 8666 Fax:+1 514 278 2666

[toonboom.com](http://www.toonboom.com/)

#### **免責事項**

本文書の内容は Toon Boom Animation Inc.の財産であり、著作権で保護されています。 全体または一部を 複製することは固く禁じられています。

本文書の内容は、該当する使用許諾契約の下での特定の限定的保証と例外および責任制限の対象であり、 Adobe<sup>®</sup>Flash®ファイル形式 (SWF) の特別条件によって補足されます。 詳細はライセンス契約および特別 利用規約をご覧ください。

#### **商標**

Toon Boom® は登録商標です。 Harmony™ および Toon Boom ロゴはToon Boom Animation Inc.の商標 です。その他のすべての商標はそれぞれの所有者に帰属します。

### **発行日**

2024-05-31

著作権 © 2024 Toon Boom Animation Inc.(Corus Entertainment Inc. の子会社) All rights reserved.

# <span id="page-2-0"></span>**目次**

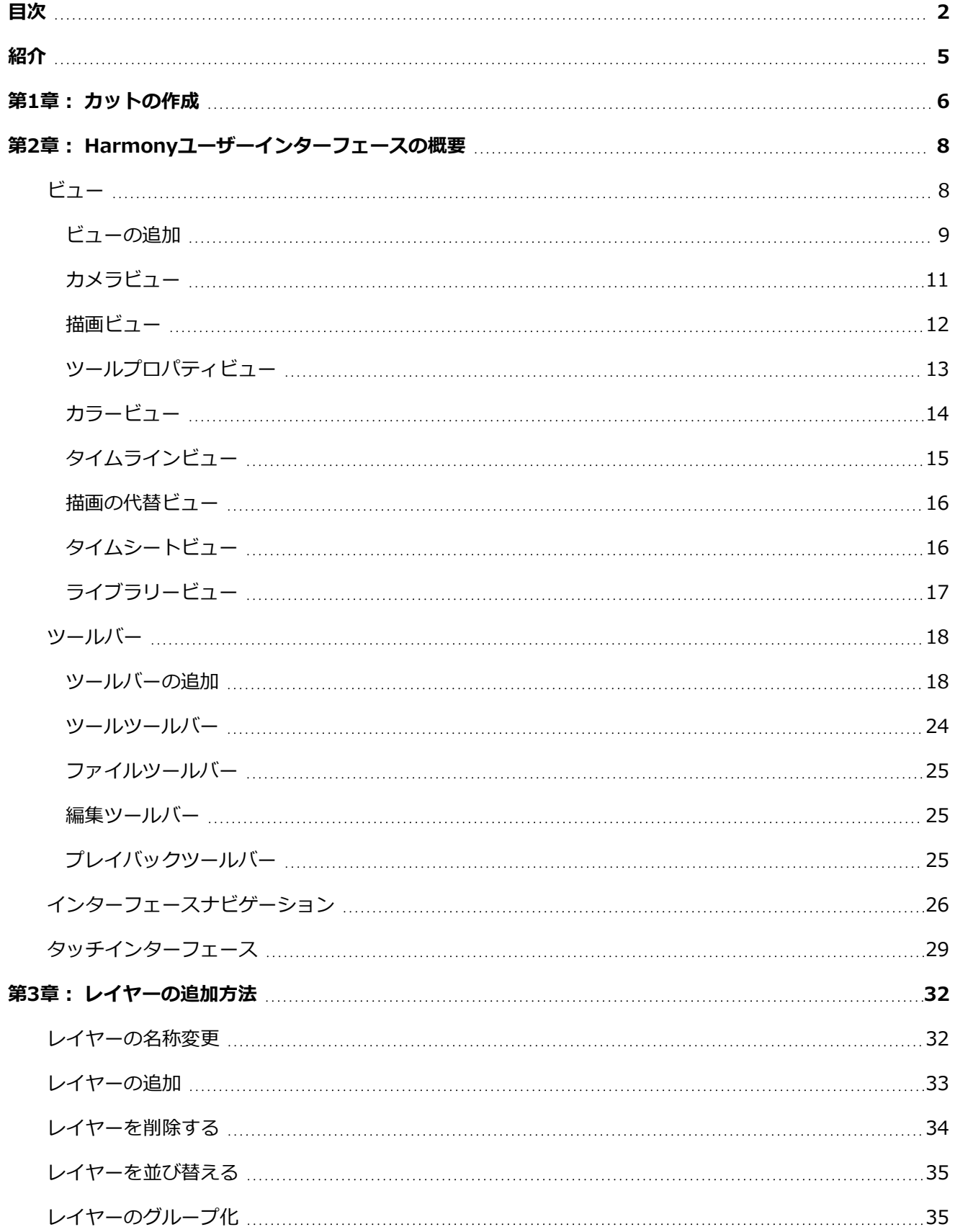

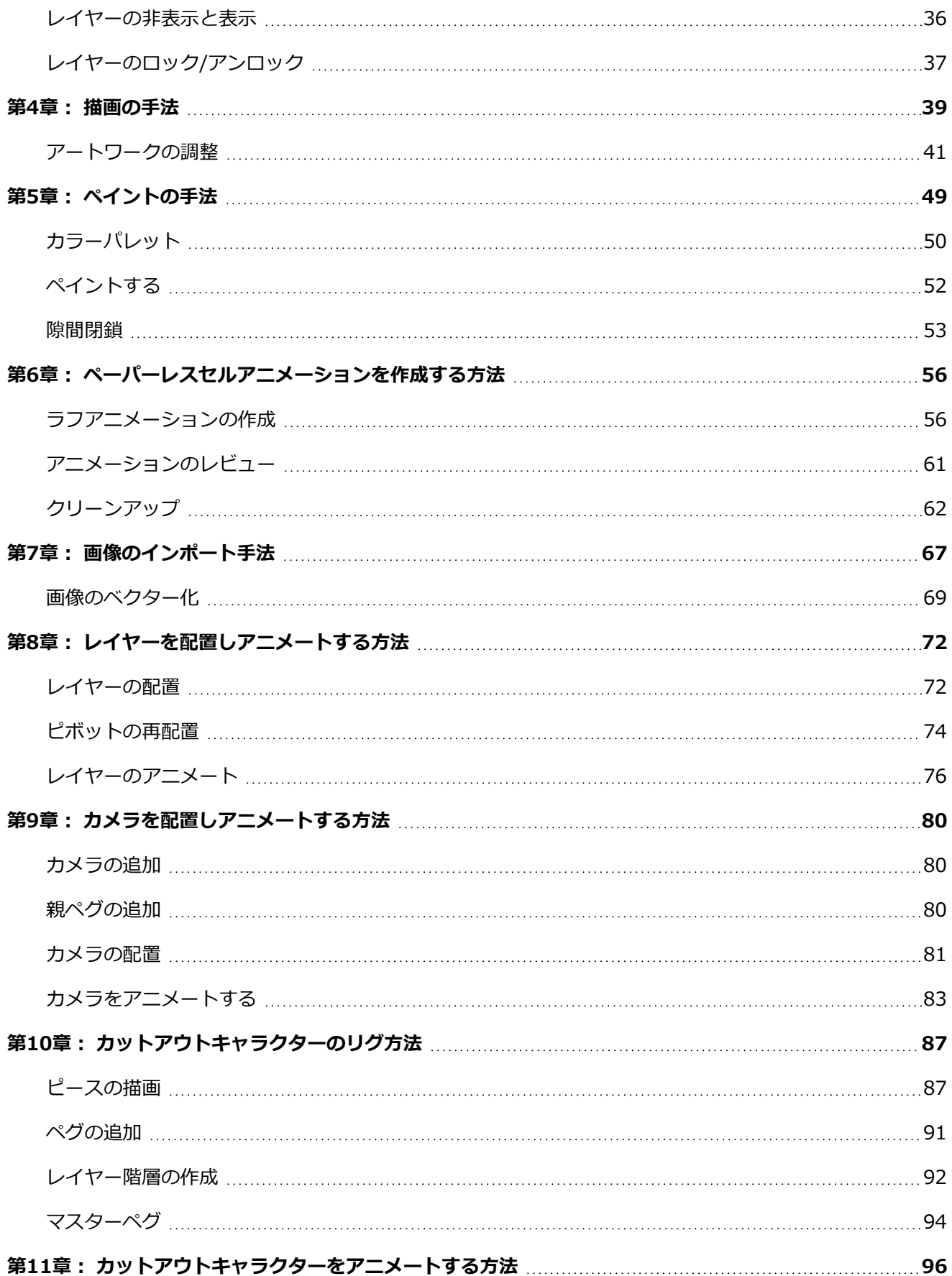

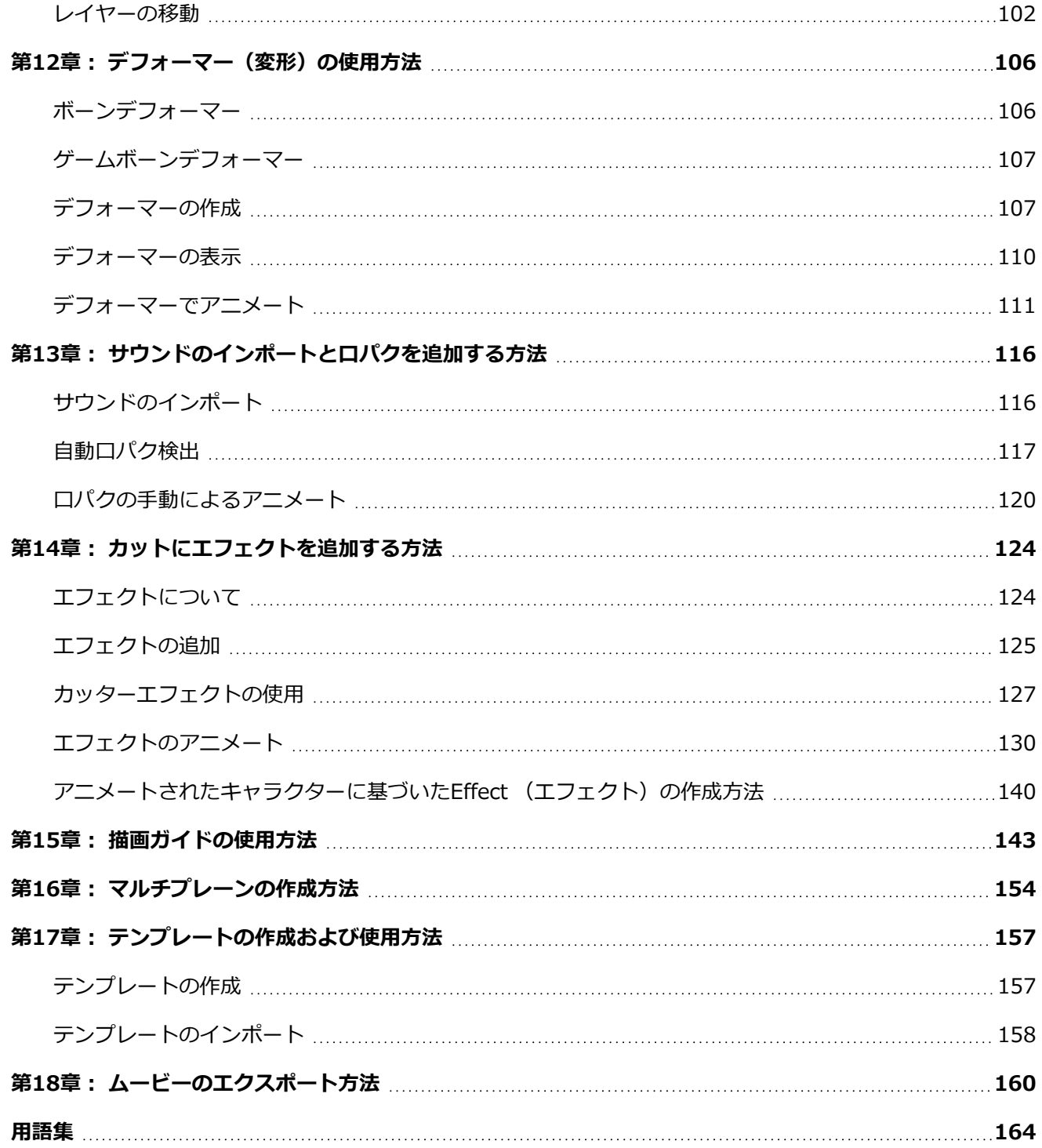

# <span id="page-5-0"></span>**紹介**

Harmonyは、あらゆるクリエイティブなアニメーションプロジェクトの制作を可能にしてくれる、理想のア ニメーションソフトウェアです。 付属のツールや機能もとても多様です。

このスタートガイドでHarmony Essentialsの主要機能の使い方について基礎を学ぶことで、必要な知識が速 やかに身に付きます。 すべてのツールとオプション、さらに高度なテクニックについて学ぶには、Toon Boom Harmony Essentialsドキュメントの完全版をご覧ください[。docs.toonboom.comか](http://docs.toonboom.com/)ら入手できま す。

## <span id="page-6-0"></span>**第1章: カットの作成**

Harmonyを起動すると直ちにWelcome(ようこそ)画面が表示され、そこから次のことを行えます。

- <sup>l</sup> カットを作成する。
- <sup>l</sup> 新規カットの解像度を選択する。
- <sup>l</sup> カット解像度プリセットを管理する。
- <sup>l</sup> 最近開いたカットをすばやく開く。
- <sup>l</sup> ブラウズしてすでに作成済みのカットを開く。
- <sup>l</sup> ウェブで Harmonyビデオチュートリアルを見る。
- <sup>l</sup> サポートウェブページにアクセスする。

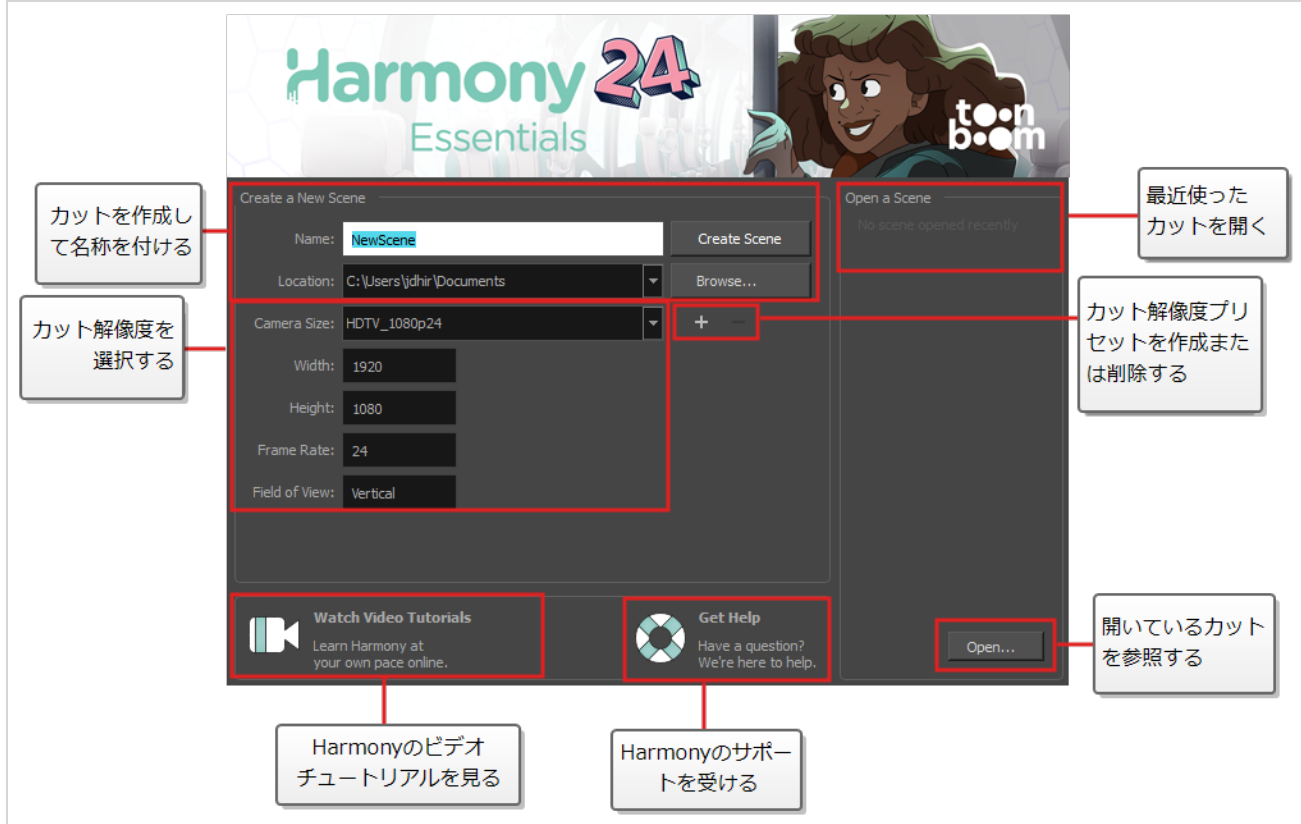

### **Welcome(ようこそ)画面からカットを作成する方法**

1. **Name(名称)**フィールドにカットの名称を入力します。

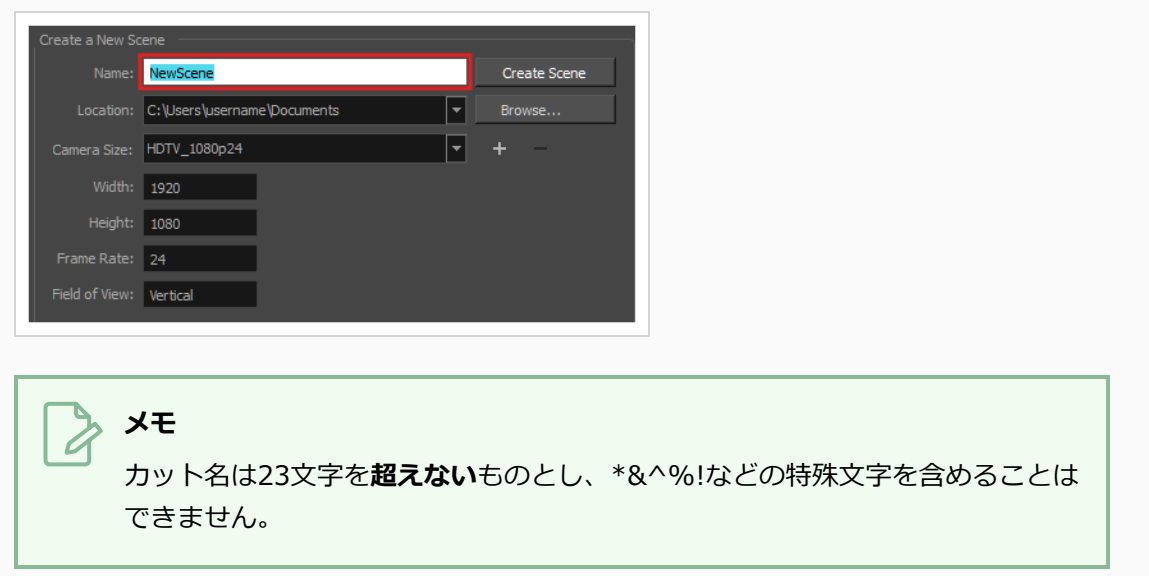

2. カットをどのディレクトリに作成するかを決定するには、Location (ロケーション) フィールドの 横にある **Browse(参照)**ボタンをクリックします。

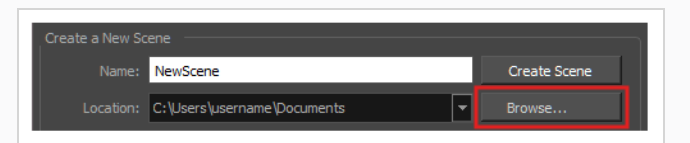

3. Camera Size (カメラサイズ) メニューから、カット解像度を選択します。

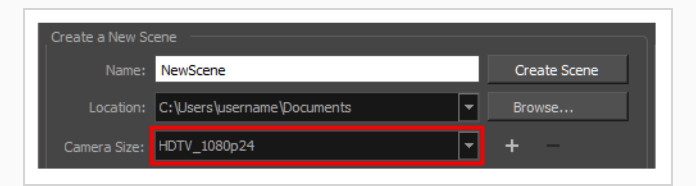

4. **Create Scene(カットを作成)**をクリックします。

新しいカットが作成されます。 新しいカットが開いた状態でメインのアプリケーションウィンド ウが表示されます。

## <span id="page-8-0"></span>**第2章: Harmonyユーザーインターフェースの概要**

あらかじめユーザーインターフェースに精通していれば、Toon Boom Harmony Essentialsの使用が著しく 容易になります。 つぎの章では、ユーザーインターフェースの最も重要な要素についての基本的な概要を説 明します。 以下の章では、これらの要素のそれぞれについての詳細な情報を学習します。

Toon Boom Harmony Essentialsを初めて使用する場合、デフォルトの作業スペースが表示されます。 ワー クスペースは、*ビュー*と呼ばれる長方形のユーザーインターフェースに分割されており、そのそれぞれに固有 の目的があります。 ユーザーインターフェースの上部と左側、および一部のビューには、それぞれ特定の機 能を持つツールバーも含まれています。

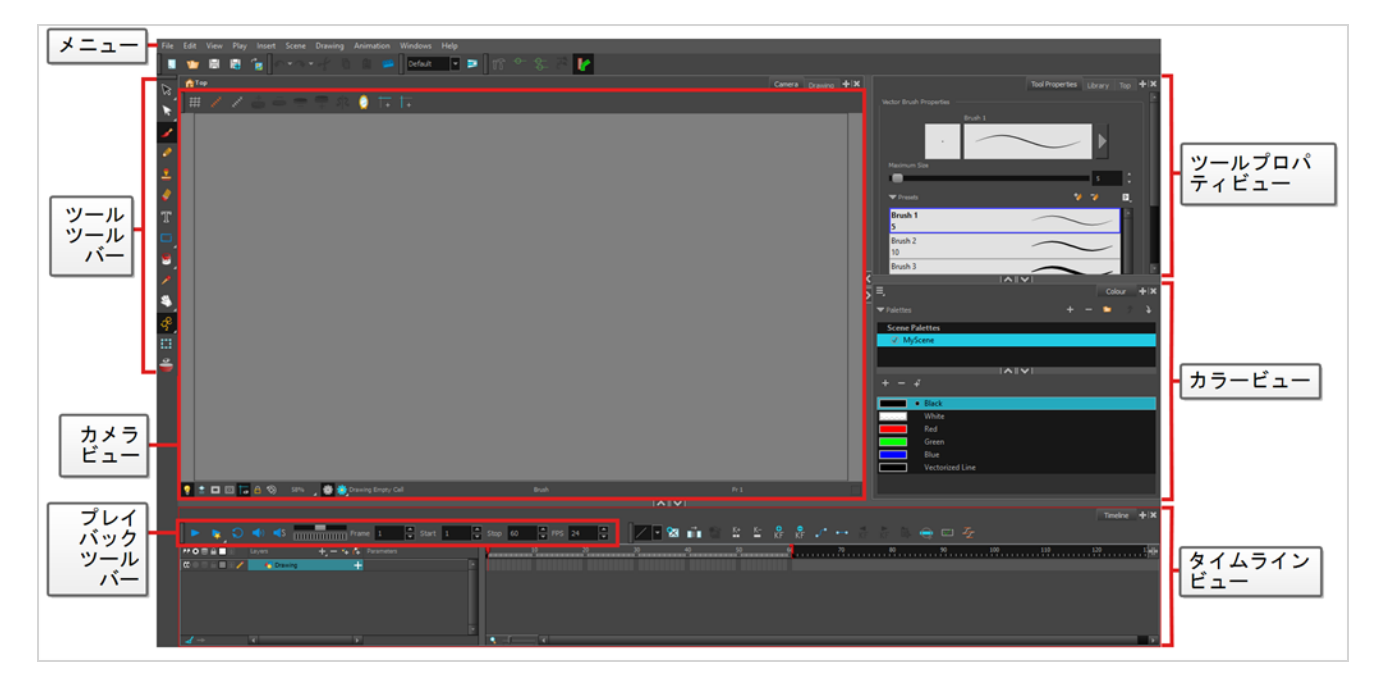

# <span id="page-8-1"></span>**ビュー**

ビューとは、それぞれ特定の目的を持つ小さなユーザーインターフェースです。 これらはメインアプリケー ションウィンドウに追加でき、その場合それらは「ドッキング」されるか、個別のウィンドウとして開くこと ができます。

各ビューには、その名前を含むタブが上部にあります。 これを使用して作業中のビューを特定できるだけで なく、タブを使用して、ユーザーインターフェースの同じ領域に複数のビューを積み重ねることもできます。 たとえば、デフォルトのワークスペースでは、ほとんどの領域がCamera (カメラ) ビューで占められていま す。 カメラビューの上部には2つのタブがあります。1つは**Camera(カメラ)**、もう1つは**Drawing(描 画)**です。 これは、Drawing(描画)ビューがCamera(カメラ)ビューと積み重ねられており、いずれか のタブをクリックすることで両方をすばやく切り替えることができるためです。

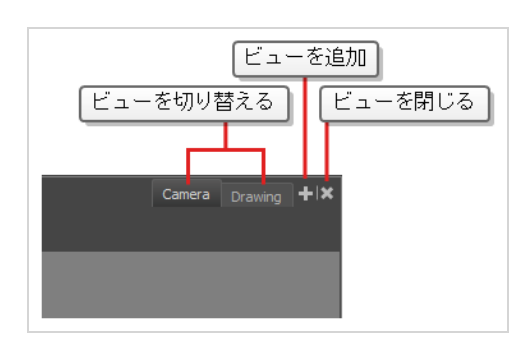

ワークスペースの各部門のタブの右側には、← Add View (ビューの追加) と| << Close View (ビューを閉 じる)ボタンがあります。これらのボタンを使用すると、ワークスペースのこの領域からさらにビューをス タックしたり、現在選択されているビューを削除したりできます。

### <span id="page-9-0"></span>**ビューの追加**

ワークスペース全体でビューを追加、削除、移動、および積み重ねて、ワークフローを最適化できます。

**ワークスペースにタブとしてビューを追加する手法**

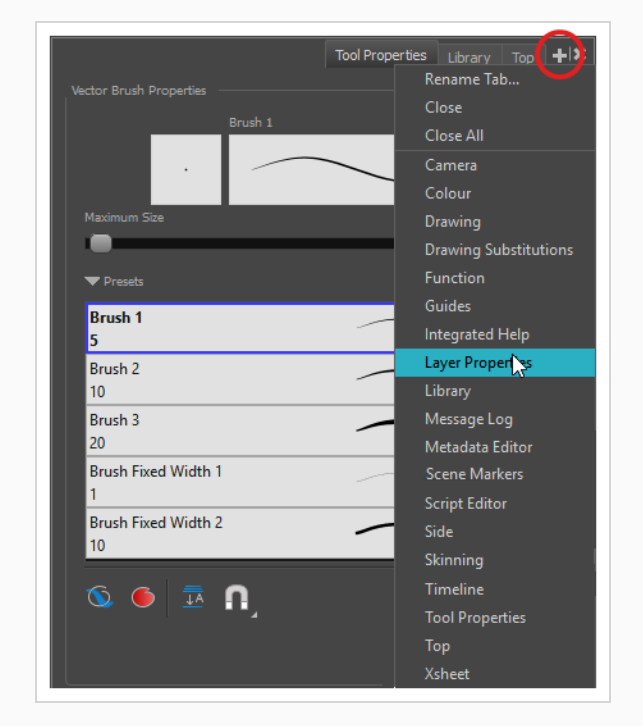

1. 既存のビューの右上隅で、Add View(ビューを追加)+ボタンをクリックします。

2. リストから目的のビューを選択します。

ビューは、追加したワークスペースのセクションに新しいタブとして表示されます。

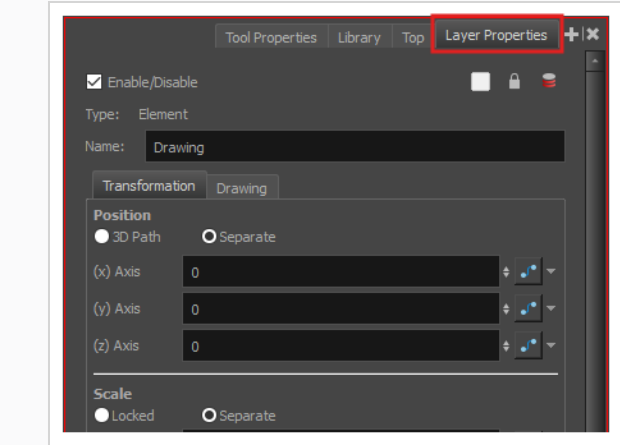

#### **メモ**

Camera(カメラ)ビューなどの一部のビューは、複数のインスタンスで開くことができま す。 この機能は、例えば、Camera (カメラ) ビューの2つのインスタンスを開き、各カット の異なるエリアにフォーカスして、2つのエリアの作業をすばやく切り替える場合に役立ちま す。

### **ワークスペースにウィンドウとしてビューを追加する手法**

- 1. **Windows**メニューを開きます。
- 2. Windowsメニューで追加するビューを選択します。

ビューはHarmonyのメインアプリケーションウィンドウ上に新しいウィンドウとして表示されま す。

#### **ワークスペースへのビューウィンドウのドッキング手法**

- 1. フロートしているビューのタブをクリック&ドラッグして、次のいずれかを行います。
	- <sup>l</sup> 別のタブ上にウィンドウをドロップし、タブのセットに追加します。
	- <sup>l</sup> 既存のビューの上下か左右にウィンドウをドロップします。 ビューの端に近づくと シアンの長方形が表示され、ビューのドッキング位置が分かります。

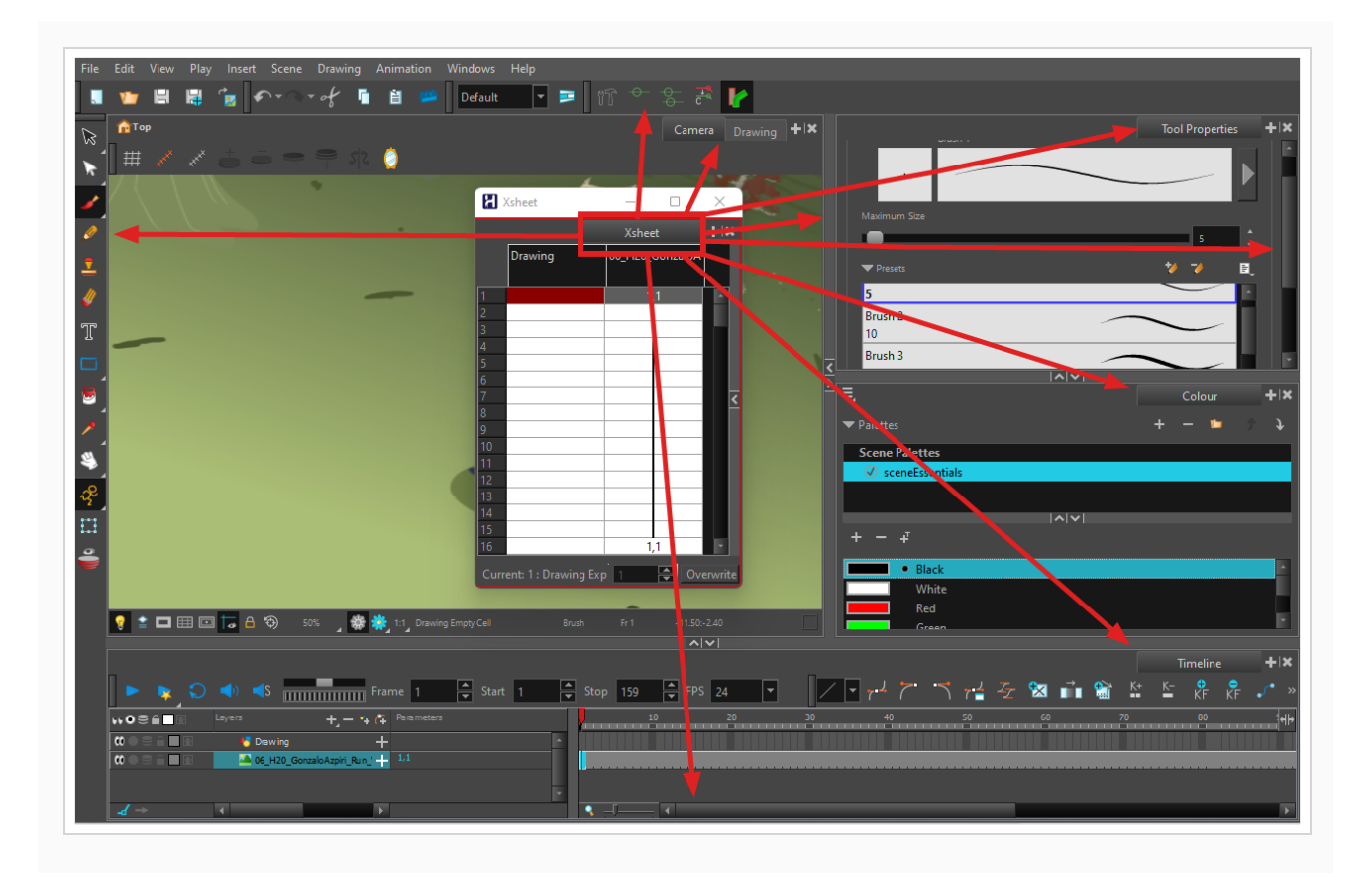

<span id="page-11-0"></span>ここでは、Harmonyで最も一般的に使用されるビューについてそれぞれ簡単に紹介します。

## **カメラビュー**

Camera(カメラ)ビューは、Harmonyでの操作の中心です。 このビューでは、描画、ペイント、アニメー ト、カットの設定、オブジェクトの操作、シンボルの表示、アニメーションのプレビューを行うことができま す。

Camera(カメラ)ビューには、ビュー内をナビゲートしたり、表示モードを変更したり、シンボル階層を上 に行ったりするために使用できる上部と下部のツールバーもあります。

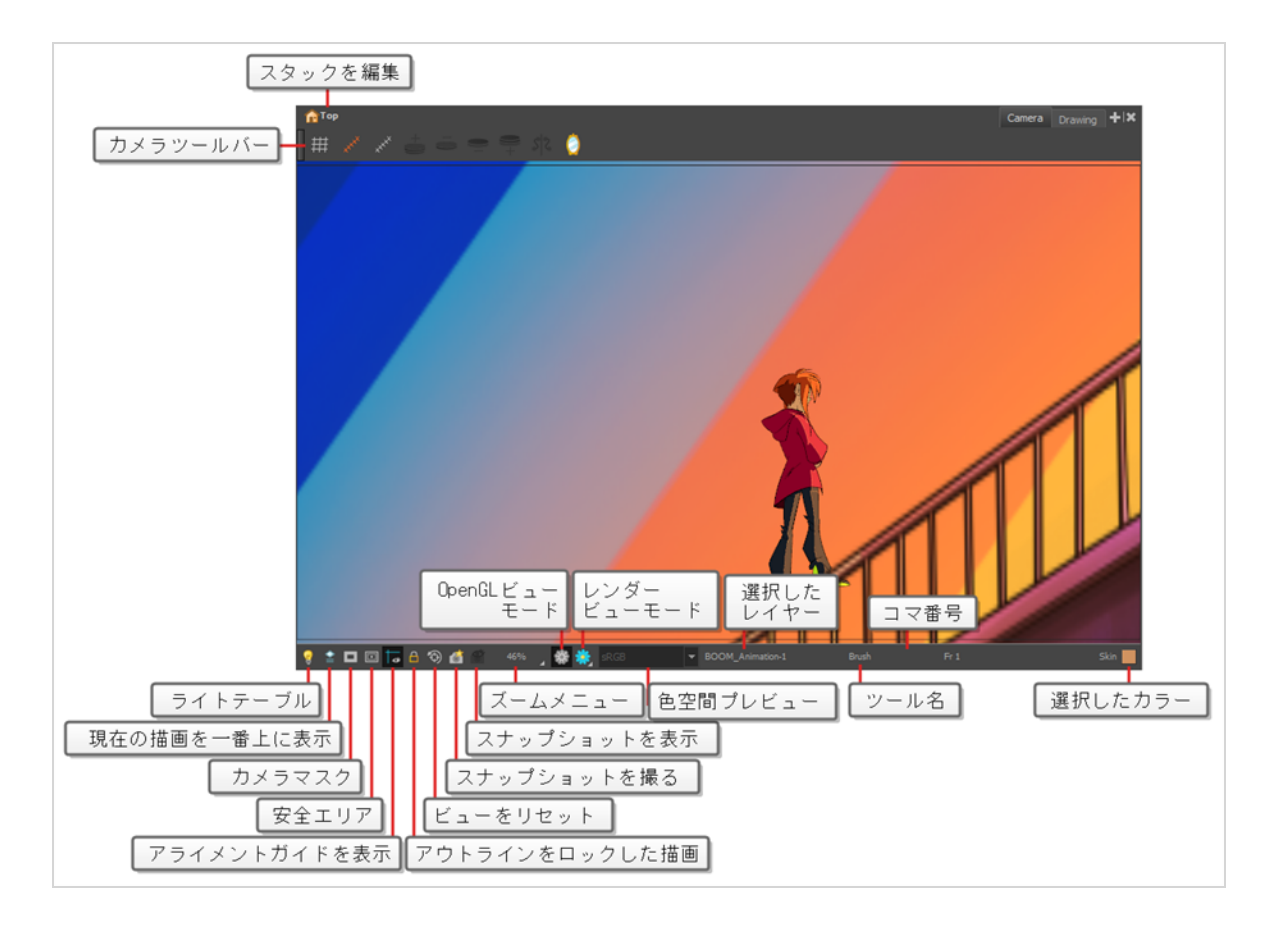

### <span id="page-12-0"></span>**描画ビュー**

Harmonyでは、Drawing (描画)またはCamera (カメラ)ビューのどちらでも描画ができます。 2つの ビューは類似していますが、描画においてはいくつかの違いがあります。

選択した描画はデフォルトでDrawing(描画)ビューだけに表示されます。 カットのあらゆる有効レイヤー の現在の描画を色抜けした色で表示するライトテーブルや、現在選択されている描画レイヤーの前後の描画を 表示するオニオンスキンなどの機能を使用することができます。

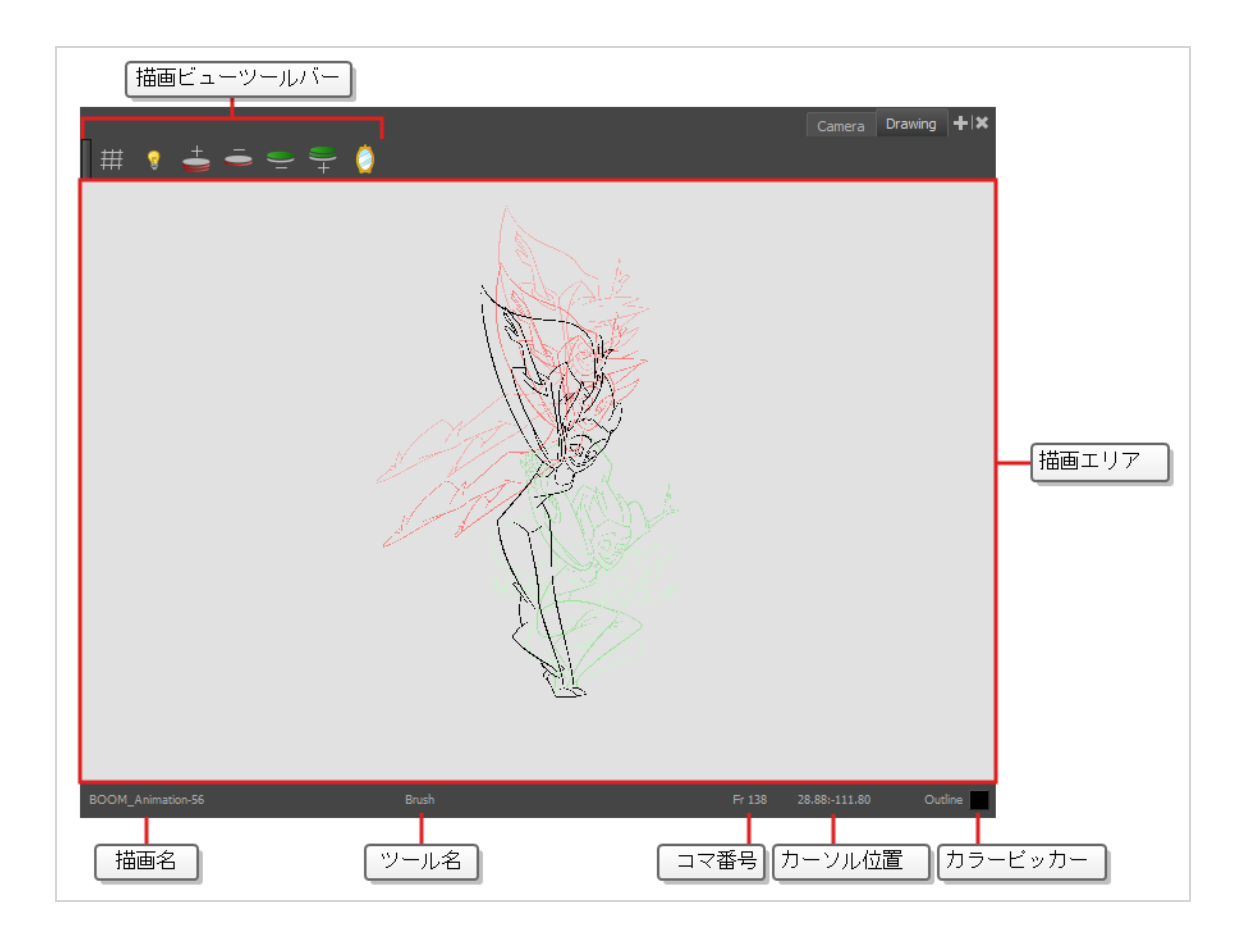

## <span id="page-13-0"></span>**ツールプロパティビュー**

Tool Properties (ツールプロパティ)ビューには、現在選択しているツールに関連した最も一般的なオプ ションおよび操作が表示されます。 Tools (ツール) ツールバーでツールを選択すると、Tool Properties (ツールプロパティ)ビューが更新されます。

例えば、Select (選択) ツールを選ぶと、Tool Properties(ツールプロパティ)ビューには、Snap to Contour(輪郭にスナップ)、Apply to All Drawings,(すべての描画に適用)、Flip Horizontal(水平にフ リップ)、Flatten (フラット化)など、それに関連したオプションや操作が表示されます。

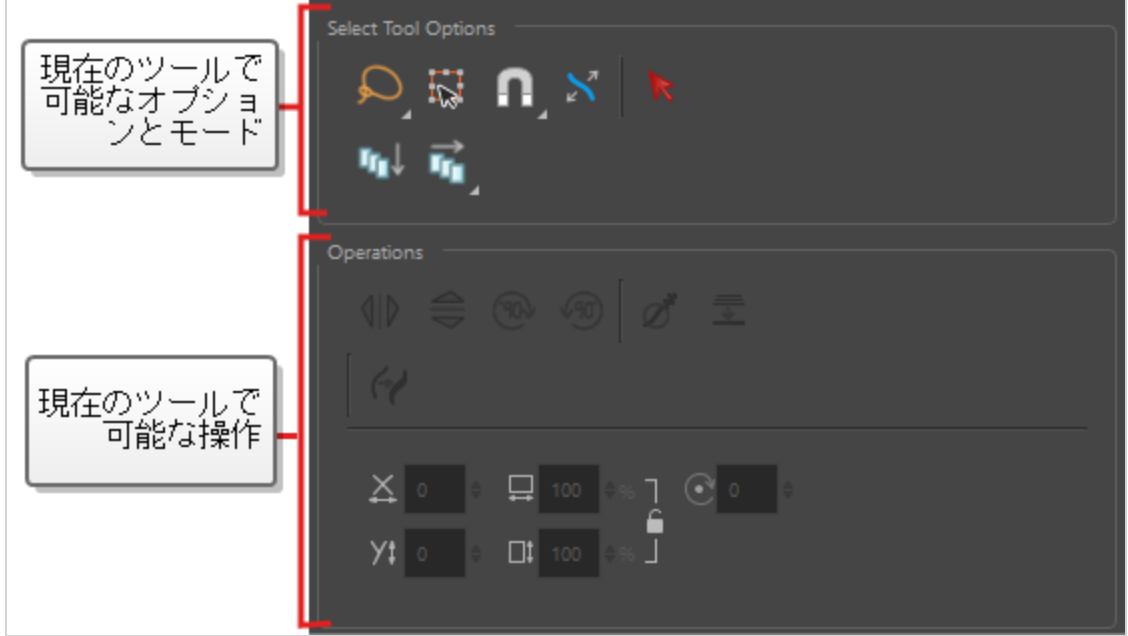

## <span id="page-14-0"></span>**カラービュー**

Colour(カラー)ビューは、カラーとパレットを作成し、既存のパレットをプロジェクトにインポートする ところです。 Colour(カラー)ビューは、描画、塗り、およびカラースタイリングの作成にも必要です。

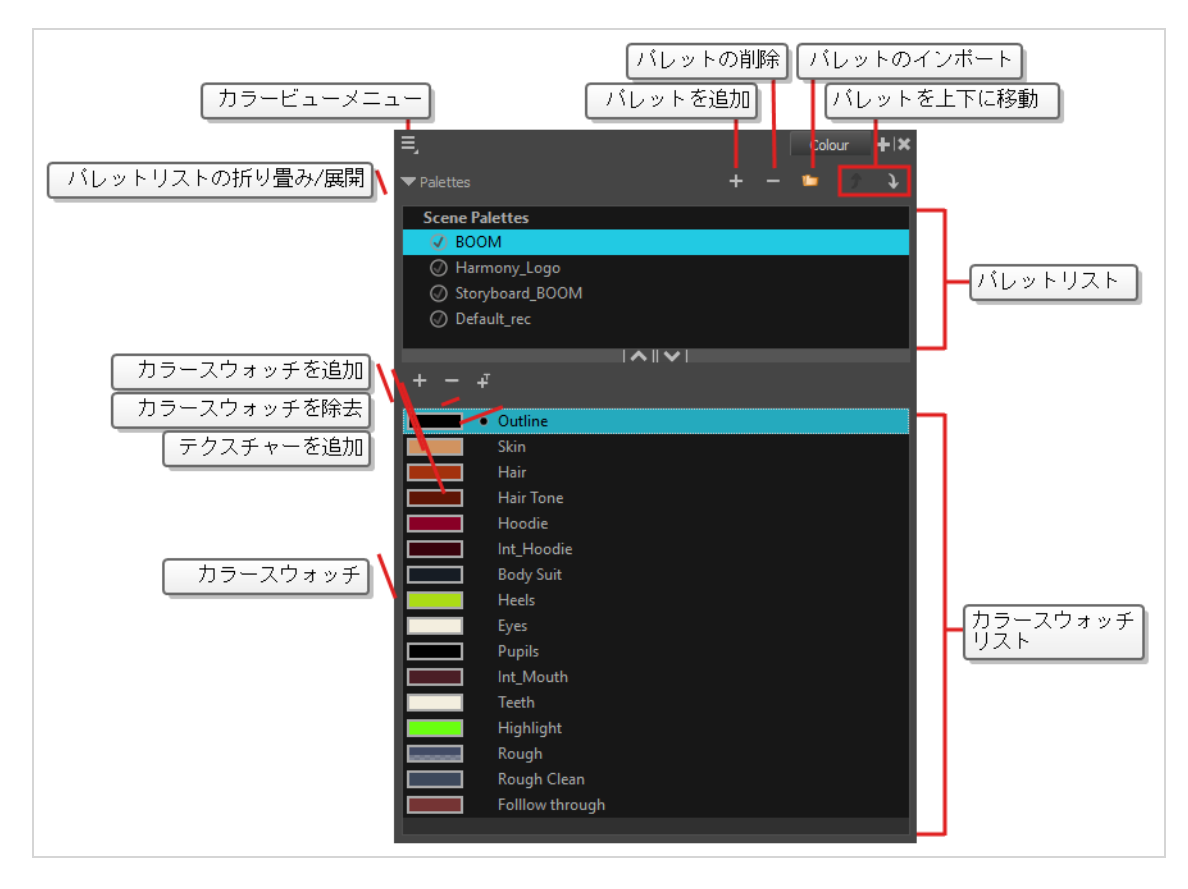

## <span id="page-15-0"></span>**タイムラインビュー**

アニメーションのタイミングを設定するには、ほとんどの場合、Timeline(タイムライン)ビューとXsheet (タイムシート)ビューで作業します。 Timeline (タイムライン)ビュー、それがどう機能するか、そして そのインターフェースに精通することが極めて有用です。

Timeline(タイムライン)ビューは、描画のタイミングを調整したり、キーフレームを追加したり、レイ ヤーを順序付けたりする際に使用されるメインビューです。 Timeline (タイムライン) ビューには、レイ ヤー、エフェクト、サウンド、キーフレーム値、カットの長さ、レイヤー名、描画、キーフレーム、タイミン グ、およびコマが表示されます。

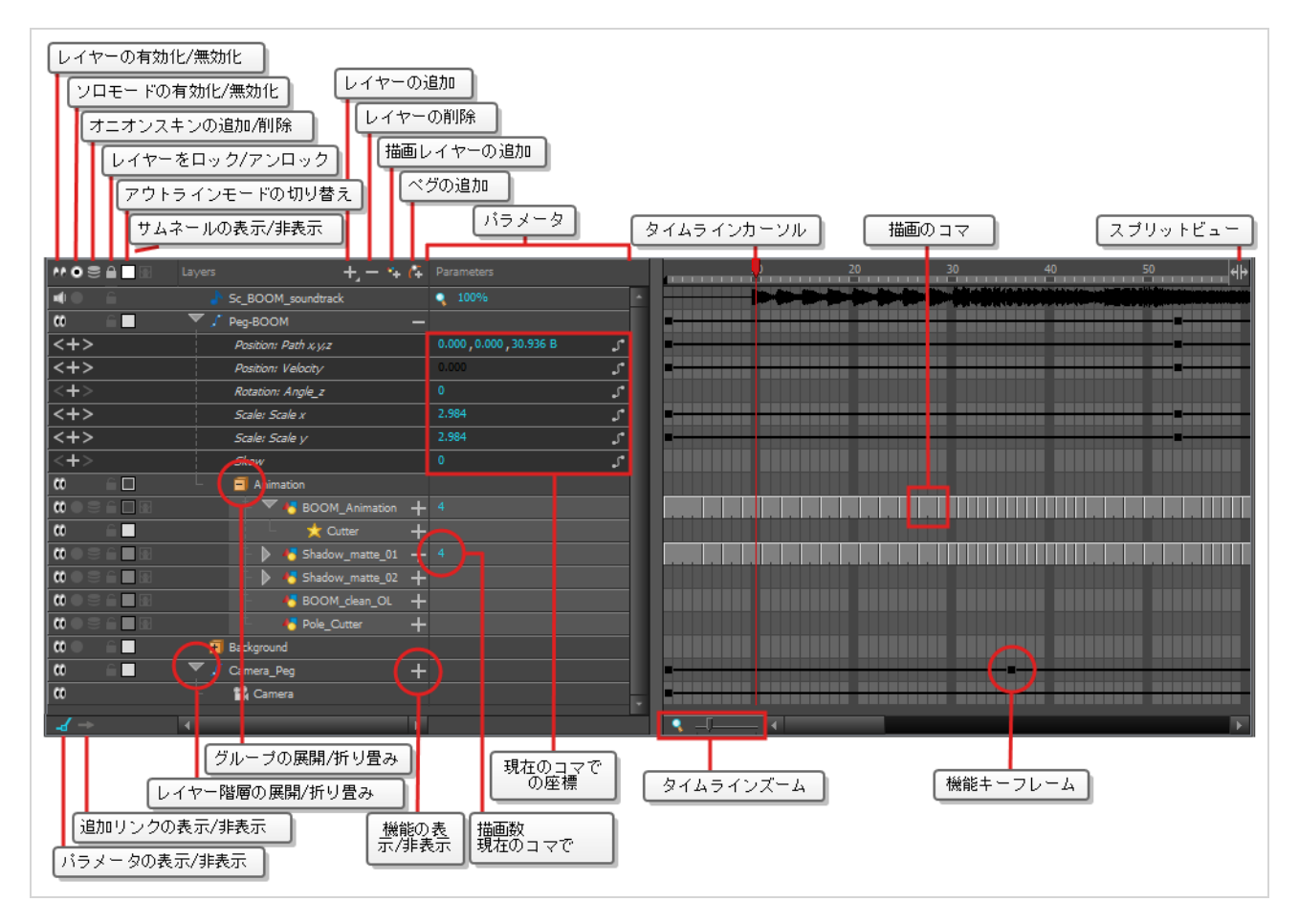

Timeline(タイムライン)ビューにより、タイミングを左から右に読み取ることができます。 それはカット のエレメントを最も単純な形で表しています。 描画のコマと同様に、レイヤーとその名称も表示されます。 描画名は、描画のコマ上にポインターを置くと表示されます。

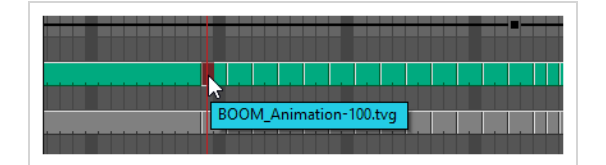

### <span id="page-16-0"></span>**描画の代替ビュー**

Drawing Substitutions (描画の代替) ビューでは、選択したレイヤーのすべての図面をサムネイルのリスト で表示したり、現在のコマでエクスポージャーする描画をすばやく選択したりできます。

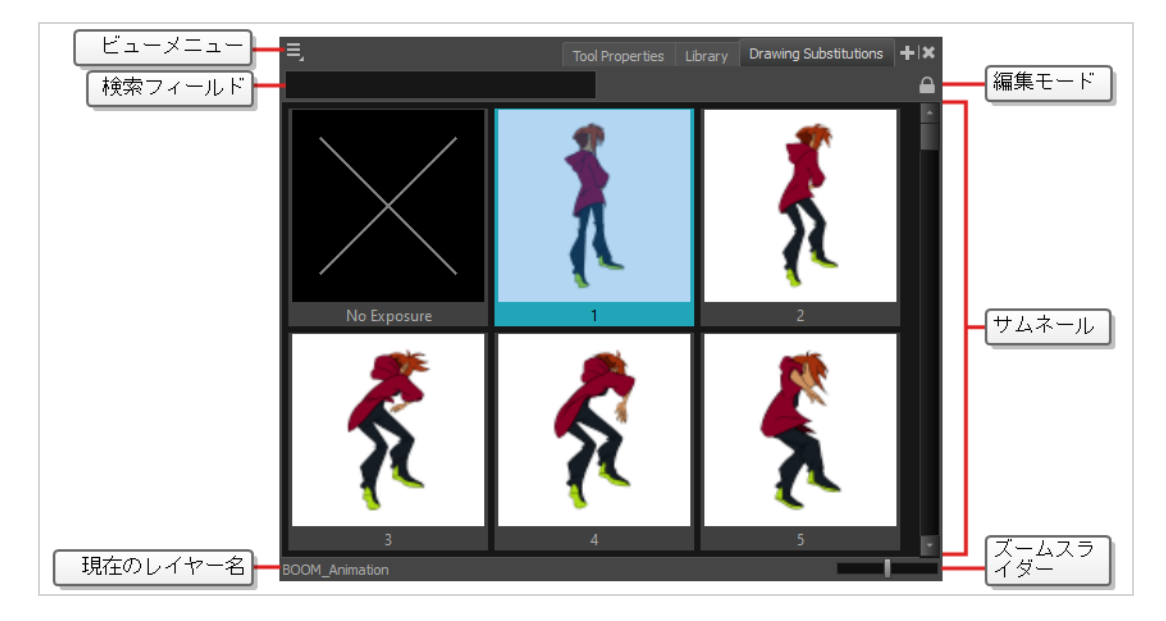

## <span id="page-16-1"></span>**タイムシートビュー**

Xsheet(タイムシート)ビューは、各描画レイヤーは列で表され、カットの各コマは行で表され、エクス ポージャーされた各描画はセルにその名称で表示されるようにグリッドに表示することによって、タイミング を垂直に読み取ることができます。 これは、従来型のアニメーションタイムシートのように機能することを 意味します。

機能パネルを使用して、選択した列のモーションパスの機能とキーフレームを表示したり、セルにリストされ ている各コマの機能の値を表示することもできます。

Timeline(タイムライン)ビューとは対象的に、Xsheet(タイムシート)ビューはペグ、エフェクト、もし くはレイヤー階層を表示しません。 したがって、それは従来型のペーパーレスアニメーション向けに最適化 されていますが、Timeline(タイムライン)ビューはデジタルアニメーションや*カットアウト* アニメーショ ン用に最適化されています。

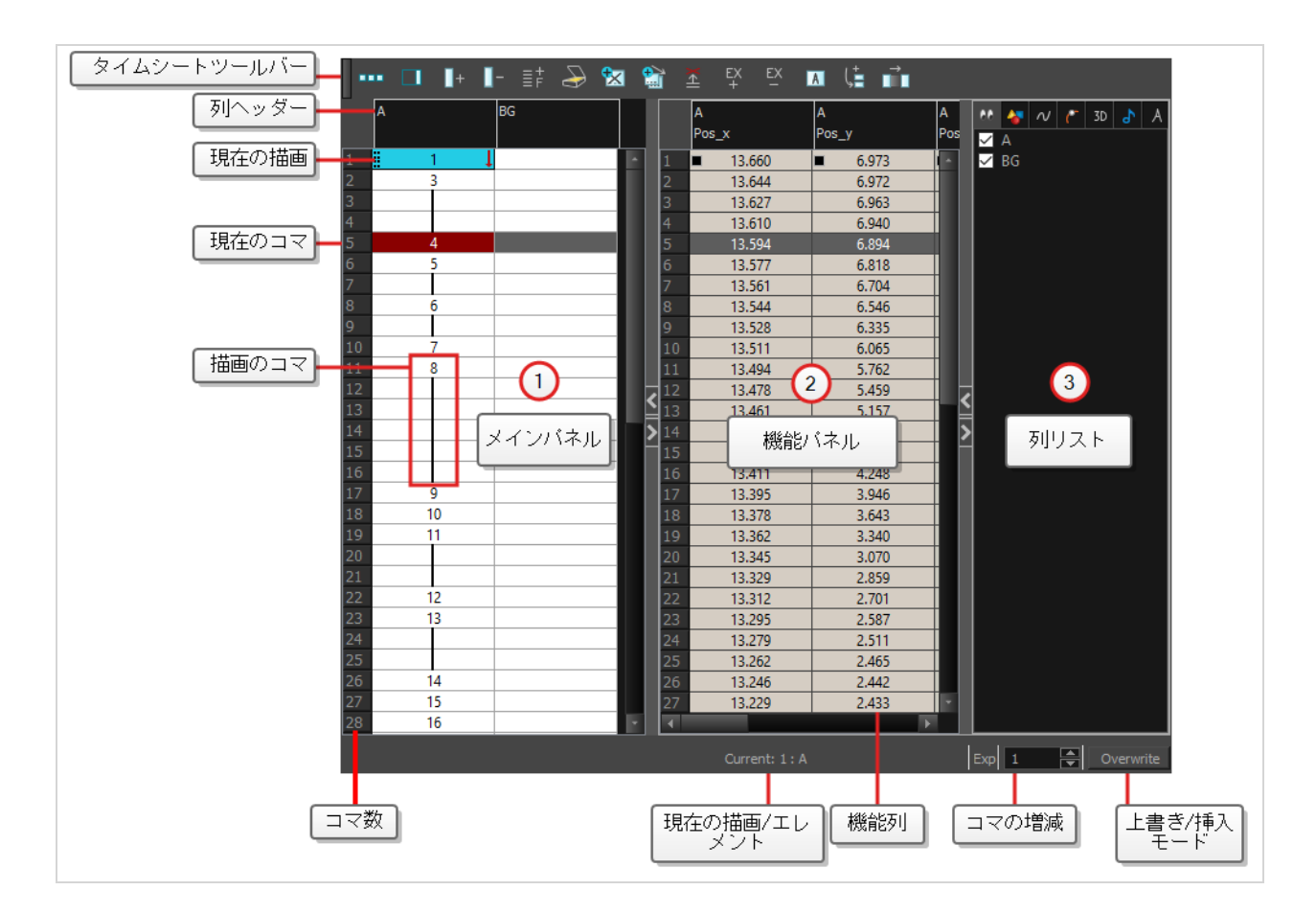

## <span id="page-17-0"></span>**ライブラリービュー**

Library(ライブラリー)ビューは、アニメーション、描画、背景、キャラクターモデルなどのエレメントを 保存して、異なるカットやプロジェクトで再利用できるようにするのに使用されます。 また、Library(ライ ブラリー)ビューを使用してシンボルを作成および保存するほか、画像とサウンドファイルを保存およびイン ポートすることもできます。

他のカットの中の1つのカットからエレメントを再利用するには、別のカットにインポートできるようにテン プレートを作成する必要があります。 テンプレートには、1つの描画からカット全体の構造まで何でも含める ことができます。 カットにテンプレートを作成してからテンプレートに含めるエレメントをライブラリーに コピーすることにより、テンプレートを作成します。 作成されたテンプレートは、コピーしたエレメントの みを含むミニカットのように構成されています。 テンプレートは、最初に作成されたカットに依存しませ ん。このため、他のカットにも安全にインポートできます。

さらに、Library (ライブラリー) ビューの Drawing Substitutions (描画の代替) パネルでは、現在のコマ のエクスポージャーをレイヤー内の既存描画の1つにすばやく変更できます。 これは、カットアウトキャラク ターの口、手、瞼などのボディーパーツの、通常は複数の描画を含んでいるアニメーションには、特に便利で す。

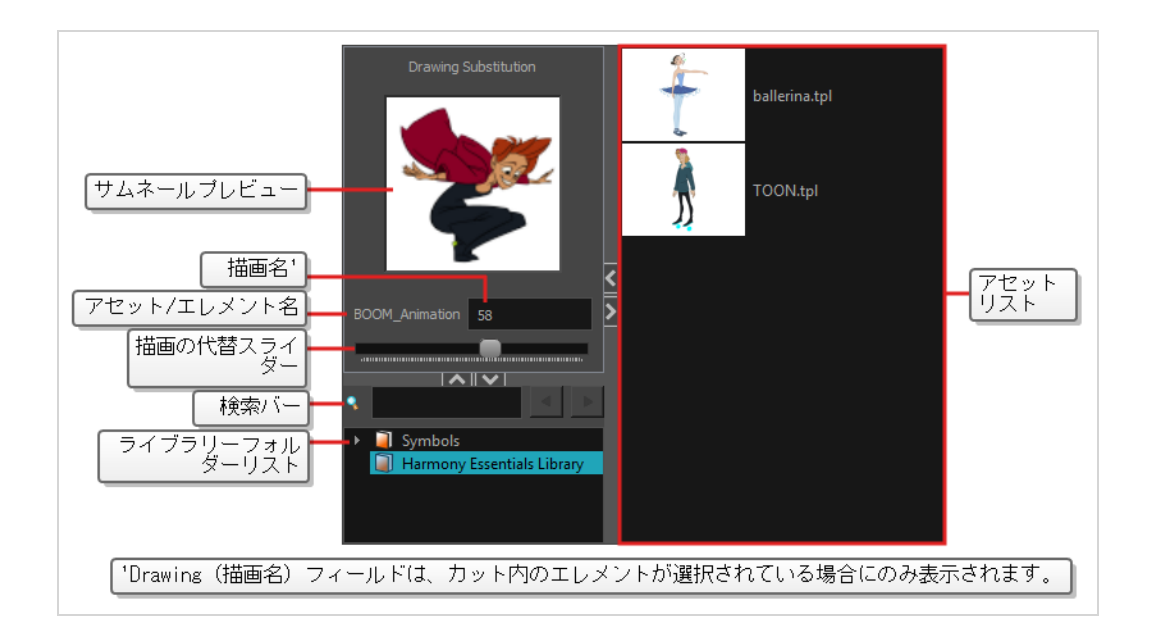

## <span id="page-18-0"></span>**ツールバー**

Harmonyインターフェースには、たくさんの便利なツールにすばやくアクセスできるツールバーが含まれて います。 ワークスペース内のツールバーを追加、移動、削除することができます。

ツールバーは、次の2つの主要なカテゴリに分かれています。

- <sup>l</sup> ワークスペースツールバーは、一般的な目的を持つツールバーです。 例えば、ファイル、編集、ワー クスペース、および変形ツールバーファイル、編集、ワークスペース、高度なアニメーションおよび変 形ツールバー上部の、および左側のとツール・レイヤーツールバーは、ワークスペースツールバーで す。 これらのツールバーは、アプリケーションウィンドウの上端、下端、左端、または右端に配置で きます。 好みに応じて、特定のビューの端に配置することもできます。
- <sup>l</sup> View(ビュー)ツールバーは、特定のビューに役立つツールバーです。 たとえば、Camera (カメ ラ) ビューの上部にはCamera (カメラ) ツールバーがあります。 View (ビュー) ツールバーは、そ れぞれのビュー内にのみ表示できます。 それらはビューの上部、下部、左端、または右端に配置でき ます。

### <span id="page-18-1"></span>**ツールバーの追加**

**一般的なワークスペースにワークスペースツールバーを追加または削除する方法**

- 1. 次のいずれかの操作を行います。
	- <sup>l</sup> トップメニューから、**Windows > Toolbars(ツールバー)**を選択し、サブメニューで追 加するツールバーを選択します。

<sup>l</sup> ワークスペースの上部または側面、またはこれらのツールバーの隣の空のスペースにある ツールバーを右クリックし、コンテキストメニューに追加したいツールバーを選択します。

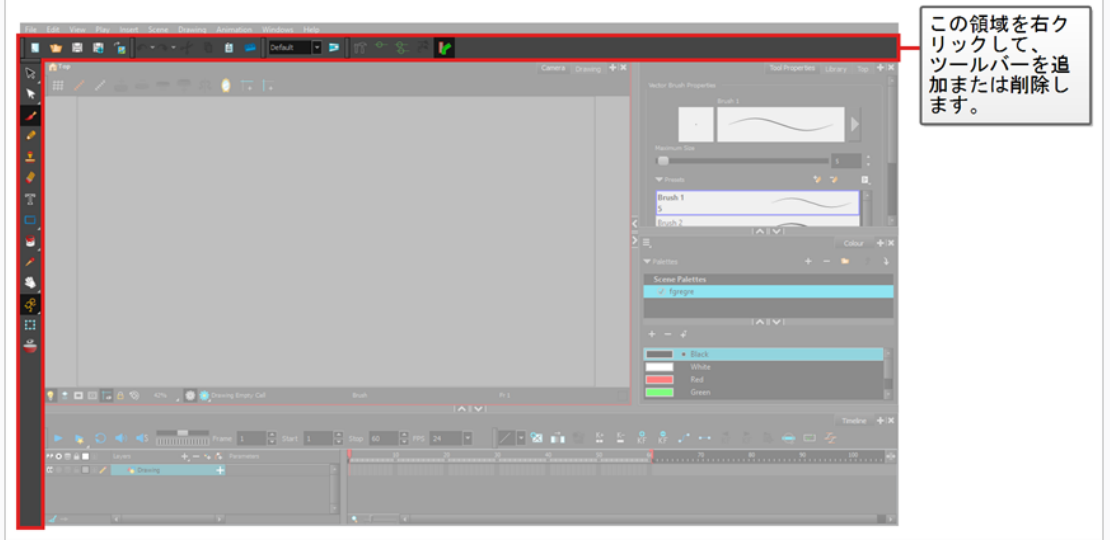

**ビューにビューツールバーを追加する方法**

- 1. 次のいずれかの操作を行います。
	- ツールバーを追加するビューのタブをクリックして、フォーカスを設定します。 それか ら、トップメニューで**Windows > Toolbars(ツールバー)**を選択し、追加するツール バーを選択します。

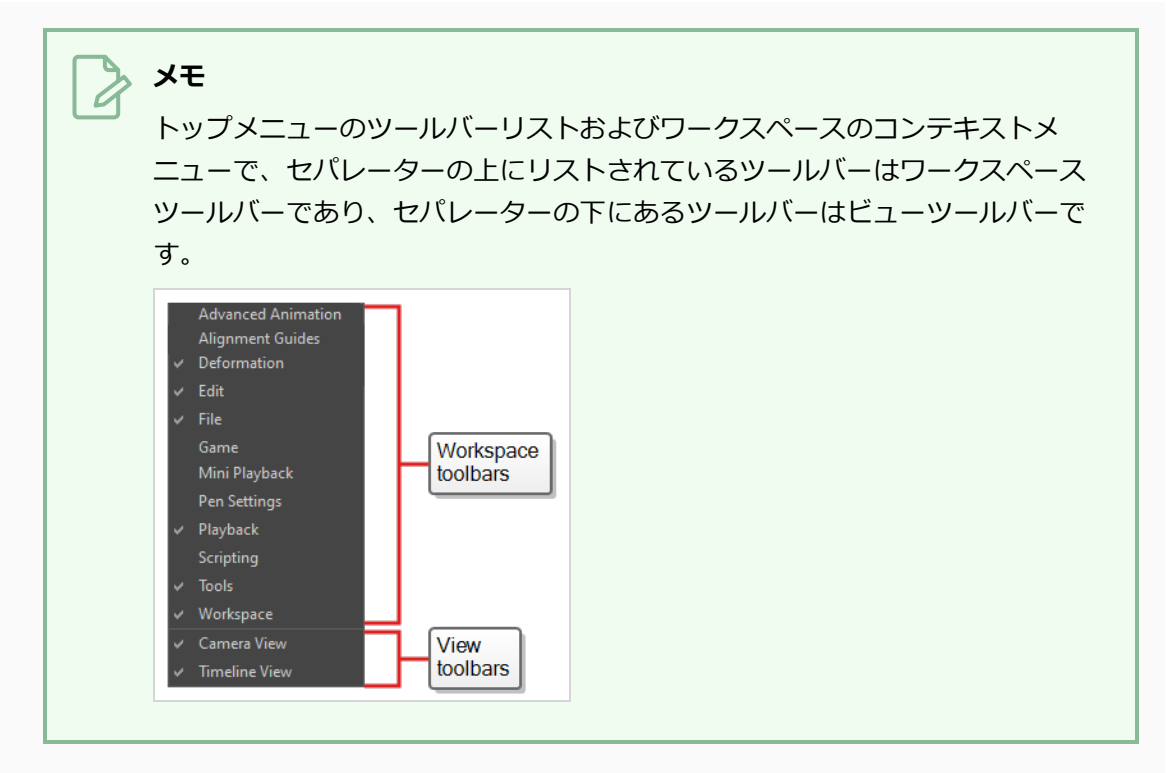

<sup>l</sup> ツールバーを追加したいビューの上部領域で、タブの左側で右クリックし、コンテキストメ ニューで追加するツールバーを選択します。

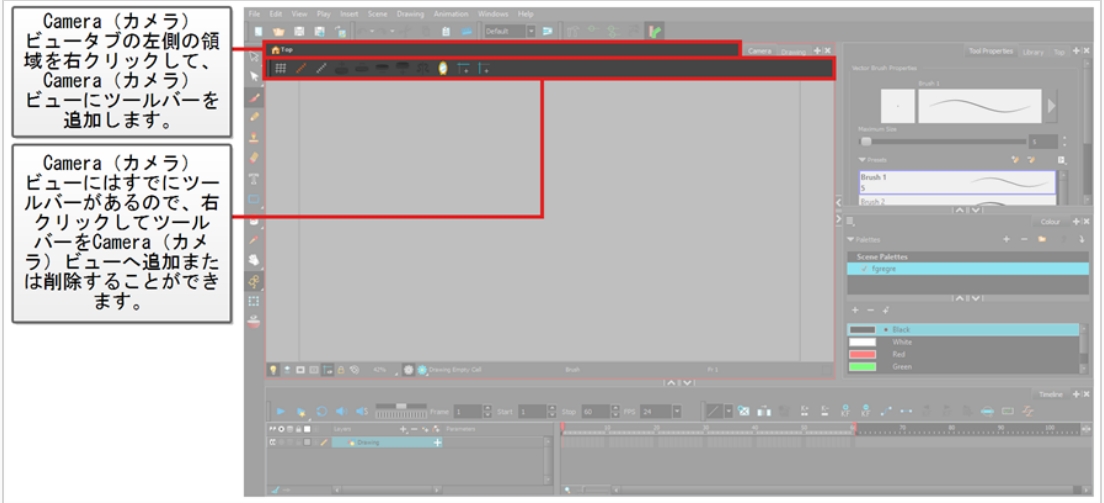

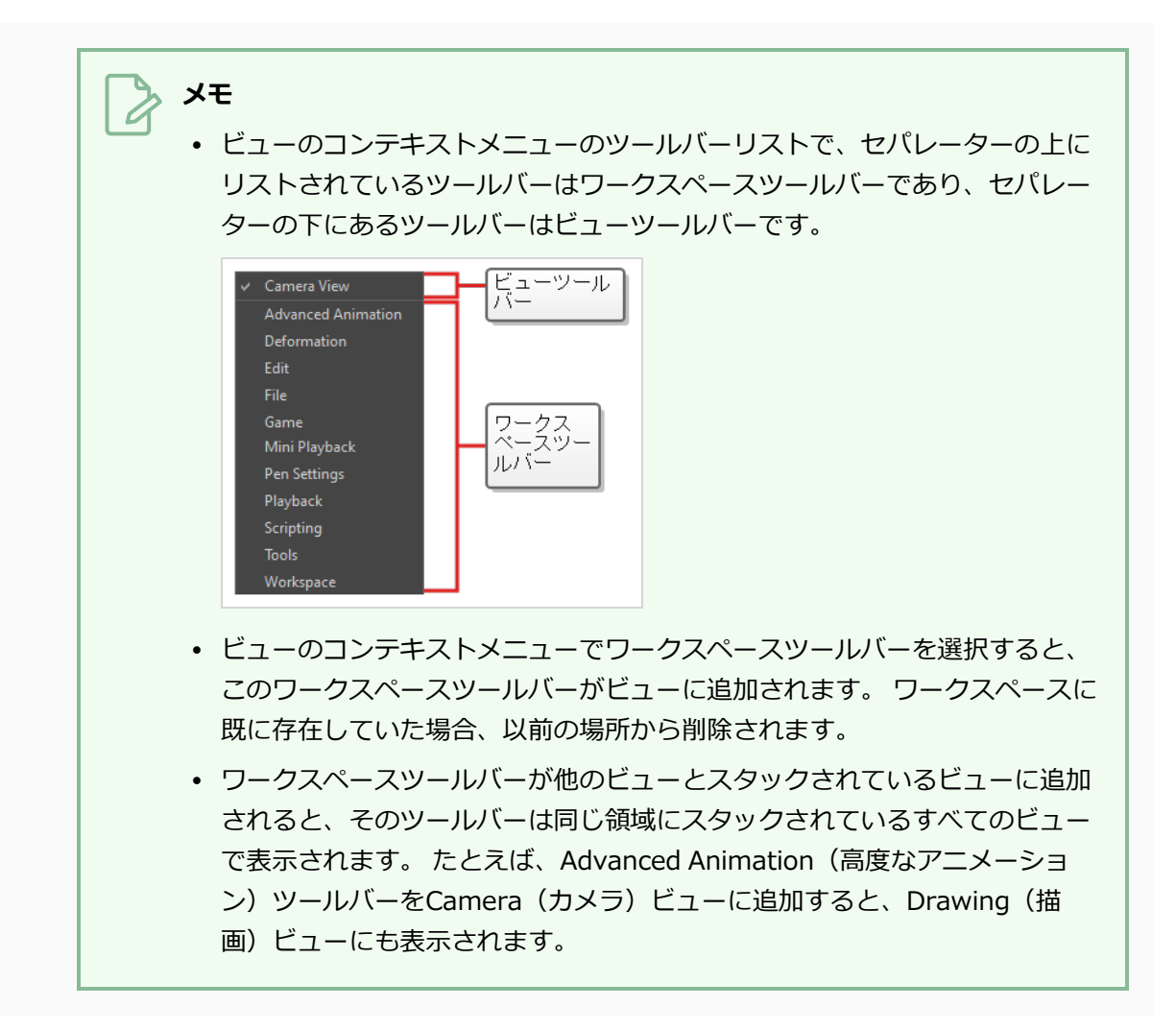

#### **ツールバーを移動する方法**

1. 移動したいツールバーの左側にあるハンドルをクリックして押したままにします。

■ ● ■ ■ 會 ■ → → → **A** + Lefault  $\vert \cdot \vert$ 

- 2. 次のいずれかの操作を行います。
	- <sup>l</sup> ツールバーが水平の場合は、ツールバーを上下に移動して行から飛び出させます。

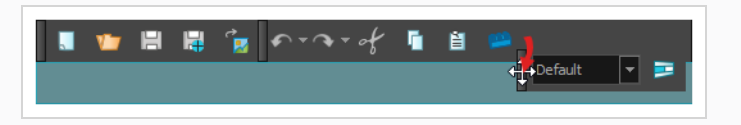

- <sup>l</sup> ツールバーが垂直の場合、ツールバーを左または右に移動して、列から飛び出させます。
- 3. 次のいずれかの操作を行います。

<sup>l</sup> ツールバーを並べ替えるには、ツールバーを配置する場所にドラッグしてドロップします。

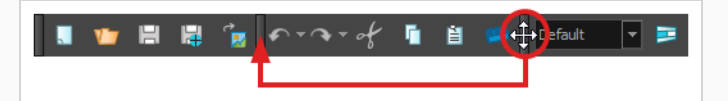

ツールバーが新しい位置に移動します。 右側のツールバー(またはツールバーが垂直の場 合は下部)は、スペースを確保するためにオフセットされます。

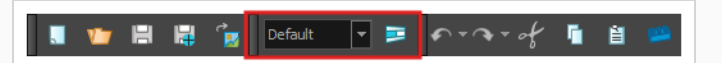

<sup>l</sup> ツールバーを新しい行または新しい列に移動するには、新しい行または列を作成する場所に ツールバーを移動するだけです。 たとえば、ユーザーインターフェースの上部にツール バーの新しい行を作成するには、ユーザーインターフェースの上部にある既存のツールバー のすぐ下に移動します。 新しい行または列が表示され、**シアン**で強調表示されます。

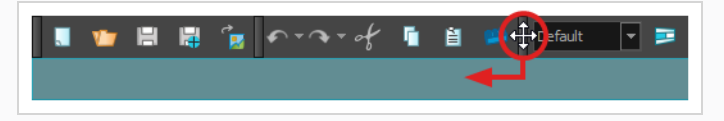

ツールバーをドロップすると、新しい行が作成され、ツールバーが行の左端に配置されま す。

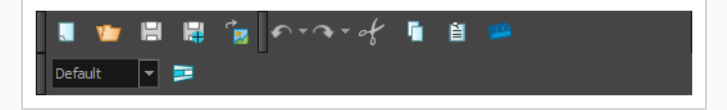

同様に、ユーザーインターフェースの左側に新しい列を作成するには、ユーザーインター フェースの左側にある既存のツールバーのすぐ右側にツールバーを移動します。

<sup>l</sup> ツールバーをユーザーインターフェースの別の端に移動するには、ツールバーをユーザーイ ンターフェースのその端までドラッグします。

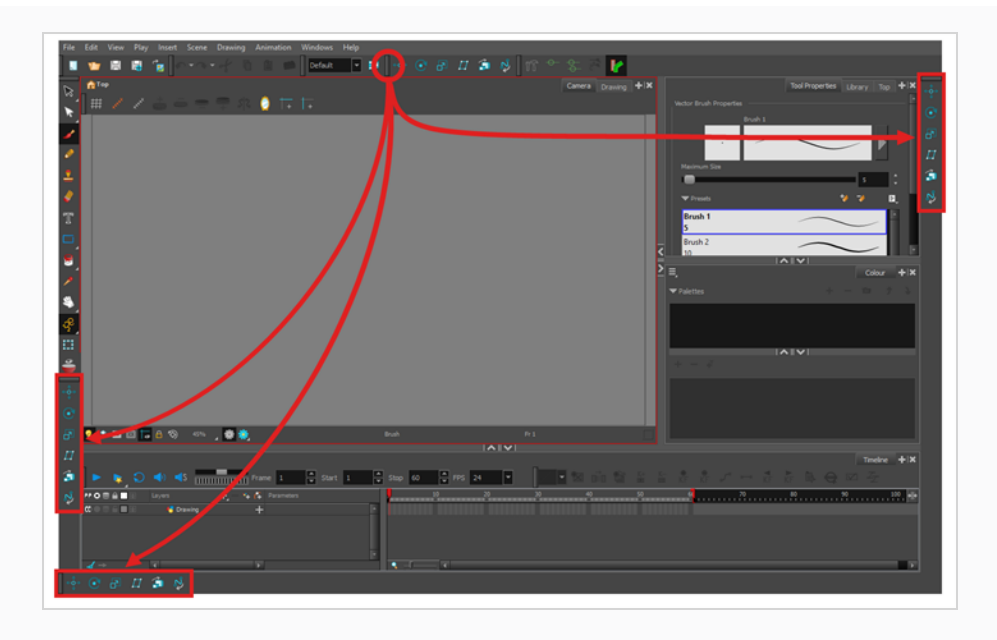

**ツールバーを別のツールバーの上に移動する方法**

- 1. 両方のツールバーが同じ行または列にあることを確認します。 同じ行または列にない場合は、前 述の方法を使用して、両方のツールバーを同じ行または列に移動します。
	- <sup>l</sup> ツールバーが水平の場合、右端のツールバーの左側にあるハンドルをクリックして押したま まにします。 次に、ツールバーの行の外に出ることなく、ツールバーを左にスライドさせ ます。

▏▛▝▝▚▚▕▏▕▊▁<del>▚▏</del>▚<mark>▚</mark><mark>▚░<mark>▚░</mark>▛▕▜▏█</mark>

<sup>l</sup> ツールバーが垂直の場合は、下部のツールバーの上部にあるハンドルをクリックして押した ままにします。 次に、ツールバーの列の外に出ることなく、ツールバーを上にスライドし ます。

ツールバーを他のツールバーの上にスライドすると、他のツールバーのボタンが非表示になり、 ポップアップメニューボタンが表示されます。

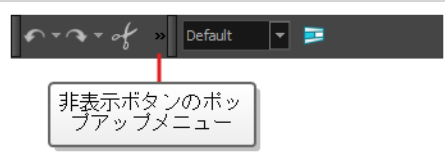

2. ツールバーを再度分離するには、同じツールバーを反対方向にスライドします。

3. 別のツールバーと重なっているツールバーを展開するには、重なったツールバーの右側にある展開 ボタンをクリックします。

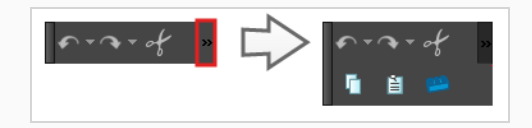

#### <span id="page-24-0"></span>**ツールツールバー**

Tools(ツール)ツールバーには、Harmonyでの作業に必要な主なツールが含まれています。 デフォルトの ワークスペースでは、このツールバーはアプリケーションウィンドウの一番左にあります。

Tools(ツール)ツールバーの一部のボタンには、右下隅に三角形があります。 これは、このボタンにいくつ かのツールが積み重ねられていることを示すためです。 これらのツールにアクセスするには、ツールボタン をクリックして押したままにするか、ツールを選択してもう一度クリックします。

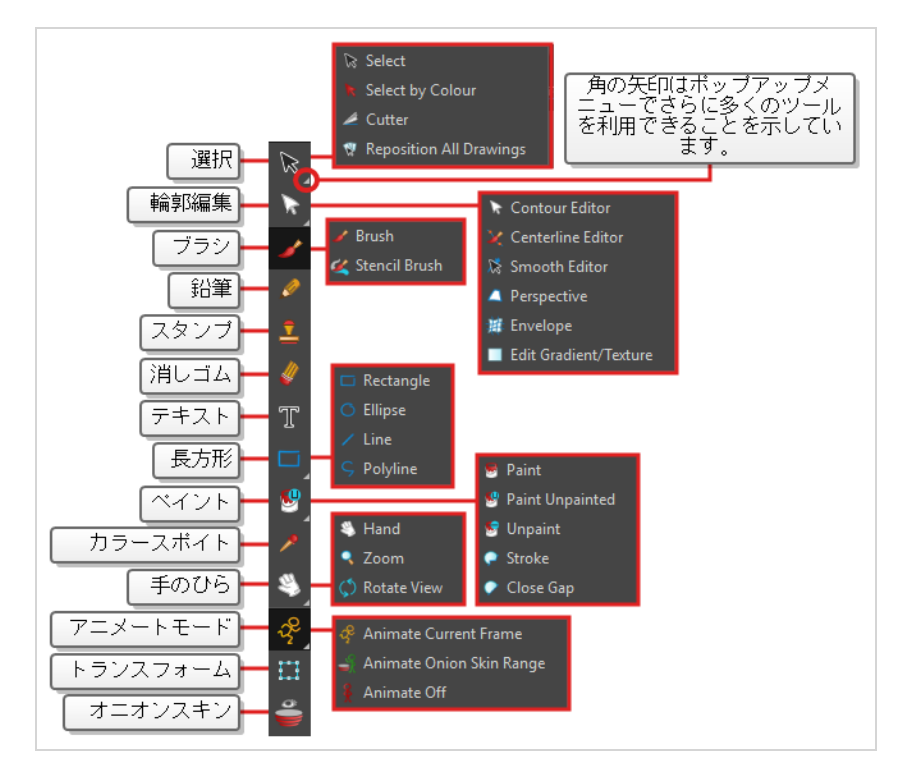

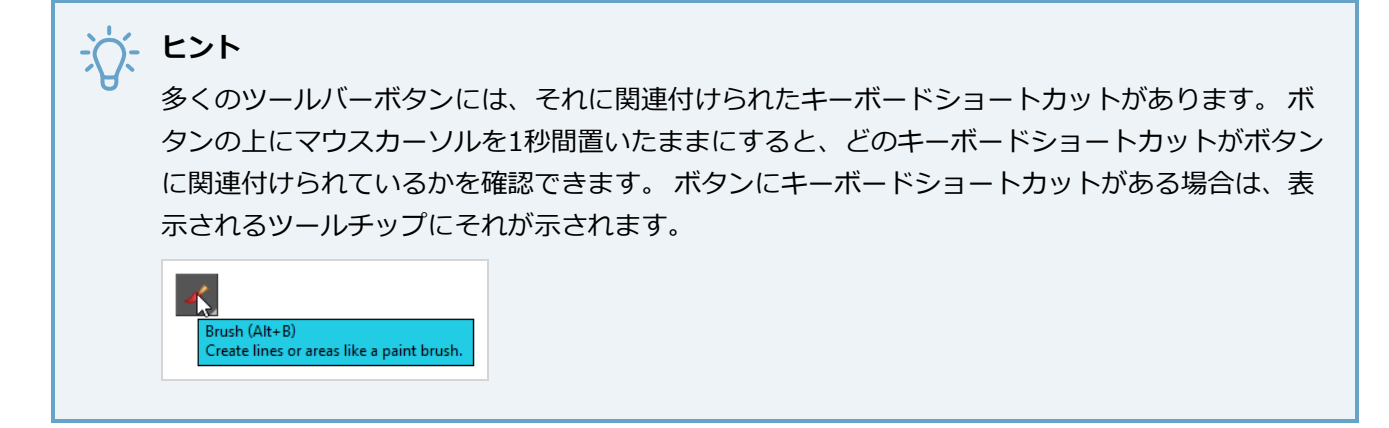

## <span id="page-25-0"></span>**ファイルツールバー**

File (ファイル) ツールバーには、New (新規)、Save (保存)、Open (開く) などの一般的なファイル操 作が用意されています。 これらのコマンドは、File(ファイル)トップメニューにもあります。

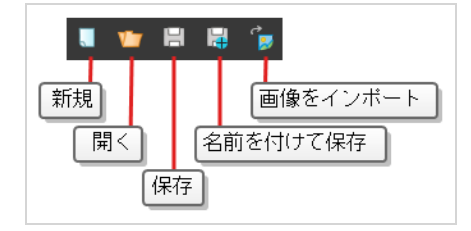

### <span id="page-25-1"></span>**編集ツールバー**

Edit(編集)ツールバーには、Undo(元に戻す)、Redo(やり直す)、Cut(カット)、Copy(コピー)、 Paste (貼り付け) などの一般的な操作が含まれています。 これらのコマンドは、Edit (編集) トップメ ニューにもあります。

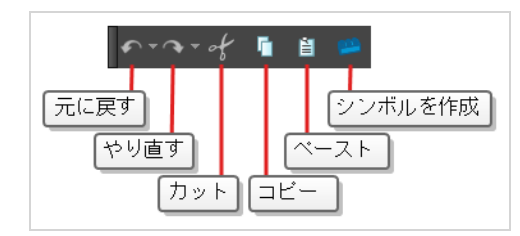

## <span id="page-25-2"></span>**プレイバックツールバー**

Playback (プレイバック) ツールバーを使用すると、アニメーションを再生したり、ループ、オーディオプ レイバック、プレイバック範囲、プレイバック速度などのプレイバックオプションを設定したりできます。

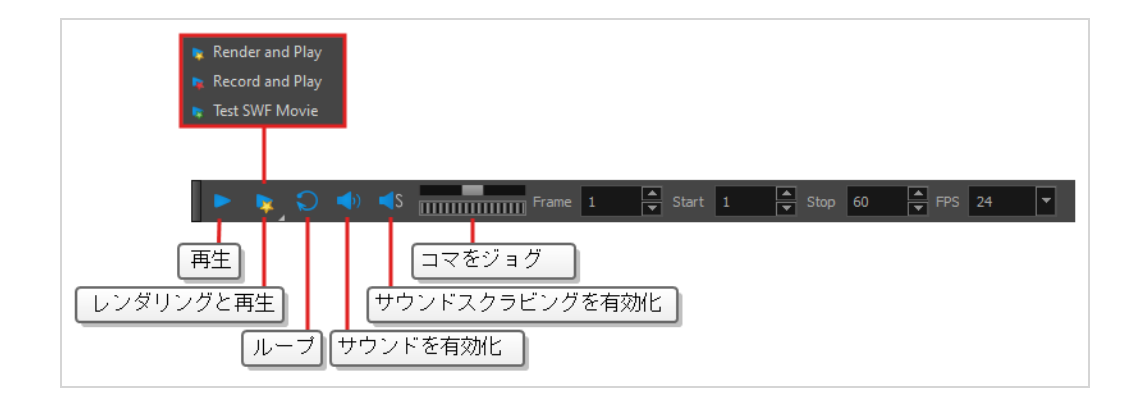

## <span id="page-26-0"></span>**インターフェースナビゲーション**

メニューコマンドとキーボードショートカットを使用して、一部のビューでは、コンテンツをズームイン、 ズームアウト、パン、回転することでコンテンツをナビゲートできます。 必要に応じて、これらのビューの ズームレベル、パン、回転角度をリセットすることもできます。

以下の表のナビゲーションコマンドは、いくつかの例外を除き次のビューで使用できます。

- カメラ
- 描画
- タイムライン
- タイムシート
- 関数
- <sup>l</sup> サイドおよびトップ

**ヒント**

キーボードショートカットはカスタマイズできます。 Keyboard Shortcuts(キーボードのショー トカット )ダイアログでHarmonyのキーボードショートカットを表示、検索、および変更できま す。 Keyboard Shortcuts(キーボードのショートカット )ダイアログにアクセスするには:

- <sup>l</sup> **Windows:** トップメニューで、**Edit(編集) > Keyboard Shortcuts(キーボードショー トカット)**を選択します。
- <sup>l</sup> **macOS :** トップメニューで、**Harmony Essentials > Keyboard Shortcuts(キーボード ショートカット)**を選択します。

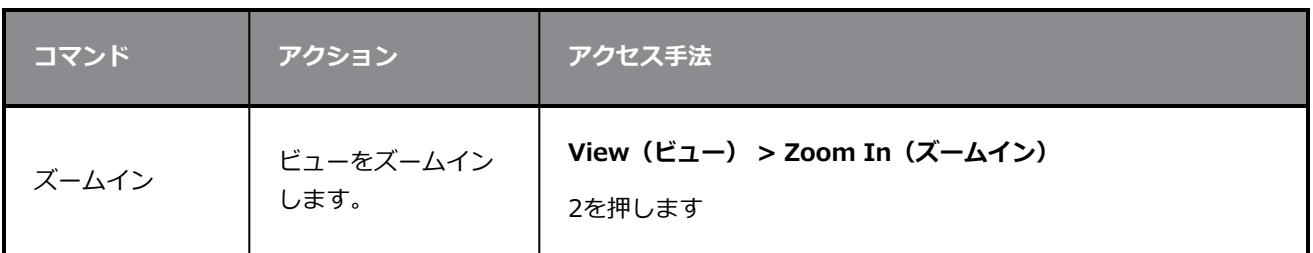

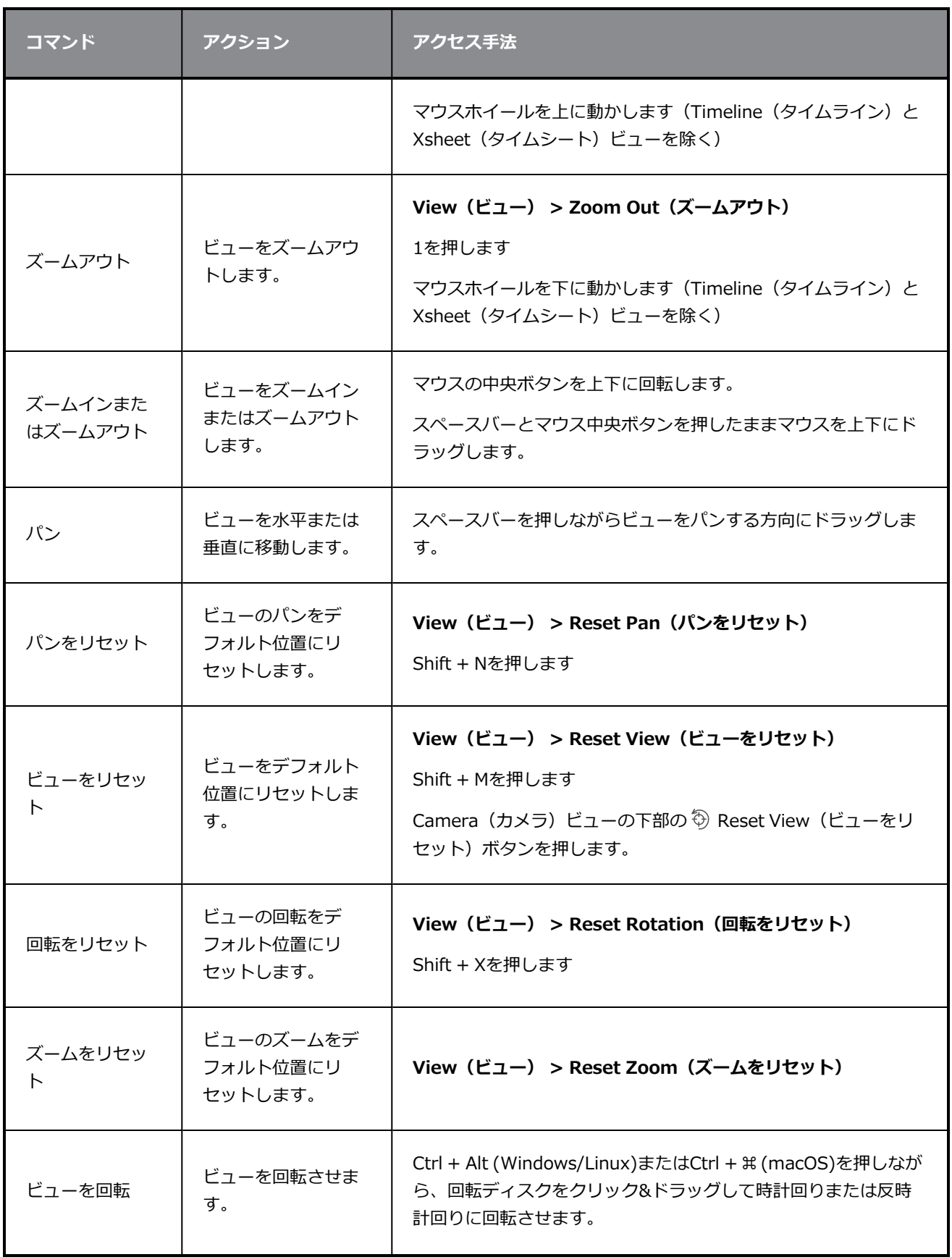

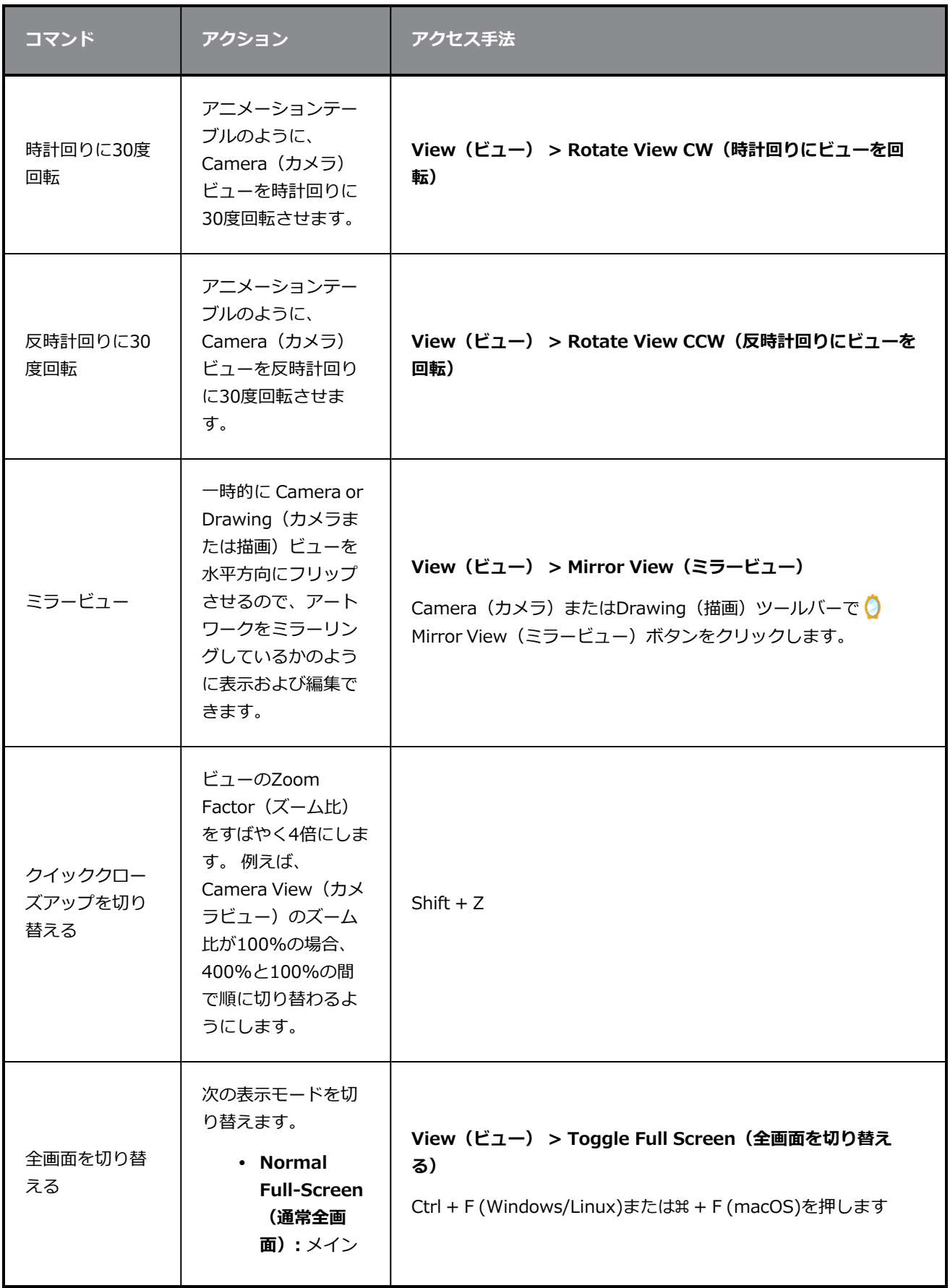

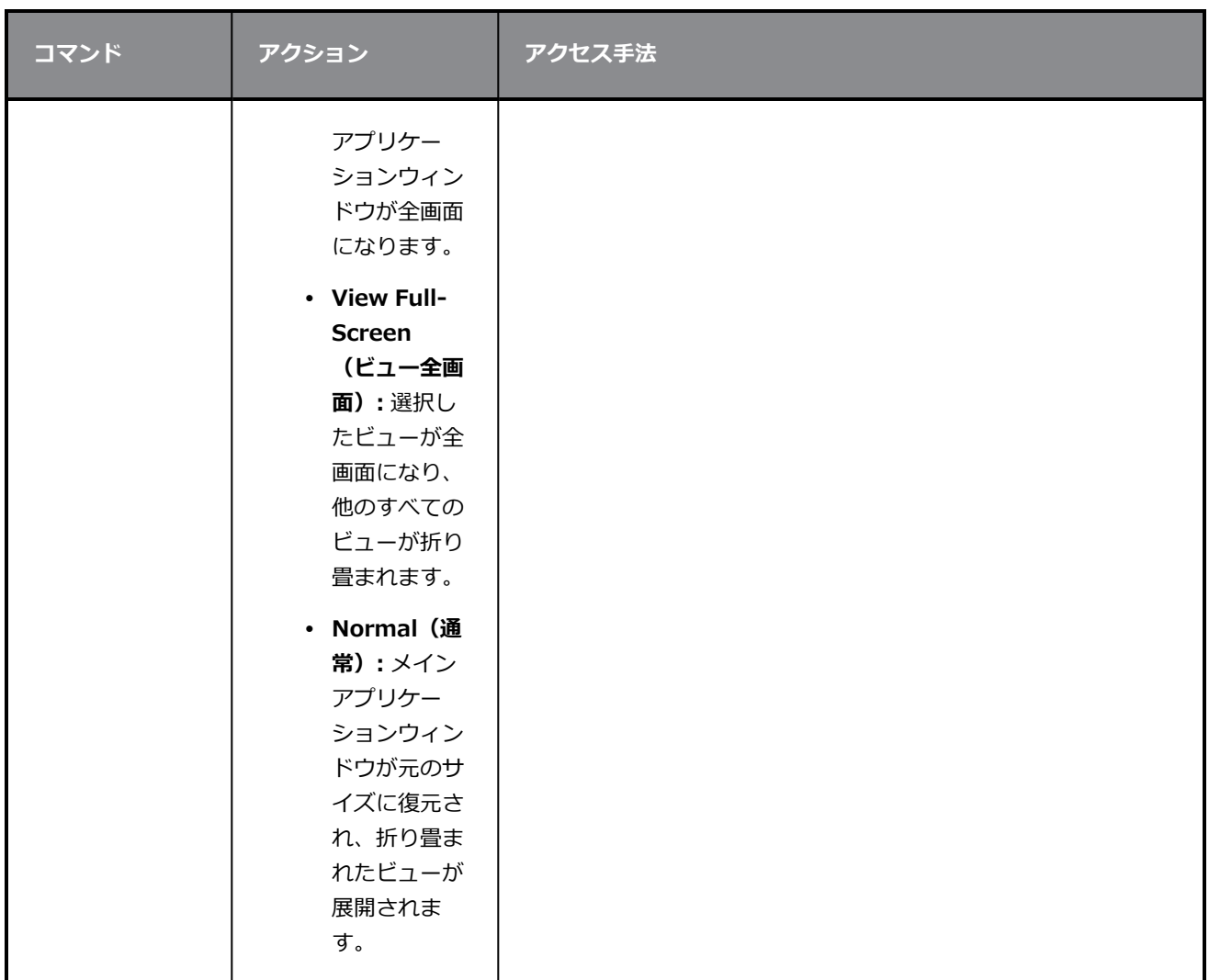

## <span id="page-29-0"></span>**タッチインターフェース**

タッチスクリーン、トラックパッド、またはタッチ入力をサポートするタブレットで作業している場合、基本 的な二本指の動作でCamera(カメラ)ビューやDrawing(描画)ビューをズーム、回転、パンさせることが できます。 これを行うには、まずSupport Gestures (サポートジェスチャー)の設定を有効にする必要があ ります。

### **ジェスチャーサポートを有効にする方法**

- 1. トップメニューから、**Edit(編集) > Preferences(環境設定)** (Windows/Linux)または **Harmony > Preferences (環境設定)** (Mac OS X) に進みます。
- 2. **General(一般)**タブを開きます。
- 3. Touch Interface(タッチインターフェース)セクションで、**Support Gestures(サポートジェ スチャー)**チェックボックスにチェックを入れます。
- 4. **OK**をクリックします。
- 5. Harmonyを再起動します。

タッチインターフェース上で2本指でドラッグすることで、Camera(カメラ)ビューとDrawing (描画)ビューを操作できるようになりました。

**ジェスチャーの使用方法**

- 1. Camera(カメラ)ビューまたはDrawing(描画)ビューで、2本の指を互いにちょっと離して押 します。
- 2. 次のいずれかを行います。
	- <sup>l</sup> ビューをパンするには、両方の指を同じ距離に保ちながら2本の指を任意の方向にドラッグ します。

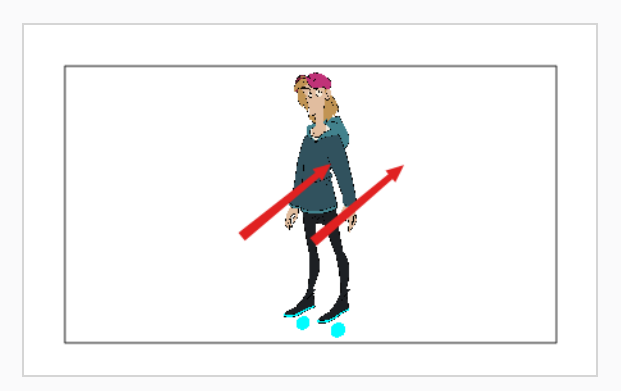

<sup>l</sup> ズームインするには、2本の指の距離を徐々に広げながらドラッグします。

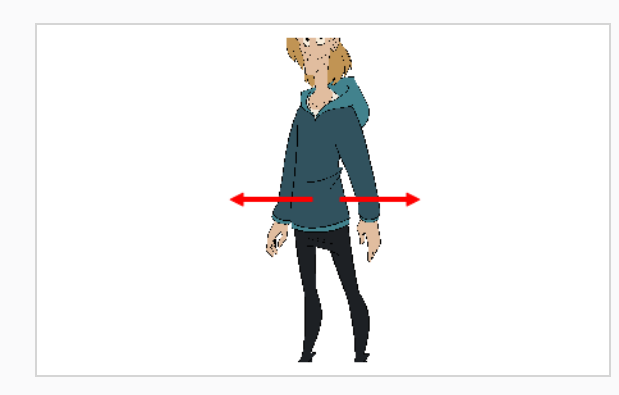

<sup>l</sup> ズームアウトするには、2本の指の距離を徐々に狭めながらドラッグします。

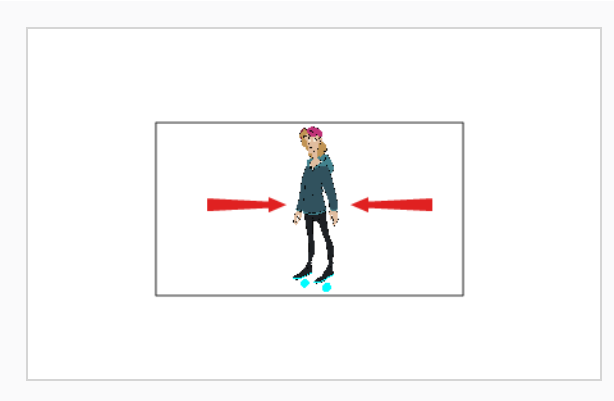

• 回転させるには、2本の指を同じ方向に回転するようにカーブを描きながらドラッグしま す。

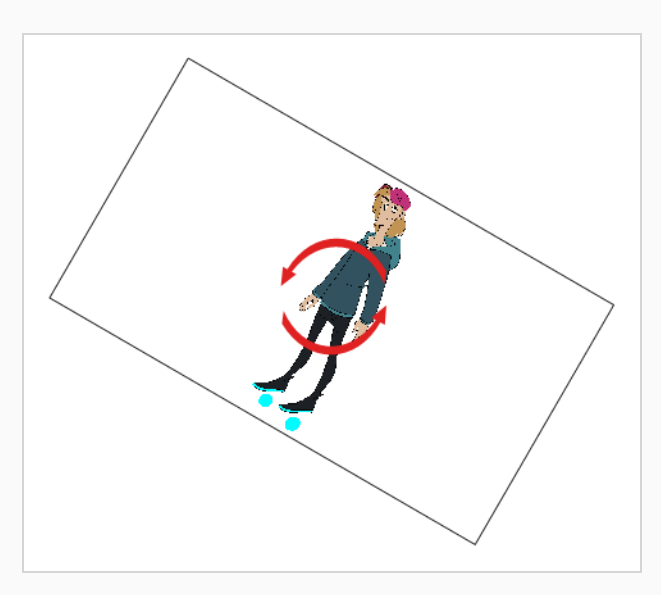

## <span id="page-32-0"></span>**第3章: レイヤーの追加方法**

セルアニメーションにおけると同様、Harmonyはレイヤーを使用してキャラクター、背景、およびプロップ などのエレメントを個別に保ち、それらを別々にアニメートすることができます。

新しいカットを作成すると、カットには**Drawing(描画)**という名称のデフォルトのレイヤーがあって、こ のレイヤーで、すぐに描画を開始できます。

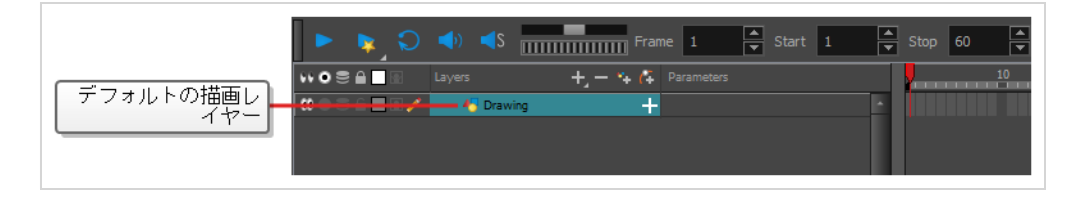

レイヤーは、Timeline(タイムライン)ビューで選択して管理することができます。 カットは必要な数のレ イヤーを持つことができます。 カットに複数のレイヤーがある場合は、リストのより上位にあるレイヤーが 下位レイヤーより上に表示されます。

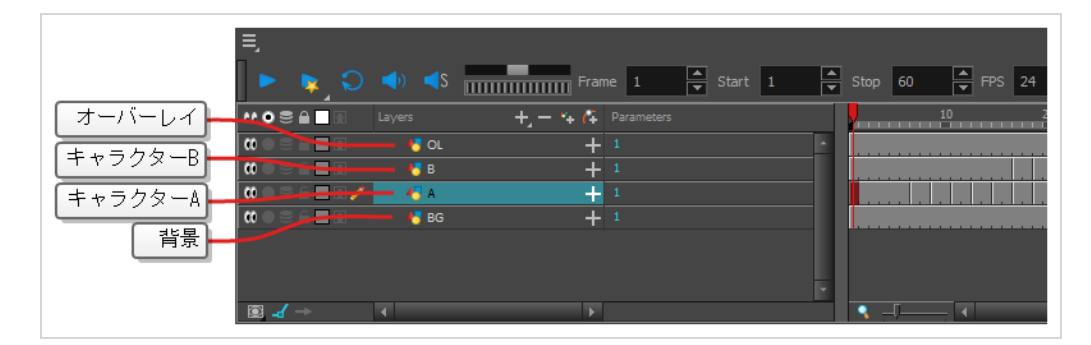

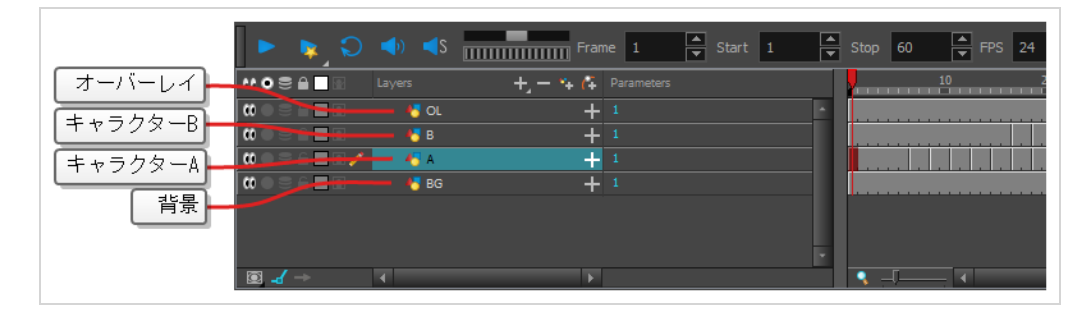

## <span id="page-32-1"></span>**レイヤーの名称変更**

新しいカットでは、デフォルトで作成される1つのレイヤーは**Drawing(描画)**という名称になります。 セ ルアニメーションでは、アニメーションレイヤーは1文字(*A*、*B*、*C*など)で、レイアウトレイヤーは頭字語 (背景には*BG*、オーバーレイには*OL*など)で名称を付けるのが一般的です。 ですから、最初のレイヤーに適 切な名称を付けることで、カットを開始することができます。

### **Timeline(タイムライン)ビューでレイヤーを名称変更する方法**

1. Timeline (タイムライン)ビューで、名称変更するレイヤー名をダブルクリックします。

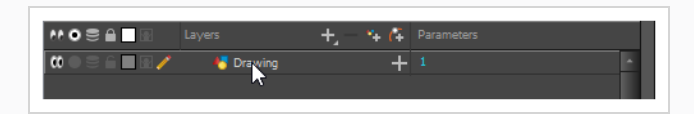

名称の上にテキスト入力フィールドが表示されます。

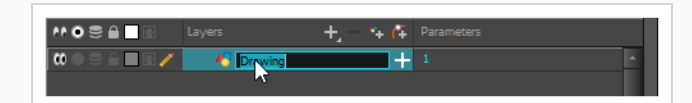

2. レイヤーの新しい名称を入力し、Enter/リターンを押します。

これでレイヤーには新しい名称が付きました。

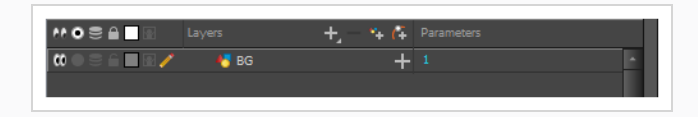

## <span id="page-33-0"></span>**レイヤーの追加**

**Timeline(タイムライン)ビューから描画エレメントを追加する方法**

- 1. 次のいずれかの操作を行います。
	- Timeline (タイムライン) ビューで 4 Add Drawing Layer (描画レイヤーを追加) ボタン をクリックします。
	- <sup>l</sup> トップメニューで**Insert(挿入) > Drawing(描画)**を選択します。
	- <sup>l</sup> Ctrl + R (Windows/Linux)または⌘ + R (macOS)を押します。

Add Drawing Layer (描画レイヤーを追加) ダイアログが開きます。

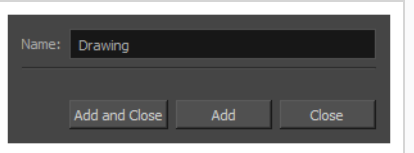

2. **Name(名称)**フィールドに、新しいレイヤーの名称を入力します。

- 3. 次のいずれかの操作を行います。
	- <sup>l</sup> **Add(追加)**をクリックしてこのレイヤーを作成しますが、レイヤーをもっと作成できるよ うに、ダイアログは開いたままにしておきます。
	- **Add and Close (追加して閉じる)** をクリックすると、このレイヤーを作成してダイアロ グを閉じます。

新規描画レイヤーがTimeline (タイムライン)ビューに追加されます。

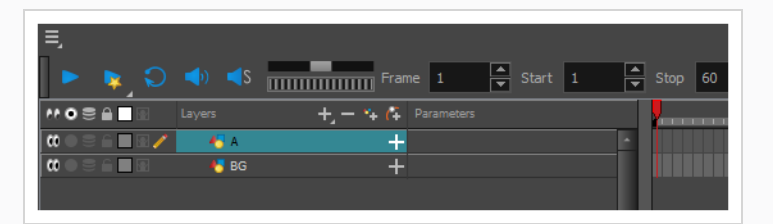

## <span id="page-34-0"></span>**レイヤーを削除する**

**Timeline(タイムライン)ビューでレイヤーを削除する方法**

1. Timeline (タイムライン)ビューで削除するレイヤーを選択します。

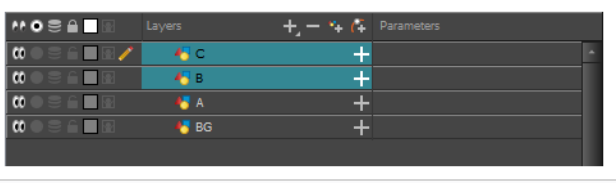

シフトキーを押したまま、選択したい最初のレイヤーをクリックし、そして選択した い最後のレイヤーをクリックするにより、連続した複数のレイヤーを選択することが できます。 また、Ctrl (Windows/Linux)または⌘ (macOS)キーを押しながら選択す る各レイヤーをクリックすることで、複数のレイヤーを選択することもできます。

2. 次のいずれかの操作を行います。

**メモ**

• Timeline(タイムライン)のLayer(レイヤー)ツールバーで、 — Delete Layers(レイ ヤーを削除)ボタンをクリックします。

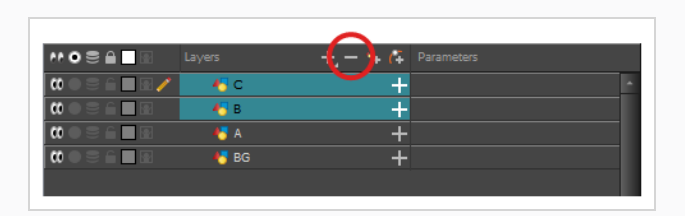

<sup>l</sup> 選択上を右クリックし、**Delete(削除)**を選択します。

選択したレイヤーがTimeline (タイムライン)ビューから削除されます。

## <span id="page-35-0"></span>**レイヤーを並び替える**

**Timeline (タイムライン) ビューでレイヤーを再整列する方法** 

1. Timeline (タイムライン)ビューで、移動するレイヤーを選択します。

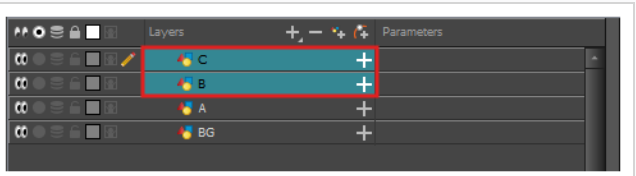

- 2. 選択範囲をクリック&ドラッグし、次のいずれかを行います。
	- <sup>l</sup> 選択範囲を2つのレイヤーにドロップして、それらのレイヤー間に移動させます。 選択範囲 が移動するレイヤー間に**シアン**の線が表示されます。

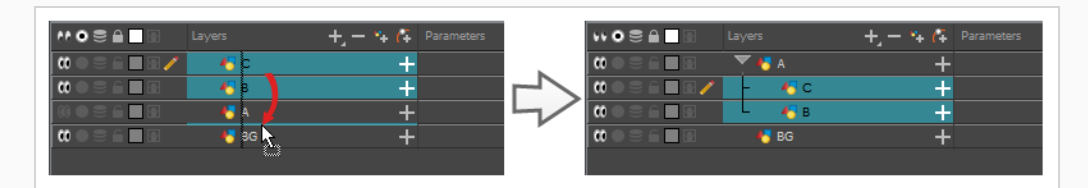

<sup>l</sup> 選択範囲をレイヤーにドロップし、選択したレイヤーを子としてそのレイヤー上にリグしま す。

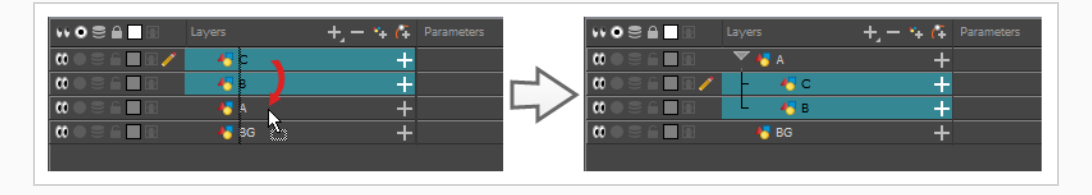

## <span id="page-35-1"></span>**レイヤーのグループ化**

レイヤーをグループ化することで、カット構造を整理した状態に保つことができます。
さらに、合成を含むこのグループにエフェクトを追加して、グループ内のすべてのレイヤーにそのエフェクト を適用することができます。

**[タイムライン]ビューでレイヤーをグループ化する方法**

1. [タイムライン]ビューでグループ化するエレメントを選択します。

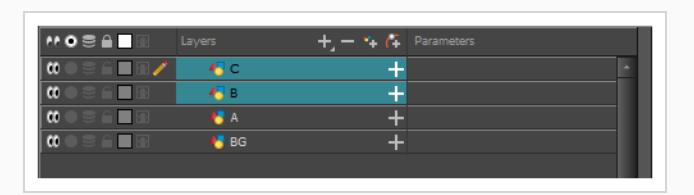

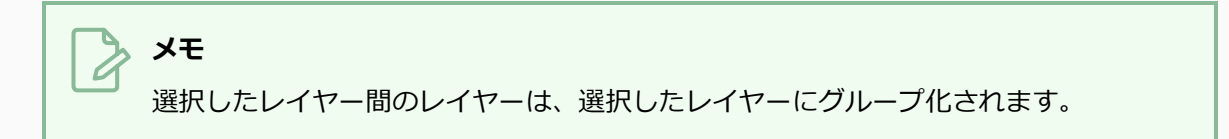

- 2. 次のいずれかの操作を行います。
	- <sup>l</sup> 強調表示されているレイヤーを右クリックし、**グループ選択**を選択します。 強調表示されているレイヤーを右クリックし、合成によるグループ選択
	- <sup>l</sup> を押すと、合成で選択範囲を即座にグループ化します。Ctrl +Shift + G (Windows/Linux) または⌘ + Shift + G (macOS)

新規グループレイヤーが[タイムライン]ビューに追加されます。

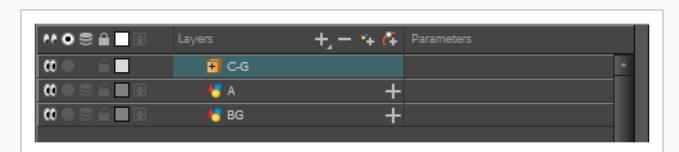

[グループの展開]ボタンをクリックすると、グループ化されたレイヤーがグループレイヤーの子と してリギングされていることがわかります。

F

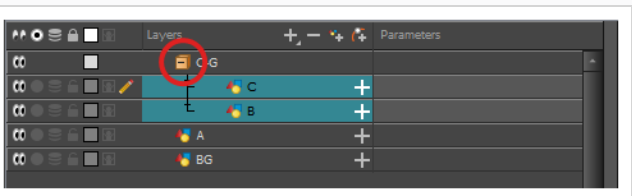

## **レイヤーの非表示と表示**

他のレイヤーで作業しているときにCamera(カメラ)ビューが混乱しないように、レイヤーを一時的に非表 示にすることができます。

**Timeline(タイムライン)ビューでレイヤーを非表示にする方法**

1. Timeline (タイムライン)ビューで、非表示にしたいレイヤーの左の @Disable Layer (レイヤー を無効化)ボタンをクリックします。

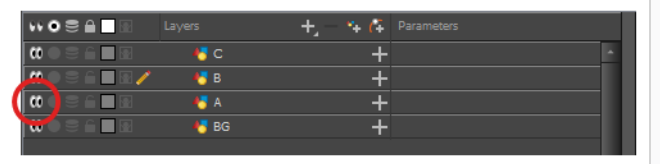

そのレイヤーは、Camera (カメラ)レイヤーでは見えなくなります。

2. レイヤーの非表示を解除したい場合は、 ● Enable Layer (レイヤーを有効化) ボタンをクリック して再度表示します。

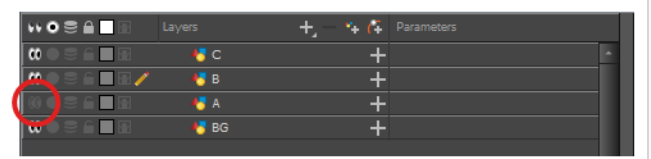

# **レイヤーのロック/アンロック**

レイヤーを一時的にロックすることができます。 ロックされたレイヤーは、Timeline(タイムライン) ビューまたはXsheet(タイムシート)ビューで編集することはできますが、選択したり、描画したり、 Camera(カメラ)ビューで操作することはできません。 これは、現在は作業していない背景、オーバーレ イ、プロップ、キャラクターを間違って選択したり描画したりしないようにするのに便利です。

**Timeline(タイムライン)ビューでレイヤーをロックする方法**

1. Timeline (タイムライン)ビューで、ロックしたいレイヤーの左の Lock (ロック)ボタンをク リックします。

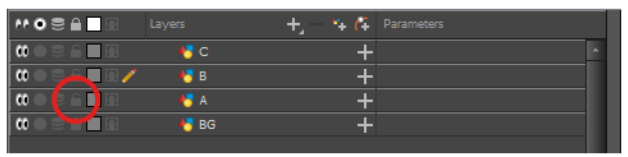

そのレイヤーは、Camera (カメラ)ビューでは選択や描画ができなくなります。 そのレイヤー の名称は、Timeline(タイムライン)ビューでは**赤**で表示されます。

2. レイヤーのロックを解除するには、 ● Unlock Layer (レイヤーのロック解除) ボタンをクリック するとレイヤーが再度表示されます。

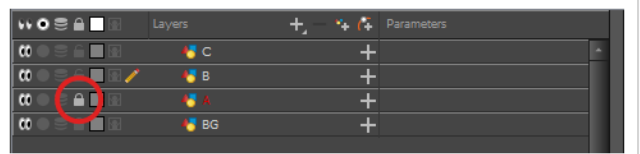

## <span id="page-39-0"></span>**第4章: 描画の手法**

カットを作成すると、カットにはデフォルトのDrawing(描画)レイヤーが表示され、そこですぐに描画を開 始できます。

# **メモ**

描画スタイルや何に慣れているかによって、Brush(ブラシ) ツールまたはPencil (鉛筆) ツー ルでの描画を好むかもしれません。 これらのツールの違いについては、*[カットを作成すると、](#page-39-0) [カットにはデフォルトのDrawing\(描画\)レイヤーが表示され、そこですぐに描画を開始できま](#page-39-0) す。* [\(39ページ\)を](#page-39-0)参照してください。

**Brush(ブラシ) ツールで描画する方法**

1. Timeline (タイムライン)またはXsheet (タイムシート)ビューで、描画レイヤーの最初のセル をクリックします。

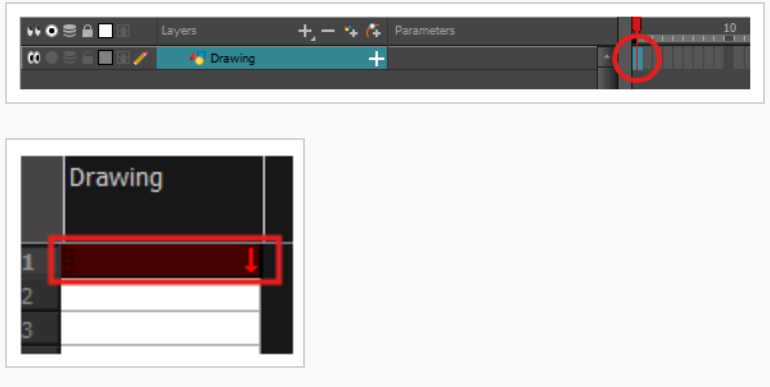

- 2. Brush(ブラシ) ツールで描画したい場合は、次のいずれかを実行してください。
	- Tools (ツール) ツールバーで / Brush (ブラシ) ツールを選択します。
	- <sup>l</sup> トップメニューで**Tools(ツール) > Brush(ブラシ)**を選択します。
	- **Alt + Bを押します。**

Pencil (鉛筆) ツールでも描画してみたい場合は、次のいずれかを実行してください。

- Tools(ツール)ツールバーで ♪Pencil(鉛筆)ツールを選択します。
- <sup>l</sup> トップメニューで**Tools(ツール) > Pencil(鉛筆)**を選択します。
- **Alt + /を押します。**
- 3. Tool Properties(ツールプロパティ)ビューの**Presets(プリセット)**リストで、使用するブラ シまたは鉛筆プリセットを選択します。
- 4. **Maximum Size(最大サイズ)**スライダーを使用して、ブラシまたは鉛筆の希望するサイズを選 択します。
- 5. カラーを選択するには、Colour (カラー) ビューで使用するカラーをクリックします。 カラーの 作成および編集方法についての詳細は、*[カラースウォッチの作成または編集方法](#page-51-0)* (51ページ)をご 覧ください。

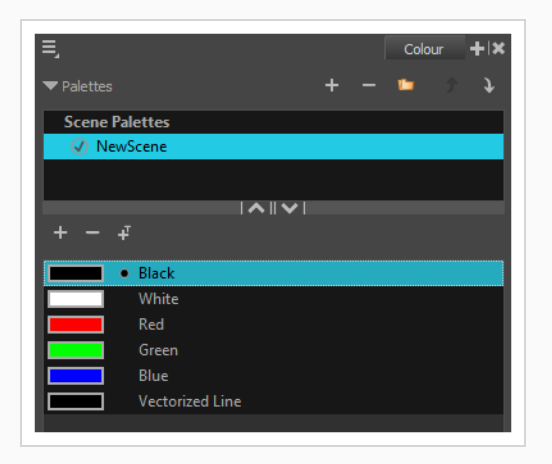

6. Drawing (描画)またはCamera(カメラ)ビューで描画を開始します。

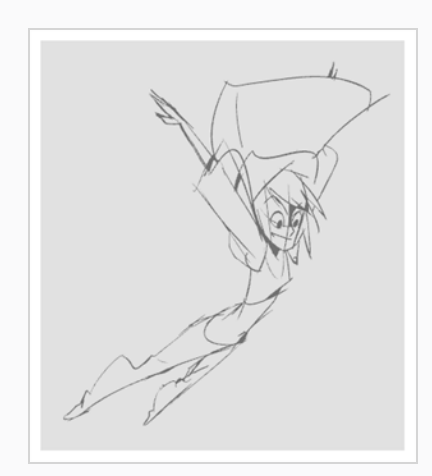

7. Brush (ブラシ) ツールを使っていてブラシに変更を加えたい場合は、Tool Properties (ツールプ ロパティ)ビューで矢印ボタンをクリックして Brush Properties (ブラシプロパティ)ダイアロ グを開きます。 このダイアログで、ブラシのサイズ、シェイプ、および滑らかさをカスタマイズ できます。

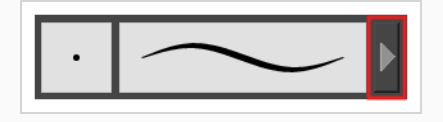

- **ヒント**
	- <sup>l</sup> 選択した描画ツールのサイズを素早く調整するには、 O キーを長押ししてから、描画ス ペースをクリックしてドラッグします。 タブレットペンを使用している場合、ペンの消し ゴムの先端を使用すると、どの描画ツールを選択しているかに関わらず、Eraser(消しゴ ム)ツールのサイズが調整されます。
	- <sup>l</sup> 描画前または描画中にシフトキーを押したままにすると、直線が描画されます。
	- <sup>l</sup> スペースバーキーを押したまま直線を描くと、線の角度がロックされます。 感圧型タブ レットを使用している場合は、厚さを調整するために線を重ねて描くことができます。
	- <sup>l</sup> 描画前または描画中に シフトとAltキーを押したままにすると、水平または垂直の直線を 描画します。
	- <sup>l</sup> 描画中にCtrl (Windows/Linux)または⌘ (macOS)キーを長押しすると、描画ストローク は閉じた形状になります。
	- <sup>l</sup> ストロークを描く前にAltを押し続け、既存のアートワーク付近で描画を始めると、描画ス トロークの出だしがそのアートワークに繋がります。
	- <sup>l</sup> ストロークの描画中にAltを押したままにして、既存のアートワークの近くで描画ストロー クを終了すると、その描画ストロークの終わりがそのアートワークに接続されます。

### **アートワークの調整**

Harmonyは、描画を調整するために複数の方法を提供します。 最後の描画ストロークを元に戻したり、描画 の一部を消去したり、描画ストロークをトランスフォームまたは削除したり、描画ストロークの点やカーブを 微調整したりすることができます。

#### **最後の描画ストロークを元に戻す方法**

- 1. 次のいずれかの操作を行います。
	- <sup>l</sup> トップメニューから、**Edit(編集) > Undo(元に戻す)**を選択します。
	- <sup>l</sup> Ctrl + Z (Windows/Linux)または⌘ + Z (macOS)を押します。

#### **消去方法**

1. Tools (ツール) ツールバーで、 ▲ Eraser (消しゴム) ツールを選択するか、またはAlt + Eを押 します。

2. Drawing (描画)またはCamera (カメラ) ビューで、削除したい描画の部分に消しゴムストロー クを描きます。

#### **描画ストロークの操作方法**

- 1. Tools (ツール) ツールバーで R Select (選択) ツールを選択するか、またはAlt + Sを押しま す。
- 2. Camera (カメラ) ビューで、次の一つを行うことによって編集したい描画ストロークを選択しま す。
	- <sup>l</sup> 選択するには描画ストロークをクリックします。
	- <sup>l</sup> 描画ストロークをクリックしながらシフト保持すると、選択範囲に追加されます。
	- <sup>l</sup> それらを同時に選択するには、描画ストロークの周りに投げ縄を描きます。
- 3. 次のいずれかの操作で、選択範囲を編集します。
	- <sup>l</sup> 選択したアートワークを再配置するには、それをクリックして配置したい場所にドラッグし ます。

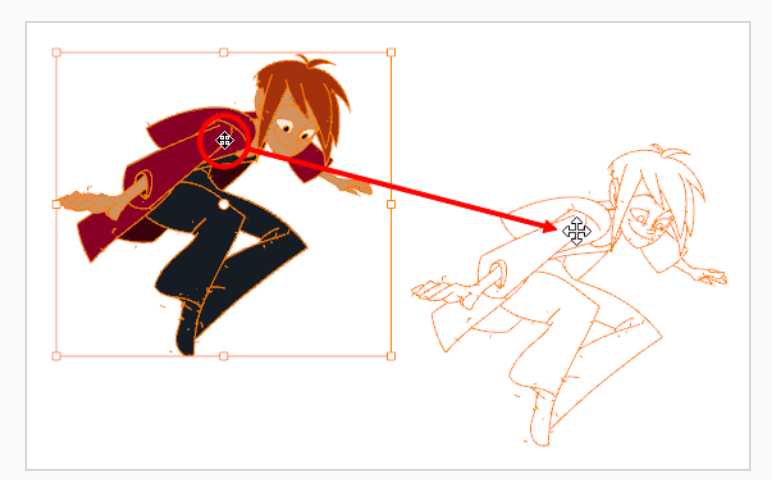

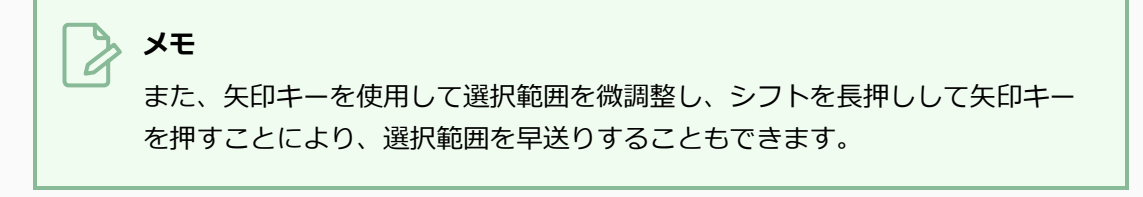

<sup>l</sup> 選択したアートワークを回転させるには、コントロールボックスの角にあるハンドルの1つ のすぐ外側をクリックしてつかみ、回転させます。

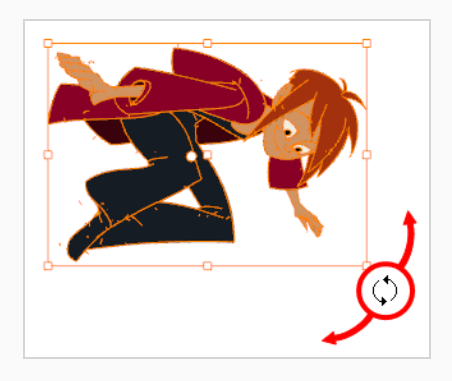

<sup>l</sup> 選択したアートワークを拡大縮小するには、コントロールボックスの角または端の中央にあ るコントロールポイントの1つをクリックしてドラッグします。

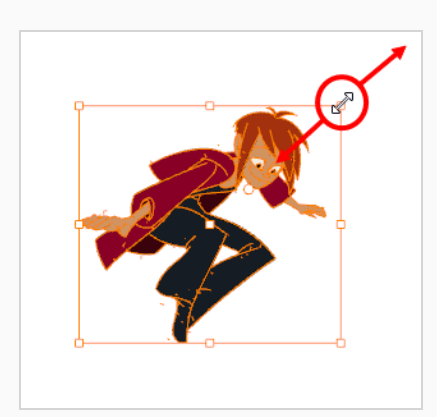

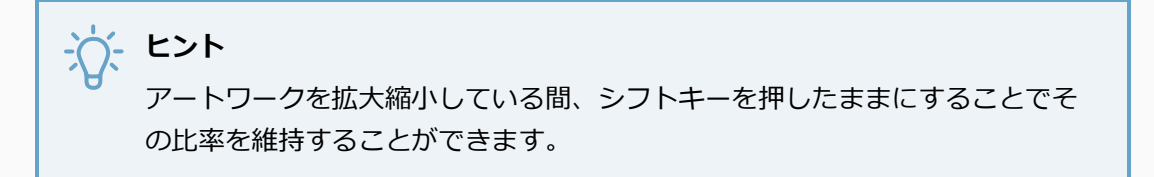

• スキューするには、コントロールポイント間で、横または上下のセグメントを横または上下 にドラッグします。

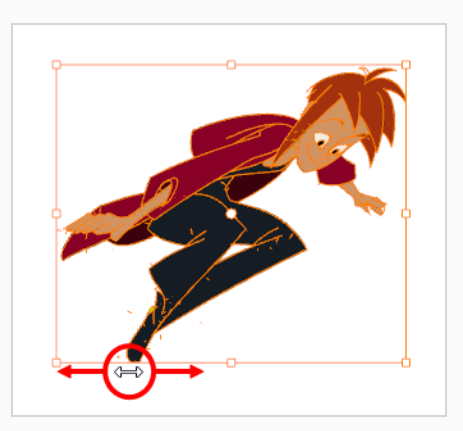

<sup>l</sup> 削除するにはDel (Windows/Linux)またはBackspace (macOS)を押します。

### **描画をカットする手法**

- 1. Tools(ツール)ツールバーで Cutter(カッター) ビツールを選択するか、Alt + Tを押します。
- 2. Camera (カメラ)または Drawing (描画)ビューにて、カットしたいアートワークの周りになげ なわを描きます。

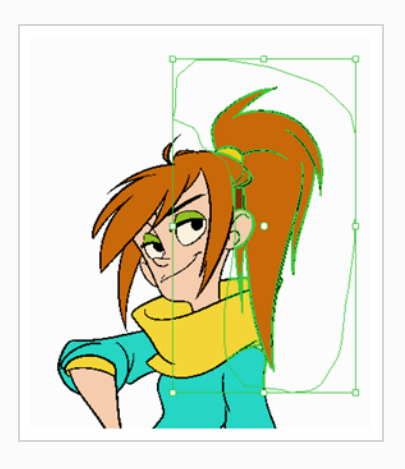

描いたなげなわ内にあるアートワークがアートワークの残りの部分から切り取られ、選択されま す。

**ヒント**

- <sup>l</sup> シフトを長押しし、他のなげなわを描くことで、アートワークの他の部分を選択範 囲に追加することができます。
- <sup>l</sup> デフォルトでは、Cutter(カッター)ツールは現在のレイヤーでのみ機能します。 Ctrl (Windows) または⌘ (macOS)キーを長押しすることで、表示されている全て のレイヤーからアートワークをカットすることができます。
- 3. アートワークを切り取ったら、Select (選択) ツールで行うようにアートワークを操作することが できます。 例:
	- <sup>l</sup> 選択したアートワークを動かすには、クリック&ドラッグします。
	- <sup>l</sup> 選択した領域を削除するには、 Delを押します。
	- <sup>l</sup> 拡大縮小するには、選択範囲を回転またはゆがめ、選択範囲の境界ボックスの周りにあるコ ントロールを用います。

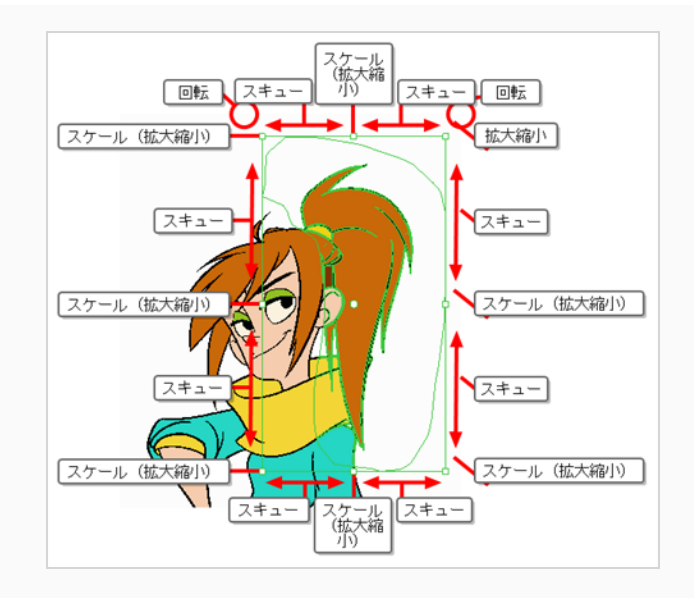

### **単一の線をトリムする方法**

- 1. Tools(ツール)ツールバーで Cutter(カッター)∠ツールを選択するか、Alt + Tを押します。
- 2. Tool Properties (ツールプロパティ)ビューのCutter Tool Options (カッターツールオプショ ン)で、Lasso (なげなわ) ○を選択します。

Line Cutter Gesture (線カッタージェスチャー)モードが有効になります。

- 3. Single Line Cutting Gesture Mode (単一線切断ジェスチャーモード) \*を選択します。
- 4. Stage (ステージ) ビューまたはCamera (カメラ) ビューで、トリムする線の端にCutter (カッ ター)ツールをスイープします。

線端が消えます。

**前**

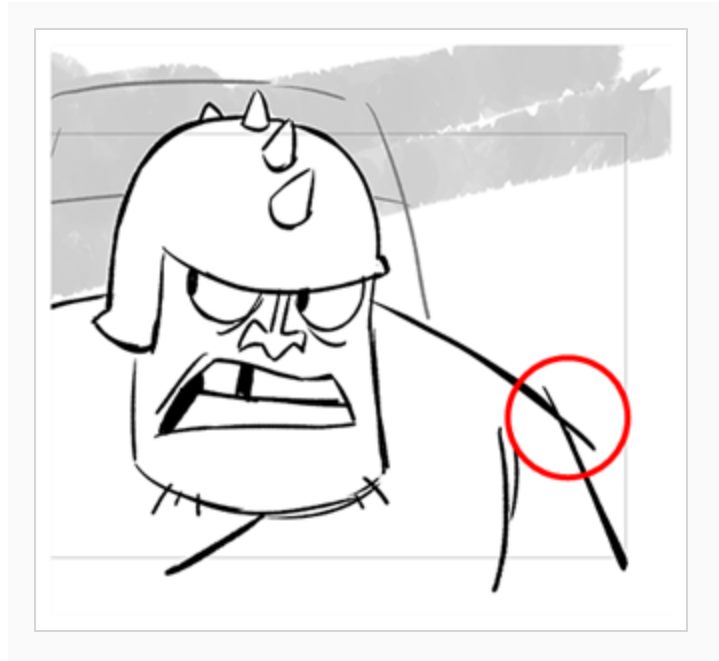

**後**

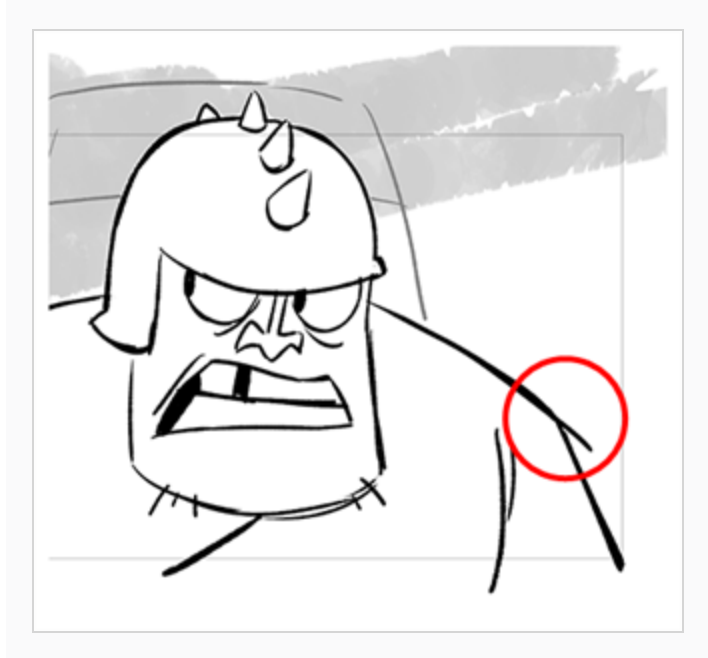

**メモ**

C

マウスジェスチャーが他の線に触れた場合でも、Cutter(カッター)ツールが接触した最初 の線だけが消えます。

### **複数の線をトリムする方法**

- 1. Tools(ツール)ツールバーで Cutter(カッター) ∠ツールを選択するか、Alt + Tを押します。
- 2. Tool Properties (ツールプロパティ)ビューのCutter Tool Options (カッターツールオプショ ン)で、Lasso (なげなわ) ○を選択します。

Line Cutter Gesture (線カッタージェスチャー)モードが有効になります。

- 3. Tool Properties(ツールプロパティ)ビューで、Multiple Lines Cutting Gesture Mode (複線切 断ジェスチャモード) ※を選択します。
- 4. Stage (ステージ) ビューまたはCamera (カメラ) ビューで、トリムする線の端にCutter (カッ ター)ツールをスイープします。

線端が消えます。

**前**

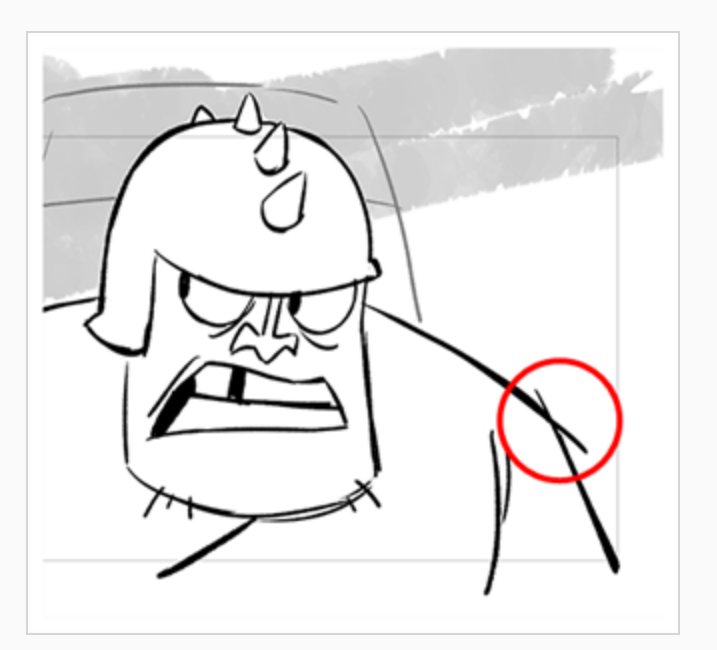

**後**

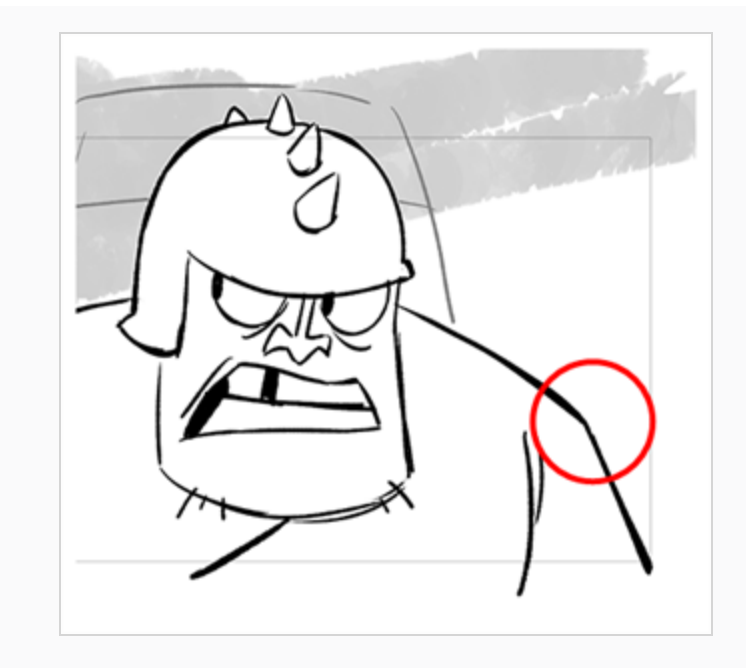

# **第5章: ペイントの手法**

Toon Boom Harmony Essentialsには、描画にカラーを追加するとても力強いペイント機能があります。 他 の一部のソフトウェアでは、一度に1つのカラースウォッチでしか作業できませんが、Harmonyでのペイン トは複数のカラースウォッチを含むパレットを使用して行われ、それは保存して必要に応じて再使用すること ができます。

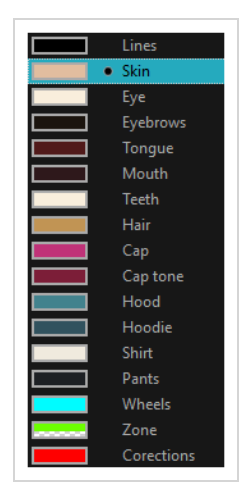

Colour(カラー)ビューで、カラースウォッチから描画の塗りに使いたい色を選択します。 色見本は好きな だけ追加できます。 名称変更や、既存のカラースウォッチの変更もできます。

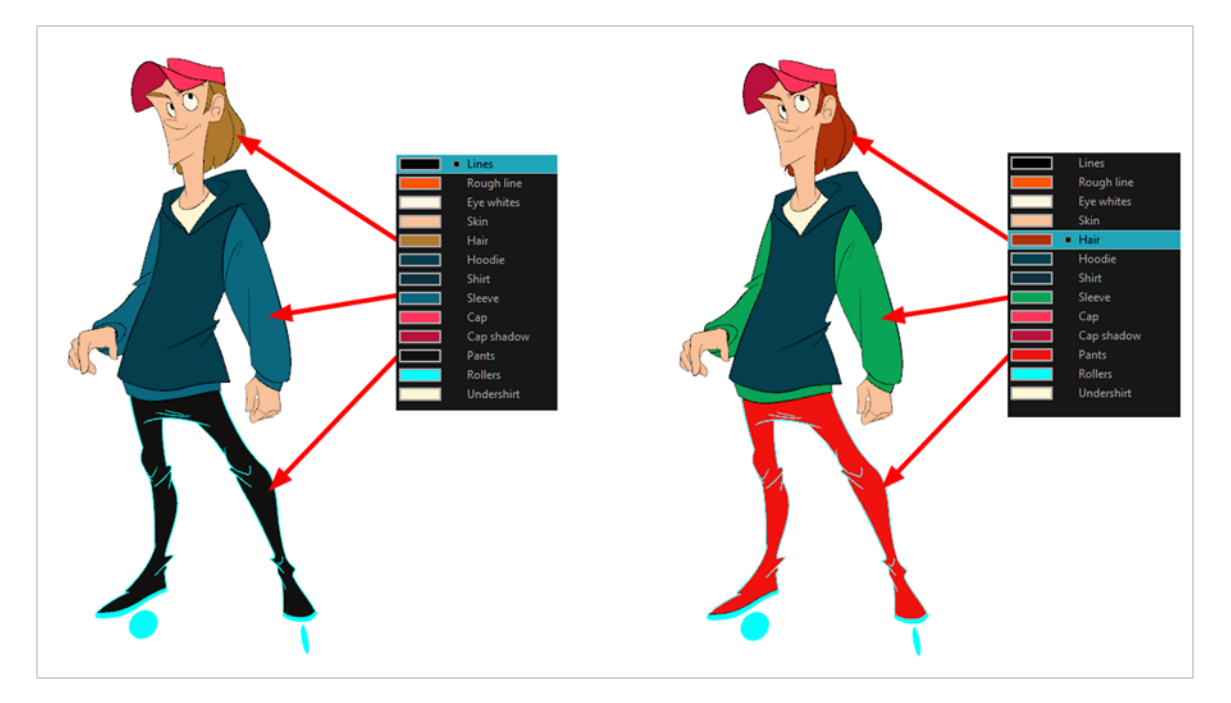

既存スウォッチのカラーを修正すると、それはカットの全体を通じてこのスウォッチで塗られたすべての領域 を自動的に更新します。 カラースウォッチには固有のID番号があり、これがペイント済みのゾーンと関連づ けられています。 このため、塗り直すことなくキャラクターの外見をいつでも変更することができるので す。

このシステムの別の利点は、さまざまな照明状況に合わせて完全なパレットを作成できることです。 例え ば、キャラクターに対する通常パレットに加えて、雨の中のそのキャラクターには乾燥した昼間の色よりも鈍 くてあまり鮮やかでない色を使用したり、夜のカットで使うには別のものを作ることができます。 この方法 でキャラクターにリンクされたパレットを使用することで、各エレメントをそれぞれ塗り直ししなくても、 カットの気分や雰囲気に合わせて着色を即座に変更できます。

## **カラーパレット**

アニメーションでは、特定の色を使用して各キャラクターの各部分をペイントします。 完全な一貫性を保つ ために、制作の各キャラクター、プロップ、エフェクト用にベースカラーパレットを作成する必要がありま す。 これは*マスターパレット*と呼ばれます。

マスターパレットには、色塗りする各エリアに対するカラースウォッチが含まれます。 各スウォッチは、 赤、緑、青、および不透明度(後者は*アルファ*と呼ばれる)の正確なレベルでカラーを保存します。

マスターパレットを使うことには次のようなさまざまなメリットがあります。

- <sup>l</sup> 各キャラクターが一貫して専用の色を保持できます。
- <sup>l</sup> マスターパレットに含まれない色を間違って使うことがありません。
- 制作全体の標準化と色の一貫性
- <sup>l</sup> 複数のアーティストが同じカラーパレットを使用して、同じ結果を生み出すことができます。

Harmonyはパレットを使ってエレメントのペイントに必要なすべての色を保持します。これによってペイン トのプロセスを完全にコントロールし、一貫性を保つことができます。

各キャラクター、プロップ、エフェクト用に色のセットを割り当ててパレットを作成します。 新しいパレッ トを作成して、キャラクターの肌、髪、舌、シャツ、パンツなどの各ゾーン用に新しい色を追加しますが、こ れは*カラースウォッチ*と呼ばれます。

#### **新規パレットの作成方法**

1. Colour(カラー)ビューメニューから、**Palettes(パレット)** > **New(新規)**を選択するか、ま たはNew Palette(新規パレット) ボタンをクリックします。

Create Palette (パレットの作成)ダイアログボックスが開きます。

2. モデルに従ってパレット名を入力します。

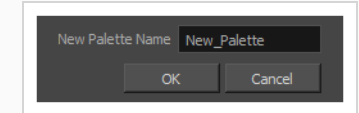

3. **OK**をクリックします。

パレットがパレットリストに表示されます。

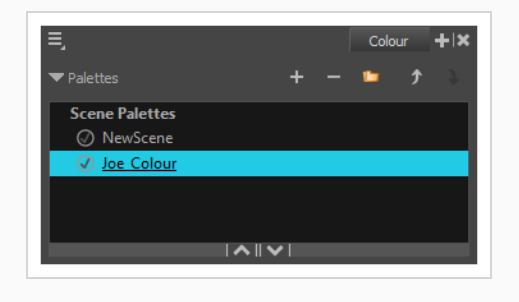

#### <span id="page-51-0"></span>**カラースウォッチの作成または編集方法**

- 1. 新しいカラースウォッチを作成する場合は、Colour(カラー)ビューからAdd Colour(カラーを 追加) +ボタンをクリックします。 既存のカラースウォッチを編集する場合は、Colour (カ ラー)ビューからカラーを選択します。
- 2. 次のいずれかの操作で、カラースウォッチを編集します。
	- <sup>l</sup> Colour(カラー)ビューメニューから、**Colours(カラー) > Edit(編集)を選択 します。**
	- <sup>l</sup> カラースウォッチ上をダブルクリックします。

Colour Picker (カラーピッカー)ウィンドウが開きます。

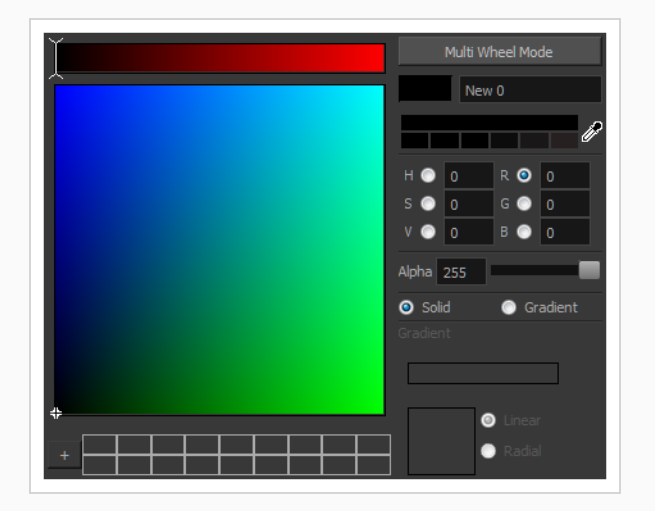

- 3. カラーをセットするには、次のいずれか1つの操作を行います。
	- <sup>l</sup> **R**ed(赤)、**G**reen(緑)、**B**lue(青)、**H**ue(色相)、**S**aturarion of **V**alue(彩 度)のいずれかを選択してカラーホイールスペクトルを変更してから、カラーホイー ルで目的のカラーをクリックします。
	- <sup>l</sup> 色相、彩度の値、赤、緑、青の値を対応するフィールドに手動で入力します。 数値 はすべて0から255までです。

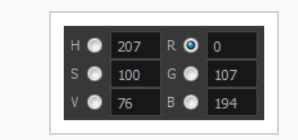

### **メモ**

描画または描画したエリアを塗りつぶした後にカラースウォッチを変更すると、描画のこの 色で塗りつぶされたすべてのエリアが新しい色に更新されます。

## **ペイントする**

Paint (ペイント) ツールを使用して、描画の閉じた領域をペイントできます。

**描画のペイント方法**

- 1. Timeline (タイムライン)またはXsheet (タイムシート)ビューで、ペイントしたい描画を選択 します。
- 2. Tools (ツール) ツールバーで、 Paint (ペイント) ツールを選択するか、Alt + Iを押します。
- 3. Colour (カラー) ビューでキャラクターのパレットを選択します。
- 4. パレットから色を選択します。

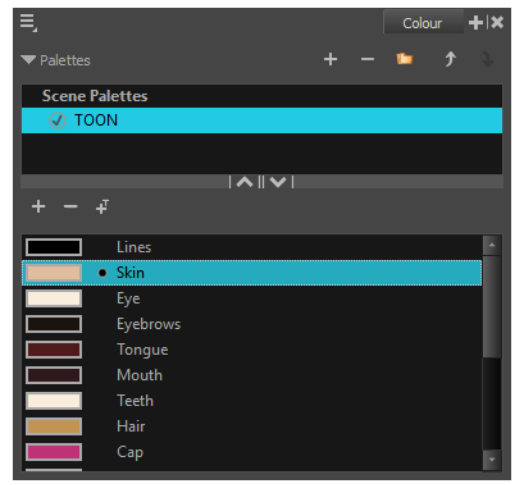

5. Drawing (描画)またはCamera (カメラ)ビューで、描画に色をペイントします。

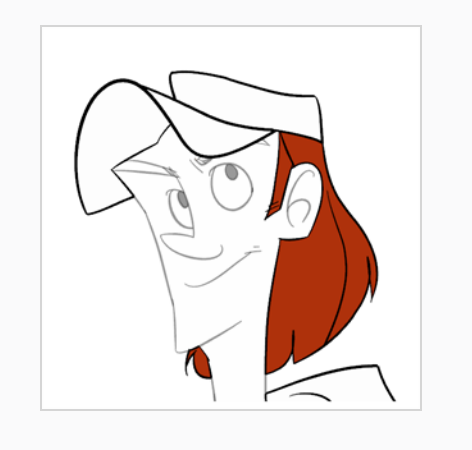

**メモ**

カットを開くとき、カットのパレットはColour(カラー)ビューに即座にはロードされませ ん。 描画をまず選択する必要があります。

## **隙間閉鎖**

ペイントするときには、アウトラインに小さい隙間があって描画の一部のエリアが完全に閉じられていないこ とがありますが、それはPaint(ペイント)ツールが閉じた図形だけを塗りつぶすのを防ぎます。 ゾーンを閉 じるには、Brush(ブラシ)またはPencil (鉛筆)ツールを用いて隙間の上に線を描くことができます。 し かし、Paint (ペイント) ツールを通常の線のように扱って、目に見えない透明な線を追加することでギャッ プを閉じることもできます。 Harmonyで、色を付ける領域を定義するために使用される透明な線は*ストロー ク*と呼ばれます。

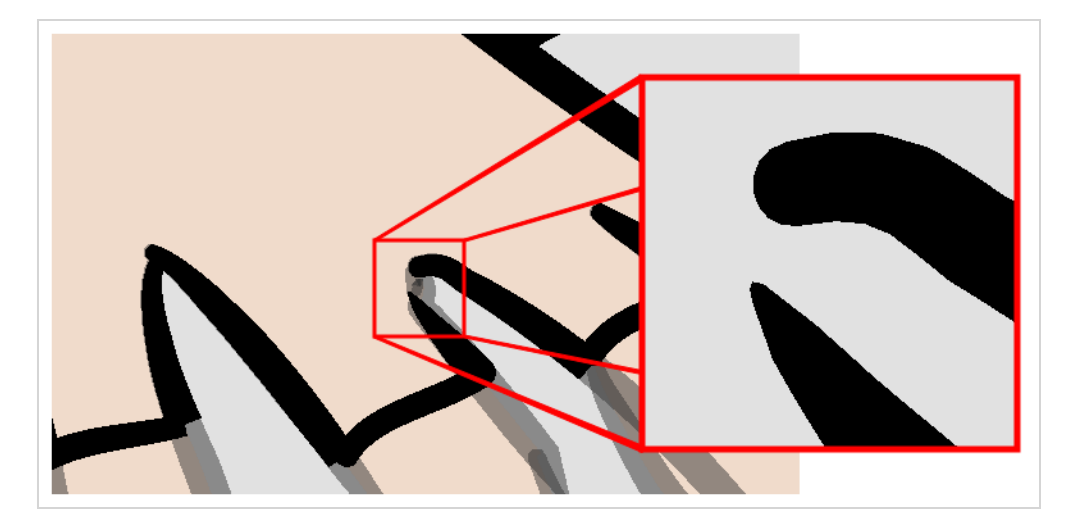

Close Gap(隙間閉鎖)ツールを使えば、隙間を埋めるために即座にストロークを描くことで、描画のアウト ラインにある小さな隙間を閉じることができます。 Stroke (ストローク) ツールとは逆に、Close Gap (隙 間閉鎖)ツールを使う際は正確に描く必要はありません。 単に隙間の近くに粗いストロークを描くだけで、 隙間の一端から他端に直接接続する直線ストロークが自動的に作成されます。

**Close Gap(隙間閉鎖)ツールの使い方**

- 1. ストロークを操作する前に、Drawing(描画)またはCamera(カメラ) ビューでそれらを見るこ とができるように、Show Strokes(ストロークを表示)オプションを有効にしておくようお勧め します。 Show Strokes (ストロークを表示) オプションは、次のいずれか1つを実行して有効に することができます。
	- <sup>l</sup> トップメニューから**View(ビュー) > Show(表示) > Show Strokes(スト ロークを表示)**を選択します。
	- Kを押します。
- 2. 次のいずれかの操作を行います。
	- Tools(ツール)ツールバーでClose Gap (隙間閉鎖) クツールを選択します。
	- <sup>l</sup> トップメニューから**Drawing(描画) > Drawing Tools(描画ツール) > Close Gap(隙間閉鎖)**を選択します。
	- <sup>l</sup> Alt + Cを押します。
- 3. Camera (カメラ)またはDrawing (描画) ビューで、閉じたい隙間の近くに透明なラインをト レースします。

隙間が自動的に閉鎖されます。

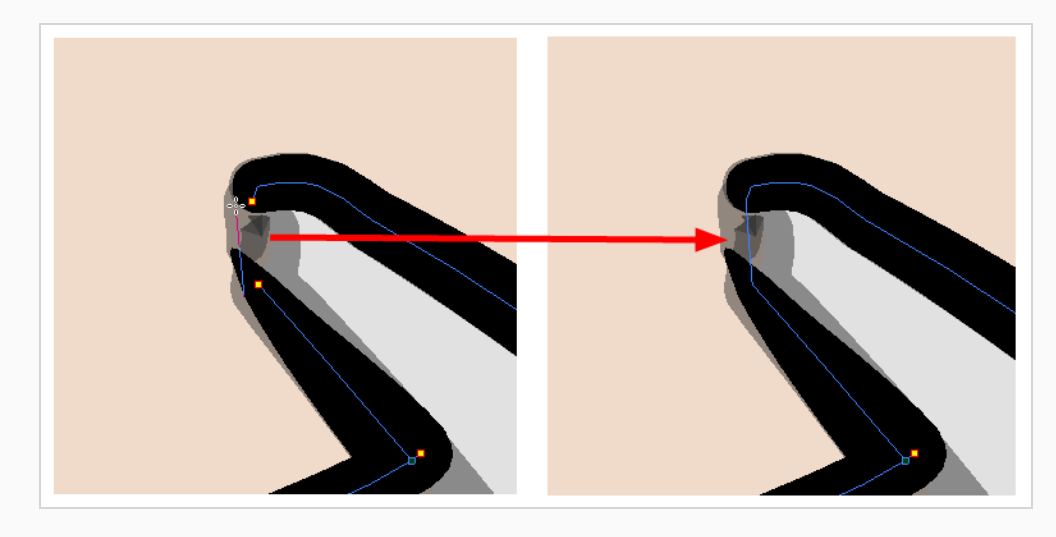

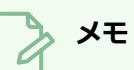

Paint (ペイント) ツールにもClose Gap (隙間閉鎖) オプションがあって、それはTool Properties(ツールプロパティ)ビューで有効にすることができます。 有効になると、閉じ ていない形状を色塗りするときに、Harmonyは小さな隙間を自動的に見つけて閉じようとし ます。

# **第6章: ペーパーレスセルアニメーションを作成する方法**

### **ラフアニメーションの作成**

ペーパーレス作画を作成する第一歩は、アニメーションの骨格となるラフの構築です。 通常は、キャラク ターのアクションの最も重要な部分をアニメートすることから始めます。 例えば、ウォークサイクルをアニ メートするには、胴体の動きと両脚からスタートします。 その後、頭や腕、服などの二次的なアニメーショ ンを追加することができます。

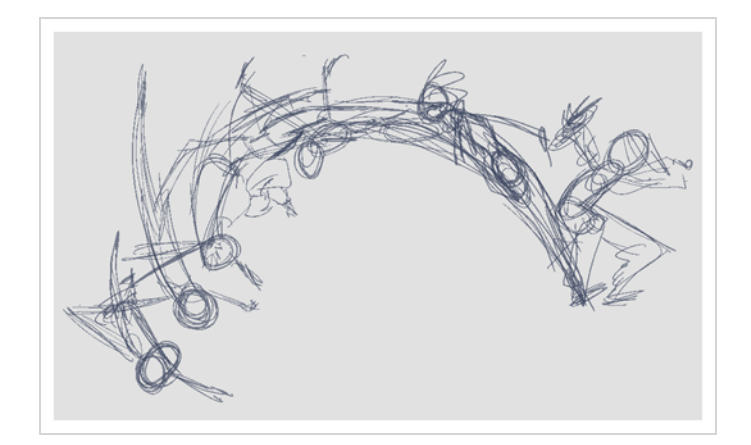

満足できるアニメーションを作成するには、メインのアクションを素早く荒いスケッチでアニメートしてか ら、動きに満足したら詳細を追加します。 すべての詳細をすぐにアニメートし始めると、修正が必要な場合 や、アニメーションが硬直しているように見える可能性がある場合などは、多くの時間を無駄にするでしょ う。

#### **ラフアニメーションの作成方法**

1. Timeline (タイムライン) ビューの一番上の行で、Show All Thumbnails (すべてのサムネール を表示) 图をクリックしてThumbnail (サムネール) モードを有効にします。

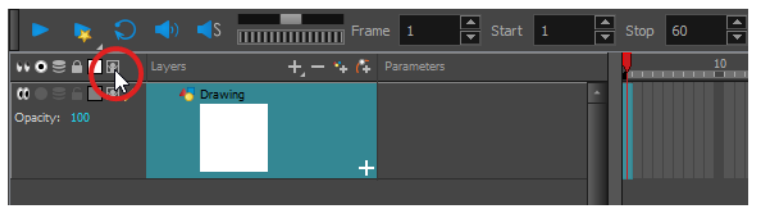

- 2. Tools (ツール) ツールバーで ▲Brush (ブラシ) ツールを選択するかAlt + Bを押します。
- 3. Colour(カラー)ビューでブラシの色を選択します。 ラフアニメーションには薄い色を選択する のがよいでしょう。 これにより、クリーンで暗い線が明るいスケッチ線と対照的であるため、ク リーンアッププロセスが簡単になります。

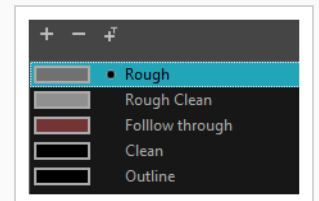

- 4. Timeline (タイムライン)またはXsheet (タイムシート)ビューで、最初の描画を表示するセル を選択します。
- 5. Camera (カメラ)またはDrawing (描画)ビューで、最初のキー描画を描きます。

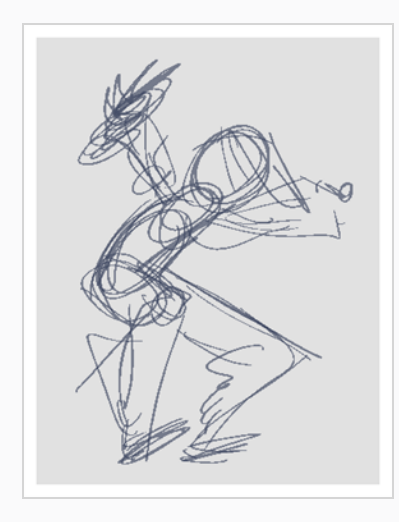

最初の描画ストロークを描くとすぐに、選択したセルに描画が自動的に作成されます。

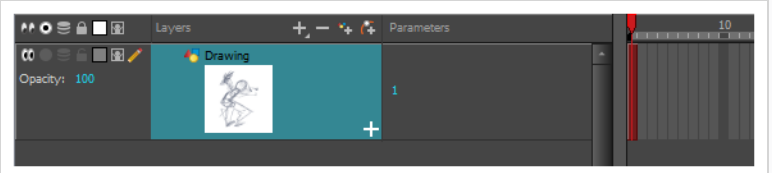

- 6. 次のいずれか1つを実行することにより、セルの内側にサムネールが見えるようになるまで、 Timeline(タイムライン)ビューのズームレベルを増していきます。
	- Timeline Zoom(タイムラインズーム) ニニコニコ スライダーを右にドラッグします。
	- Timeline (タイムライン)ビューのタブをクリックしてから2を繰り返し押します。
	- <sup>l</sup> Timeline(タイムライン)ビューでマウスのカーソルを動かし、Ctrl (Windows/Linux)ま たは⌘ (macOS)を保持してマウスホイールを上にロールします。

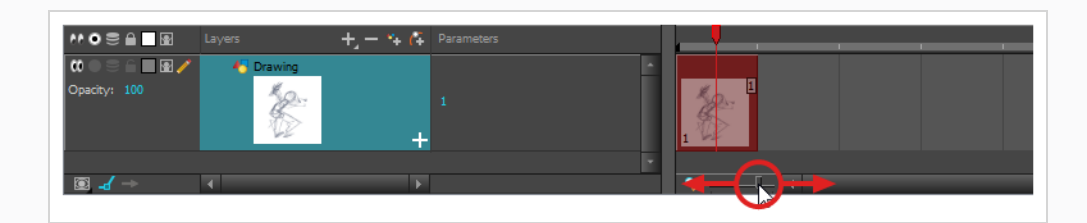

7. Timeline (タイムライン) またはXsheet (タイムシート) ビューで、次のキー描画を表示するセ ルを選択します。

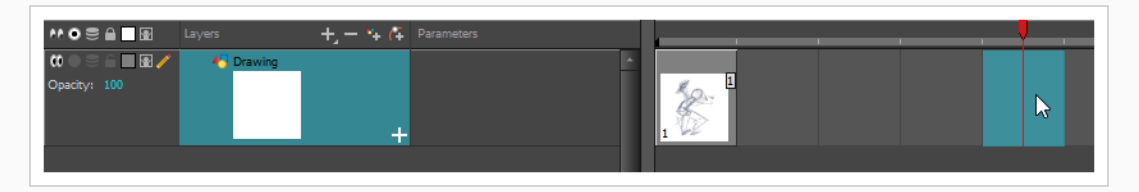

8. Tools(ツール)ツールバーで Onion Skin (オニオンスキン)ボタンをクリックします。 これ により、現在の描画の後ろにあるCamera or Drawing (カメラまたは描画)ビューに、前後の描 画が明るい色で表示されるので、それを参考として使用して新しい描画を正確に描くことができま す。 これは、2つのキーポーズの間に分解ポーズを描画したり、2つの他の描画の間に中割り描画 を追加したりするのに有用です。

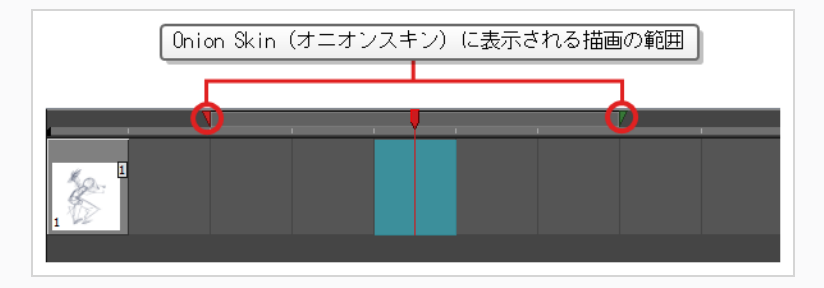

- 9. 2番目のキー描画をその上に置くことができるように、オニオンスキンが最初のキー描画を表示す ることを確認します。 これを行うには、次のいずれか1つを行います。
	- <sup>l</sup> Timeline(タイムライン)ビューで、**赤**のオニオンスキンマーカーをクリック&ド ラッグして、オニオンスキンに表示したい前の描画を含めます。それから**緑**のオニオ ンスキンマーカーをクリック&ドラッグして、オニオンスキンに表示したい次の描画 を含めるようにします。

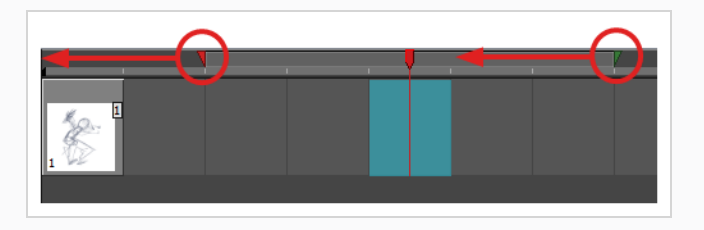

- <sup>l</sup> 描画スペース上のツールバーのボタンを使用して、Onion Skin(オニオンスキン) に含まれる前後の描画数を調整します。
	- 表示する前の描画の量を増やすには、 ↓ Camera/Drawing (カメラ/描画) ビューツールバーでAdd Previous Drawing(前の描画を追加)ボタンをク リックします。
	- 表示する前の描画の量を減らすには、 il Camera/Drawing (カメラ/描画) ビューツールバーでRemove Previous Drawing(前の描画を削除)ボタンを クリックします。
	- 表示する次の描画の量を増やすには、 空 Camera/Drawing (カメラ/描画) ビューツールバーで Add Next Drawing (次の描画を追加) ボタンをクリック します。
	- 表示する前の描画の量を減らすには、 eCamera/Drawing (カメラ/描画) ビューツールバーで Remove Next Drawing (次の描画を削除) ボタンをク リックします。

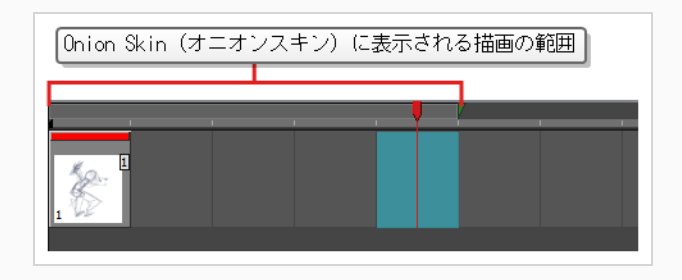

- 10. 次のいずれかを行って新しい空の描画を作成します。
	- Timeline (タイムライン)またはXsheet (タイムシート) ツールバーで、 図 Create Empty Drawing(空の描画を作成)ボタンをクリックします。
	- Alt + Shift + Rを押します。
- 11. Camera(カメラ)またはDrawing(描画)ビューで、2つめのキー描画を描きます。

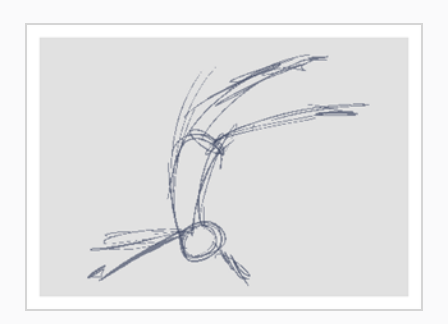

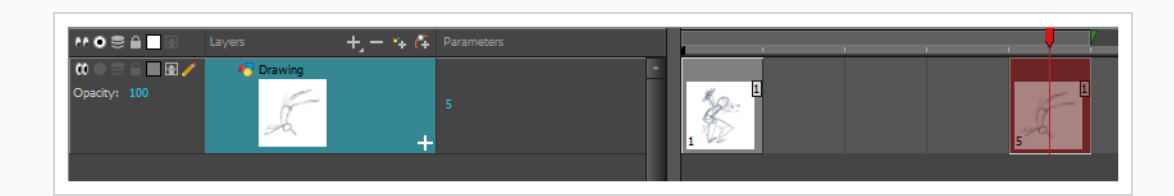

12. Timeline (タイムライン)またはXsheet (タイムシート)ビューで、2つのキー描画間のセルを選 択します。

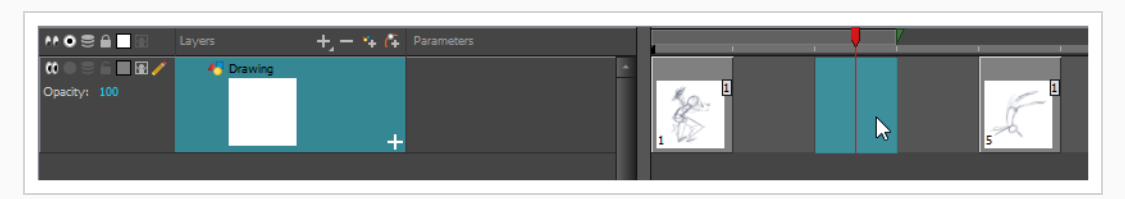

13. オニオンスキンマーカーを使用して、オニオンスキンが最初の描画と最後の描画両方をカバーする ことを確実にします。

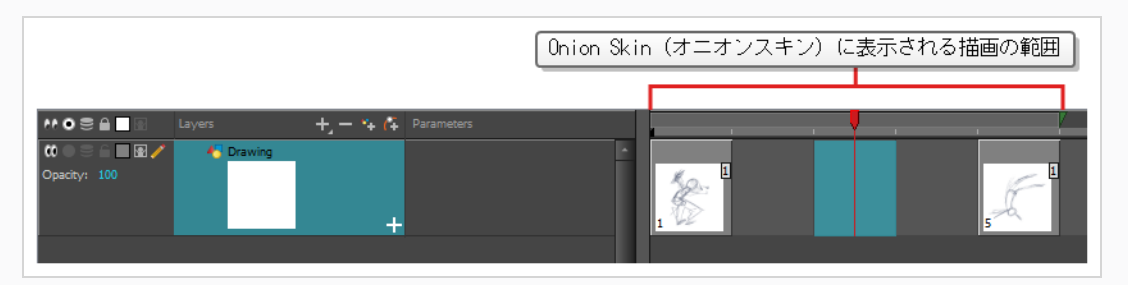

- 14. 次のいずれかを行って新しい空の描画を作成します。
	- Timeline (タイムライン)またはXsheet (タイムシート) ツールバーで、 図 Create Empty Drawing (空の描画を作成) ボタンをクリックします。
	- Alt + Shift + Rを押します。
- 15. Camera (カメラ)またはDrawing (描画)ビューで、新しいポーズを描きます。

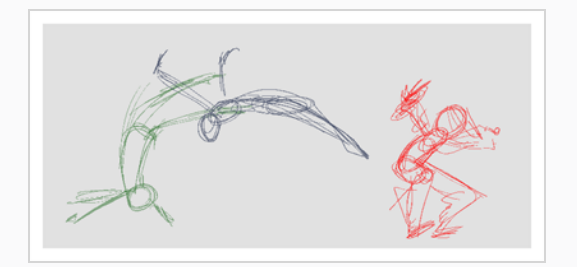

16. Timeline (タイムライン)またはXsheet (タイムシート)ビューで、新しいセルを選択して、新 しい描画ごとに前のステップを繰り返します。

**メモ**

Camera(カメラ)ビューでオーバーレイレイヤーを操作する場合、Camera(カメラ) ビューの下にあるステータスバーのCurrent Drawing on Top(現在の描画を一番上に表示) オプションを有効にして、作業しているレイヤーを他のレイヤーより上に表示させること ができます。

# **アニメーションのレビュー**

描画のフリッピングは、作業中の描画が互いにうまく接続しているか、正しく動いているような錯覚を起こす かどうかを見るのに役立ちます。 Go to Previous Drawing(前の描画に移動)およびGo to Next Drawing (次の図面に移動)のキーボードショートカットを使用して、描画をすばやく裏返すことができます。

**描画をフリップする方法**

- 1. Timeline (タイムライン) またはXsheet (タイムシート) ビューで、そこからフリップしたい描 画を選択します。
- 2. 次のいずれかの操作を行います:
	- <sup>l</sup> Fを押して前の描画に移動します。
	- <sup>l</sup> Gを押して次の描画に移動します。
- 3. 高速ペースでショートカットを繰り返し押すと、描画を前後にすばやく移動できます。

ラフアニメーションが終了したら、次のステップに進む前に期待どおりに見えるように再生します。

#### **アニメーションを再生する方法**

1. Timeline(タイムライン)ビューで、 Timeline (タイムライン)ビューで再生中に見たい各レイ ヤの左にある● Solo Mode (ソロモード) ボタンをクリックして、これらのレイヤー上で ● Solo (ソロ)モードを有効にします。

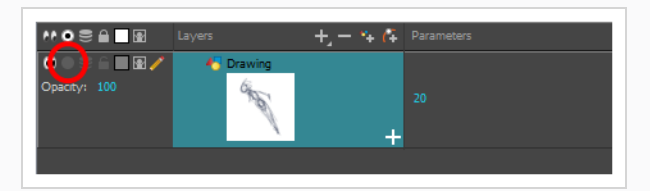

1つまたは複数のレイヤーでSolo Mode(ソロモード)が有効になっている場合、Solo Mode(ソ ロモード)が有効になったレイヤーのみが表示され、他のレイヤーは非表示になります。

2. Timeline(タイムライン)ビューで、赤い再生ヘッドをアニメーションの最初のコマに移動し、 Timeline(タイムライン)ツールバー上の**Start(スタート)**ボタンをクリックします。 そして、 再生ヘッドをアニメーションの最終コマまで動かして、**Stop(停止)**ボタンをクリックします。

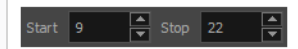

- 3. Playback(プレイバック)ツールバーで、 つLoop(ループ)ボタンをクリックして、プレイバッ ク中のルーピングを有効にします。
- 4. Playback (プレイバック) ツールバーで、 ▶ Play (再生) ボタンをクリックしてプレイバックを 開始します。

## **クリーンアップ**

ラフアニメーションが完成したら、次はクリーンアップとインク入れです。 このステップは*トレース*とも呼 ばれます。 ラフアニメーションの上でクリアな実線をトレースして、開いているゾーンを閉じる作業です。 ペーパーレス作画では、この作業はインク&ペイントの前の最終ステップです。

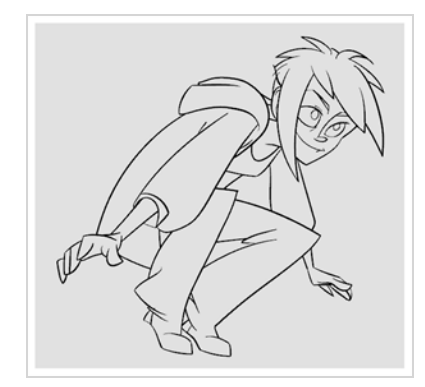

従来型のアニメーションでは、クリーンアップされた描画は、通常、アニメーションディスクのライトテーブ ルを使用して表示された、下がラフな新しい用紙にトレースされます。 同様にHarmonyでは、クリーンアッ プされた描画を描くための新しい描画レイヤーを追加する必要があります。 クリーンアップが完了したら、 ラフアニメーションが含まれているレイヤーをただ無効にして、最終アニメーションには表示されないように することができます。 この手法はまた、ラフとクリーンアップされた描画をそのまま保持し、それらを独立 して管理することができます。

Camera(カメラ)ビューでは、クリーンアップレイヤーで作業している間、ラフアニメーションを確認しま す。 Drawing(描画)ビューで作業したい場合は、クリーンアップレイヤーをトレースしながらライトテー ブルをオンにしてプロジェクトのレイヤーをすべて表示することができます。

### **新規レイヤーでアニメーションをトレースする方法**

- 1. Timeline (タイムライン) ビューメニューで、その名称をダブルクリックして新しい名称(例: 「ラフ」)を入力することにより、ラフアニメーションを作成したレイヤーに名称を付けます。
- 2. Timeline (タイムライン)ビューで、次のいずれか1つを行うことにより、レイヤーを追加しま す。
	- <sup>l</sup> Timeline(タイムライン)ビューのレイヤーツールバーで、Add Drawing Layer (描画レイヤーを追加) ツボタンをクリックします。
	- <sup>l</sup> Ctrl + R (Windows/Linux)または⌘ + R (macOS)を押します。

Add Drawing Layer (描画レイヤーを追加) ダイアログが開きます。

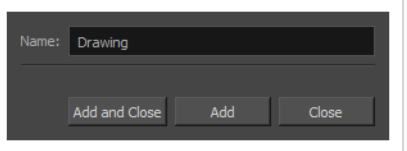

- 2. Name (名称) フィールドに新しいレイヤーの名称(例えば「クリーンアップ」)を入力します。
- 3. **Add and Close(追加して閉じる)**を選択し、新規レイヤーを追加してウィンドウを閉じます。 新規描画レイヤーがTimeline (タイムライン) ビューに追加されます。

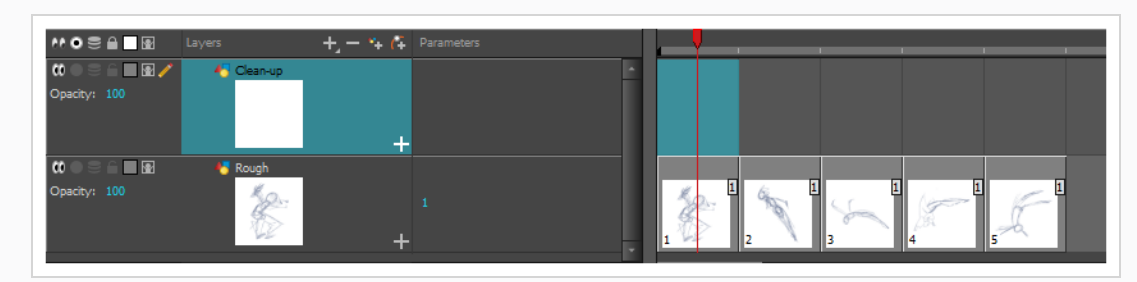

4. Timeline (タイムライン) ビューで、ラフアニメーションが含まれるレイヤーのLock (ロック) A アイコンをクリックして、Camera (カメラ) ビューでレイヤーが選択されないようにします。

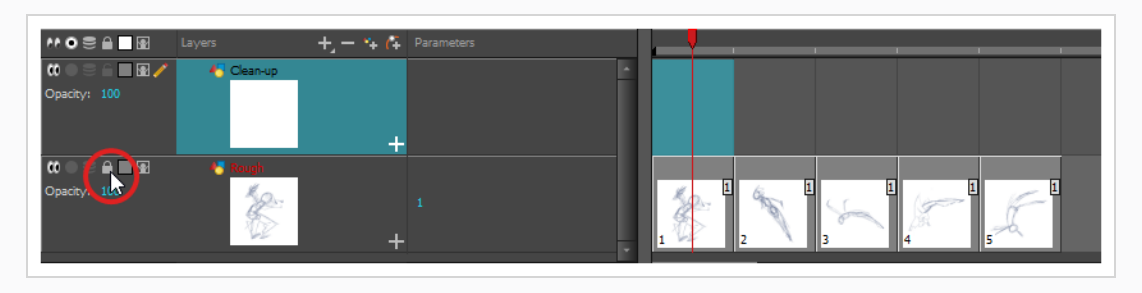

5. Timeline (タイムライン)またはXsheet (タイムシート)ビューで、ラフアニメーションの最初 のキー描画に対応する新規レイヤーのセルを選択します。

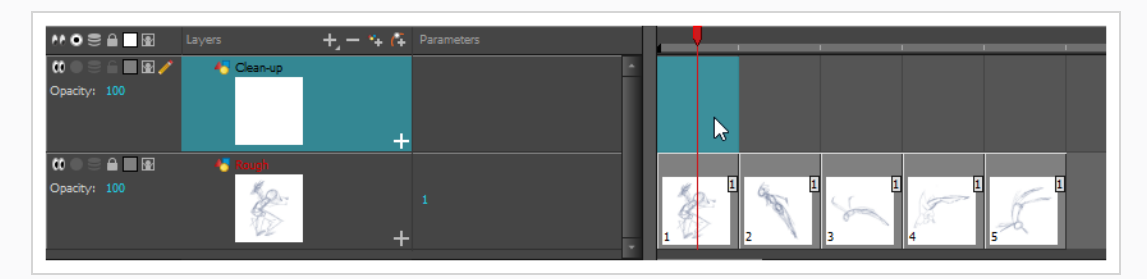

- 6. Tools (ツール) ツールバーでPencil (鉛筆) クツールなどの描画ツールを選択します。
- 7. Colour(カラー)ビューで、アニメーションのトレースに使用する色を選択します。 黒などの暗 くて目立つ色を選んで、ラフアニメーションに使われている薄い色との対比が際立つようにしま しょう。
- 8. Camera(カメラ)またはDrawing(描画)ビューで、最初のキー描画のトレースを開始します。

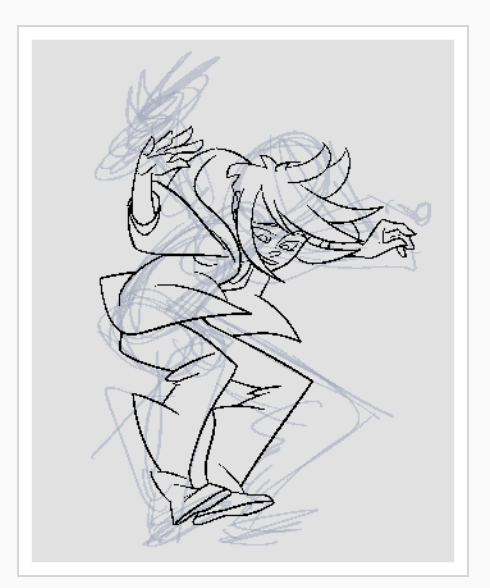

**メモ** オーバーレイレイヤーが邪魔になる場合は、Timeline (タイムライン)ビュー でEnable/Disable (有効化/無効化) ボタン しをクリックしてそれらを一時的 に無効化することで、ラフアニメーションとクリーンアップレイヤーのみを表 示することができます。

9. Timeline(タイムライン)またはXsheet(タイムシート)ビューで、ラフ描画に対応する次のセ ルを選択します。

- 10. Tools (ツール) ツールバーで Sanable Onion Skin (オニオンスキンを有効化) ボタンをクリッ クしてオニオンスキンを有効にします。
- 11. 次のいずれかを行って、オニオンスキンが前のクリーンアップされた描画を表示することを確認し ます。
	- <sup>l</sup> Timeline(タイムライン)ビューで、**赤**のオニオンスキンマーカーをクリック&ド ラッグして、オニオンスキンに表示したい前の描画を含めます。それから**緑**のオニオ ンスキンマーカーをクリック&ドラッグして、オニオンスキンに表示したい次の描画 を含めるようにします。

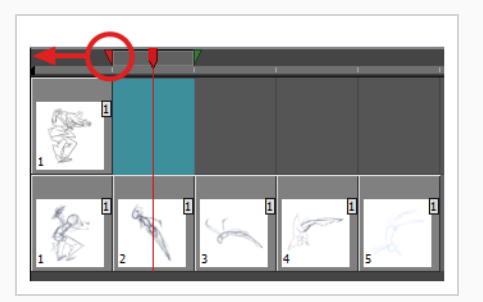

- <sup>l</sup> 描画スペース上のツールバーのボタンを使用して、Onion Skin(オニオンスキン) に含まれる前後の描画数を調整します。
	- 表示する前の描画の量を増やすには、 ↓ Camera/Drawing (カメラ/描画) ビューツールバーでAdd Previous Drawing(前の描画を追加)ボタンをク リックします。
	- 表示する前の描画の量を減らすには、 camera/Drawing (カメラ/描画) ビューツールバーでRemove Previous Drawing (前の描画を削除) ボタンを クリックします。
	- 表示する次の描画の量を増やすには、 空 Camera/Drawing (カメラ/描画) ビューツールバーで Add Next Drawing(次の描画を追加)ボタンをクリック します。
	- 表示する前の描画の量を減らすには、 Camera/Drawing(カメラ/描画) ビューツールバーで Remove Next Drawing (次の描画を削除) ボタンをク リックします。
- 12. Camera (カメラ) ビューで次の描画をトレースします。

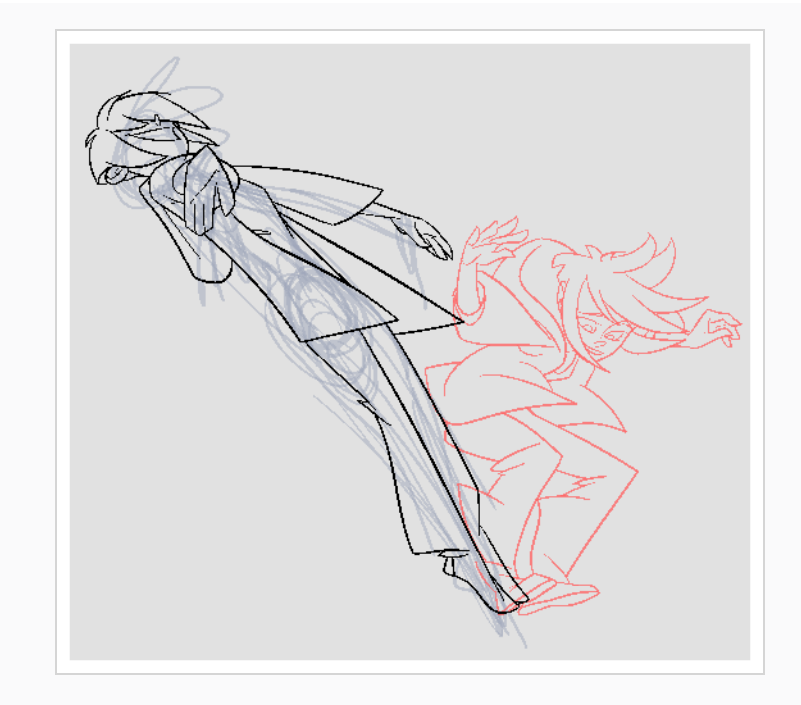

13. 描画ごとに前のステップを繰り返します。

## **第7章: 画像のインポート手法**

デフォルトで、Harmonyは独自のインターフェース内で作成されたベクター画像を扱います。 ベクター画像 は、主として、画像を構成する様々な形状に関する情報とともに、そのラインおよび塗りつぶされたカラーか ら構成されます。 これにより、編集やペイントが容易になり、画質に影響を与えることなくサイズを変更す ることができます。 これとは対照的に、ビットマップ画像は、画像を構成する個々のピクセルに関するカ ラー情報から構成されます。 したがって、それらは非常に詳細な、あるいはとても写実的な画像に適してい ますが、画像の品質。

一般的には、バックグラウンドやプロップなどのカットアセットの一部を別のソフトウェアで作成する必要が ある場合、ビットマップ画像を使用して作業する必要があります。 これらのビットマップ画像ファイルを、 Harmonyカットにインポートすることができます。

ビットマップ画像をインポートするときは、Harmonyがどのように処理するかを決める必要があります。 次 のオプションから選択できます。

- <sup>l</sup> **Import as Bitmap(ビットマップとしてインポート) :**これは画像をそのままインポートし、カッ トで作業するときに変更できないようにします。 これは、プロジェクトでさまざまなソフトウェアで 作成された背景を使用する場合に便利です。
- <sup>l</sup> **Vectorize(ベクター化) :**ビットマップをToon Boomベクターアートに変換するので、Harmonyの ベクター描画ツールを使用して簡単にペイントや編集ができます。 これは、異なるソフトウェアを使 用してスキャンまたは作成された線アートをインポートする場合に便利です。

#### **ビットマップ画像をオリジナル形式でインポートする方法**

- 1. 次のいずれかを行います。
	- <sup>l</sup> トップメニューから**File(ファイル) > Import(インポート) > Images(画 像)**を選択します。
	- File (ファイル) ツールバーでImport Images (画像インポート) 高ボタンをク リックします。
	- <sup>l</sup> タイムシートビューでコマエリア内を右クリックし、**Import(インポート) > Images(画像)**を選択します。

これでImport Images (画像インポート)ダイアログボックスが開きます。

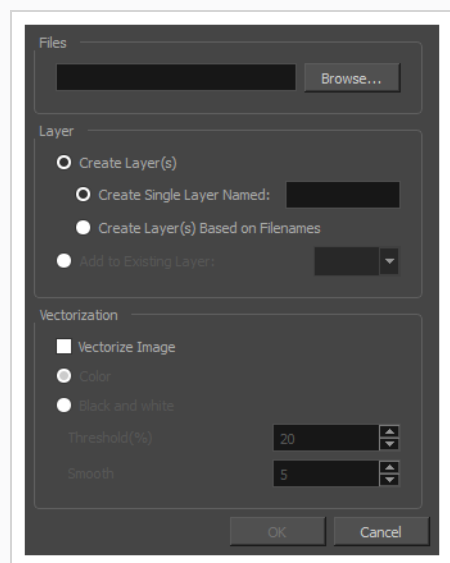

- 2. Import Images (画像をインポート) ダイアログボックスのFiles (ファイル) セクションで、 **Browse(参照)**をクリックして、コンピューターに保存された1枚または複数の画像を検索して 選択します。
- 3. ビットマップ画像を新規レイヤーに追加するには、**Create Layer(s)(レイヤーを作成)**オプ ションと次のいずれかのオプションを選択します。
	- <sup>l</sup> **名前を付けて単一レイヤーを作成:** 指定された名称で新しいレイヤーを作成し、その レイヤーに画像をインポートします。
	- <sup>l</sup> **ファイル名に基づいてレイヤーを作成:** 各ファイル名固有のプレフィックスに基づ いてレイヤーを作成します。 たとえば、a-1.tga、a-2.tga、およびb-1.tgaと名付け た3つのファイルをインポートすると、aとbという名の2つのレイヤーが作成されま す。 レイヤーaには2つの最初の画像が含まれ、 bには3番目の画像が含まれます。
	- <sup>l</sup> **既存のレイヤーに追加:** 画像を指定したレイヤーにインポートします。 インポートの オプションと互換性のあるレイヤーにのみインポートできることに注意してくださ い。 例えば、画像をベクター描画としてインポートしている場合は、ベクター描画 レイヤーにしかインポートできません。
- 4. Vectorization (ベクター化) セクションで、Vectorize Image (画像をベクター化) オプション が無効になっていることを確認します。
- 5. **OK**をクリックします。

# **メモ**

デフォルトでは、プレイバックパフォーマンスに影響を与えないように、ビットマップ画像 は低解像度でCamera (カメラ) ビューに表示されます。 また、Transform (トランス フォーム)ツールでビットマップ画像を選択してから、**View(ビュー) > Bitmap File Quality (ビットマップファイルの品質)**よりBitmap Image Quality (ビットマップ画像品 質)ダイアログを開いて、ビットマップ画像の表示品質を調整することもできます。 Camera (カメラ) ビューでRender Preview (レンダービュー) \* モードを起動すること により、カット解像度でビットマップ画像をプレビューすることも可能です。

## **画像のベクター化**

Harmonyでは画像をベクター描画としてインポートできます。 ベクター描画は、Harmonyのベクター描画 ツールを使って容易にペイントおよび編集ができます。 これは、Harmonyでペイントすることができるの で、別のソフトウェアを使用してスキャンまたは作成された線アートをインポートする際に役立ちます。

**ビットマップ画像をインポートしベクター化する方法**

- 1. 次のいずれかを行います。
	- <sup>l</sup> トップメニューから**File(ファイル) > Import(インポート) > Images(画 像)**を選択します。
	- File (ファイル) ツールバーでImport Images (画像インポート) まボタンをク リックします。
	- <sup>l</sup> タイムシートビューでコマエリア内を右クリックし、**Import(インポート) > Images(画像)**を選択します。

これでImport Images (画像インポート)ダイアログボックスが開きます。

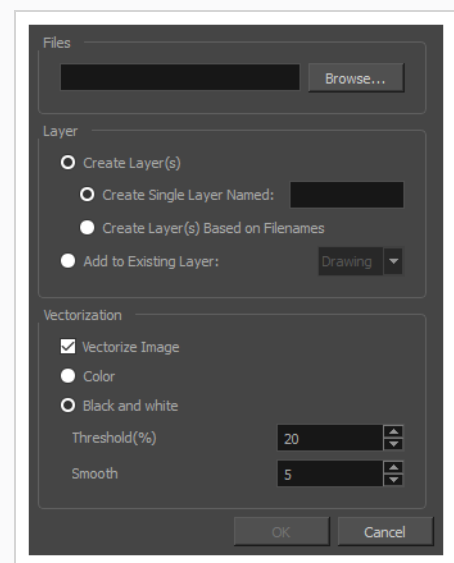

- 1. Import Images (画像のインポート) ダイアログボックスのFiles (ファイル) セクションで、 **Browse(参照)**をクリックして、コンピューターに保存された1枚または複数の画像を選択しま す。
- 2. 画像の宛先を選択します。
	- <sup>l</sup> **名前を付けて単一レイヤーを作成:** 指定された名称で新しいレイヤーを作成し、その レイヤーに画像をインポートします。
	- <sup>l</sup> **ファイル名に基づいてレイヤーを作成:** 各ファイル名固有のプレフィックスに基づ いてレイヤーを作成します。 たとえば、a-1.tga、a-2.tga、およびb-1.tgaと名付け た3つのファイルをインポートすると、aとbという名の2つのレイヤーが作成されま す。 レイヤーaには2つの最初の画像が含まれ、 bには3番目の画像が含まれます。
	- <sup>l</sup> **既存のレイヤーに追加:** 画像を指定したレイヤーにインポートします。 インポートの オプションと互換性のあるレイヤーにのみインポートできることに注意してくださ い。 例えば、画像をベクター描画としてインポートしている場合は、ベクター描画 レイヤーにしかインポートできません。
- 3. Vectorization (ベクター化) セクションでVectorize Image (画像をベクター化) オプションを 選択します。
- 4. 次のオプションのいずれかを選択します:
	- <sup>l</sup> **カラー**: ビットマップテクスチャーとしての画像でベクターオブジェクトとしてビットマッ プをインポートします。 作成された描画は描画または消去はできますが、再描画や微調整 はできません。
- <sup>l</sup> **モノクロ**: 描画を黒の実線でベクター化します。 これにより、100%ベクターベースの描画 が作成され、カットのパレットからVectorized Line(ベクター線)カラースウォッチでペ イントされます。
- 5. Black and White (モノクロ) オプションを選択した場合は、次のパラメータをセットします。

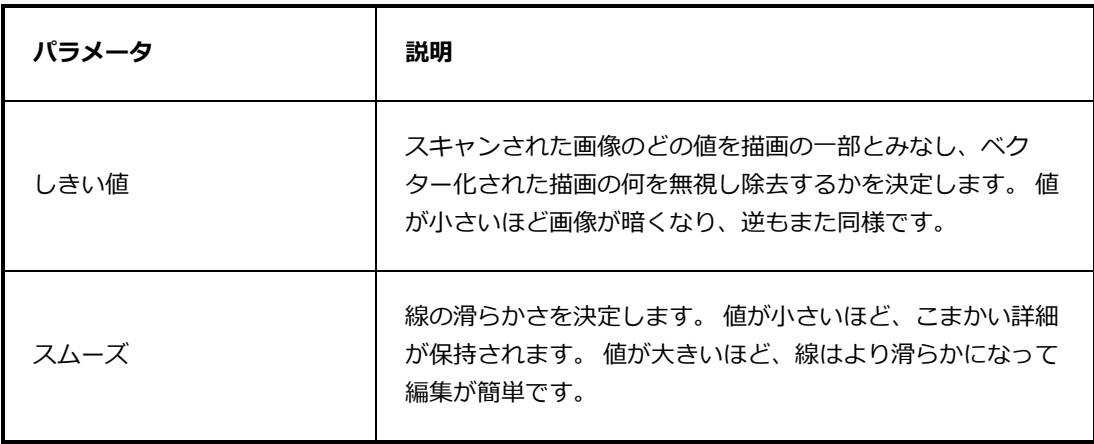

6. **OK**をクリックします。

ベクター化された画像が、選択した宛先に表示されます。

**メモ**

Library(ライブラリー)にビットマップ画像がある場合、ビットマップ画像を素早くインポート する方法としてカットに直接ドラッグ&ドロップすることができます。 ただし、インポートオプ ションには一切アクセスできません。
## **第8章: レイヤーを配置しアニメートする方法**

カットのセットアップは、テレビ番組のセット造りと比べられます。 この時点で、カメラフレームや背景エ レメント、キャラクターなどのカットエレメントを配置します。

### **レイヤーの配置**

カットを設定するための最初のステップは、各レイヤーを最初の位置、角度、およびサイズに配置することで す。 Transform (トランスフォーム) ロツールを使用して、レイヤーに幾何学的な変形を加えることができ ます。

**Transform (トランスフォーム) ツールを使用してレイヤーをパン、回転、拡大縮小、 スキューする方法**

- 1. Tools (ツール) ツールバーで II Transform (トランスフォーム) ツールを選択するか、または Shift + Tを押します。
- 2. Tools(ツール)ツールバーで、 & Animate Current Frame(現在のコマをアニメート)または **Animate Onion Skin Range(オニオンスキン範囲をアニメート)モードが有効な場合、それ** をクリックしてAnimate(アニメート)ポップアップメニューを開き、 **Animate Off(アニ メートオフ)**を選択します。
- 3. Tool Properties (ツールプロパティ)ビューで、 K Peg Selection Mode (ペグ選択モード)が無 効になっていることを確認します。
- 4. Camera (カメラ)またはTimeline (タイムライン) ビューで、操作するレイヤーをクリックして 選択します。

#### **ヒント**

- <sup>l</sup> Camera(カメラ)ビューで複数のレイヤーを選択する場合は、 シフトを押しなが ら選択したい各レイヤーをクリックします。
- <sup>l</sup> Timeline(タイムライン)ビューで複数レイヤーを選択したい場合は、 Ctrl (Windows/Linux)または⌘ (macOS)を押しながら選択したい各レイヤーをクリッ クします。
- Timeline (タイムライン) ビューで連続する一連のレイヤーを選択するには、シフ トを押したまま、選択したい最初のレイヤーをクリックし、そして選択したい最後 のレイヤーをクリックします。

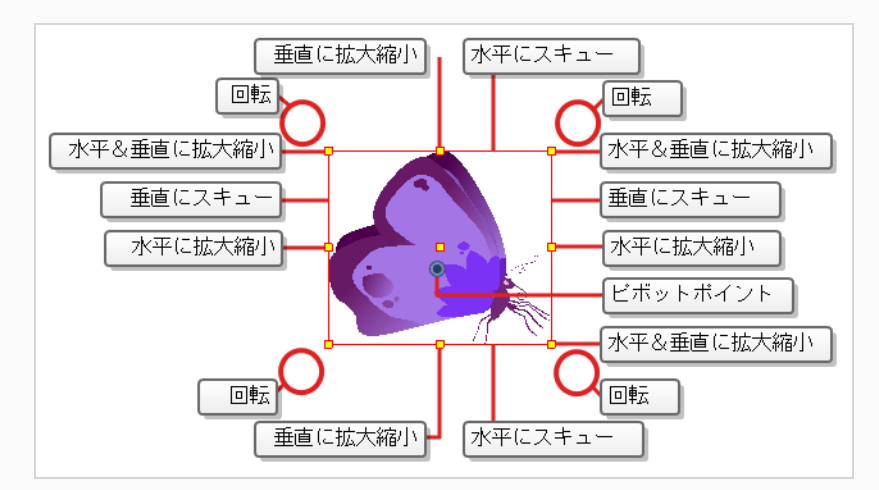

選択したレイヤーの周囲にマニピュレータコントロールボックスが表示されます。

- 1. 次のいずれかを行います。
	- **移動するには:** カーソルをアートワークの上に移動します。 カーソルが ∯に変わったら、 アートワークをクリック&ドラッグして移動します。

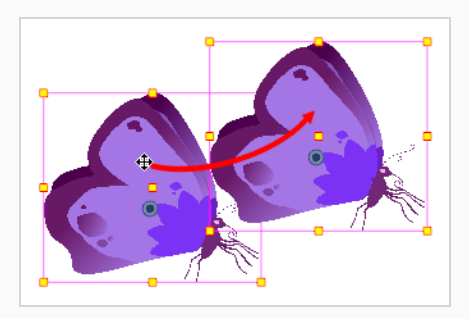

• 回転するには: ポインターを境界ボックスの角の外側に置きます。 カーソルが、♡ に変 わったら、クリック&ドラッグして回転させます。

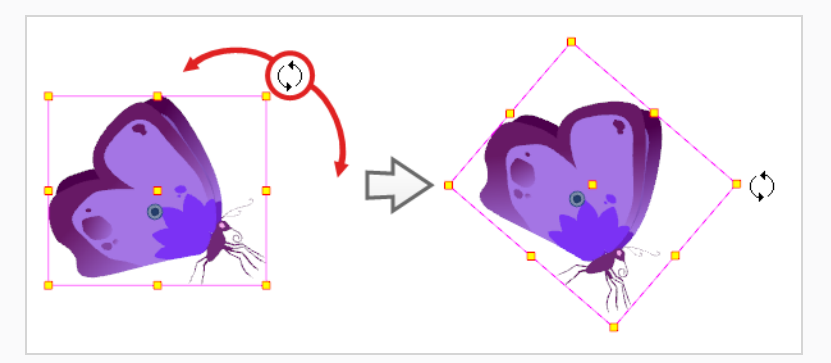

<sup>l</sup> **拡大縮小するには:** マニピュレータボックスの黄色のコントロールポイントのいずれかに カーソルを移動します。 カーソルが に変わったら、クリック&ドラッグしてレイヤーを 拡大縮小します。

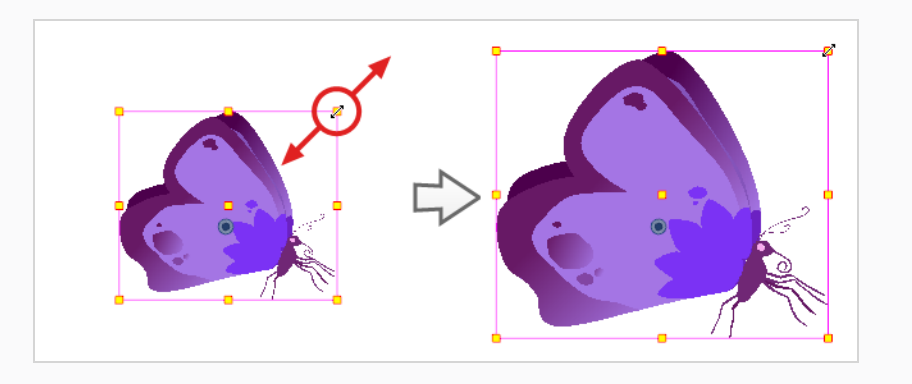

**メモ** 選択範囲を拡大/縮小するときは、シフトを押したままにして、幅と高さの比率 を維持します。

● マニピュレータボックスの垂直エッジのいずれかにカーソルを移動します。 カーソルが1 に変わったら、クリックして上下にドラッグし、レイヤーを垂直にスキューします。

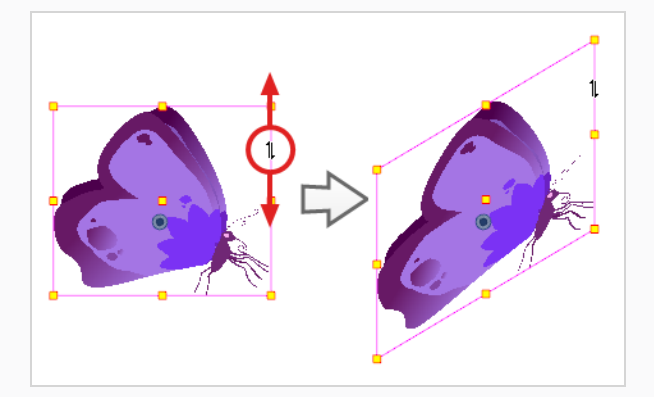

• マニピュレータボックスの水平エッジの1つにカーソルを移動します。 カーソルが⇒ に変 わったら、クリックして左右にドラッグしてレイヤーを水平にスキューします。

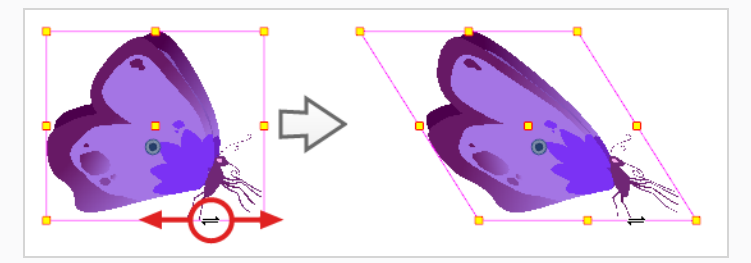

## **ピボットの再配置**

回転、拡大縮小、スキュー、フリッピングなど描画レイチャー上で行われるトランスフォーム処理は、描画の ピボットポイントの位置を基準に実行されます。 たとえば、レイヤーを回転するとピボットポイントを中心

に回転し、レイヤーを拡大/縮小すると、その中心が実際にピボットポイントであるかのように拡大/縮小され ます。

Transform (トランスフォーム) ツールを使用してトランスフォームを行う際に、選択したピボットをドラッ グ&ドロップすることができます。 ただし、これには恒久的な効果はありません。 ピボットの位置が一時的 に変更されるだけで、選択したコマで変形を行うには役立ちますが、描画レイヤーの実際のピボットポイント は変わりません。

レイヤーのピボットポイントの位置は、Advanced Animation (高度アニメーション)ツールバーでツール の一つを使用して恒久的に再配置することができます。

### **メモ** 既にアニメートされているレイヤーのピボットポイントを恒久的に移動すると、他のキーフレー ムのレイヤーで行われたすべてのトランスフォームが、新しいピボットポイントの位置に基づい て再計算されます。 したがって、既存のアニメーションは、現在のコマを除いてまったく違った ように見えます。 アニメーションを開始する前に、ピボットポイントが理想的な位置にあること を常に確認するようお勧めします。

**レイヤーのピボットポイントを恒久的に再配置する方法**

- 1. Advanced Animation (高度アニメーション) ツールバーでTranslate (転換)  $\stackrel{\wedge}{\longleftrightarrow}$ 、Rotate (回 転) で、Scale (拡大縮小) 回またはSkew (スキュー) ロツールを選択します。
- 2. 次のいずれかの操作を行います。
	- <sup>l</sup> Timeline(タイムライン)ビューで、ピボットを移動したいレイヤーを選択します。
	- <sup>l</sup> Camera(カメラ)ビューで、ピボットを移動するレイヤーを選択します。Ctrl + クリック (Windows/Linux)または⌘ + クリック(macOS)

Camera (カメラ) ビューに● ピボットポイントが表示されます。

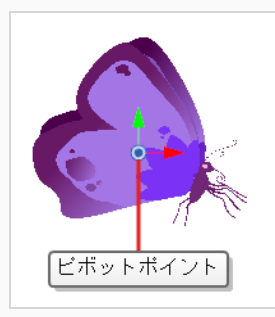

3. カーソルをピボットポイントの上に移動します。 マウスのカーソルが ф になったら、ピボットポ イントをクリックしてドラッグし、再配置します。

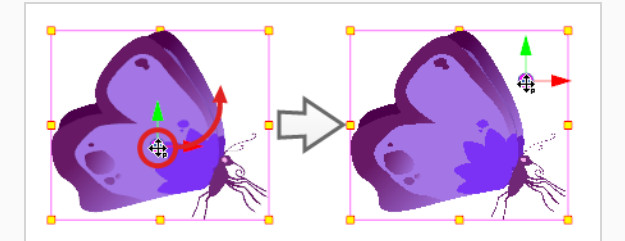

これでレイヤーのピボットポイントが再配置されました。 レイヤーがアニメーション化されてい る場合、ピボットポイントをどれだけオフセットしたかによって、その位置がカット全体でオフ セットされます。

## **レイヤーのアニメート**

レイヤーをカットのタイムラインの異なるポイントで異なる位置、角度、サイズで配置して、レイヤーをアニ メートすることができます。 これを行うには、レイヤーにアニメーションキーフレームを作成します。 キー フレームは、特定の時点のレイヤーに幾何学的トランスフォームを記録します。 2つのアニメーションキーフ レームがカットの Timeline(タイムライン)で異なるポイントのレイヤーにある場合、 Harmonyはその2つ のキーフレーム間の各コマ上のレイヤーの位置、角度、サイズを自動的に補間し、アニメーションを作成しま す。

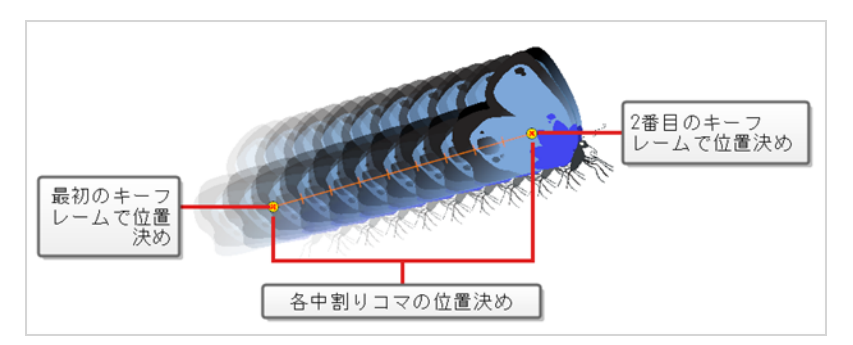

### **レイヤーをアニメートする方法**

- 1. Tools (ツール) ツールバーで II Transform (トランスフォーム) ツールを選択するか、または Shift + Tを押します。
- 2. Tools(ツール)ツールバーで、 & Animate Off (アニメートオフ)または & Animate Onion Skin Range (オニオンスキン範囲をアニメート) モードが選択されている場合、それをクリック してAnimate(アニメート)ポップアップメニューを開き、 **Animate Current Frame(現在 のコマをアニメート)**を選択します。
- 3. レイヤーに親ペグがある場合:
	- レイヤーの代わりにペグでアニメートする場合は、Tool Properties(ツールプロパティ) ビューで & Peg Selection Mode (ペグ選択モード) が有効になっていることを確認しま す。
	- レイヤーで直接アニメートしたい場合は、Tool Properties(ツールプロパティ)ビューで Peg Selection Mode(ペグ選択モード)が無効になっていることを確認します。
- 4. Timeline (タイムライン) ビューで、最初のコマに移動します。

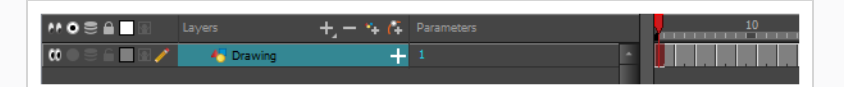

- 5. トップメニューから**Animation(アニメーション)**を選択して、**Stop-Motion Keyframe(ス トップモーションキーフレーム)**オプションが選択されていないことを確認します。 これによ り、Harmonyは作成されたアニメーションキーフレーム間に自動的にアニメーションを作成しま す。
- 6. 最初のキーフレームを作成したいセルを選択します。
- 7. 最初のキーフレームを作成するには、次のいずれか1つを行います。
	- Timeline(タイムライン)ツールバーで ☆ Add Keyframe(キーフレームを追加)ボタン をクリックします。
	- **右クリックしてAdd Keyframe (キーフレームを追加)**を選択します。
	- F6を押します。

Timeline(タイムライン)ビューの最初のコマにキーフレームが作成されます。

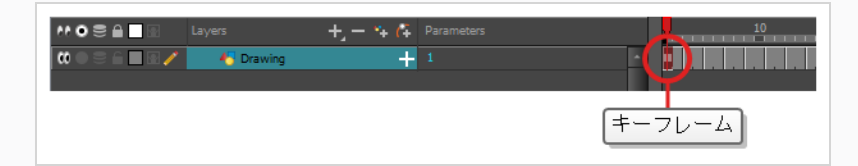

8. Camera (カメラ) ビューで、アニメートするエレメントを選択し、それを移動、回転、拡大縮小 または傾斜させて、適切な開始位置になるようにします。

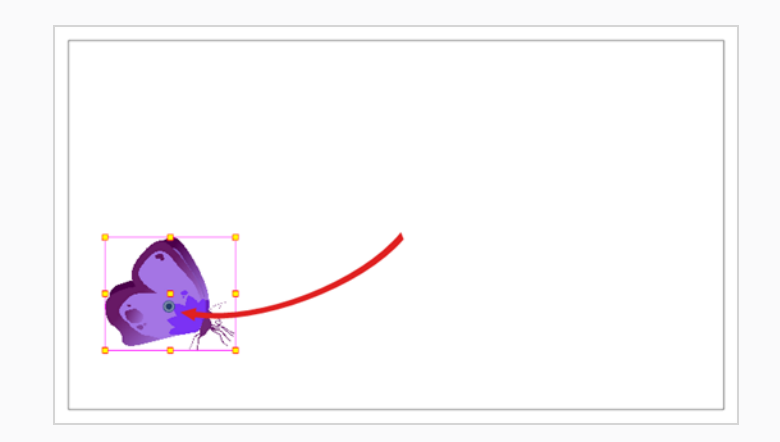

9. Timeline (タイムライン)ビューで、2つめの位置を設定したいコマに移動します。

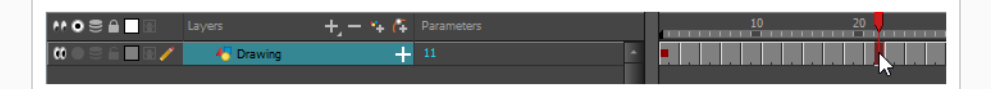

10. 2番目にキーフレームを作成したいセルを選択します。 右クリック右クリックして**Insert Keyframe(キーフレームを挿入)**を選択します。

最初のキーフレームから2番目のキーフレームに移動するラインとともに、2番目のキーフレーム がTimeline(タイムライン)ビューに表示されます。 これは、すべてのコマ中割りがHarmonyに よってアニメートされることを示します。

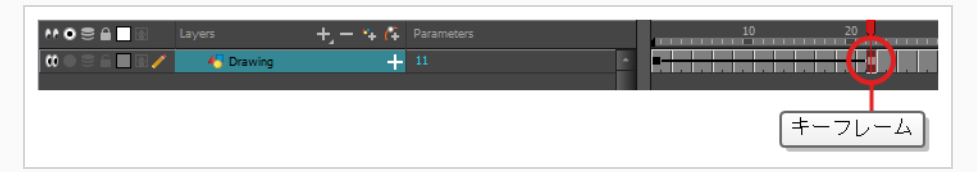

11. Camera (カメラ) ビューで、エレメントを移動、回転、拡大縮小、または傾斜させて、適切な2 番目の位置になるようにします。

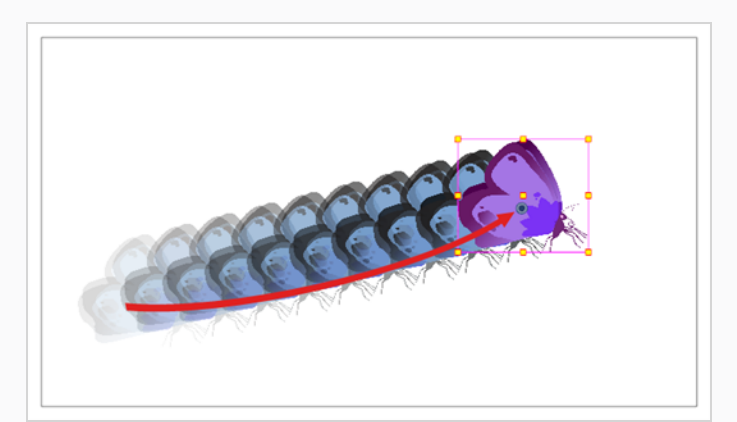

12. Timeline (タイムライン)ビューで、アニメーションの先頭に巻き戻す最初のコマを選択します。

13. Playback (プレイバック) ツールバーで、Play (再生) ▶ボタンをクリックしてアニメーション をプレビューします。

### **メモ**

Z軸でレイヤーをアニメートする場合は、再生中にTop(トップ)またSide Top(サイド ビューをプレビューしたいかもしれません。 しかし、これらのビューではプレイバックはデ フォルトで無効になっています。 それらを有効にするには、トップメニューから**Play(再 生) > Enable Playback(プレイバックを有効化) > Top View(トップビュー)**または **Side View(サイドビュー)**を選択します。

## **第9章: カメラを配置しアニメートする方法**

Harmonyでは、オブジェクトを個々のレイヤーに描画し、タイムライン中の異なるキーフレームの異なる位 置に配置し、モーションパスを作成することによって、オブジェクトをアニメートすることができます。 カットのカメラにも同じ原則を適用できます。それ自体がレイヤーだからです。

### **カメラの追加**

カットにはデフォルトでカメラレイヤーがありません。 カットのカメラ角度と位置を微調整できるようにす るには、カットに1つ追加する必要があります。

**Timeline(タイムライン)ビューにカメラ**

- 1. 次のいずれかの操作を行います:
	- Timeline (タイムライン) ビューでAdd Layer (レイヤーを追加) +ボタンをク リックし、ポップアップメニューで**Camera(カメラ)**を選択します。
	- <sup>l</sup> トップメニューから**Insert(挿入) > Camera(カメラ)**を選択します。

新しいカメラレイヤーがカットに追加され、Timeline (タイムライン)ビューに表示されます。

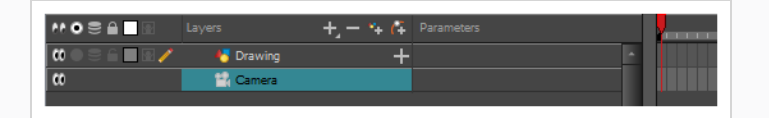

同じカットに複数のカメラを置くことは可能ですが、カットを見るには一度に1つのカメラだけを使用しま す。 このことは、まだカットの構図に取り組んでいて、カメラの設定をいろいろ変えてみる場合に便利で す。

**カメラの間を切り替える方法**

- 1. トップメニューから**Scene(カット) > Camera(カメラ)**を選択します。
- 2. リストされているカメラの中から、操作したいカメラを選択します。

### **親ペグの追加**

ペグの下にリギングせずにカメラを配置することは可能ですが、次の2つの理由により、常にペグの下でリギ ングすることをお勧めします。

<sup>l</sup> そうすることで、Transform(トランスフォーム)ツールを使ってカメラを配置、回転、ズームするこ とができます。

<sup>l</sup> カメラ動作をアニメーション化することができます。 親ペグがない場合、カメラの位置、角度、ズー ムは静的です。

**Timeline(タイムライン)ビューで親ペグをカメラ**

1. Timeline (タイムライン) ビューでCamera (カメラ) レイヤーを選択します。

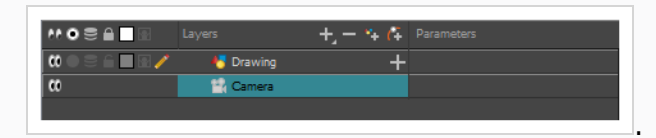

2. Layers (レイヤー) ツールバーで Add Peg (ペグを追加) ボタンをクリックします。

Camera(カメラ)レイヤーの上に直接Peg(ペグ)レイヤーが表示され、自動的に付け加えられ ます。

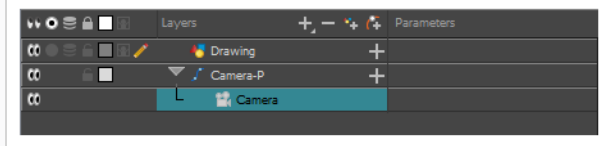

## **カメラの配置**

カットアクションはカメラフレーム内で起こるため、正確にセットアップすることが非常に重要です。 Scene (カット)トップメニューからアクセスできるScene Settings (カット設定)ウィンドウで、カメラの 解像度やその他関連するパラメータを調整することができます。

カメラの位置を直接変更するには、Advanced Animation(アドバンストアニメーション)ツールバーから <del>!!!</del> Transform(トランスフォーム)または ↔️→ Translate(転換)ツールを使って動かしたり、 ⓒ Rotate (回転)ツールを使って回転したり、 Fa Scale(拡大縮小)ツールを使ってズームすることができます。 ま たは、Layer Properties(レイヤープロパティ)ビューに座標を直接入力することもできます。 ペグの下で カメラをリギングした場合は、Transform(トランスフォーム)ツールだけであらゆる種類の操作を行うこと ができます。 次の手順は、ペグの下にリギングされているときにカメラを操作する方法を示しています。

### **Camera(カメラ)ビューで、ペグの下でリギングされたカメラを配置する方法**

- 1. Camera(カメラ)の親ペグを選択するには、次のいずれかを行います。
	- <sup>l</sup> Timeline(タイムライン)ビューで、Camera(カメラ)の親ペグレイヤー上をクリックし ます。
- <sup>l</sup> Camera(カメラ)ビューで、カメラフレームをクリックします。 カメラフレームとは、 カットのステージ周りの薄い長方形です。
- カメラフレームの周りにコントロールボックスが表示されます。

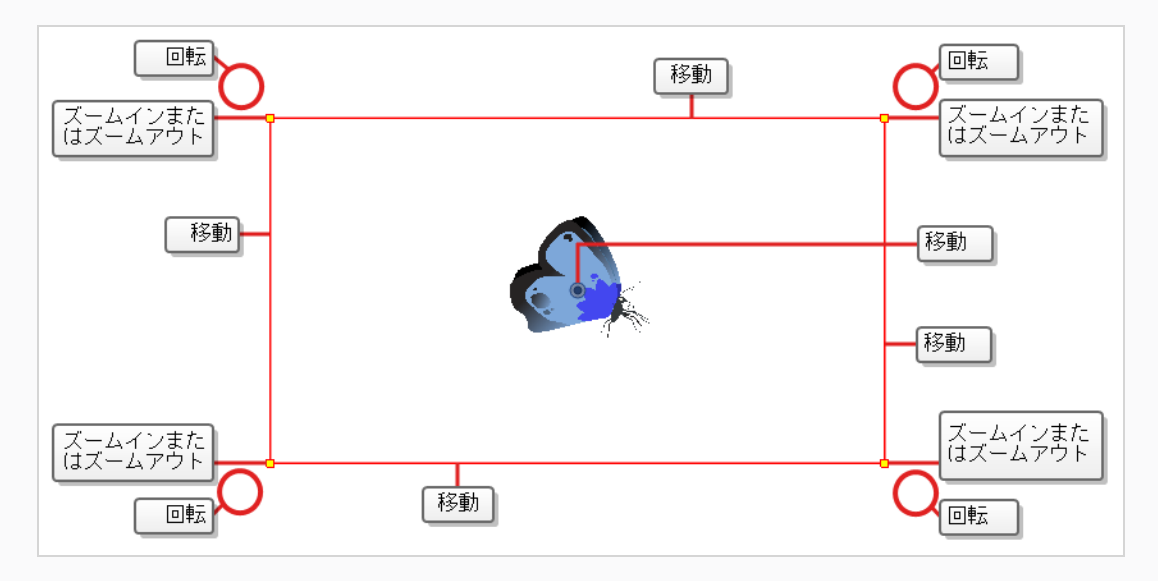

- 2. 次のいずれかの操作を行います:
	- **カメラフレームを動かすには:** カーソルを辺または中央に置きます。 カーソルが +になっ たら、カメラフレーム上をクリックしてドラッグし、再配置します。

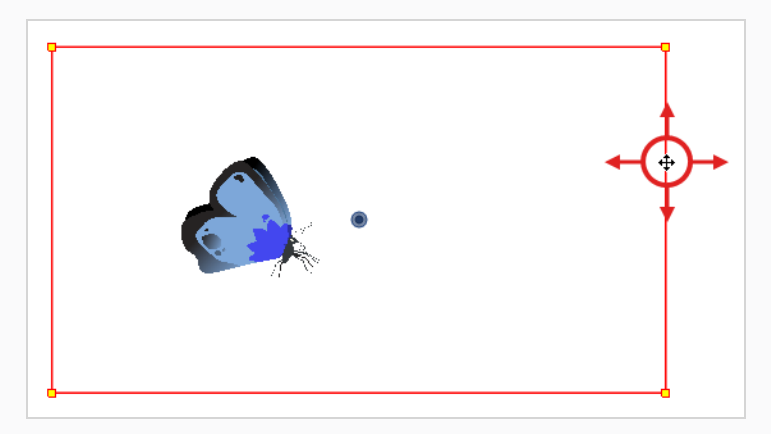

**• ズームイン/ズームアウトするには:** カーソルをカメラフレームの角の1つに合わせます。 カーソルが になったら、角をクリックしてドラッグし、カメラフレームのサイズを変更 します。 カメラフレームを縮小するとカットがズームインし、拡大するとズームアウトし ます。

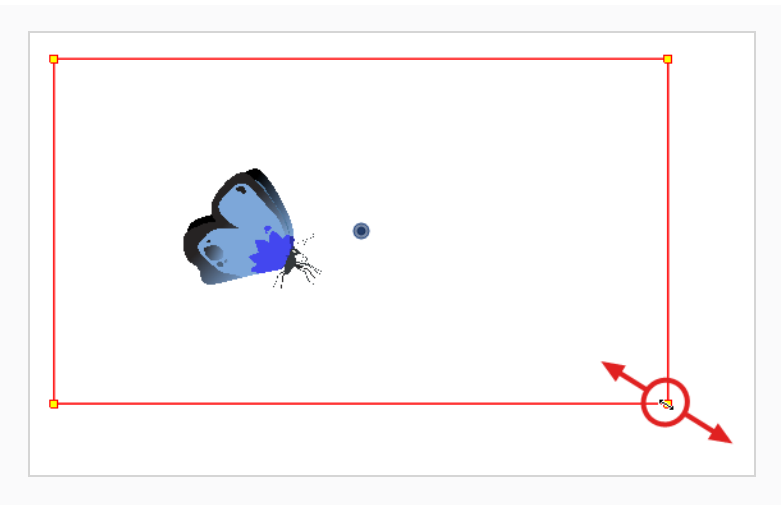

• **カメラを回転するには:** カーソルをいずれかの角のすぐ外側に置きます。 カーソルが ☆ に なったら、クリック&ドラッグして、カメラフレームを回転させます。

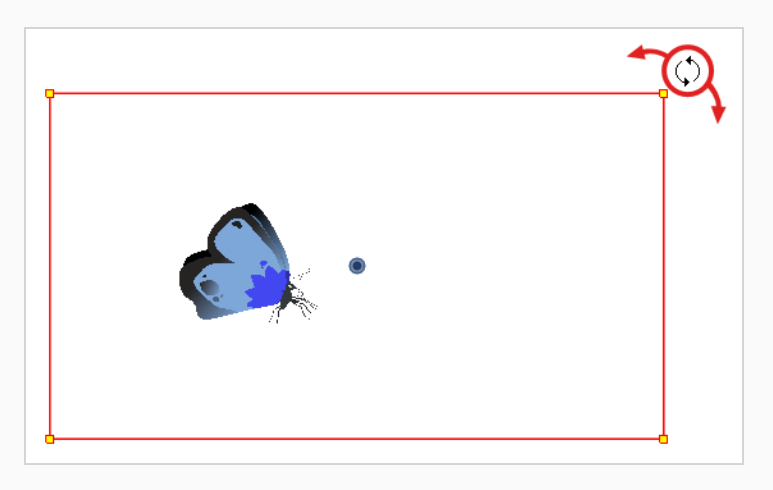

### **カメラをアニメートする**

カットのカメラは他のあらゆるレイヤーと同様に、操作してアニメートすることができます。 それは Timeline(タイムライン)ビューにリストされており、同じツールと選択モードを使用してオフセットまた はアニメートすることができます。 しかし、カメラレイヤーそのものは静的であるため、カット全体を通じ て同じ位置と角度を維持します。 カメラをアニメートできるようにするには、アニメートが可能で、カメラ の位置と角度に直接影響する、ペグレイヤーにカメラを接続する必要があります。

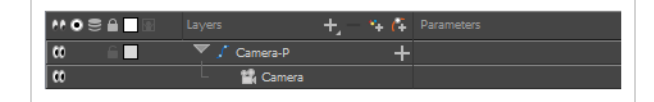

カメラの動きをCamera(カメラ)ビューで直接アニメートすることができます。

#### **カメラをアニメートする方法**

- 1. Tools(ツール)ツールバーで、 & Animate Off (アニメートオフ)または & Animate Onion Skin Range (オニオンスキン範囲をアニメート) モードが選択されている場合、それをクリック してAnimate(アニメート)ポップアップメニューを開き、 **Animate Current Frame(現在 のコマをアニメート)**を選択します。
- 2. Tools (ツール) ツールバーで !! Transform (トランスフォーム) ツールを選択するか、または Shift + Tを押します。
- 3. Timeline (タイムライン) ビューの右側のCamera (カメラ) ペグレイヤーで、カメラ動作を開 始したいコマを選択します。

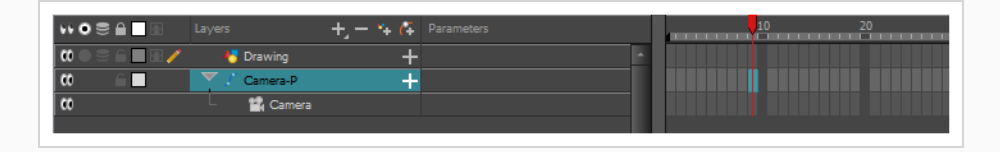

- 4. 次のいずれかの操作で、キーフレームを追加します。
	- Timeline(タイムライン)ツールバーで ☆ Add Keyframe(キーフレームを追加)ボタン をクリックします。
	- **右クリックしてAdd Keyframe (キーフレームを追加)**を選択します。
	- F6を押します。

そのセルにキーフレームが表示されます。 このキーフレームセルに先行するコマはすべて、この キーフレームと同じカメラ位置を保持します。

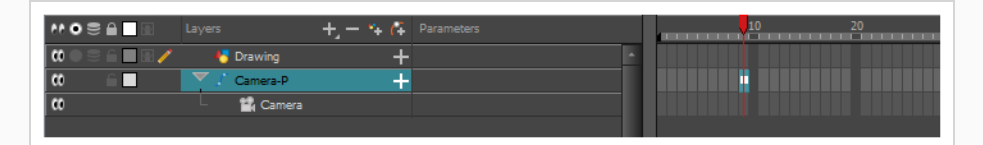

5. Camera(カメラ) ビューで、カメラ動作の開始時に正しい位置にくるようにカメラを操作しま す。

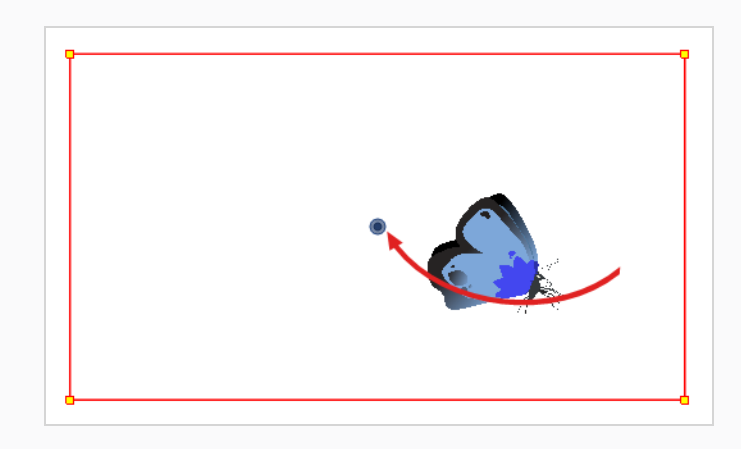

- 6. Timeline (タイムライン)ビューで、カメラ動作が終了するセルをクリックします。
- 7. 次のいずれかの操作を行います:
	- Timeline (タイムライン) ツールバーで <sub>KF</sub> Add Keyframe (キーフレームを追加) ボタン をクリックします。
	- **右クリックしてAdd Keyframe (キーフレームを追加)**を選択します。
	- F6を押します。

そのセルにキーフレームが表示されます。

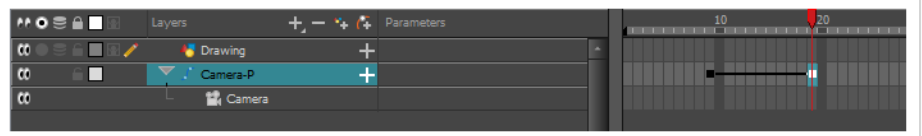

8. Camera(カメラ) ビューで、カメラ動作の終了時に正しい位置にくるようにカメラを操作しま す。

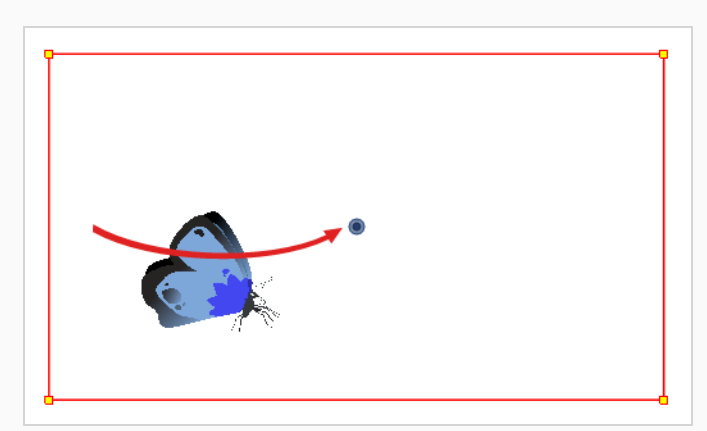

9. Timeline (タイムライン)ビューで、アニメーションの先頭に巻き戻す最初のコマを選択します。

10. Playback (プレイバック) ツールバーで、Play (再生) ▶ボタンをクリックしてアニメーション をプレビューします。

# **第10章: カットアウトキャラクターのリグ方法**

Harmonyでは、キャラクターリグは、基本的にはキャラクターのモデルに基づいたテンプレートですが、そ こではすべての可動部分が異なるレイヤーに分割され、*カットアウト* アニメーションとも呼ばれる、デジタ ルアニメーションを容易にする階層別に配列されています。

キャラクターリグを作るには、まず最初に、その上に築くキャラクターモデルがあることを確実にしなければ なりません。 使用可能なキャラクターの描画がある場合は、それを新しいカットにインポートしてから、拡 大縮小して好みの位置に配置します。 それ以外の場合は、キャラクターのモデルを直接Harmonyに描画する ことができます。 モデルの準備ができると、それを部分に分解してリグを構築することができます。

パペットを分解するには、さまざまなテクニックがあります。 このセクションでは、最も一般的でシンプル な手法のひとつを紹介します。 最初にキャラクターの分解を行う際は、本書の指示に従ってHarmonyの仕組 みを理解しましょう。 Harmonyの基本的な機能とコマンドについて理解してしまえば、自分なりのテクニッ クを編み出して作品の制作に応用できるようになります。

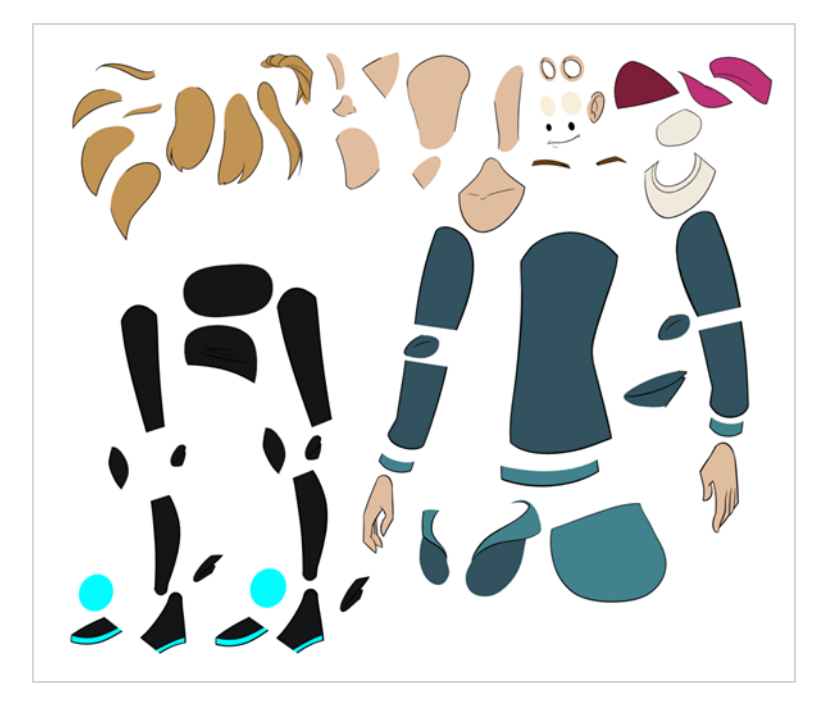

## **ピースの描画**

ここに紹介するのは、モデルをトレースするための主な分解手法です。

#### **トレーシングによるキャラクターの分解方法**

1. Timeline (タイムライン)ビューで、各ボディーパーツを分割するための新規の描画レイヤーを追 加します。 Ctrl + R (Windows/Linux)または⌘ + R (macOS)を押して、新しい描画レイヤーを追 加することができます。

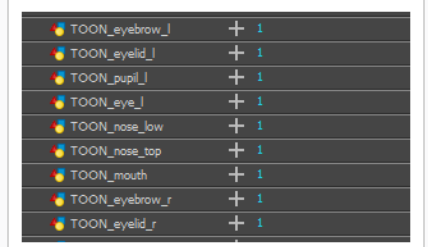

2. Timeline(タイムライン)ビューで、パーツを描画したいレイヤー上の最初のセルを選択します。

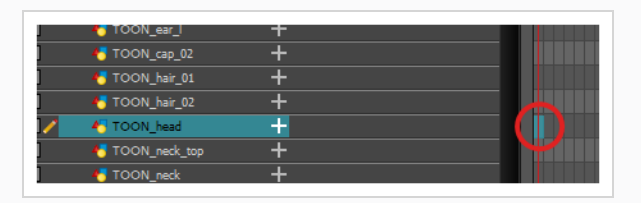

- 3. Tools(ツール)ツールバーで好みの描画ツールを選択します。 カットアウトキャラクターモデル のパーツを描画するには、2つのよく使用される方法があります。
	- Pencil (鉛筆) クツールを使い、その後Smooth Editor (スムーズエディター) X ツールで線をスムーズにする
	- Polyline (ポリライン) C ツールを使用する この方法は高い精度で描画できます が、もっと時間がかかることがあります。

これらの方法では、操作や修正、再描画がしやすいように、各パーツはできるだけ少ないポイント で作られます。

- 4. Colour (カラー) ビューでカラースウォッチを選択します。 キャラクター用のパレットをまだ作 成していない場合は、*[ペイントの手法](#page-49-0)* (49ページ)を参照してください。
- 5. Drawing(描画)ビューでの作業を好む場合、次のいずれかを実行すると、他のレイヤーが色抜け して表示されます。
	- Drawing(描画)ビューツールバーで、Light Table(ライトテーブル) ◎ ボタンを クリックします。
	- <sup>l</sup> Shift + Lを押します。
- 6. Camera(カメラ)またはDrawing(描画)ビューで、新しいパーツを描きます。

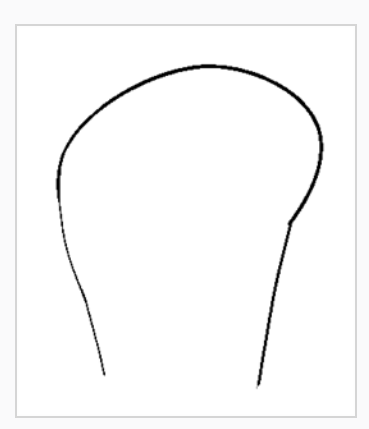

7. 目に見えるアウトラインを描くことなく開いた形状を閉じたい場合、Stroke (ストローク) ● ツールを使って透明の線を描くことができます。

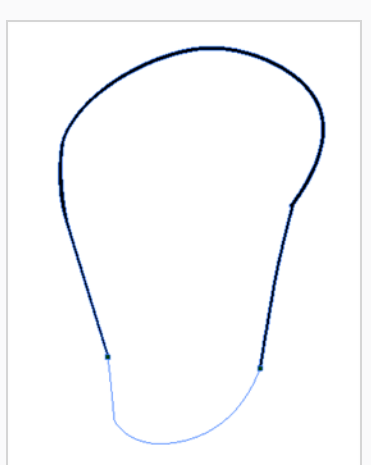

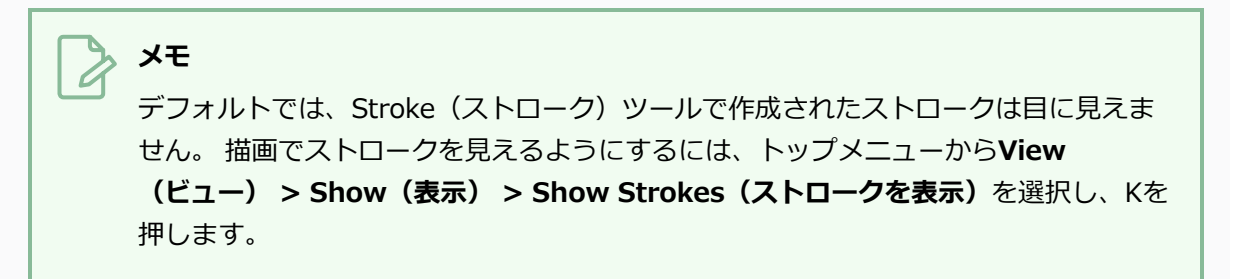

- 8. Tools (ツール) ツールバーで、描画に彩色するためのPaint (ペイント) ■またはPaint Unpainted (非ペイント部分をペイント) シールを選択します。
- 9. Colour (カラー)ビューで、お好みの塗りつぶされたカラーがまだパレットにない場合は作成 し、それを選択します。
- 10. Camera(カメラ)またはDrawing(描画)ビューで、描画をペイントします。

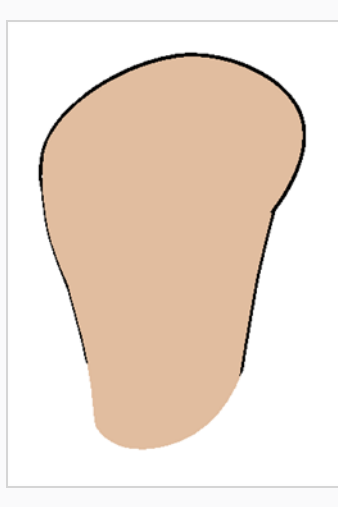

- 11. Tools (ツール) ツールバーで R Select (選択) ツールを選択します。 描画を選択して、Tool Properties(ツールプロパティ)から 〒 Flatten (フラット化)ボタンをクリックし、線をフラッ ト化します。
- 12. アニメーション可能にしたいすべてのボディパーツに対して、プロセス全体を繰り返します。

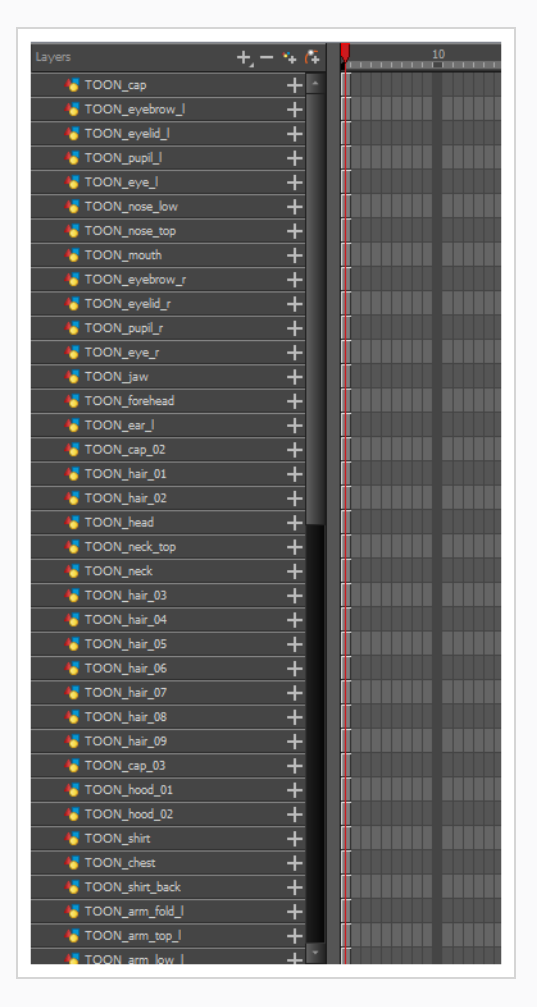

### **ペグの追加**

ペグとは、描画を含まない特殊なタイプのレイヤーです。 ペグは、描画を直接トランスフォームすることな く、その階層構造の下にある描画をオフセットおよびトランスフォームするためだけに使用されます。

リギングやカットの設定を行うときは、それぞれの描画レイヤーに親ペグを追加するようお勧めします。 こ れによって、アニメーションのキーフレームと描画を別々のレイヤーに保つことができ、Timeline(タイム ライン)ビューで独自に描画レイヤーの位置やコマを簡単に操作できます。 また、ボディー部分を一緒にか つ独立してアニメートできる階層の作成が容易になります。

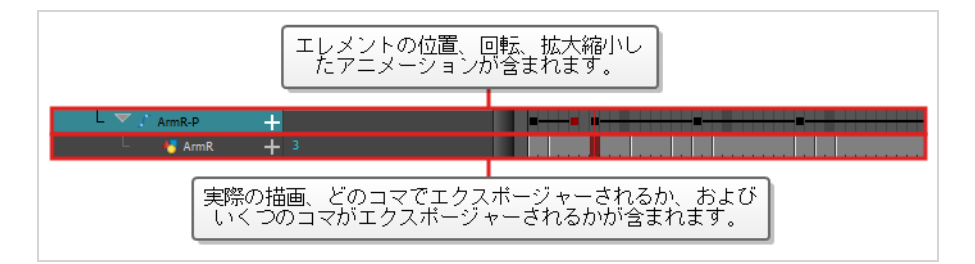

ペグのみでアニメートする場合は、Tool Properties(ツールプロパティ)ビューでTransform(トランス フォーム)ツールのPeg(ペグ)選択モードを有効にすることができます。 また、ペグだけをアニメートでき るように、描画レイヤーのアニメートを無効にすることもできます。

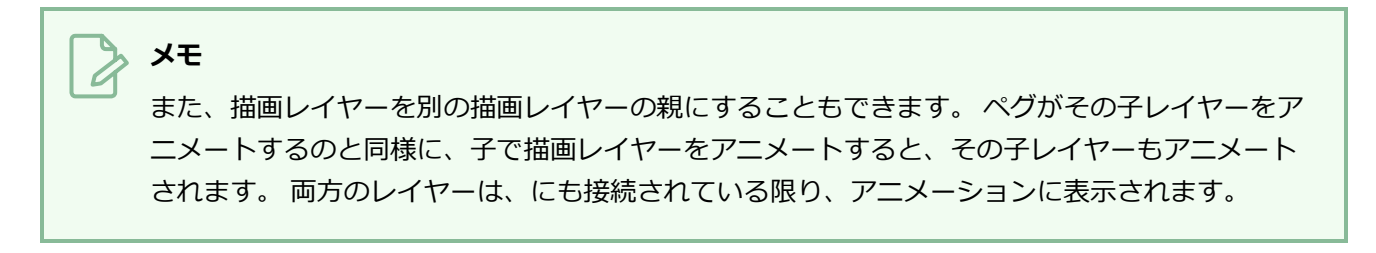

### **Timeline(タイムライン)ビューでレイヤーの親ペグを作成する方法**

1. Timeline (タイムライン)ビューでレイヤーをすべて選択します。

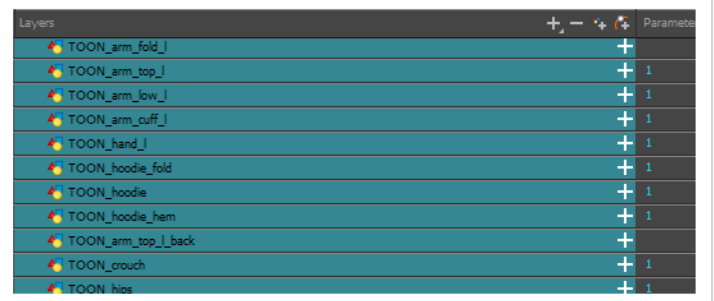

2. Timeline Layer (タイムラインレイヤー) ツールバーでAdd Peg (ペグを追加) 作ボタンをク リックし、選択したレイヤーすべてに親ペグを追加します。

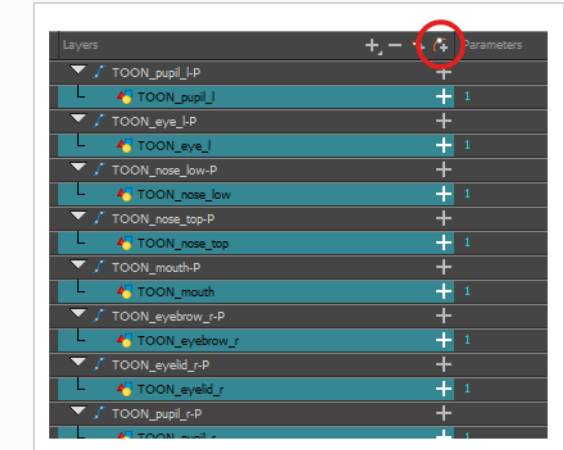

# **レイヤー階層の作成**

Harmonyではリグを精巧な階層で構築することができ、リグのどの部分が他の四肢に影響を与えるのか、ど のようにそれらを独立して動かせるのかを設定できます。 例えば、単純なキャラクターの腕をリグする場 合、前腕レイヤーを腕レイヤーの子に、手レイヤーを前腕レイヤーの子にすることができます。 こうするこ とで、キャラクターが前腕を動かすと手が続き、腕を動かすと前腕と手が続きます。

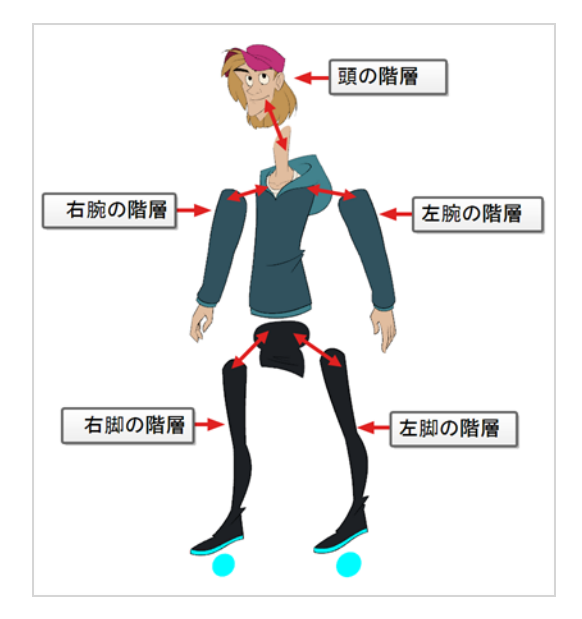

基本的なキャラクターリグを構築するときは、少なくとも、各腕と各脚のある1つの階層を持つ必要がありま す。 胴体、首、頭から胴に行く階層を作り、腕を胴にリグし、脚を腰にリグすることができます。 これは次 のような階層を作ります。

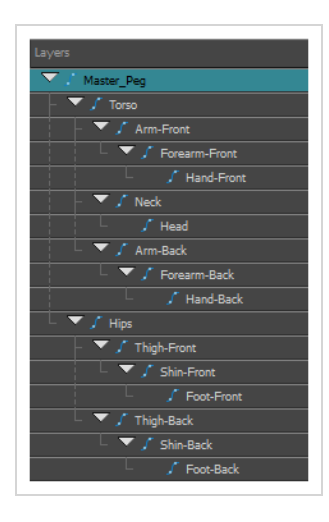

### **Timeline(タイムライン)ビューで階層を作成する方法**

- 1. Timeline (タイムライン)ビューの左エリアで、子レイヤーを作りたいレイヤーを選択します。
- 2. 子レイヤーをドラッグして、親レイヤーを作りたいレイヤー上にドロップします。 2つのレイヤー の間に子レイヤーをドロップしていないことを確実にしてください。
- 3. 根本にマスターペグを付けて、キャラクターのすべての部分をリグする階層を作成するまで繰り返 します。 リギング中に、複数のレイヤーに共通の親を持たせたいが、リグの既存部分はどれもそ の親として機能しない場合は、新しいペグを作成し、そのペグの下にそのレイヤーをネストしま す。

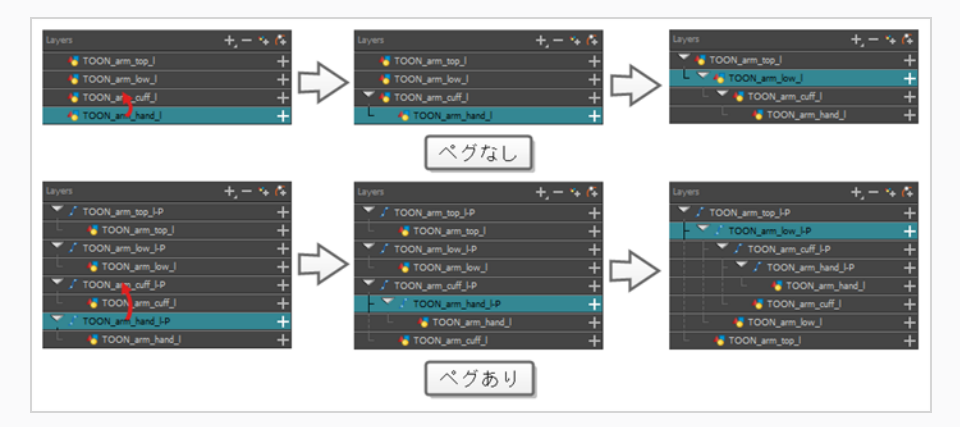

**メモ**

Timeline(タイムライン)ビューで、シフトを押下して選択した親を子レイヤーからドラッ グし、それをリストのどこか別のところにドロップすることにより、レイヤーを非親化する ことができます。

リギングの際は、Timeline (タイムライン)ビューのレイヤーの順序は、レンダリングされる順序に影響す ることに注意してください。 リストの上にあるレイヤーは、リストの最下部にあるレイヤーにレンダリング されます。 アニメーション化中にレイヤーの順序を変更する必要がある場合は、レイヤーの順序をオーバー ライドして他のレイヤーの下または上に表示させるために、このレイヤーのZ軸上の位置を微調整することが できます。

#### **Z軸上でレイヤーを微調整する方法**

- 1. Tools (ツール) ツールバーで、 II Transform (トランスフォーム) ツールを選択します。
- 2. Timeline (タイムライン)、Node (ノード)、またはCamera (カメラ) ビューで、微調整した いレイヤーを選択します。
- 3. Timeline(タイムライン)またはNode(ノード)ビューからレイヤーを選択した場合は、 Camera(カメラ)ビュータブをクリックしてCamera(カメラ)ビュー上に焦点をセットしま す。
- 4. 次のいずれかの操作を行います。
	- <sup>l</sup> レイヤーを前方に微調整するには、Alt + 下向き矢印を押します。
	- <sup>l</sup> レイヤーを後方に微調整するには、Alt + 上向き矢印を押します。

### **マスターペグ**

キャラクターリグは、常にすべての部分に接続するマスターペグを持っている必要があります。 マスターペ グを使用すれば、個々のパーツを操作する必要なく、単一のレイヤーからリグ全体を操作できます。 これ は、カットを基準にしてキャラクターを配置してスケーリングするときや、カットの領域間を移動する際に キャラクタの軌跡をアニメーション化するのに便利です。

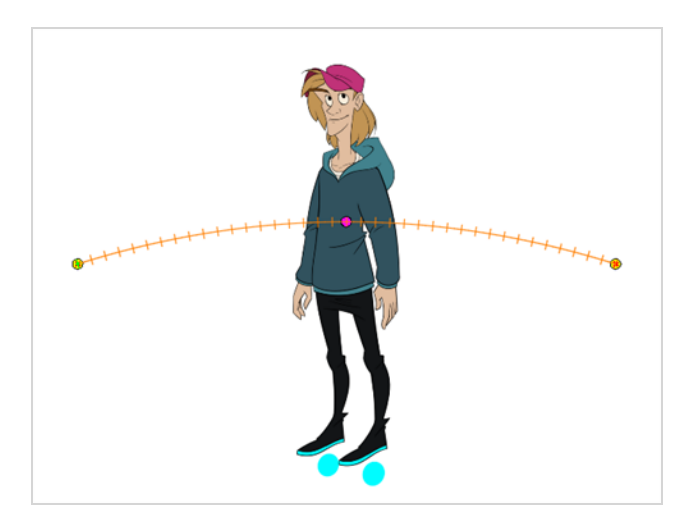

**Timeline(タイムライン)ビューにマスターペグを追加する方法**

- 1. Timeline (タイムライン)ビューでトップレイヤーを選択します。
- 2. Timeline (タイムライン) ビューで Add Peg (ペグを追加) ボタンをクリックします。 選択したレイヤーの親として、新規ペグがタイムラインに追加されます。
- 3. 新規ペグ**Master**にキャラクター名を含む名称をつけます。
- 4. Timeline(タイムライン)ビューでビューで新規ペグに取り付けたいレイヤーをすべて選択しま す。 トップレイヤーは既にペグの子であることを覚えていてください。したがって選択には含め ないでください。
- 5. 選択した項目をペグレイヤーの**上**にドラッグし、キャラクターのすべてのピースをこの親ペグの子 とします。 親となったレイヤーの上にレイヤーを追加するときは、親となったレイヤーを重なっ たレイヤーの一番上に移動させてください。

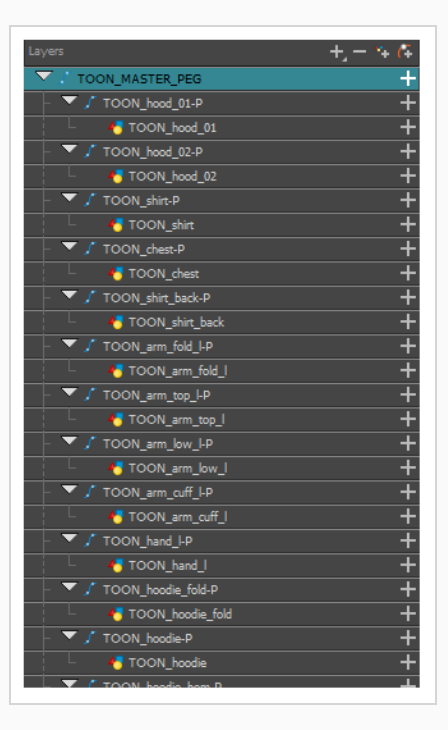

## **第11章: カットアウトキャラクターをアニメートする方法**

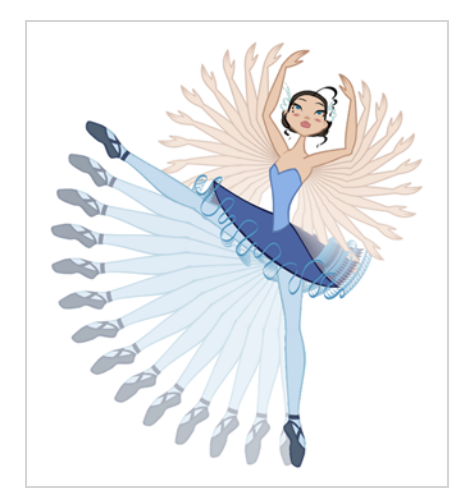

Harmonyは、カットアウトされたキャラクターモデルをアニメートするための、非常に便利なツールとなり ます。 Transform(トランスフォーム)ツールを使って、キャラクターのパーツを動かしてキーポーズを作 り、Harmonyに中割りをつらせることができます。 動きのタイミングを調整して、生きているようなモー ションを作るとともに、キャラクターのパーツの描画はアニメーションの任意のポイントでスワップすること ができ、これによってコマの完全なカットアウトアニメーションを作成するための動きと描画の変更を組み合 わせることができます。

**シンプルなカットアウトアニメーションの作成方法**

キャラクターの最初のポーズを最初のコマに、2番目のポーズをその後のコマにし、そしてHarmonyにそ れらを補間させることで、単純なカットアウトアニメーションを作成します。

1. Timeline (タイムライン) ビューで、Expand/Collapse (展開/折り畳み) 矢印を使ってキャラク ターを折り畳みます。

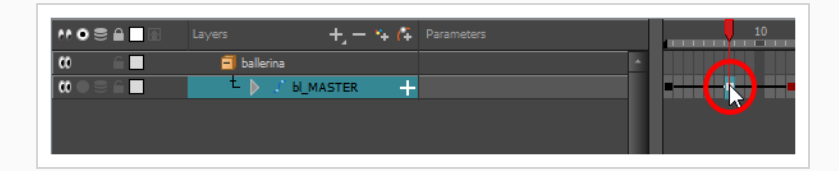

2. カットの最初のコマを選択します。

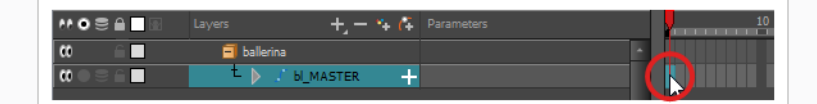

3. 1コマ後にモデルが消えないようにするには、次のいずれかを実行してExtend Exposure (コマを 拡大)ダイアログを開きます。

- <sup>l</sup> Timeline (タイムライン)で最初のコマを右クリックし、 **Extend Exposure(コ マを拡大)**を選択します。
- <sup>l</sup> F5を押します。
- 4. Extend Exposure(コマを拡大)ダイアログで、カットのコマ数を入力し、確定します。 これに より、カット全体にモデルがエクスポージャー(可視化)されます。
- 5. それではここで、キャラクターの最初のポーズを作りましょう。 最初に、モデルの各レイヤーの 最初のコマにキーフレームがあることを確認します。 これは、後で2番目のポーズを作成すると き、最初のポーズは影響されないことを確実にします。 これを行うには、次のいずれか1つの操 作を行います。
	- Timeline(タイムライン)ツールバーで ☆ Add Keyframe(キーフレームを追加)ボタン をクリックします。
	- <sup>l</sup> 右クリックして**Add Keyframe(キーフレームを追加)**を選択します。
	- F6を押します。

現在のコマにキーフレームが追加されます。

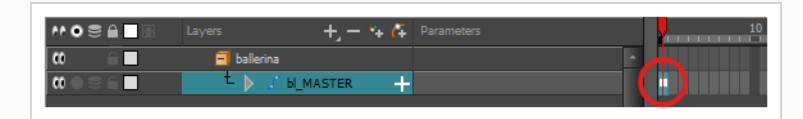

- 6. Tools (ツール) ツールバーで !! Transform (トランスフォーム) ツールを選択するか、または Shift + Tを押します。
- 7. Tools(ツール)ツールバーで、 & Animate Off (アニメートオフ)または animate Onion Skin Range(オニオンスキン範囲をアニメート)モードが選択されている場合、それをクリック してAnimate(アニメート)ポップアップメニューを開き、 **Animate Current Frame(現在 のコマをアニメート)**を選択します。
- 8. Camera (カメラ) ビューでアニメーション化するパーツを選択します。 Transform (トランス フォーム)ツールのコントロールボックスが、選択したレイヤーの周りに表示されます。 Transform(トランスフォーム)ツールコントロールの各部分は、異なる種類のトランスフォーム を作るのに使用できます。

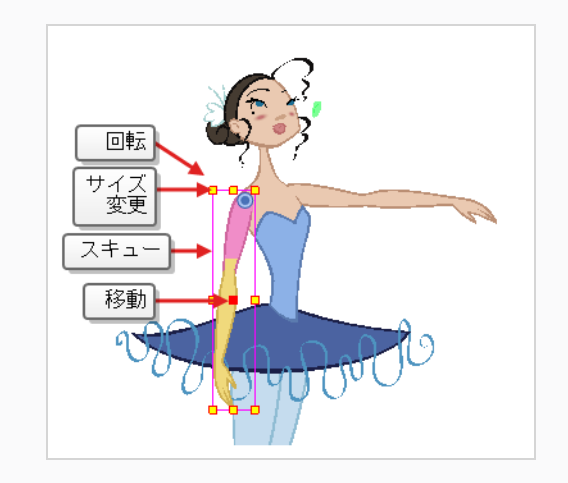

9. Transform (トランスフォーム) コツールを使用して、選択範囲を回転、スキュー、拡大縮小、 または新しい位置に移動させます。

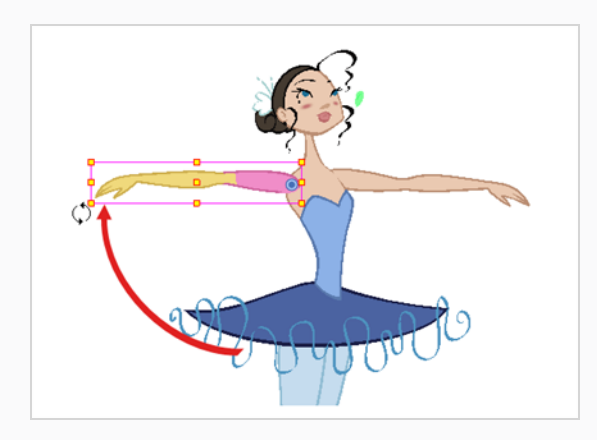

- 10. 最初のポーズが完了するまで、キャラクターモデルの他の部分についても同じ手順を繰り返しま す。
- 11. Tools (ツール) ツールバーでOnion Skin (オニオンスキン) 』機能を有効にします。
- 12. Timeline (タイムライン)ビューで、2番目のポーズを設定したいコマを選択します。

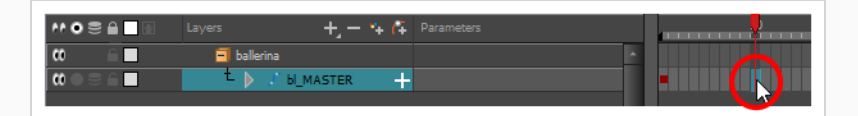

- 13. 次のいずれかを行って、2番目のポーズのキーフレームを作成します。
	- Timeline (タイムライン) ツールバーで <sub>KF</sub> Add Keyframe (キーフレームを追加) ボタン をクリックします。
	- **右クリックしてAdd Keyframe (キーフレームを追加)**を選択します。
	- F6を押します。

最初のキーフレームから2番目のキーフレームに移動するラインとともに、2番目のキーフレーム が表示されます。 これは、すべてのコマ中割りがHarmonyによって補間されることを示します。

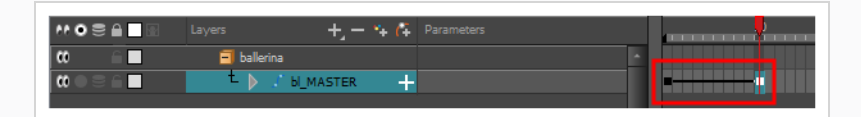

線が表示されない場合は、最初のキーフレームがコマ撮りキーフレームとして作成されたことを意 味します。 これを修正するには、次のいずれか1つを実行します。

- <sup>l</sup> 最初のキーフレームを右クリックし、**Set Motion Keyframe(モーションキーフレームを 設定)**を選択します。
- <sup>l</sup> 最初のキーフレームを選択してCtrl + K (Windows/Linux)または⌘ + K (macOS)を押しま す。

新しいキーフレームがデフォルトでMotion(モーション)に設定されていることを確認するに は、トップメニューから**Animation(アニメーション)**を選択し、**Stop-Motion Keyframe (ストップモーションキーフレーム)**オプションのチェックが外れていることを確認します。

**メモ** 各キーフレームは、Motion (モーション) キーフレームまたはStop-Motion (ストッ プモーション)キーフレームにすることができます。 2つのキーフレームの最初のコマ がMotion (モーション) キーフレームの場合、2つのキーフレーム間のコマは Harmonyにより補間されます。

14. Camera (カメラ) ビューで、キャラクターのポーズを再び変更します。

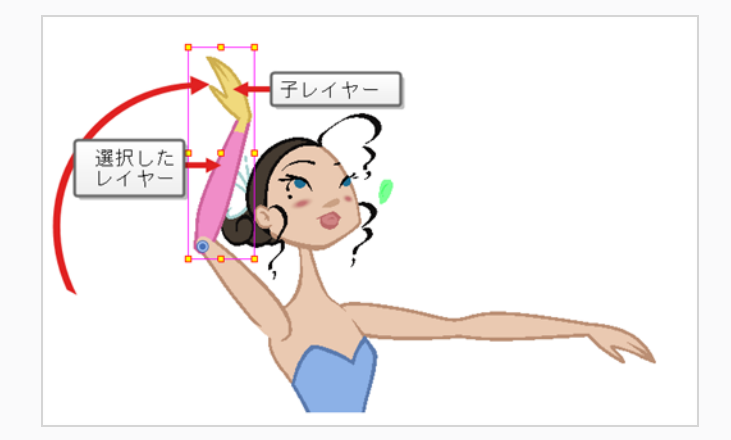

15. アニメーションに追加したいすべてのポーズにこのプロセスを繰り返します。

### **アニメーションのイーズの調整方法**

1. Timeline (タイムライン) ビューで、イーズを加えたいリグ (またはリグの一部)の階層を折りた たみます。

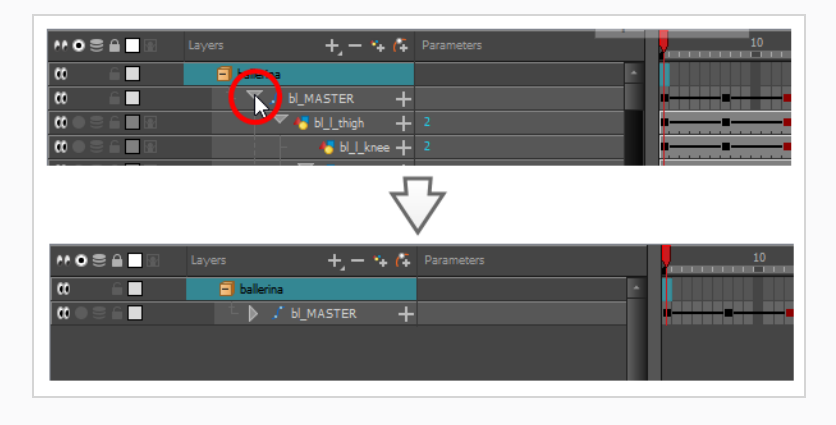

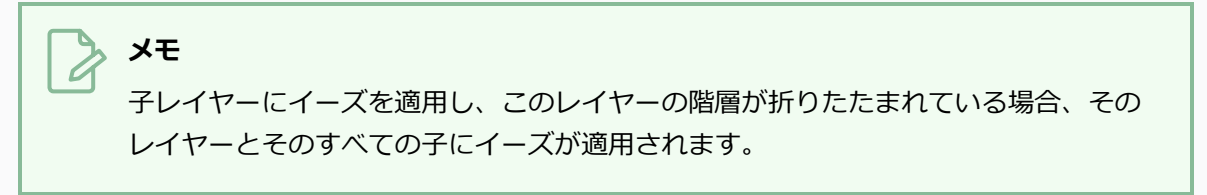

2. アニメーションキーフレームの一つを選択します。

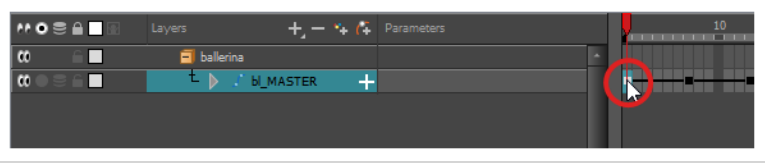

キーフレームは1つのみを選択してください。 Set Ease for Multiple Parameters (複 数パラメータのイーズを設定)ダイアログでは、一度に1つのキーフレームのイーズだ けを編集できますが、タイムライン内のキーフレーム間をすばやくジャンプすること もできます。

3. 次のいずれかの操作を行います。

**メモ**

- <sup>l</sup> Timeline(タイムライン)ビューで右クリックして**Set Ease For Multiple Parameters(複数パラメータにイーズを設定)**を選択します。
- Timeline(タイムライン)ツールバーでSet Ease For Multiple Parameters (複数パ ラメータにイーズを設定) 2ポタンを押します。

Set Ease For Multiple Parameters(複数パラメータにイーズを設定)ダイアログボックスが開き ます。

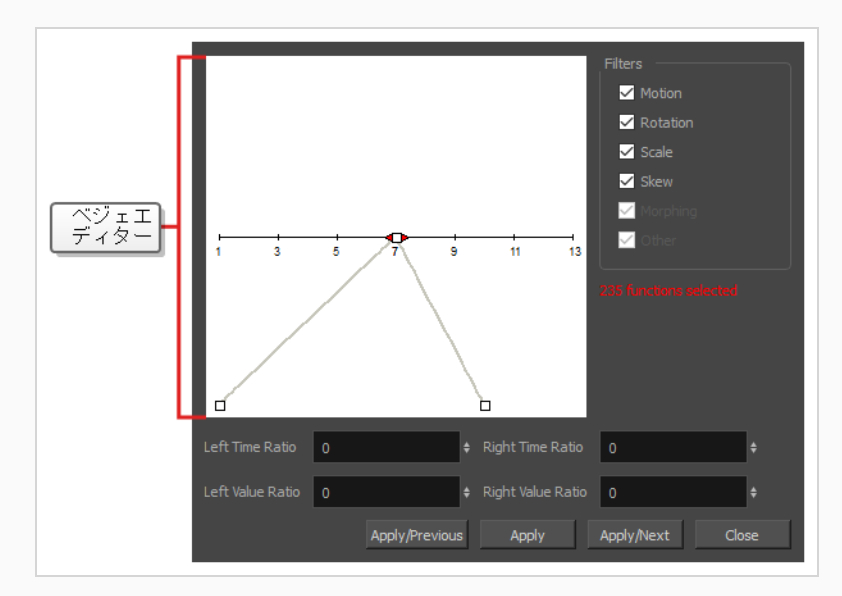

4. ベジェエディターでベジェハンドルをクリック&ドラッグし、選択したキーフレームのイーズを調 整します。

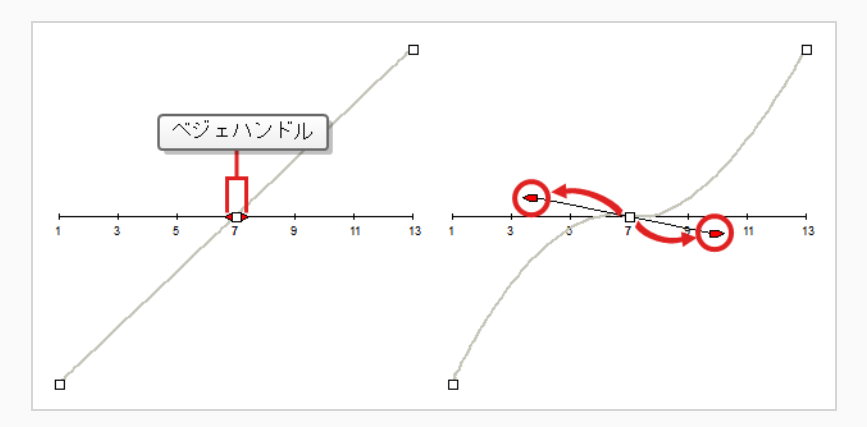

- 5. また、ベジェエディターの下にあるTime Ratio(時間比)とValue Ratio(値比)フィールドに値 を入力してイージングを調整することも可能です。 これらの値はパーセンテージで計算されま す。
	- <sup>l</sup> **Left Time Ratio(左時間比)**と**Right Time Ratio(右時間比)**フィールドに、イーズを 持続させたい時間をパーセンテージで入力します。 これにより、ベジェ曲線はキーフレー ムから離れて水平に移動します。 値は0%から100%の間である必要があります。
	- <sup>l</sup> **Left Value Ratio(左値比)**フィールドと**Right Value Ratio(右値比)**フィールドに、 イーズをどの程度歪めたいかの割合の値を入力します。 これはベジェを垂直方向に移動さ せ、正の値なら最も近いキーフレームに向かって、負の値なら最も近いキーフレームから遠 ざけることができます。 値は0%から100%の間である必要があります。
- 6. イージングパラメータを特定タイプの機能(例えば、Rotation (回転)やScale (拡大縮小)な ど)にのみ適用したい場合は、Filters(フィルター)セクションで適用したくない機能タイプの選 択を解除します。
	- <sup>l</sup> **Motion(モーション)**:選択されたPosition X(位置X)、Position Y(位置Y)、 Position Z(位置Z)および3D Path(3Dパス)機能にイージングパラメータを適用 します。
	- <sup>l</sup> **Rotation(回転)**:選択されたAngle(角度)機能にイージングパラメータを適用 します。
	- <sup>l</sup> **Scale(拡大縮小)**:選択されたScale(拡大縮小)機能にイージングパラメータを 適用します。
	- <sup>l</sup> **Skew(スキュー)**:選択されたSkew(スキュー)機能にイージングパラメータを 適用します。
	- **Morphing (モーフィング)**: 選択されたMorphing Velocity (モーフィング速度) 機能にイージングパラメータを適用します。 モーフィングは、Harmony Advanced と Harmony Premiumでのみ利用可能です。
	- <sup>l</sup> **Other(その他)**:エフェクトパラメータのアニメーション化のために作成された機 能など、選択されたその他すべての機能にイージングパラメータを適用します。
- 7. 次のいずれかのボタンをクリックします。
	- <sup>l</sup> **Apply/Previous(適用/前へ):**選択されたキーフレームにイーズパラメータを適 用し、タイムライン上の前のキーフレームにジャンプして、次にそのキーフレームの イーズを調整できるようにします。
	- <sup>l</sup> **Apply(適用)**:選択されたキーフレームにイージングパラメータを適用します。
	- <sup>l</sup> **Apply/Next(適用/次へ)**:選択したキーフレームにイーズパラメータを適用し、 次にそのイーズを調整できるように、タイムライン内の次のキーフレームをジャンプ します。
	- <sup>l</sup> **Close(閉じる)**:ダイアログボックスを閉じます。 適用を行わないと、修正はキャ ンセルされます。

### **レイヤーの移動**

カットアウトアニメーションでは、広範囲に及ぶ階層構造の複雑なモデルが頻繁に使用されるため、レイヤー 間を簡単にナビゲートできるショートカットを学習することで、時間を大幅に節約できます。

学ぶべき1つのとても有用なトリックは、Centre on Selection(選択の中心)コマンドとそのキーボード ショートカットです。 このコマンドを使用すると、Timeline(タイムライン)ビュービューで選択したレイ ヤーに直接ナビゲートできます。 したがって、Camera(カメラ)ビューを使用して作業するレイヤーを視覚 的に選択してから、それを見つけるためにカット構造を調べるのではなく、Timeline(タイムライン)

ビュービューでレイヤーを見つけるのにCentre on Selection (選択の中心) ショートカットを使用すること ができます。

**Timeline(タイムライン)ビューで現在の選択を中心にする方法**

- 1. Timeline (タイムライン)ビューで、すべてのレイヤーを折りたたみます。
- 2. Tools(ツール)ツールバーで、 <del>!!!</del> Transform(トランスフォーム)ツールを選択します。
- 3. Camera (カメラ) ビューでレイヤーを選択します。
- 4. 次のいずれかの操作を行います。
	- Timeline (タイムライン)ビューのタブをクリックし、それに焦点を合わせてからO を押します。
	- Timeline(タイムライン)ビューツールバーで、Selection(選択)ボタンの<del>◎</del> Centre (中心) をクリックします。

Timeline(タイムライン)ビューはこれで選択したレイヤーの中央に表示され、すべてのその親は 自動的に展開されています。

キーボードのショートカットを頻繁に使用する場合、毎回Timeline(タイムライン)ビューのタブをクリッ クしなければならないのは面倒だと思うかもしれません。 この問題を解決するには、Focus On Mouse Enter (マウス入力に焦点)の設定を有効にすることができます。 これによって、マウスカーソルが入るとすぐに ビューにフォーカスがセットされ、このビューのすべてのキーボードショートカットが即座に機能するように なります。

**Focus On Mouse Enter(マウス入力に焦点)の設定を有効にする方法**

- 1. トップメニューから、**Edit(編集) > Preferences(環境設定)** (Windows) または **Harmony > Preferences(環境設定)** (macOS)に進みます。
- 2. **General(一般)**タブを開きます。
- 3. Options(オプション)セクションで、**Focus On Mouse Enter(マウス入力に焦点)**チェック ボックスにチェックを入れます。
- 4. **OK**をクリックします。

マウスカーソルが目的のビューに入るとすぐに、特定ビューのキーボードショートカットが機能し ます。

Harmonyは、現在選択されているレイヤーからその親または子キャラクターの階層をすばやく移動できま す。

### **選択したレイヤーの親または子の選択方法**

- 1. Tools (ツール) ツールバーで、 !! Transform (トランスフォーム) ツールを選択します。
- 2. Transform Tool Properties (トランスフォームツールプロパティ)ビューで、Peg Selection (ペ グ選択) モードの選択が解除されていることを確認します。
- 3. Camera (カメラ)またはTimeline (タイムライン)ビューで階層に付属するレイヤーまたはオブ ジェクトを選択します。

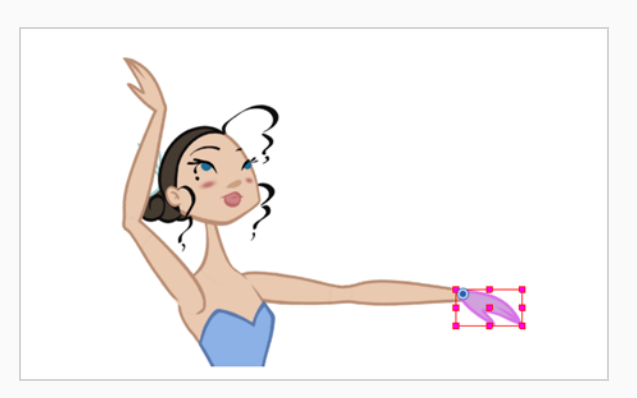

- 4. 次のいずれかの操作を行います。
	- <sup>l</sup> **Animation(アニメーション) > Select Parent(親を選択)**を選択するかBを押して、 親レイヤーを選択します。
	- <sup>l</sup> **Animation(アニメーション) > Select Child(子を選択)**を選択するかShift + Bを押 して、子レイヤーを選択します。

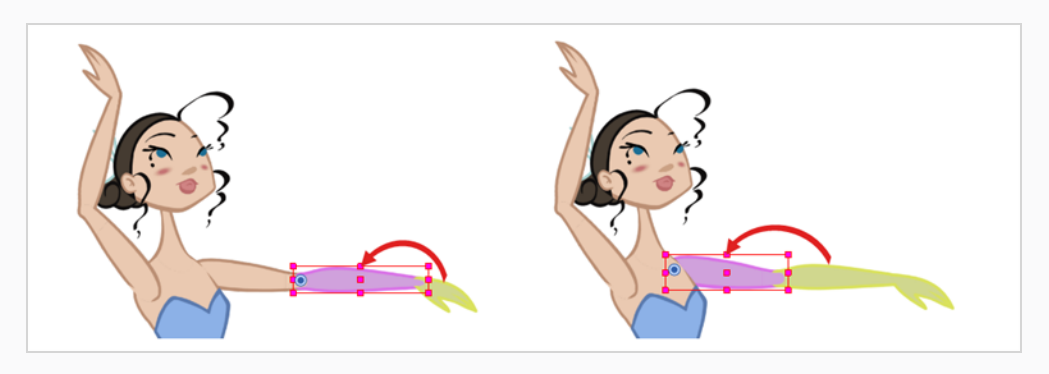

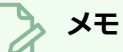

ノード階層を上下に移動するとき、これらのキーボードショートカットは、階層内のエフェ クトノードをスキップし、ペグノードまたは描画ノードのみを選択します。 これは、これら のショートカットがカットアウトアニメーション用に最適化されているためです。 Keyboard Shortcuts(キーボードショートカット)ダイアログのGeneral (全般)セクションで、これ らのショートカットは**Select Parent Skipping Effects(親スキッピングエフェクトを選 択)**および**Select Child Skipping Effects(子スキッピングエフェクトを選択)**と名付け られます。 キーボードショートカットを使用してエフェクトノードをスキップせずに階層を ナビゲートしたい場合、代わりに**Select Parent(親を選択)**および**Select Child(子を選 択)**コマンドに対するカスタムのキーボードショートカットを割り当てることができます。

## **第12章: デフォーマー(変形)の使用方法**

デフォーマーは、コンピューターで生成した変形を使用して、キャラクターモデルのオブジェクトやパーツを アニメートする能力を与えます。 変形は、描画上にコントロールポイントを作成することによって機能しま す。コントロールポイントを動かすと、コントロールポイントに結合されている描画の部分がどこに配置され てもそのコントロールポイントに従うように、描画は曲がったり歪んだりします。

デフォーマー(変形)を使えば、切り取ったキャラクターリグが新しいポーズを描画したり、コマごとのアニ メーションを使用しなくても、実行できる移動やアニメーションの範囲を大幅に拡大できます。 変形がリグ されたカットアウトキャラクターは、セルアニメーションの流動性と柔軟性をなぞらえた方法でアニメートで きます。 さらに、デフォーマー(変形)は、必要な場合コマごとのアニメーションを微調整、強化、または 促進するために使用できます。

デフォーマー(変形)は、変形したいボディ部分にリギングし、変形構造を構築し、アニメートすることに よって機能します。 これは、 サ↑ Rigging(リギング)ツールを使って簡単に実行できます。

2つの種類デフォーマーがHarmony Essentialsで利用できます。

- ボーン
- ゲームボーン

## **ボーンデフォーマー**

Bone(ボーン)変形は、各パーツは硬いけれど関節が柔軟な、骨のような構造を作成することを可能にしま す。 これは、キャラクターの腕や脚などの四肢、または胴や指などの関節を動かすことができる他の部分を アニメートする場合に最も役立ちます。

例えば、Bone(ボーン)変形を使用すると、上腕と前腕を異なるレイヤーに描かなくても、1つの描画からな る腕を関節運動させることができるので、上腕と前腕を独立して動かすことができます。 Harmonyは描画を 変形して、関節のある見た目にします。 Bone(ボーン)変形の様々なパーツをその関節周りに回転して伸ば したり縮めたりすることができ、これにより、パーツの取り外し、ピボットポイント、またはアウトラインの クリッピングを心配することなく、様々なレイヤーで関節をアニメーション化するのと同じ機能が得られま す。

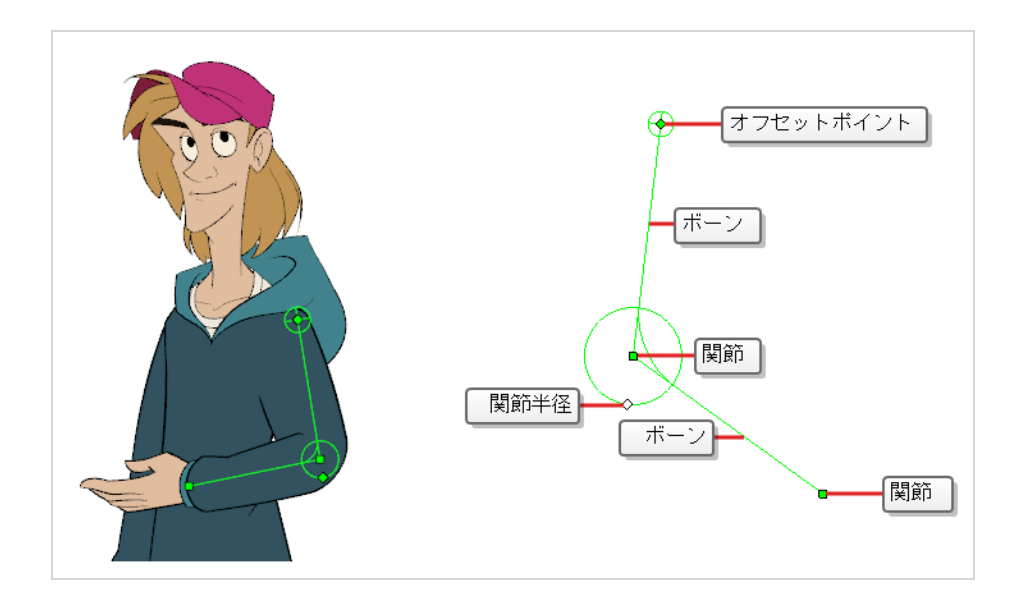

## **ゲームボーンデフォーマー**

Game Bone(ゲームボーン)変形はBone(ボーン)変形によく似ています。 それによってポイントで構成 される構造化されたものを作成できます。これは関節と、ボーンを表すこれらのポイントを結んだ直線セグメ ントを表します。 Game Bone(ゲームボーン)変形は、Unityなどのゲームエンジンにエクスポートするよ うに最適化されているという点で異なります。 したがって、通常は、アニメーション制作用ではなく、Unity ゲームにインポートされる予定のアニメキャラクターにのみ使用されます。

Bone(ボーン)の変形とは対照的に、Game Bone(ゲームボーン)変形にはBias(バイアス)プロパティと がありません。 関節の折り目も少し丸みを帯びて見えます。

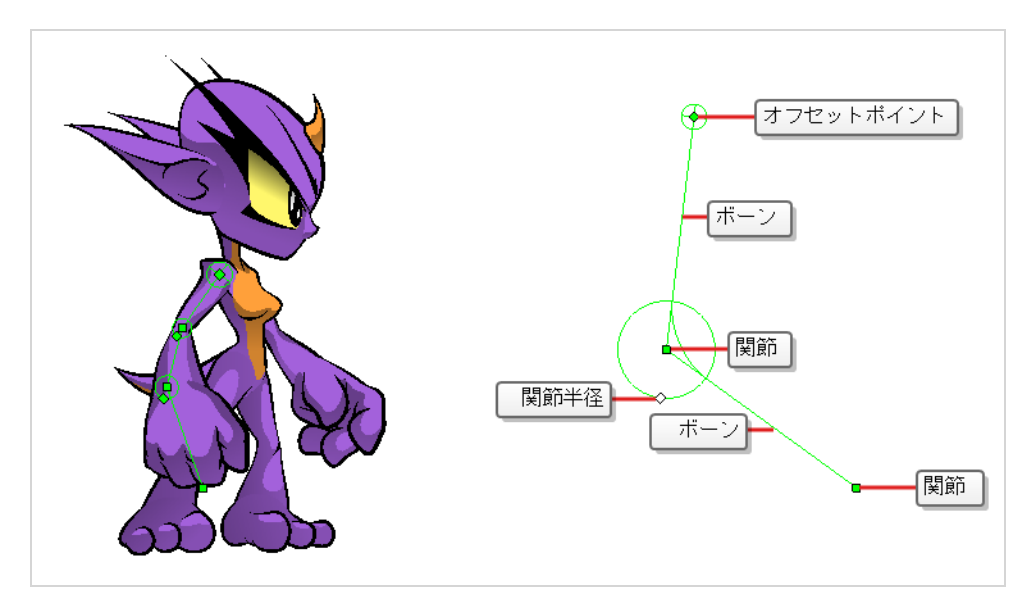

## **デフォーマーの作成**

デフォーマーの最も簡単な作成方法は、Deformation (変形) ツールバーで利用可能な r Rigging (リギン グ) ツールを使用することです。 このツールを使えば、デフォーマーを作成するために必要なすべては、変
形したいレイヤーを選択して、デフォーマーの各ポイントをCamera(カメラ)ビューに配置することだけで す。

デフォーマーは、変形レイヤーの階層としてカットに存在します。 デフォーマーを新規作成するとき、最初 に設定したポイントがデフォーマーのルートになり、作成する新しい各ポイントは元のポイントの子になりま す。 デフォーマーはしたがってチェーン内に作成され、キャラクターの階層を念頭に置いて作成される必要 があります。 たとえば、腕のデフォーマーを作成する際に、ルートは肩関節で、2番目のポイントは肘、3番 目のポイントは手首でなければなりません。

デフォーマーは、その階層下のすべてのレイヤーに影響します。 リギングツールを使用して新しいデフォー マーを作成するとき、それは選択したレイヤーの親として自動的に作成され、選択したレイヤーとそのすべて の子に影響します。 このため、デフォーマーを作成しようとする前に正しいレイヤーを選択することが重要 です。

例えば、アームのデフォーマーを作成する際にアームがいくつかのレイヤーに分割されている場合、上腕が ルート、前腕が上腕の子、手が前腕の子という階層構造の中でアームをリギングすることができます。 次 に、上腕にデフォーマーを作成すると、上腕の親として作成されるため、アーム全体に影響します。

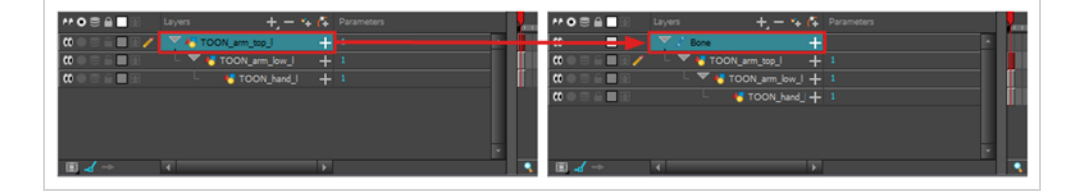

いくつかのレイヤーを1つのペグの下にグループ化し、このペグを選択してデフォーマーを作成することもで きます。 ペグにデフォーマーを作成するとき、デフォーマーはペグの子として、しかしこのペグのすべての 子の親として作成されます。 これは、ペグがデフォーマーの下より上でもっと有用である可能性が高いから です。 デフォーマーの下にあるレイヤーを移動すると、意図した変形ゾーンが終了し、ひどく歪んだり曲 がって表示されることがあります。 このため、変形はできるだけペグの下に作成する方がよく、デフォー マーの下にあるペグは、デフォーマーが手つかずで放置される場合にのみアニメートすべきです。 デフォー マーはペグのすべての子の親として作成されるため、ペグの下のすべてのレイヤーに影響します。

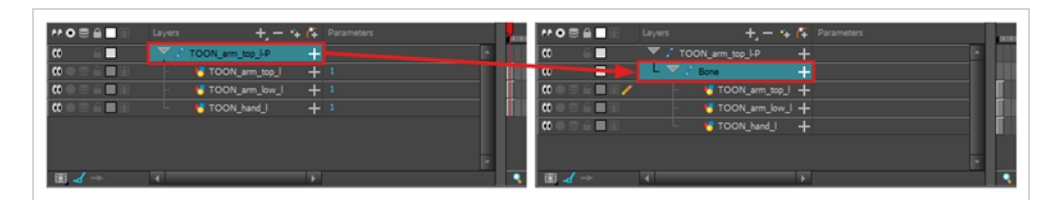

### **Bone(ボーン)デフォーマーを作成する方法**

- 1. エレメントを選択したら、Deformation(変形)ツールバーから rringging (リギング) ツールを 選択します。
- 2. Tool Properties (ツールプロパティ)ビューで ムBone (ボーン) モードを有効にします。

3. ボーン構造のルート関節を作成したい場所をクリックします。 ルート関節は、体の残りの部分に 結びついているものであるべきです。 例えば、腕の場合なら、ルート関節は肩になります。

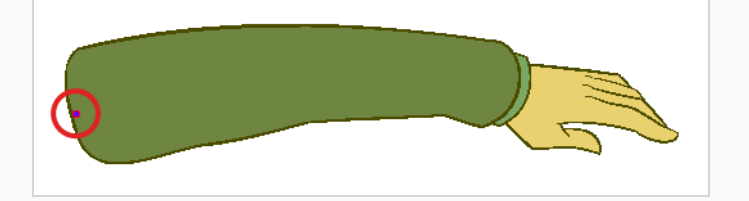

4. 第2関節を作成する場所をクリックします。

第1関節と第2関節の間にボーンが作成されます。

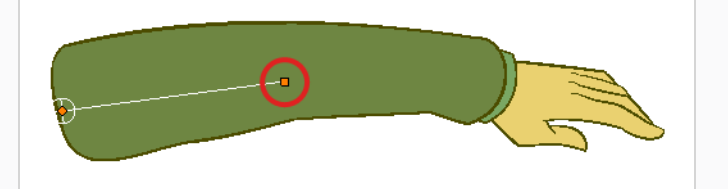

5. 次の関節を作成したい場所をクリックします。

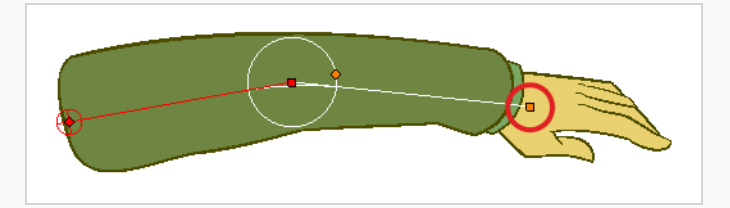

新しいポイントを作成すると、前のポイントの周りには円が表示されることに注目してしてくださ い。 これは関節の半径となり、これにより関節の一部であるべき描画の量を決定することができ ます。 最初と最後のポイントを除いて、ボーンデフォーマー(変形)のすべてのポイントには半 径があります。

6. 前の関節の半径コントロールポイントをクリックしたまま、関節の半径を、それが適切に関節を覆 うように調整します。

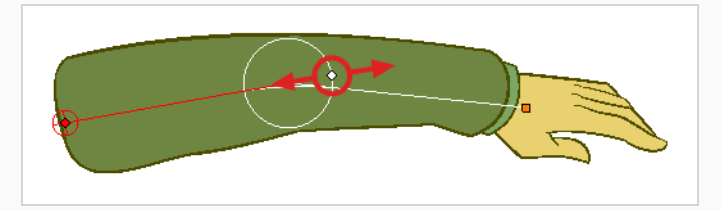

7. この作業を繰り返してBone(ボーン)チェーンを完成させます。 各関節が根元から先端へという 正しい順序で構築されていることを確認してください。

## **デフォーマーの表示**

では、どのデフォーマー(変形)が現在の選択とは独立して[カメラ]ビューに表示されるかをコントロールで きます。 Harmony変形チェーンを作成すると、その変形コントロールが[カメラ]ビューに表示されます。 し かし、既存のデフォーマーまたは既存のデフォーマーに接続されているレイヤーを選択した場合、変形コント ロールは自動的には表示されません。 同様に、変形チェーンの選択を解除しても変形コントロールを非表示 にはしません。

既存の変形チェーンをアニメートまたは変更する前に、手動で変形チェーンを表示する必要があります。

#### **変形コントロールを表示する方法**

- 1. 次のいずれかを行います。
	- <sup>l</sup> カメラまたはタイムラインビューで、表示したい変形チェーンにリンクされている描画レイ ヤーの1つを選択します。
	- <sup>l</sup> [タイムライン] ビューで、表示したい変形チェーンの一部を選択します。
- 2. [変形]ツールバーで、次のいずれかを行います。
	- <sup>→</sup>「選択した変形チェーンを表示してその他すべてを非表示にする]ボタンをクリックし て、選択したエレメントの変形チェーンを表示し、現在表示されている他の変形チェーンは 非表示にします。
	- ☆ [選択したデフォーマーを表示]ボタンをクリックして、現在表示されている他の変形 チェーンとともに、選択したエレメントの変形チェーンを表示します。

選択した変形コントロールポイントが[カメラ]ビューに表示されます。

# **メモ**

[選択した変形チェーンを表示してその他すべてを非表示にする]ボタンは、選択の階層にある すべての変形チェーンを表示します。 例えば、キャラクターモデルのマスターペグが選択さ れている場合、その変形チェーンのすべてが表示されます。 同様に、異なる変形チェーンに リンクされた複数のレイヤーが選択されると、その変形チェーンのすべてが表示されます。

#### **変形コントロールを非表示にする方法**

- 1. 次のいずれかの操作を行います。
	- <sup>l</sup> Camera(カメラ)ビューの Timeline(タイムライン)ビューまたはNode(ノー ド)ビューのネガティブスペースをクリックして現在の選択を破棄し、

Deformation (変形) ツールバーの<sup> $\leftarrow$ </sup>Show Selected Deformation Chain and Hide All Others (選択された変形チェーンを表示し、他はすべて非表示)ボタンを クリックします。

- <sup>l</sup> いかなるデフォーマーにもリンクされていないレイヤーを選択し、変形ツールバーの Show Selected Deformers Chain and Hide All Others(選択された変形チェーンを 表示し、他はすべて非表示) →ポタンをクリックします。
- Camera(カメラ)ツールバーで 〟 Hide All Controls(すべての制御を非表示)ボ タンをクリックします。
- <sup>l</sup> トップメニューから**View(ビュー) > Hide All Controls(すべての制御を非表示) を選択します。**
- <sup>l</sup> Shift + Cを押します。

# **デフォーマーでアニメート**

ペグのアニメートやレイヤー描画でと同様、Timeline (タイムライン)の対応するレイヤー上にキーフレー ムを作成することにより、デフォーマーをアニメートすることができます。 デフォーマー(変形)のアニ メートは、Rigging(リギング)ツールの代わりに !!! Transform(トランスフォーム)ツールの使用が求めら れることを除き、デフォーマー(変形)に修正を加えるのとまったく同様に機能します。 Transform(トラ ンスフォーム)ツールが選択されると、Camera(カメラ)ビューの変形コントロールが緑に表示されてアニ メーションモードであることを示す一方、Rigging(リギング)ツールが選択されると赤で表示されてリギン グモードにあることを示します。

## **Bone(ボーン)およびGame Bone(ゲームボーン)変形をアニメートする方法**

1. Timeline (タイムライン) ビューで、Expand/Collapse (展開/折り畳み) 矢印を使ってキャラク ターを折り畳みます。

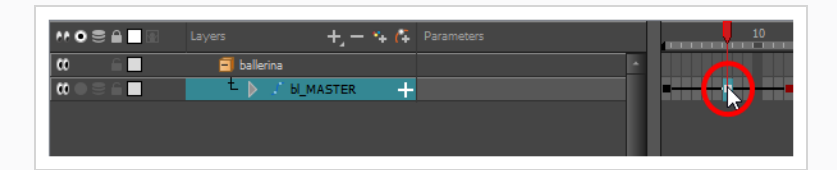

2. カットの最初のコマを選択します。

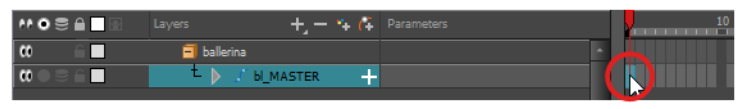

- 3. 1コマ後にモデルが消えないようにするには、次のいずれかを実行してExtend Exposure (コマを 拡大) ダイアログを開きます。
	- <sup>l</sup> Timeline (タイムライン)で最初のコマを右クリックし、 **Extend Exposure(コ マを拡大)**を選択します。
	- <sup>l</sup> F5を押します。
- 4. Extend Exposure(コマを拡大)ダイアログで、カットのコマ数を入力し、確定します。 これに より、カット全体にモデルがエクスポージャー(可視化)されます。
- 5. それではここで、キャラクターの最初のポーズを作りましょう。 最初に、モデルの各レイヤーの 最初のコマにキーフレームがあることを確認します。 これは、後で2番目のポーズを作成すると き、最初のポーズは影響されないことを確実にします。 これを行うには、次のいずれか1つの操 作を行います。
	- Timeline(タイムライン)ツールバーで ╬ Add Keyframe(キーフレームを追加)ボタン をクリックします。
	- **右クリックしてAdd Keyframe (キーフレームを追加)**を選択します。
	- F6を押します。

現在のコマにキーフレームが追加されます。

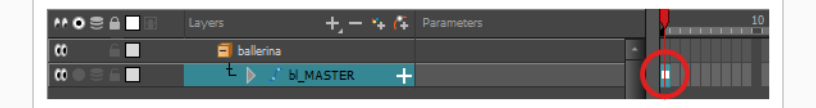

- 6. Tools (ツール) ツールバーで II Transform (トランスフォーム) ツールを選択するか、または Shift + Tを押します。
- 7. Tools(ツール)ツールバーで、 & Animate Off (アニメートオフ)または animate Onion Skin Range (オニオンスキン範囲をアニメート) モードが選択されている場合、それをクリック してAnimate(アニメート)ポップアップメニューを開き、 **Animate Current Frame(現在 のコマをアニメート)**を選択します。
- 8. 次のいずれかを行います。
	- <sup>l</sup> カメラまたはタイムラインビューで、アニメートしたい変形チェーンにリンクされている描 画レイヤーの1つを選択します。
	- <sup>l</sup> [タイムライン] ビューで、アニメートしたい変形チェーンの一部を選択します。
- 9. [変形]ツールバーで、次のいずれかを行います。
	- <sup>→</sup>「選択した変形チェーンを表示してその他すべてを非表示にする]ボタンをクリックし て、選択したエレメントの変形チェーンを表示し、現在表示されている他の変形チェーンは 非表示にします。
	- ☆[選択したデフォーマーを表示]ボタンをクリックして、現在表示されている他の変形 チェーンとともに、選択したエレメントの変形チェーンを表示します。

選択した変形コントロールポイントが[カメラ]ビューに表示されます。

- 10. Camera (カメラ)ビューで次の操作を行います。
	- <sup>l</sup> 四肢全体を回転させるには、最初のボーンをクリック&ドラッグします。 これに よって、最初のボーンとそれに続くすべてのボーンが回転します。

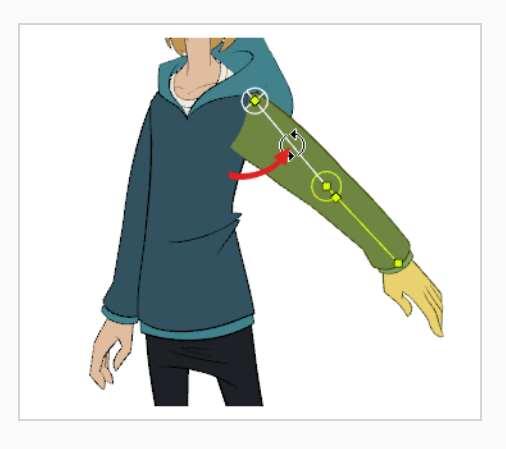

<sup>l</sup> 四肢を曲げるには、別のボーンをクリックしてドラッグします。 これによって、 ボーンとそれに続くすべてのボーンが回転しますが、その前のボーンは現在の位置に 残ります。

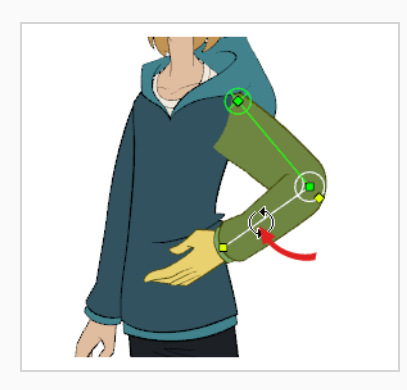

<sup>l</sup> 関節を再配置するには、そのコントロールポイントをクリック&ドラッグします。 これはボーンを回転したり、短くしたり、長くしたりするのに使われ、その後のすべ てのボーンをオフセットします。

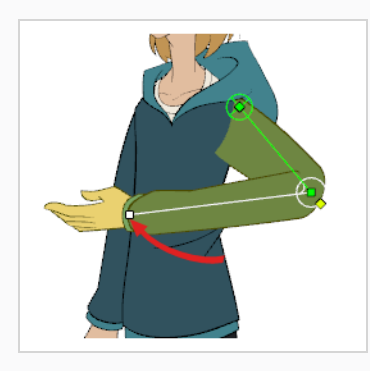

<sup>l</sup> ボーンを回転させずに短く、または長くするには、Altキーを押したまま、そのコン トロールポイントをクリック&ドラッグします。

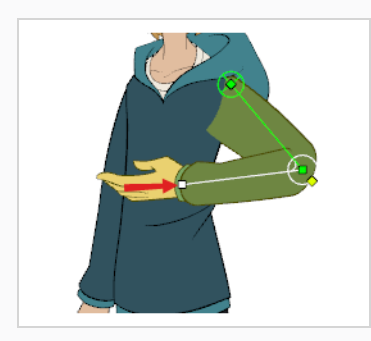

<sup>l</sup> 四肢全体をオフセットするには、そのルートポイントをクリック&ドラッグします。

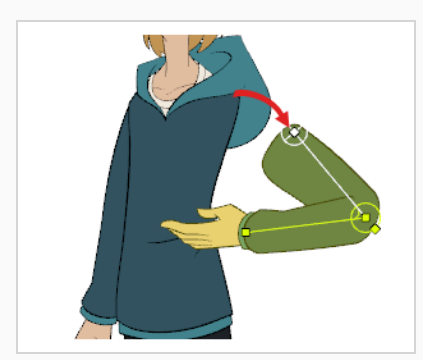

**ヒント** また、それを選択してから矢印キーを押すことによって、どの方向にも 関節をナッジすることができます。

- 11. Timeline (タイムライン)ビューで、次のキーポーズを設定したいコマに移動します。
- 12. 次のいずれかを行って、現在のコマにキーフレームを追加します。
	- Timeline (タイムライン) ツールバーで、Add Keyframe (キーフレームを追加) まポタンをクリックします。
- **右クリックしてAdd Keyframe (キーフレームを追加)**を選択します。
- F6を押します。
- 13. デフォーマー(変形)のポイントをトランスフォームして、新しいキーポーズを作成します。
- 14. アニメーションが完成するまで前のステップを繰り返します。

# **第13章: サウンドのインポートと口パクを追加する方法**

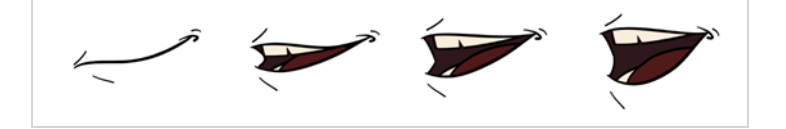

# **サウンドのインポート**

アニメーションにサウンドを追加したい場合は、サウンド編集ソフトウェアでサウンドファイルを編集して ミックスすることをお勧めします。 フルレングスのプレミックスされたサウンドトラックを使用すること は、ポストプロダクション用にサードパーティのソフトウェアを使用する場合に、オーディオのタイミング、 ミキシング、品質を維持することを確実にします。 別の優れた方法は、サウンドトラックを音楽、サウンド エフェクト、およびキャラクターのトラックに分けて、アニメーションを音声やサウンドと簡単に同期させる ことです。 さもなければ、サウンドエフェクトをクリップし、必要に応じて音量をHarmonyで直接調節する ことができます。

プロジェクトをToon Boom Storyboard Proで作成する場合、プロジェクトのカットを別々のHarmonyカッ トとしてすべてエクスポートすることが可能です。 絵コンテのサウンドトラックはカットごとにカットアッ プされ、各片はエクスポートされたカットに挿入されるので、サウンドトラックをスプリットしインポートす る時間を節約できます。

Harmonyは.wav、.aiffおよび.mp3のオーディオファイルをインポートすることができます。

## **メモ**

カット以上に長いサウンドトラックをインポートしても、カットの長さを延長しません。 サウン ドのプレイバックはカット長の終了時点で停止します。

### **サウンドファイルのインポート方法**

- 1. 次のいずれかの操作を行います。
	- <sup>l</sup> トップメニューから**File(ファイル) > Import(インポート) > Sound(サウン ド)**を選択します。
	- **Xsheet (タイムシート) ビューでコマエリアを右クリックし、Import (インポー ト) > Sounds(サウンド)**を選択します。

Select Sound File (サウンドファイルを選択)ダイアログボックスが開きます。

2. Select Sound File(サウンドファイルを選択)ダイアログボックスから、サウンドファイルを探 して選択します。

サウンドファイルはTimeline (タイムライン) ビューにレイヤーとして表示されます。 その波形 がトラックに表示されるので、サウンドトラック内のサウンドエフェクトがどのコマで発生するか を視覚化するのに有用です。

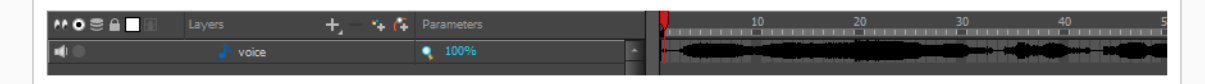

サウンドトラックはXsheet(タイムシート)ビューの列として表示されますが、デフォルトでは 波形は表示されません。 必要に応じて、サウンド列の波形を右クリックし、 **Sound Display(サ ウンド表示) > Waveform(波形)**を選択することによりサウンド列の波形を表示できます。

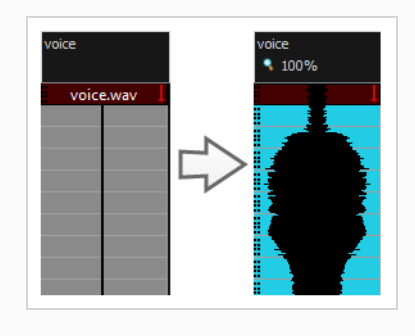

## **自動口パク検出**

アニメーションに口パクを追加することはキャラクターが生きているように見せるために不可欠です。 しか し、それはまた、アニメーションプロセスの特に退屈な部分です。

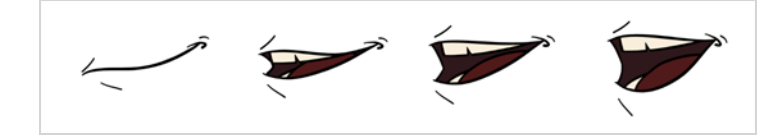

この問題を解決するために、Harmonyは自動口パク作成機能を備えています。 この機能は、カット内のサウ ンドトラックのコンテンツを分析し、検出した各音素を、アニメーション業界の標準的なマウスチャートであ る次のマウスチャートの口形と関連付けます。

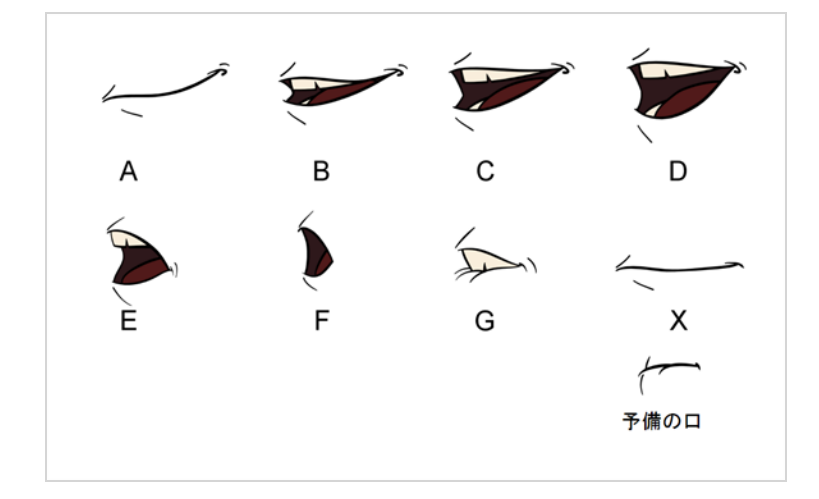

### **メモ**

これらの口形に割り当てられた文字は標準的な識別子であり、作り出す予定のサウンドには対応 して**いません**。

これは、各口形を表すために使用できる英語の音素の近似値です。

- <sup>l</sup> **A**: m、b、p、h
- <sup>l</sup> **B**: s、d、j、i、k、t
- <sup>l</sup> **C**: e、a
- <sup>l</sup> **D**: A、E
- <sup>l</sup> **E**: o
- <sup>l</sup> **F**: u、oo
- <sup>l</sup> **G**: f、ph
- <sup>l</sup> **X**:無音、はっきりしない音

自動口パク作成を行う際に、Harmonyは口形の描画を作成しません。 適正な口形に関連付けられた文字を列 の各セルに挿入することによって、キャラクターの口のレイヤーの描画列を生成された口パクで単に塗りつぶ すだけです。 したがって、自動口パク作成が機能するためには、キャラクターの口レイヤーにはすでにマウ スチャートの各描画に対して口の描画が含まれているはずであり、これらの描画の名称には対応する文字が付 いていなければなりません。

Layer Properties (レイヤープロパティ)ビューを使用してロパクのサウンド検出を生 **成する方法**

1. Timeline (タイムライン)またはXsheet (タイムシート)ビューで、サウンドレイヤーを選択し ます。

そのレイヤーのオプションがLayer Properties(レイヤープロパティ)ビューに表示されます。

2. Layer Properties(レイヤープロパティ)で**Detect(検出)**をクリックします。

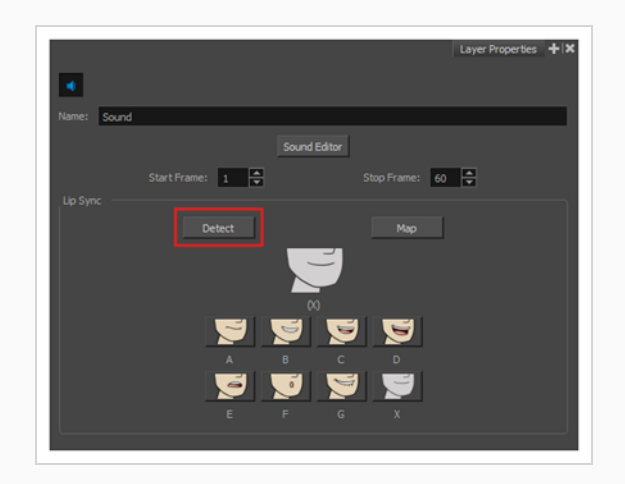

Harmonyは選択したサウンドクリップを分析し、各サウンドセルに口パクの文字を割り当てま す。

3. Map (マップ) ボタンをクリックしてLip-Sync Mapping (ロバクマッピング) のダイアログボッ クスを開きます。

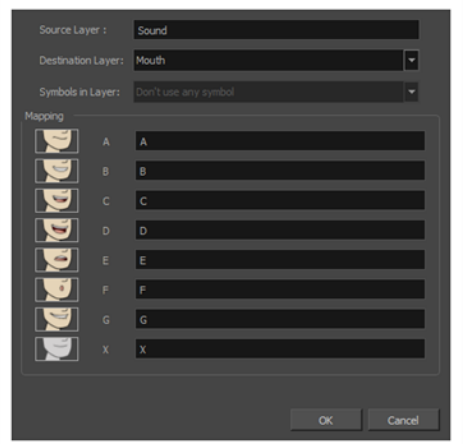

4. Destination Layer (宛先レイヤー) メニューから、キャラクターのボイストラックに対応する口 の位置を含むレイヤーを選択します。

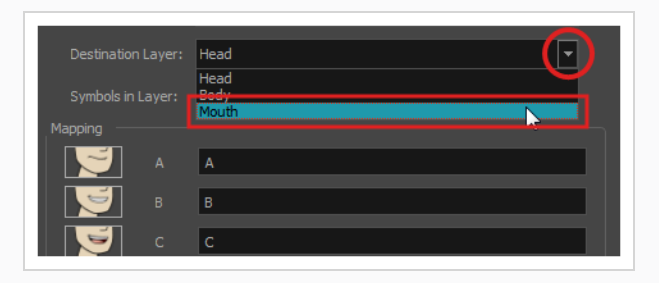

#### **メモ**

選択されたレイヤーにシンボルが含まれている場合は、レイヤーに直接配置された描 画を使用して口パクをマッピングするか、シンボルのコマを使用することができま す。 描画を使用したい場合や、ドロップダウンメニューから希望のシンボルを選択し たい場合は、Symbol Layer(シンボルレイヤー)フィールドで**Don't Use Any Symbol(シンボルを使用しない)**を選択します。

- 5. Mapping (マッピング)セクションで、対応する音素の右にあるフィールドに描画名または Symbol(シンボル)コマを入力します。 描画にすでに音素文字で名称が付けられている場合は、 このステップをスキップできます。
- 6. **OK**をクリックします。
- 7. Playback (プレイバック)ツールバーで、Enable Sound (サウンドを有効化) → オプションを 有効にします。
- 8. Playback (プレイバック) ツールバーでPlay (再生) ▶ボタンを押して、Camera (カメラ) ビューで結果を確認および視聴します。

自動生成される口パクを調整する必要がある場合は、*[口パクの手動によるアニメート](#page-120-0)* (120ページ) を参照してください。

## <span id="page-120-0"></span>**口パクの手動によるアニメート**

キャラクターの対話の各コマでどの口元の描画がエクスポージャーされるべきかを選択することにより、カッ トの口パクを手動で作成できます。 このプロセスにはSound Scrubbing(サウンドスクラブ)機能を使用し ますが、これは、Timeline(タイムライン)カーソルを移動するたびに現在のコマでサウンドトラックの一 部を再生し、キャラクターの口に合う音素を特定できるようにします。 また、すべてのコマでエクスポー ジャーされる口描画を変更するために描画置換を使用します。

**Timeline(タイムライン)ビューで口パクをアニメートする方法**

- 1. Playback(プレイバック)ツールバーで、◀s Sound Scrubbing(サウンドスクラブ)ボタンを有 効にします。
- 2. Timeline (タイムライン) ビューで、赤い再生ヘッドをサウンドレイヤーの波形に沿ってドラッグ します。
- 3. 然るべき口の位置のコマ、例えば 「お」音のために丸く開いた口に達したら、口形レイヤーのそ のコマをクリックします。
- 4. Parameters (パラメータ) セクションで、口の形のレイヤーに留まって、カーソルがスワッピン グ、ポインターに変わるまで、描画名(多くの場合1文字)の上にカーソルを置きます。
- 5. カーソルを引っ張って口形の名称のリストを表示し、目的のものを1つ選択します。 現在の描画 は自動的に新しい選択に変わります。

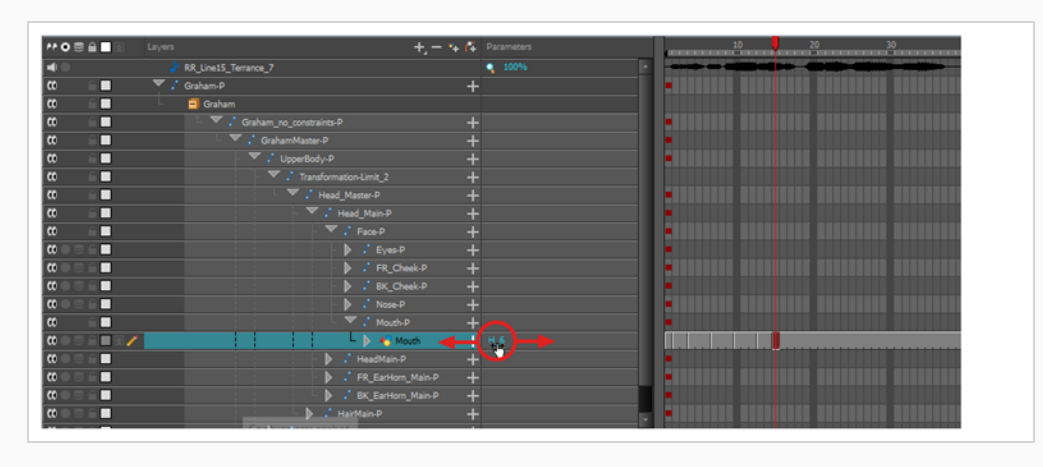

**Library(ライブラリー)ビューを使って口パクをアニメートする方法**

- 1. Playback (プレイバック)ツールバーで、 Sound Scrubbing (サウンドスクラブ) ボタンを有 効にします。
- 2. Timeline (タイムライン)ビューで、赤い再生ヘッドをサウンドレイヤーの波形に沿ってドラッグ します。
- 3. 然るべき口の位置のコマ、例えば 「お」音のために丸く開いた口に達したら、口形レイヤーのそ のコマをクリックします。
- 4. Library (ライブラリー) ビューのDrawing Substitution (描画置換) ウィンドウで、スライダー をドラッグして口形を選択します。 現在の描画がプレビューウィンドウのものと入れ替わりま す。

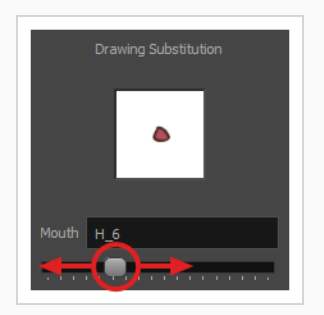

## **Drawing Substitutions(描画の代替)ビューを使って描画を取り替える方法**

- 1. 次のいずれか1つを実行して、Drawing Substitutions(描画の代替)ビューをワークスペースに 追加します: 既存のビューの右上隅で、Add View(ビューを追加)ボタンをクリックし、 Drawing Substitutions(描画の代替)を選択します。
	- $\cdot$  + トップメニューから
	- <sup>l</sup> Windows > Drawing Substitutions(描画の代替)**を選択します。**
	- In the top-right corner of any existing view, click on the  $\textcolor{red}{\blacklozenge}$  Add View button and select **Drawing Substitutions**.
	- <sup>l</sup> In the top menu, select **Windows > Drawing Substitutions**.
- 2. Playback (プレイバック)ツールバーで、 Sound Scrubbing (サウンドスクラブ) ボタンを有 効にします。
- 3. Timeline (タイムライン)ビューで、赤い再生ヘッドをサウンドレイヤーの波形に沿ってドラッグ します。
- 4. 然るべき口の位置のコマ、例えば 「お」音のために丸く開いた口に達したら、口形レイヤーのそ のコマをクリックします。
- 5. Drawing Substitutions(描画の代替)で、現在のコマでエクスポージャーする口のポーズをク リックします。

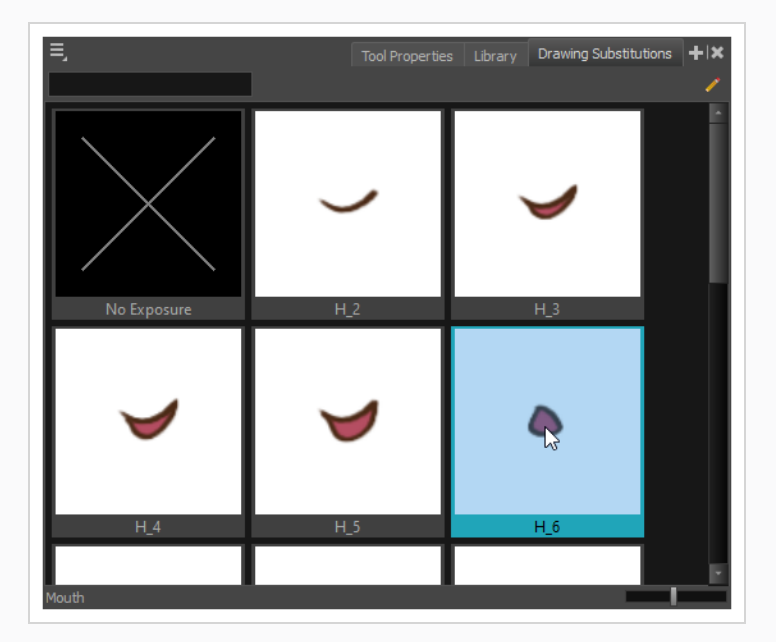

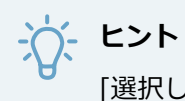

[選択した描画を前の描画に置き換えるには]、押して次の図面に置き換えることができます。

# **第14章: カットにエフェクトを追加する方法**

カットを作成したり、キャラクターをリギングしたり、アニメーションが完成したりすると、ぼかし、グ ロー、影、カラーフィルター、透明フィルターなどのエフェクトを追加したり、プロジェクトの質を向上させ ることができます。 エフェクトは、レイヤーやレイヤーのグループがカットでレンダリングされる方法を変 更します。

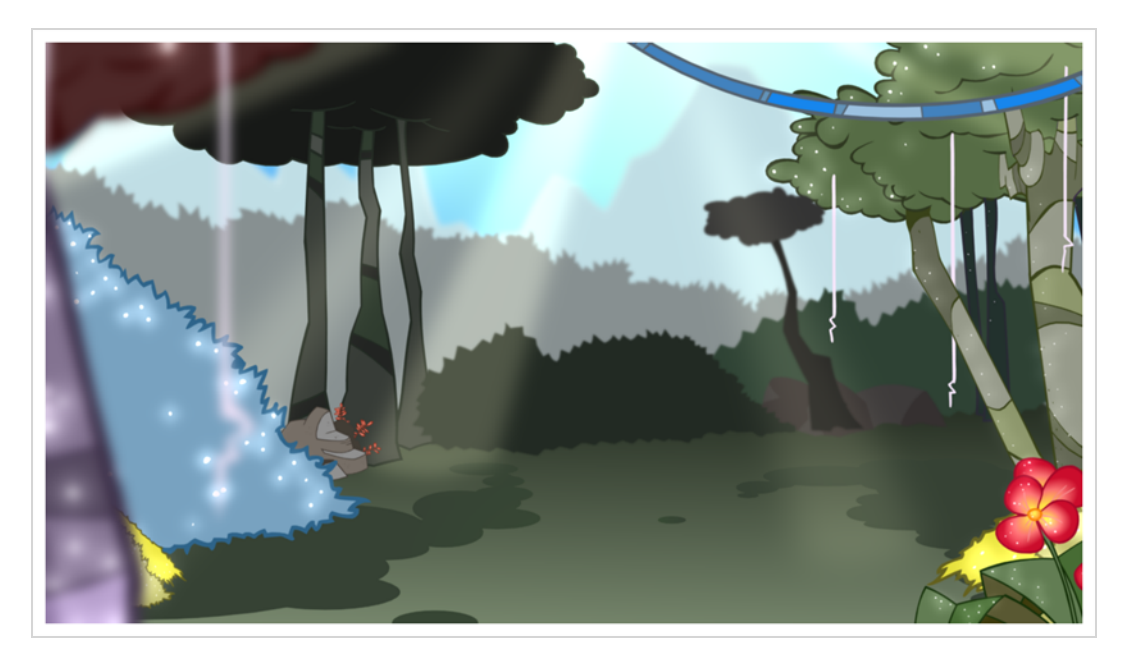

# **エフェクトについて**

エフェクトとは、カットの構造に追加することができる特殊なタイプのレイヤーです。 エフェクトレイヤー が機能するためには、エフェクトレイヤーを描画、グループ、または別のエフェクトの子として接続する必要 があります。 エフェクトは、接続されているエレメントのみを変更します。 これにより、カットのどのエレ メントがエフェクトの影響を受けるかを柔軟に判断できます。

一部のエフェクトは、*マット*レイヤーと言及され、影響するエリアを定義するのに使用される別のレイヤーに リンクする必要があります。 この最も基本的な例はCutter(カッター)エフェクトです。 単独では、カッ ターエフェクトは接続されている描画に影響しません。 マットレイヤーと組み合わさると、Cutter(カッ ター)エフェクトはマットの形状を描画から切り外します。

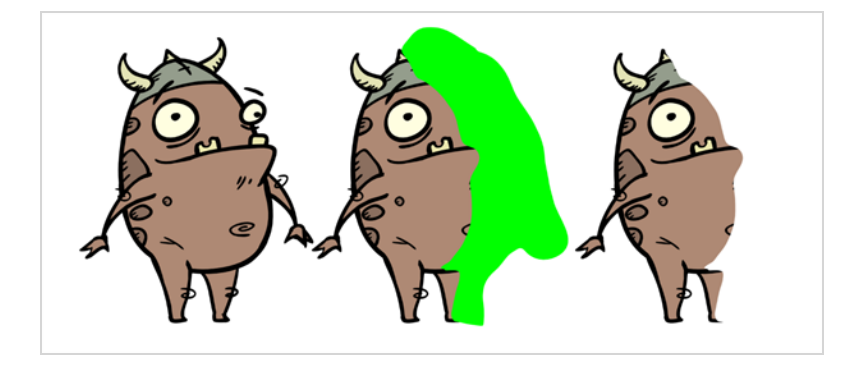

マットレイヤーとは、そのマットとしてエフェクトに接続されている単なる通常の描画レイヤーです。 この エフェクトは、マットレイヤーでの描画の形を取り、影響を受ける描画の領域を決定します。 マットレイ ヤーの色とディテールはエフェクトによって無視され、形状だけが考慮されます。

Timeline(タイムライン)ビューで、エフェクトは影響を与える描画レイヤーまたはグループの子としてリ グする必要があります。

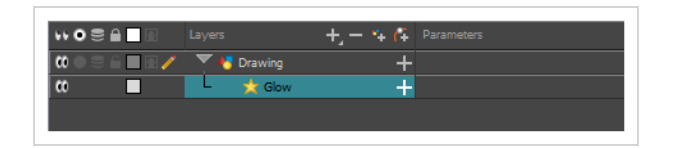

エフェクトでマットレイヤーを使用できる場合、パラメータリストを展開するときにMatte (マット)パラ メータが使用されます。 エフェクトに使いたいマットのレイヤーを、リンクするエフェクトのMatte(マッ ト)パラメータにドラッグ&ドロップすることができます。

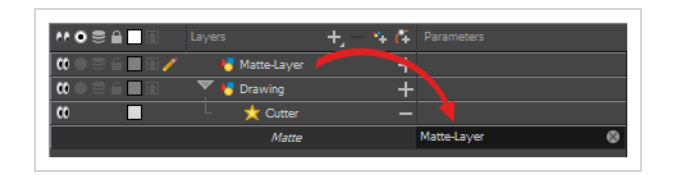

エフェクトでマットレイヤーを使用できる場合、それには、その左側にマットポートがあってマットレイヤー を接続できます。

エフェクトが接続されると、パラメーターを調整することができます。それには、パラメーターを選択し、 Layer Properties(レイヤープロパティ)ビューを使用してパラメータを調整します。 レイヤーをダブルク リックして、Layer Properties(レイヤープロパティ)ダイアログを開くこともできます。 必要に応じて、 値を関数に変換することによって、エフェクトのパラメータをアニメートすることもできます。

## **エフェクトの追加**

Harmonyでは、エフェクトを追加したいレイヤーまたはグループを選択し、Timelin (タイムライン)ビュー のAdd Layers(レイヤーの追加)メニューを通じてエフェクトを追加できます。 そして、Layers Properties (レイヤープロパティ)ビューのパラメータを調整し、該当する場合はマットレイヤーに接続することで、意 図したエフェクトを得ることができます。

## **エフェクトの追加方法**

- 1. Timeline (タイムライン)ビューで、エフェクトを追加したいレイヤーを選択します。
- 2. 次のいずれかの操作を行います。
	- <sup>l</sup> トップメニューから、**Insert(挿入) > Effects(エフェクト)**を選択し、追加し たいエフェクトを選択します。
- レイヤーリストの上のLayers(レイヤー)ツールバーで + Add Layers (レイヤーを 追加)ボタンをクリックし、Effects (エフェクト)を選択して追加したいエフェク トを選択します。
- <sup>l</sup> レイヤー上を右クリックし、**Insert(挿入) > Effects(エフェクト)** を選択して 加えたいエフェクトを選びます。

エフェクトは、選択したレイヤーの下のTimeline(タイムライン)ビューに表示されます。

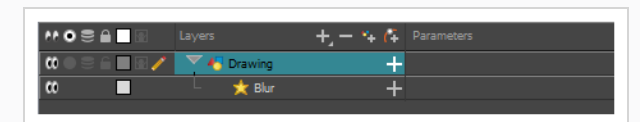

3. Camera (カメラ) ビューで、 Render View (レンダリングビュー) ボタンをクリックして、 カットのレンダーされた現在のコマとそのエフェクトを確認します。

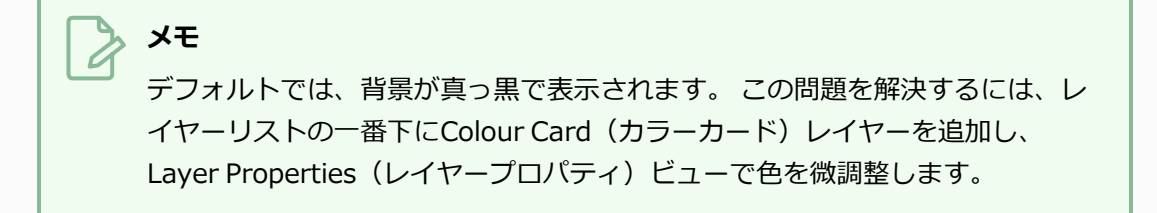

4. Timeline (タイムライン) ビューでエフェクトレイヤーをダブルクリックして、Layer Properties (レイヤープロパティ)ウィンドウを開きます。 エフェクトレイヤーを選択して、Layer Properties (レイヤープロパティ)ビューでその属性を確認します。

Layer Properties (レイヤープロパティ)ビューが開き、選択したエフェクトで利用可能なパラ メータを表示します。

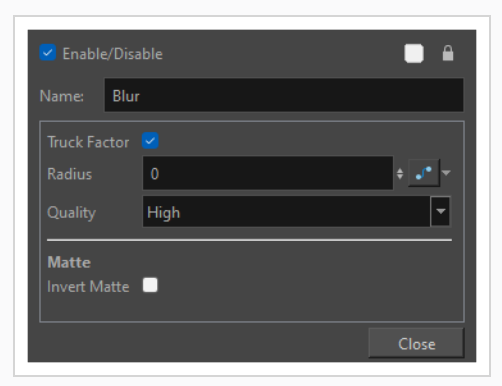

5. Layer Properties (レイヤープロパティ)ビューで、エフェクトのパラメータを必要に応じて調整 します。

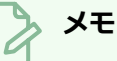

変更するたびに、Camera(カメラ)ビューはレンダリングされた画像をリフレッシュ する必要があります。その結果、エフェクトが観察されるまでに少し時間がかかるこ とがあります。

6. ほとんどのエフェクトは、Harmonyではリアルタイムでは再生されません。 最終エフェクトを使 用してカットを再生するには、Playback (プレイバック) ツールバーで、 rimeline (タイムラ イン) ビューツールバーのRender (レンダー) とPlay (再生) ボタンをクリックします。

**メモ** エフェクトのパラメータを設定したら、Library (ライブラリー)ビューにテンプレートとし て保存して、パラメータを再設定しなくてもすばやく再利用することができます。*[テンプ](#page-157-0) [レートの作成および使用方法](#page-157-0)* (157ページ)参照。

## **カッターエフェクトの使用**

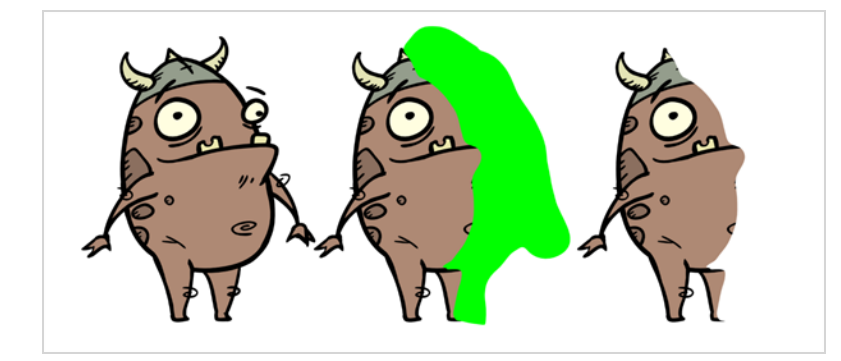

Cutter(カッター)エフェクトは画像の一部を切り取ります。 これを行うには、切り取る予定の描画ととも にマットレイヤーにも接続されている必要があります。 カッターは、マットレイヤーで描画の形状を取り、 この図形を描画レイヤーから切り取ります。 これは、背景エレメントの間でキャラクターを消したい場合 や、キャラクターの中ほどに穴を切り取りたい場合に特に便利です。

マットを使用するすべてのエフェクトと同様に、Cutter(カッター)エフェクトにはInverted(反転)パラ メータがあり、デフォルトでは無効になっています。 これを有効にすると、Cutter(カッター)は逆のエ フェクトを持ちます。すなわち、マットの形状を描画から切り取るのではなく、描画からマットの形状の外側 部分をすべて切り取って、マットで覆われている描画の部分のみを残します。 これは、例えば、キャラク ターに影やハイライトを描きたいものの、キャラクターの輪郭を超えたにじみの心配はしたくない場合などに 便利です。 影やハイライトを反転したカッターに接続して、キャラクターのクローンをマットとして使用す るだけでよく、エフェクトはキャラクターのアウトラインの外には表示されません。

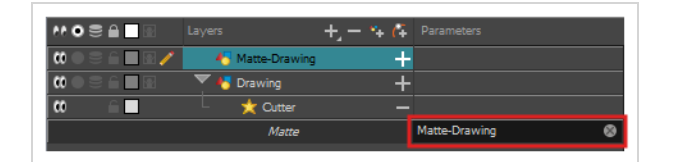

**Cutter(カッター)エフェクトの使用方法**

- 1. 描画レイヤーを選択します。
- 2. 次のいずれかを行います。
	- Timeline(タイムライン)ビューのレイヤーリストの上にあるツールバーで、 + Add Layer(レイヤーを追加)ボタンをクリックして、 **Effects(エフェクト) > Cutter (カッター)**を選択します。
	- <sup>l</sup> レイヤー上を右クリックし、 **Insert (挿入)> Effects (エフェクト)> Cutter(カッ ター)**を選択します。

Cutter (カッター)エフェクトは選択したレイヤーの子として作成されます。

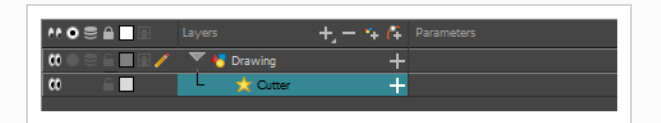

- 1. Timeline (タイムライン)ビューのレイヤーリストの上にあるツールバーで、 きょ Add Drawing Layer(描画レイヤーを追加)をクリックします。
- 2. Add Drawing Layer (描画レイヤを追加)ダイアログで、新しい描画レイヤーに「Matte-Drawing」などのマットレイヤーに関連する名称を付け、**Add and Close(追加して閉じる)**を クリックします。

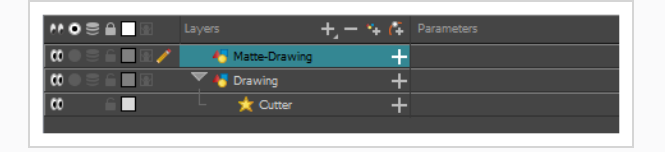

3. 新しいマット描画レイヤーで、エフェクトのためのマットを描画します。 マットはシンプルな形 にすることができますが、不透明なマット部分だけが考慮されるため、色で塗りつぶす必要があり ます。

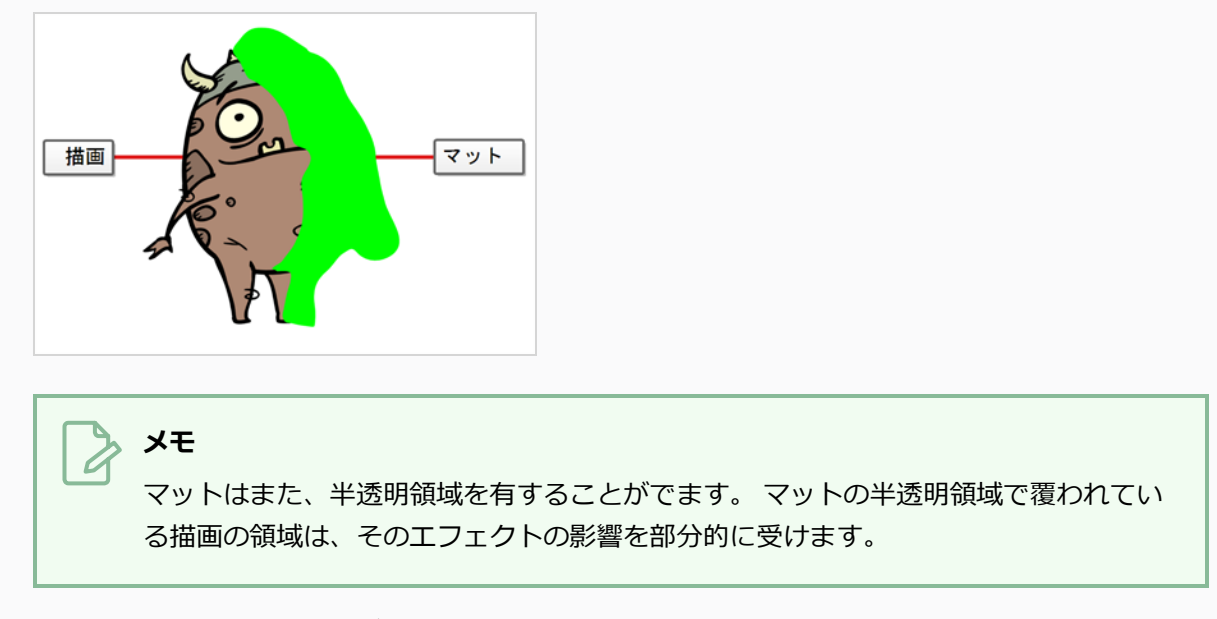

4. Timeline (タイムライン) ビューで、Cutter(カッター)レイヤーの右にあるExpand (展開) ボタンをクリックします。

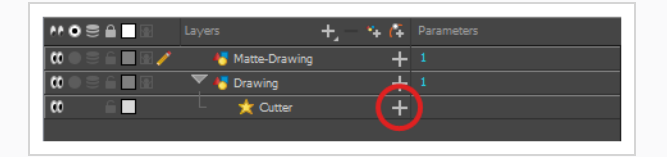

Cutter (カッター) のMatte (マット) パラメータがその下に表示されます。

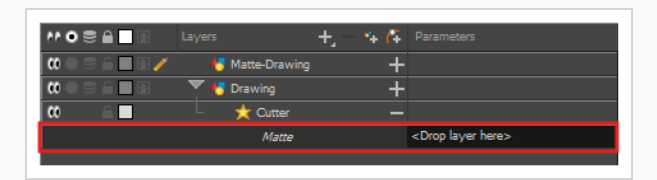

5. Cutter (カッター) レイヤーのMatte (マット) フィールドの横、Parameters (パラメータ) 列の下にマットレイヤーをドラッグアンドドロップします。

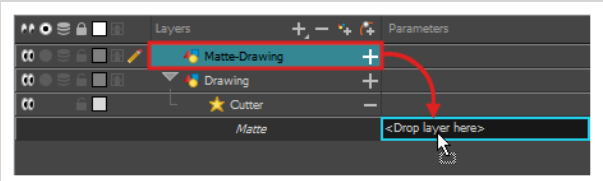

マットの描画レイヤーは、Cutter(カッター)レイヤーのマットになります。 この時点で、マッ

ト描画レイヤのアートワークと交差するアートワークの領域は非表示になります。

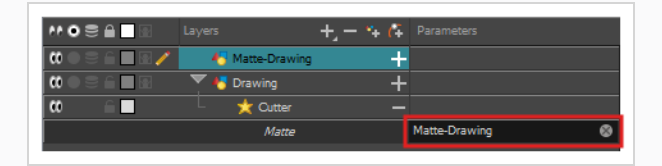

6. Cutter (カッター)エフェクトを反転させたい場合は、マットレイヤー内のアートワークと交差す るアートワークが表示され、他のすべてが非表示になるように、Cutter(カッター)レイヤー(名 称ではない)をダブルクリックしてLayer Properties(レイヤープロパティ)ダイアログを開き、 **Inverted (反転)** パラメータにチェックマークを入れます。

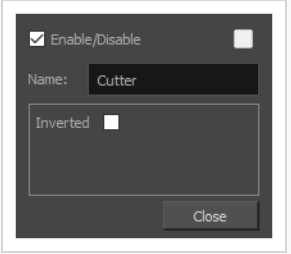

## **エフェクトのアニメート**

期待される結果を得るには、いくつかのエフェクトをアニメートする必要があるかもしれません。 たとえ ば、透過光/T光の半径をゆっくりと増減させてカット全体を脈動させたい場合や、Transparency(透明)エ フェクトの透明度を0%から100%にして描画を消したい場合があります。

エフェクト内のほとんどの数値パラメータは、*関数*にアタッチすることができます。 関数を使用すると、 キーフレームを追加し、各キーフレームを特定の値に設定することで、カットの異なるポイントで異なる値に パラメータを設定できます。 キーフレーム間では、パラメータの値は前のキーフレームの値から次のキーフ レームの値に進みます。 描画レイヤーは、その座標を関数に関連付けてアニメートされます。 同様に、エ フェクトは、そのパラメータを関数に関連付けることによってアニメートすることができます。

一部のエフェクトパラメータは、Timeline(タイムライン)ビューで直接アニメートできますが、すべてで はありません。 Timeline(タイムライン)ビューでエフェクトのパラメータを展開すると、Timeline(タイ ムライン)ビューが乱雑にならないように、一部のパラメータを非表示にすることができます。 これらのパ ラメータは、Layer Properties(レイヤープロパティ)ビューまたはLayer Properties(レイヤープロパ ティ)ダイアログでアニメートすることができます。レイヤーダイアログには、レイヤーのすべてのパラメー タが表示されます。

**Timeline(タイムライン)ビューでエフェクトパラメータをアニメートする方法**

1. Timeline (タイムライン) ビューで、アニメートしたいエフェクトを見つけて、その名称の右にあ る+ Expand (展開) ボタンをクリックします。

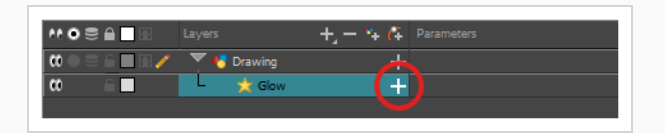

Timeline(タイムライン)ビューで使用可能なパラメータに影響するパラメータのリストが表示さ れます。

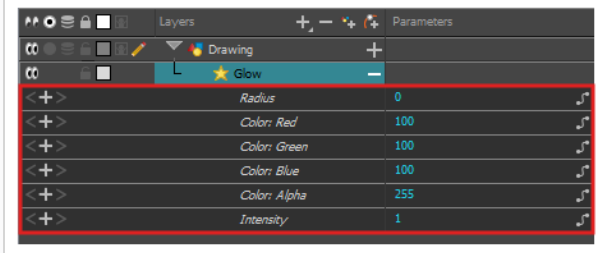

2. Timeline (タイムライン) ビューの右側エリアで、アニメートするパラメータと同じ行で、エフェ クトの最初のアニメーションキーフレームを作成するコマを選択します。

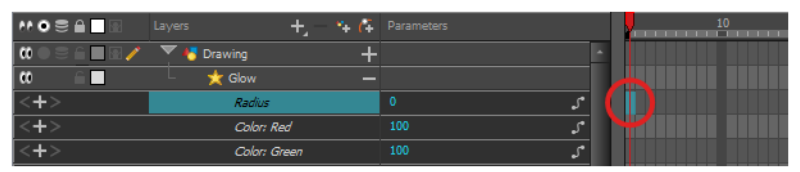

- 3. 次のいずれかを行ってキーフレームを作成します。
	- Timeline (タイムライン) ツールバーで  $R_F^*$  Add Keyframe (キーフレームを追加) ボタン をクリックします。
	- <sup>l</sup> 右クリックして**Add Keyframe(キーフレームを追加)**を選択します。
	- F6を押します。

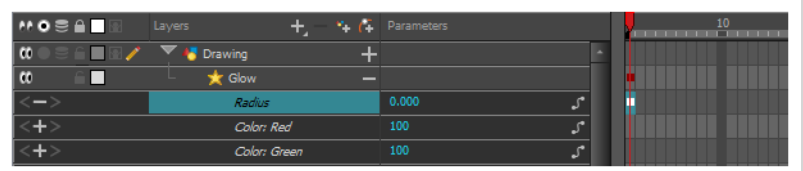

4. Timeline (タイムライン) ビューの左側のParameters (パラメータ) 列で、次のいずれか1つを 実行することにより、このキーフレームのパラメータの値を調整します。

<sup>l</sup> パラメータの値を長押ししてから、左にドラッグすると値が小さくなり、右に移動すると値 が大きくなります。

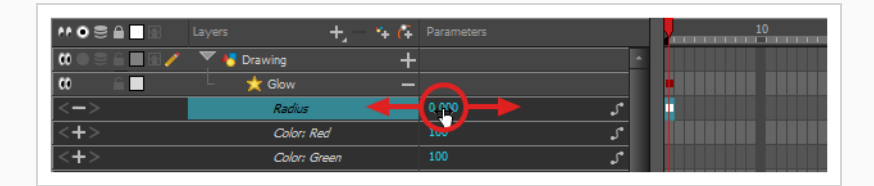

<sup>l</sup> パラメータの値をクリックします。 テキストフィールドが表示されます。 パラメータの新 しい値を入力し、Enterを押します。

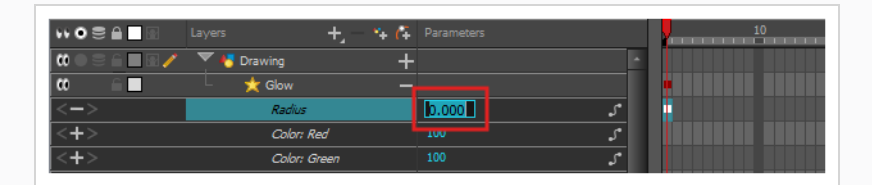

5. Timeline(タイムライン)ビューの右側領域で、エフェクトの2番目のアニメーションキーフレー ムを作成するコマをクリックします。

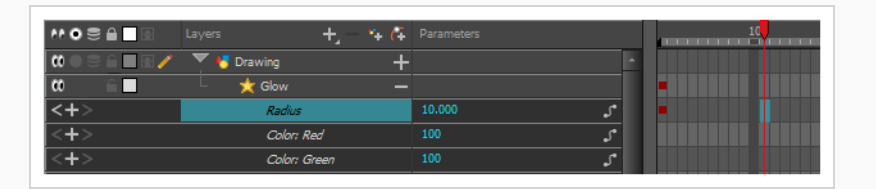

- 6. 次のいずれかを行って、エフェクトのアニメーションのために2番目のキーフレームを作成しま す。
	- Timeline(タイムライン)ツールバーで ☆ Add Keyframe(キーフレームを追加)ボタン をクリックします。
	- **右クリックしてAdd Keyframe (キーフレームを追加)**を選択します。
	- F6を押します。

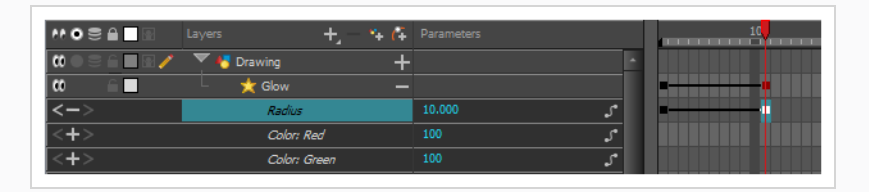

- 7. Parameters (パラメータ) 列で、現在のキーフレームでパラメータの値を調整します。
- 8. この手順を繰り返して、必要に応じてエフェクトのアニメーションキーフレームを作成します。
- 9. アニメーションのキーフレーム間のタイミングを調整するには、最初のキーフレームを選択しま す。
- 10. Timeline (タイムライン) ツールバーでSet Ease For Multiple Parameters (複数パラメータに イーズを設定) <sub>ケ</sub>ボタンを押します。

Set Ease For Multiple Parameters (複数パラメータにイーズを設定)ダイアログボックスが表示 されます。 このダイアログの関数グラフは、アニメーションの最初の キーフレームにフォーカ スされます。アニメーションの右側には、そのすぐ隣に右を指している ベジェハンドルが表示さ れます。

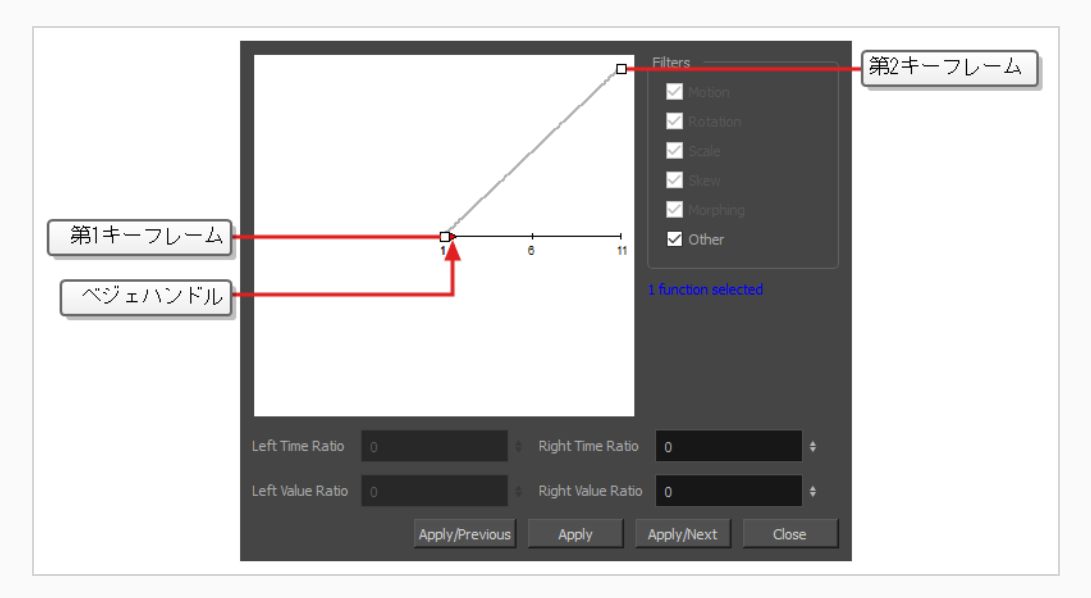

11. ベジェハンドルをクリックし、角度は問わず右にドラッグして、アニメーションのイーズイン を調整します。

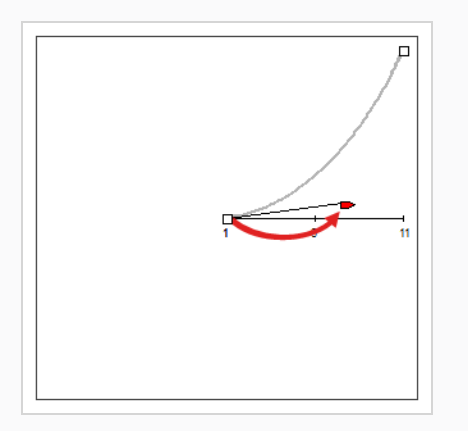

12. Apply/Next (適用/次へ) をクリックします。

Set Ease for Multiple Parameters (複数のパラメータにイーズを設定) ダイアログは、2番目の キーフレームに注目します。 これがアニメーションの最後のキーフレームの場合は、左に向く1つ のベジェハンドルしかありません。 このキーフレームの後にさらにアニメーションキーフレーム がある場合は、2つのベジェハンドルがあり、それぞれが1つの方向を指します。

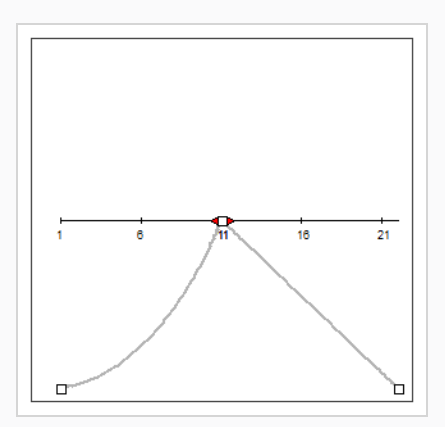

13. 左の■ベジェハンドルをクリックし、左に向かって任意の角度にドラッグして、前のキーフレーム と現在のキーフレームの間のアニメーションのイーズアウトを調整します。

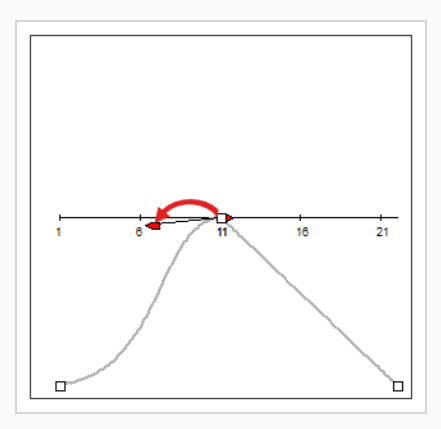

14. 右向きの■ベジェハンドルがある場合は、それをクリックして任意の角度で右にドラッグして、現 在のキーフレームと次のキーフレームの間のアニメーションのイーズインを調整します。

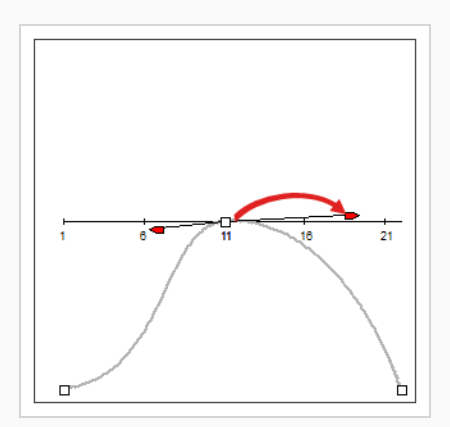

15. アニメーションのタイミングがカット全体で調整されるまで、前の手順を繰り返します。

## **Layer Properties(レイヤープロパティ)ダイアログでエフェクトをアニメートする方 法**

- 1. 次のいずれかを実行して、エフェクトのLayer Properties (レイヤープロパティ)を開きます。
	- Layer Properties (レイヤープロパティ)ビューをワークスペースに追加し、Timeline (タイムライン)ビューでエフェクトを選択します。
	- <sup>l</sup> Timeline(タイムライン)ビューで、エフェクトレイヤーをダブルクリックします。しかし その名称をダブルクリックしないでください。
- 2. エフェクトのレイヤープロパティで、アニメートするパラメータを探し、その右の 」 Function (機能)ボタンをクリックします。

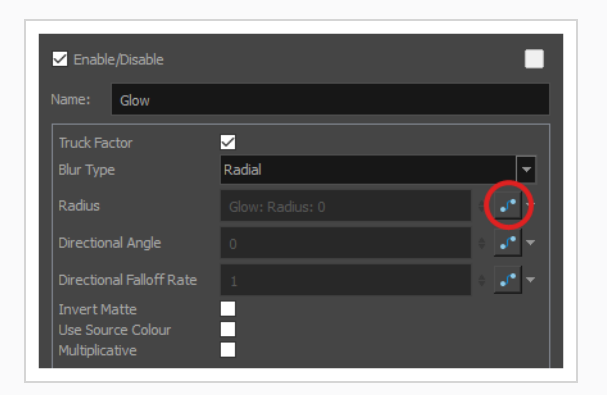

パラメータの入力フィールドはグレー表示されます。 これは、一度関数にアタッチされたらパラ メータを直接編集することができないためです。 このフィールドには、作成された関数の名称が 次の形式で示されます。

### レイヤーの名称**:** 関数の名称**:** 現在のコマ値

3. パラメータのFunction (関数) ボタンをもう一度クリックします。

Bezier Editor (ベジェエディタ)ダイアログが開きます。

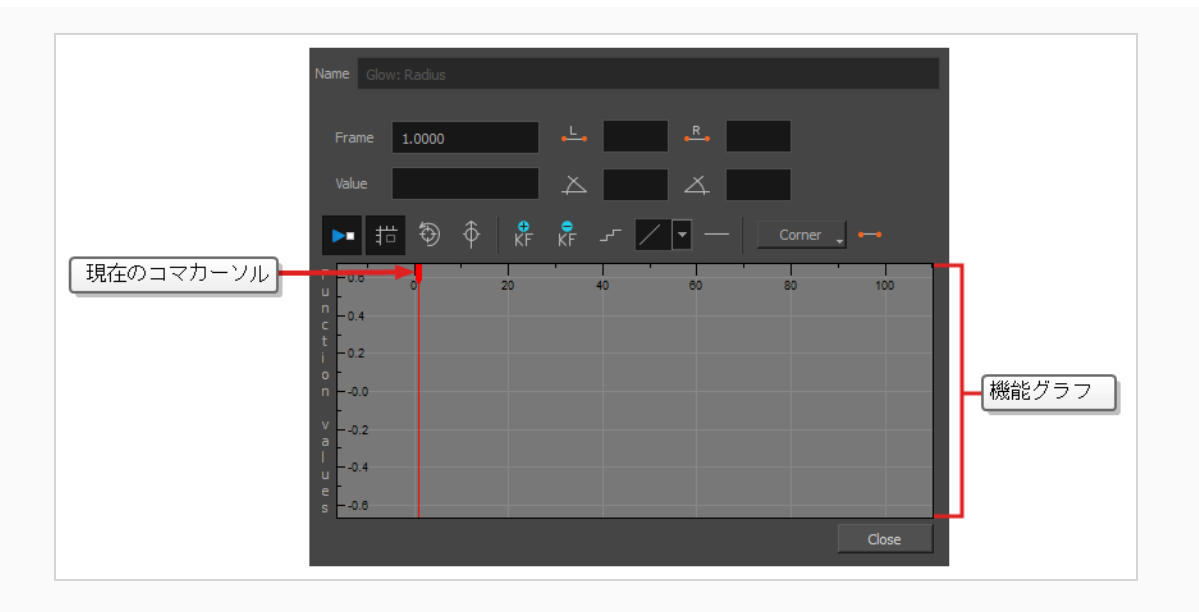

このダイアログでは、関数をアニメーション化することができます。 最下部の関数グラフは、 カット内の各コマ全体の関数の値を表すように作られています。

4. 関数グラフで、赤いカーソルを <mark>↓</mark> クリック&ドラッグして、最初のアニメーションキーフレーム を作成するコマに移動します。

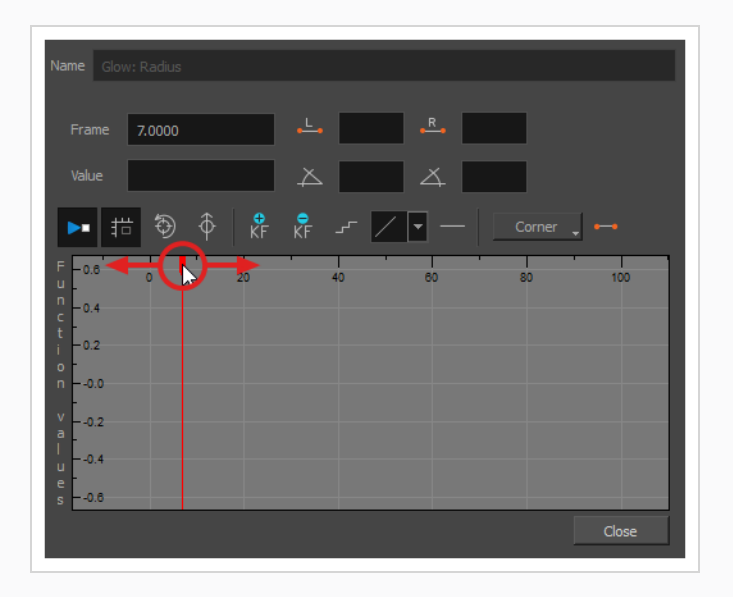

5. エフェクトの最初のアニメーションキーフレームを作成するには、 kF Add Keyframe (キーフ レームの追加)ボタンをクリックします。

キーフレーム が作成され、関数グラフに表示されます。 表示されない場合は、関数グラフがコ マ内にキーフレームを含むように配置されていないことが原因です。 関数グラフを移動して関数 のキーフレームを表示するには、 5 Reset View(ビューのリセット)または  $\delta$  Reset View Vertically(垂直方向のビューのリセット)ボタンをクリックします。

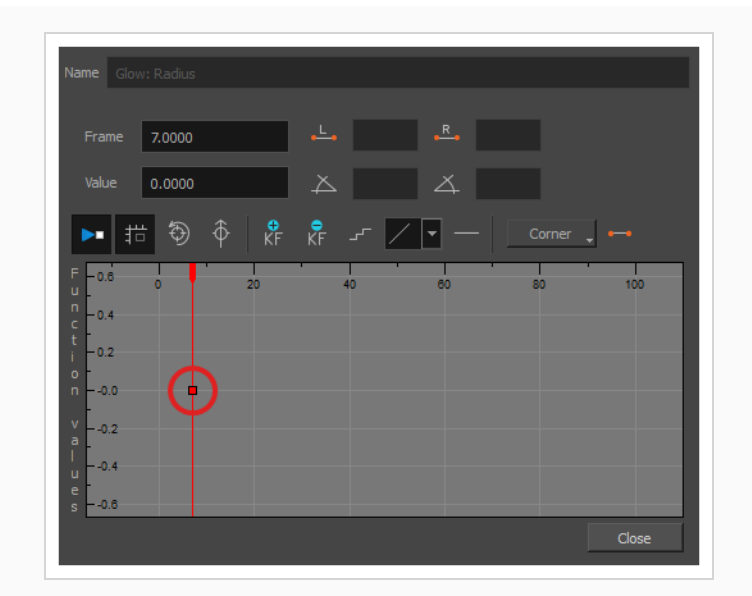

- 6. 次のいずれかを実行して、現在のコマでパラメータの値を調整します。
	- <sup>l</sup> 関数グラフの**Value(値)**フィールドに、パラメータに望まれる値を入力します。
	- 関数グラフで□キーフレームをクリックしてドラッグし、値を上げるには上に移動し、下に 移動するには下に移動します

**ヒント** キーフレームを関数グラフのコマ外の値に設定する場合は、 1キーを押してズー ムアウトすることができます。 また、2キーを押してズームインすることもでき ます。

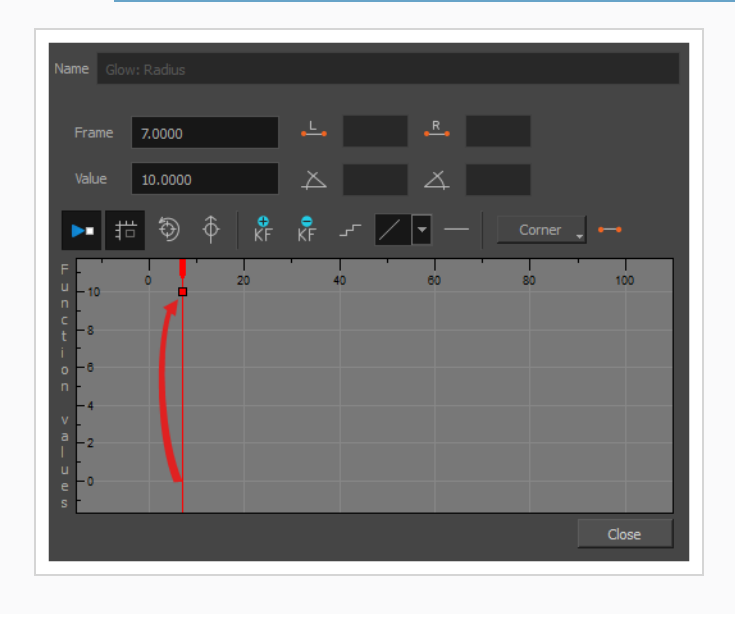

7. 赤いカーソルをクリック&ドラッグして、第2のアニメーションキーフレームを作成するコマに移 動します。

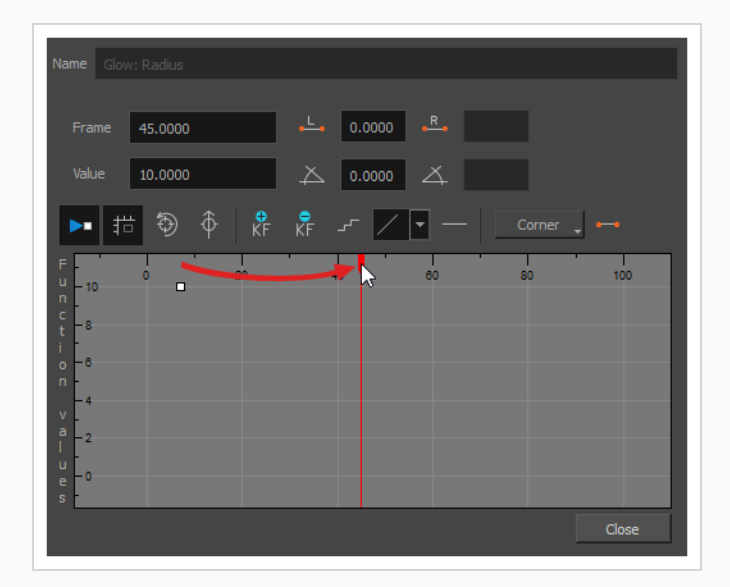

8. エフェクトの第2のアニメーションキーフレームを作成するには、 kF Add Keyframe (キーフレー ムの追加)ボタンをクリックします。

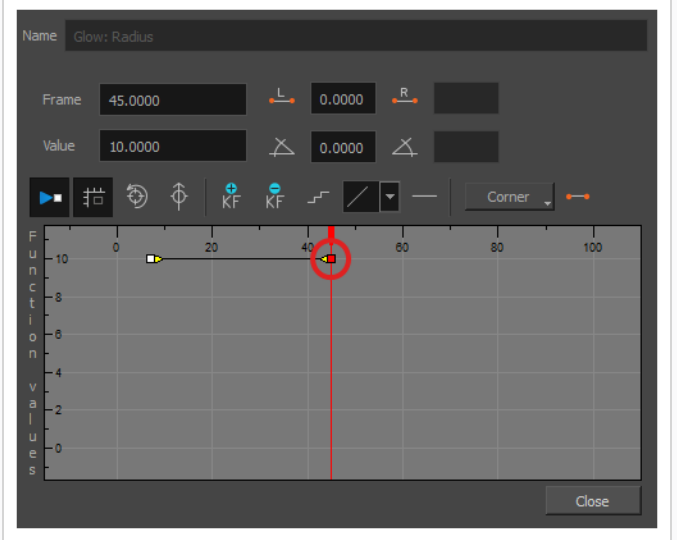

- 9. 次のいずれかを実行して、現在のコマでパラメータの値を調整します。
	- <sup>l</sup> 関数グラフの**Value(値)**フィールドに、パラメータに望まれる値を入力します。
	- 関数グラフで□キーフレームをクリックしてドラッグし、値を上げるには上に移動し、下に 移動するには下に移動します

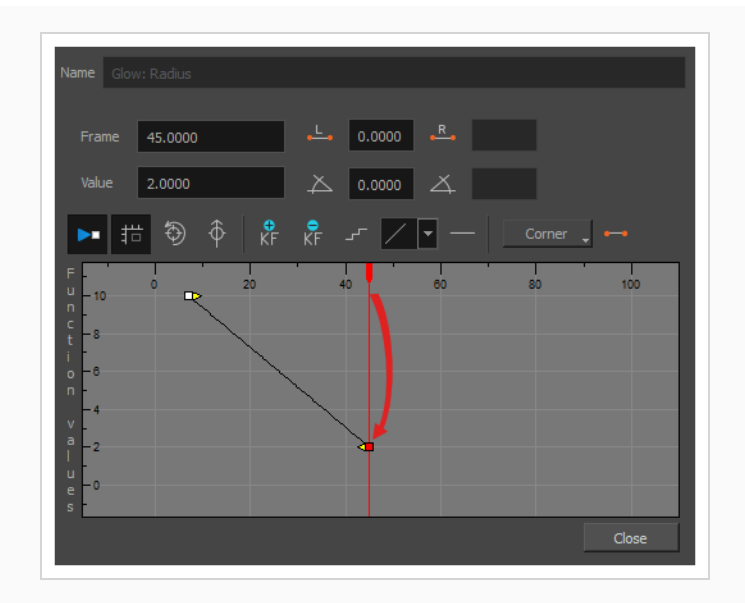

- 10. 最初のキーフレームと2番目のキーフレームの間でアニメーションのタイミングを調整する場合 は、次の操作を行います。
	- 最初のキーフレームの ベジェハンドルをクリックして任意の方向に右にドラッグし、ア ニメーションのイーズインに影響を与えます。

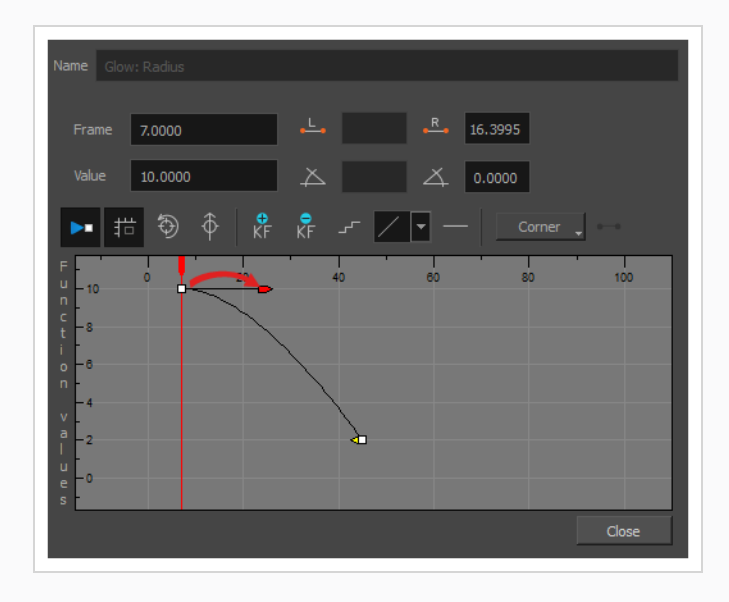

● 2番目のキーフレームの ベジェハンドルをクリックして任意の方向に左にドラッグする

- $\begin{array}{|c|c|c|c|c|}\n\hline\n\text{L} & \text{16.9372} & \text{R} \\
\hline\n\end{array}$ Frame 45.0000  $\overline{\phantom{a}}$   $\overline{\phantom{a}}$   $\overline{\$ Value  $2.0000$  $\blacktriangleright\blacksquare\hspace{-.15cm}\parallel\stackrel{\leftrightarrow}{\oplus}\parallel\stackrel{\leftarrow}{\oplus}\parallel\stackrel{\bullet}{\oplus}\parallel\stackrel{\bullet}{\oplus}\parallel\stackrel{\bullet}{\oplus}\parallel\downarrow\ulcorner\,\,\swarrow\,\,\boxed{\blacktriangleright\hspace{-.15cm}\parallel\cdots\parallel}\hspace{-.15cm}\quad\text{corner}\,\,\downarrow\,\,$  $\frac{1}{40}$  $\frac{1}{80}$  $\frac{1}{100}$ Close
- と、アニメーションのイーズアウトに影響します。

11. エフェクトをアニメートするために必要なすべてのアニメーションキーフレームを作成し、タイム アウトするまで、これらの手順を繰り返します。

# **アニメートされたキャラクターに基づいたEffect (エフェクト)の作成方法**

次のチュートリアルでは、Effect (エフェクト)を他のHarmony機能と組み合わせて、アニメートされた キャラクターのドロップシャドーを簡単に作成する方法を実例説明します。 これらのステップを実行するこ とにより、後でアニメーションを変更した場合でも、キャラクターのアニメーションに自動的に従うドロップ シャドーを作成することができます。

## **アニメートされたキャラクターのためのドロップシャドーの作成方法**

1. Timeline (タイムライン)ビューで、キャラクターのリグを作っているすべてのレイヤーを選択し ます。 キャラクターがマスターペグの下にある場合は、マスターペグを選択しても機能します。

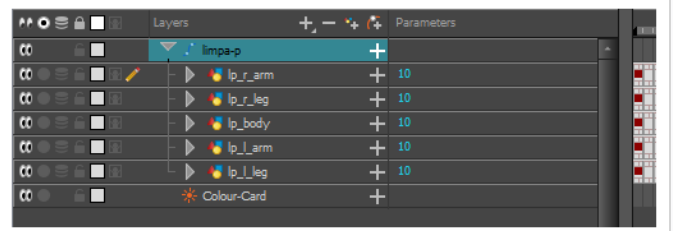

2. キャラクターのリグがグループに入っていることを確認してください。 グループに入っていない 場合は、選択したものを右クリックしてからGroup Selection(選択をグループ化)を選択しま す。

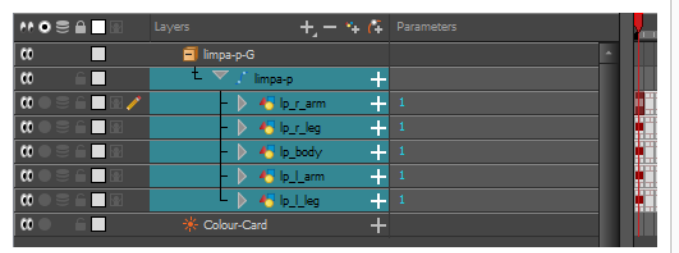

- 3. Timeline(タイムライン)ビューでキャラクターを選択した状態で、以下の中から一つを行って、 キャラクターのClone (クローン)を作成します。
	- <sup>l</sup> 選択したものを右クリックし、次に**Clone Selected Layers: Drawings and Timing(選択したレイヤーの複製:描画とタイミング)**を選択します。
	- <sup>l</sup> トップメニューから、Edit(編集) > Clone (クローン): Drawings and Timing (描画とタイミング)を選択します。

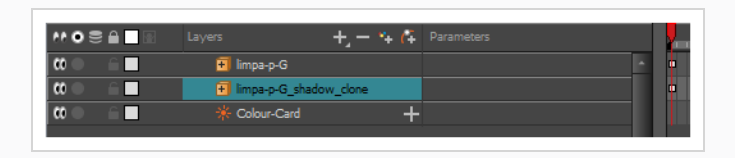

**メモ** 複製とは対照的に、クローン化されたレイヤーは、たとえその元のレイヤーが後に変 更されたとしても、元のレイヤーと常に同じタイミングとエクスポージャーを持って います。 このため、キャラクターのアニメーションを変更することができ、クローン 化されたキャラクターのアニメーションは、これらの変更によって自動的に更新され ます。

- 4. 次のいずれか1つを実行して、グループにShadow(影)エフェクトを追加します。
	- <sup>l</sup> Timeline(タイムライン)ビューのレイヤーツールバーで、Add Layers(レイヤー を追加) をクリックし、**Effects(エフェクト) > Shadow(影)**を選択しま す。
	- <sup>l</sup> 選択したもののを右クリックしてから、**Insert (挿入) > Effects(エフェクト) > Shadow(影)**を選択します。

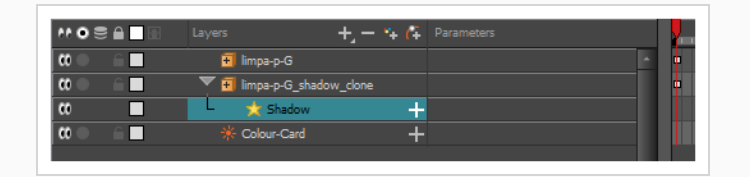

5. Timeline (タイムライン)ビューで、キャラクターのクローンのルートレイヤーを選択します。

- 6. 次のいずれか1つを実行して、クローンに親ペグを作成します。
	- Timeline (タイムライン) ビューのレイヤーツールバーから、 Add Peg (ペグを追 加) ペポタンをクリックします。
	- <sup>l</sup> Ctrl + P (Windows/Linux)または⌘ + P (macOS)を押します。

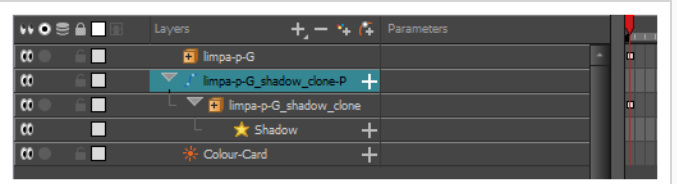

- 7. Timeline(タイムライン)ビューで、クローンの親ペグを選択します。
- 8. Tools (ツール) ツールバーで、Transform (トランスフォーム) 買ツールを選択します。
- 9. Camera (カメラ) ビューで、クローンを拡大縮小、スキューし、ドロップシャドーのように見せ ます。

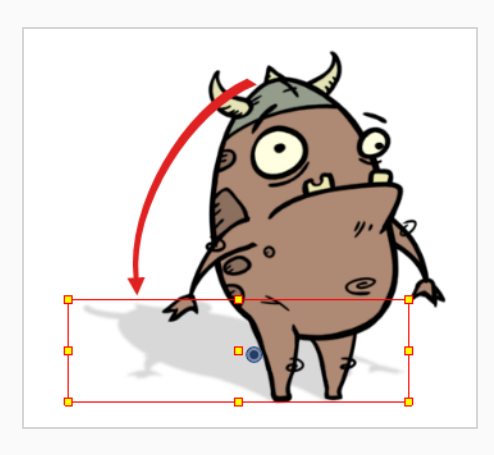

# **第15章: 描画ガイドの使用方法**

描画ガイドは、 カットに追加できる描画補助ツールであり、直線や直角、および等角投影、直線パースまた は曲線パースなどのグラフィック投影効果を使って背景やオブジェクトを描くのに役立ちます。 セルアニ メーションでは、これはしばしばルーラー、T定規、三角定規、消失点などのツールを使って行われます。 ガ イドを使うと、このようなツールをHarmonyで描画ツールと組み合わせて使用する方法をシミュレートでき ます。

Harmonyは、異なる種類の描画タスク用にそれぞれ設計された、さまざまな種類の描画ガイドをサポートし ます。 Harmonyの描画ガイドのほとんどは、描画スペースに水平線と消失点を追加することによって機能し ます。 描画ガイドを使用している間、マウスカーソルを介して点線のガイドラインが表示されます。 これら のガイド線は、水平線に対して平行または垂直であるか、あるいはガイドの消失点の1つからマウスカーソル に向かっています。 ストロークの描画を開始すると、描画ツールは、まるで定規に対して描画しているかの ようにガイドの軸の1つに即座に固定されます。 オプションで、描画ツールを軸に対してロックすることな く、単なる視覚的な参照として描画ガイドを使用することができます。

Harmonyは、次のタイプの描画ガイドをサポートしています。

<sup>l</sup> **Ruler(ルーラー)**を使用すると、通常の定規のように、単純な軸を配置および回転してからその軸に 沿って線を引くことができます。

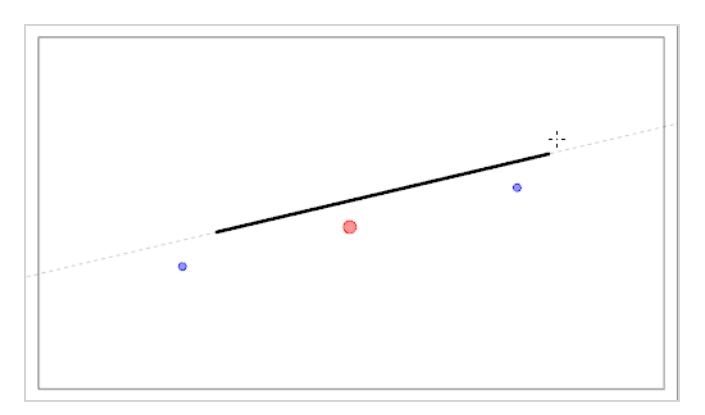

<sup>l</sup> **Square Grid(正方形グリッド)**は、水平線に対して平行または垂直の線を引くのに役立ちます。

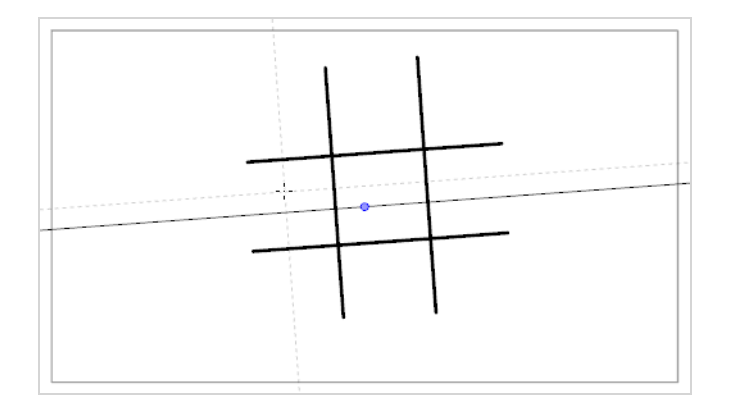
<sup>l</sup> **Isometric Perspective(等角パース)**ガイドは、x軸、y軸、z軸の1つに平行な線を引くのに役立ち ます。 各軸の角度は、必要に応じてカスタマイズできます。

平行投影とも呼ばれるこのタイプの疑似パースは、実際のパース、奥行きを縮めて描く短縮化、または 3Dレンダリングを使用せずに3Dオブジェクトおよび環境を描くために、しばしば2Dゲーム、コン ピュータグラフィックス、および回路図で使用されます。 2Dアニメーションにおいて、低角度または 高角度から長いパンの背景を描画するためによく使用されます。

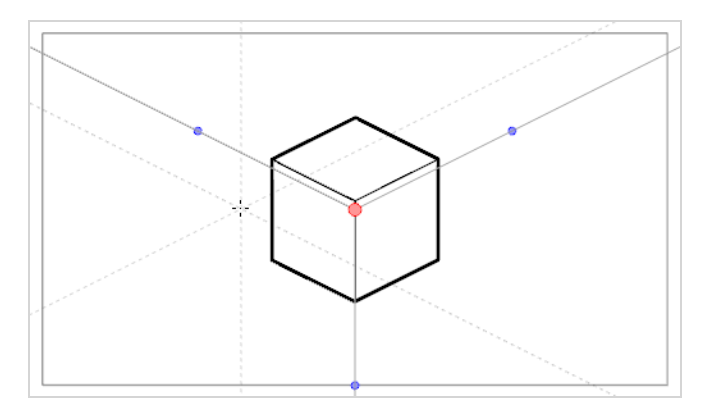

<sup>l</sup> **1-Point Perspective(1ポイントパース)**ガイドは、水平線の真ん中にある単一の消失点からの線を 描くのに役立ちます。 それはまた、水平線に対して平行または垂直の線を描画するのにも役立ちま す。

これは、カメラに面しているように直方体構造を描くのに有用です。

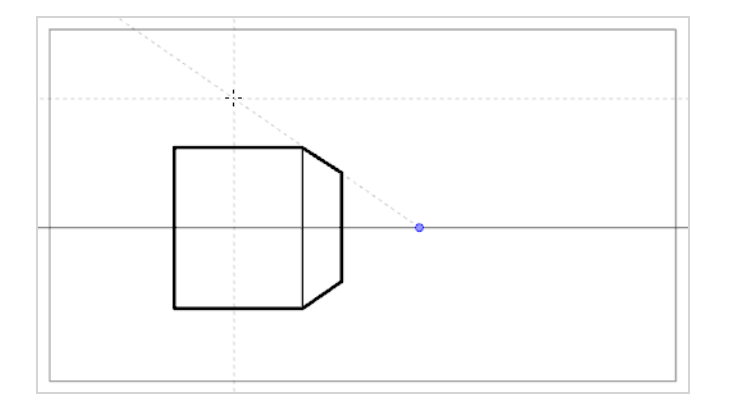

<sup>l</sup> **2-Point Perspective(2ポイントパース)**ガイドは、カメラフィールドの外側の地平線上にある2つ の消失点の1つから線を引くのに役立ちます。 水平線に対して垂直の線を描画するのにも役立ちます。

これは、特定の水平角から直方体構造を描くのに役立ちます。

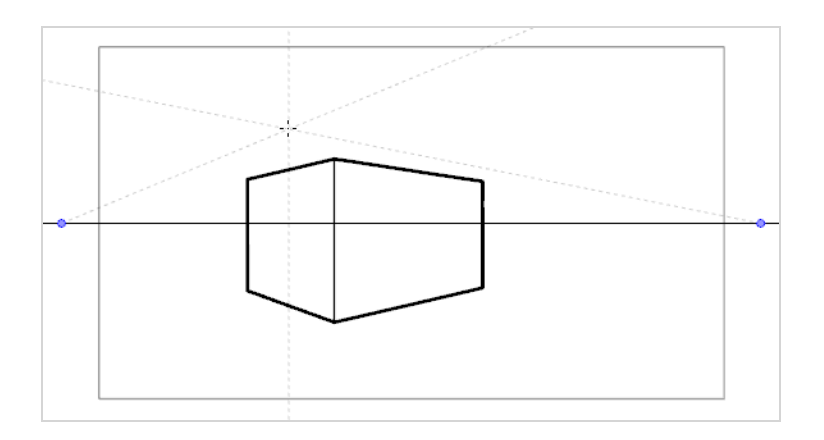

**• 3-Point Perspective (3ポイントパース) (上から見た図)** ガイドは、3つの消失点のうちの1つか ら来る線を描くのに役立ちます。 2-Point Perspective (2ポイントパース) ガイドと同様に、2つの消 失点が水平線上に配置され、x軸またはz軸のいずれかに横線を描くために使用されます。 もう1つの消 失点は、水平線の下に配置され、y軸に線を引くのに役立ちます。

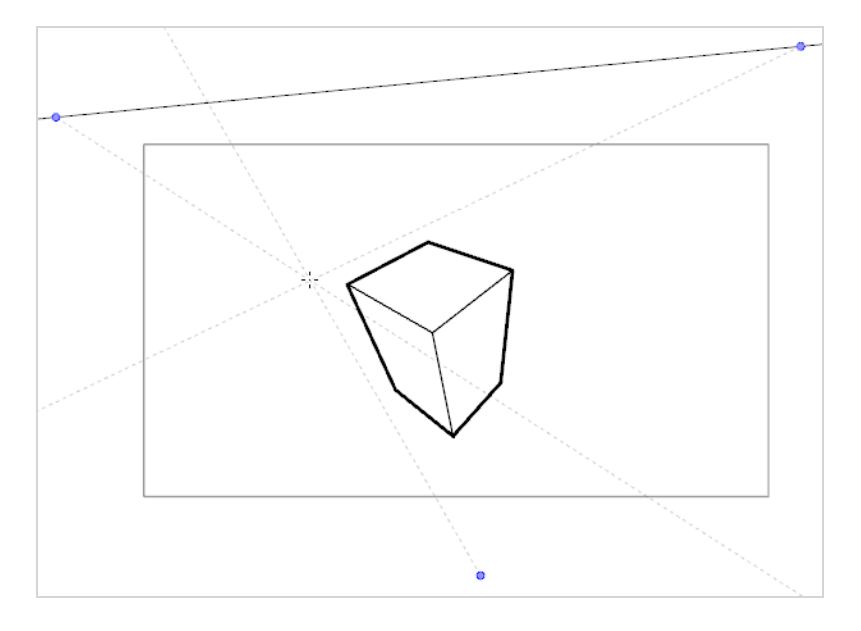

これは、高視点から立方体構造を描くのに便利です。

**• 3-Point Perspective (3ポイントパース) (下から見た図)** ガイドは、3つの消失点のうちの1つか ら来る線を描くのに役立ちます。 2-Point Perspective (2ポイントパース) ガイドと同様に、2つの消 失点が水平線上に配置され、x軸またはz軸のいずれかに水平線を描くために使用されます。 もう1つの 消失点は、水平線の上に配置され、y軸に線を引くのに役立ちます。

これは、低視点から立方体構造を描くのに便利です。

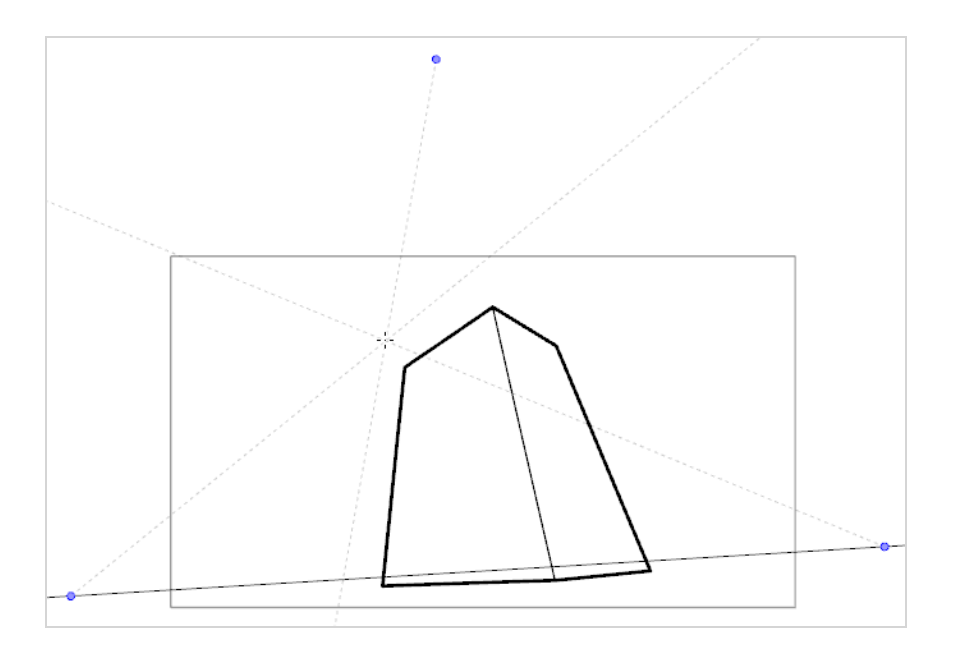

- <sup>l</sup> **3-Point Perspective(3ポイントパース)(水平パン)**ガイドは、曲線を成す水平線で、水平方向に パノラマ背景を描くのに役立ちます。 z軸上に線を引くのに役立てるために、水平線の中央に消失点が 配置され、横線の曲線を定義するために、2つの消失点がカメラフィールドの外側の水平線上に配置さ れます。 垂直線は水平線に対して垂直になるようにしています。
	- これは、水平方向にパンするように意図された背景を描画するのに便利です。 3-Point Perspective (3ポイントパース)(水平パン)ガイドで描かれた背景の上にカメラを水平にパンすると、カメラの y軸上での回転がシミュレートされます。

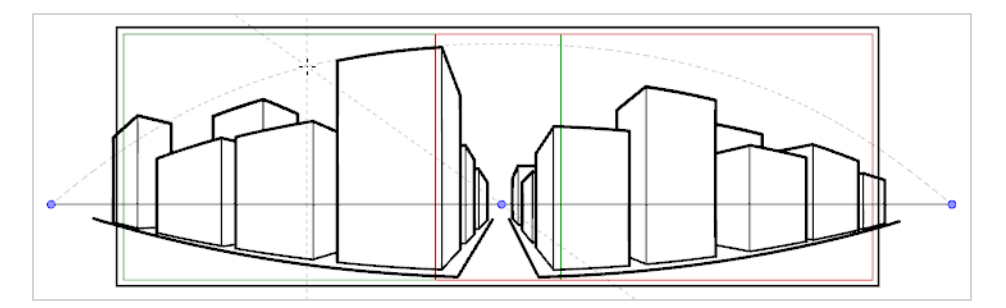

- <sup>l</sup> **3-Point Perspective(3ポイントパース)(垂直パン)**ガイドは、曲線を成す垂直線で、垂直方向に パノラマ背景を描くのに役立ちます。 z軸上に線を引くのに役立てるために、水平線の中央に消失点が 配置され、水平線曲線を定義するために、2つの消失点がカメラフィールドの外側の水平線の上下に配 置されます。 横線は水平線に対して平行になります。
	- これは、垂直方向にパンするように意図された背景を描画するのに便利です。 3-Point Perspective (3ポイントパース) (垂直パン)ガイドで描かれた背景の上にカメラを垂直にパンすると、カメラの X軸上での垂直回転がシミュレートされます。

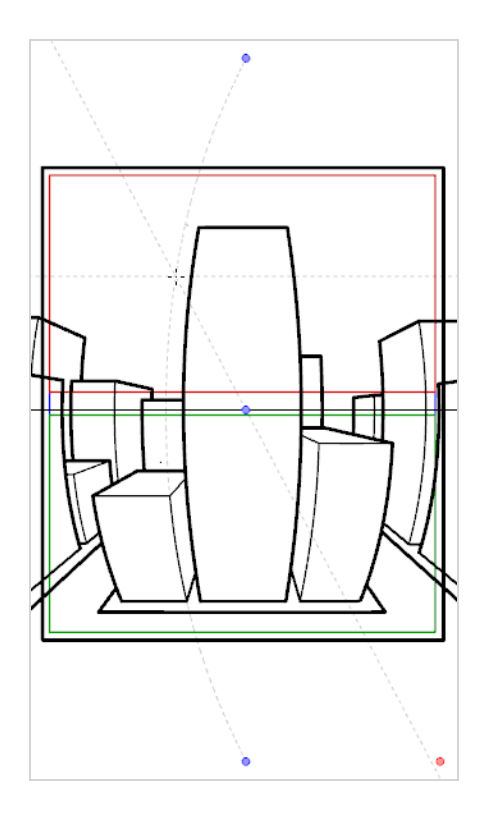

**• 4-Point Continuous Perspective (4ポイント連続パース)** ガイドは、3 Point Perspective (3ポ イントパース) (水平パン)ガイドと非常によく似ていますが、360°パノラマ背景全体を描くのに役 立つように設計されている点が違います。

このガイドは5つの消失点を使います。 横線を引くとき、横線は消失点の1つを越えてアーチ状にな り、周囲の2つの消失点に達することによって湾曲します。 これは、左端と右端の点が同じ基点を表す ことを除いて、各消失点が基点の1つを表すパース効果を生み出すため、ループ背景が効果的に作成さ れます。 4-Point Continuous Perspective (4ポイント連続パース) ガイドで作成した背景は、水平方 向にループして、Y軸上でカメラを完全に回転させるようにシミュレートすることができます。

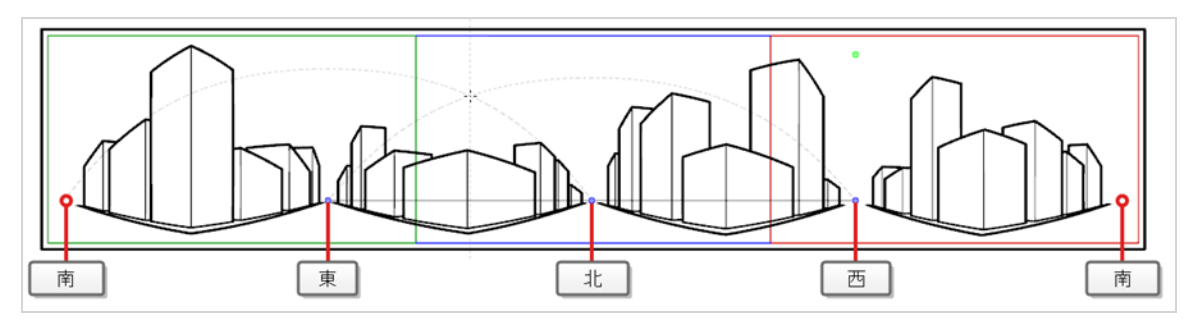

• 4-Point Perspective (4ポイントパース) (垂直パン) は2-Point Perspective (2ポイントパース) ガイドとよく似ていますが、縦線が曲線である点が異なります。そのため、縦方向にパンする背景を作 成するのに使用できます。 2つの消失点は、カメラフィールドの外側の水平線上にあり、x軸とz軸に線 を引くのに役立ちます。2つの消失点は、カメラフィールドの上下に配置されて、縦線の曲線を定義し ます。

これは、直方体オブジェクトが斜めから見られるように、垂直方向にパンするように意図された背景を 描画するのに便利です。

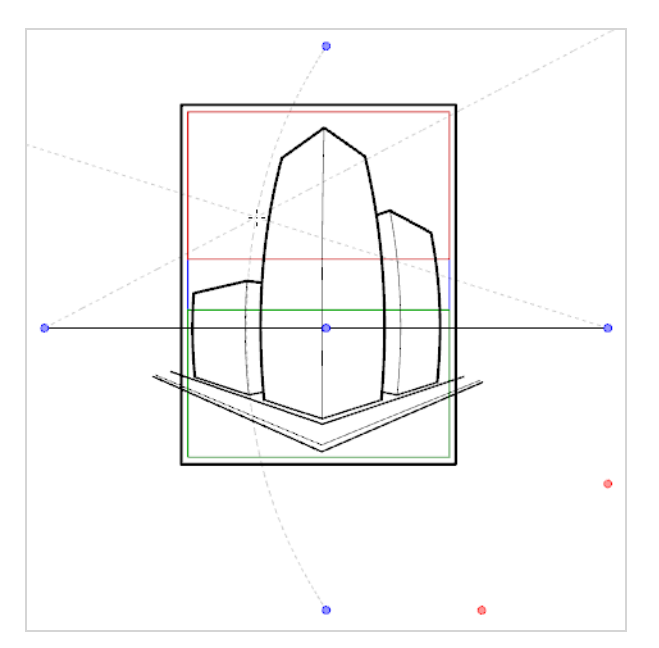

<sup>l</sup> **5-Point Perspective(5ポイントパース)(魚眼)**ガイドは、x軸とy軸の両方に対して曲線の背景 を描くのに便利です。 水平線上の中心に1つの消失点があり、そこからz軸上に線が描かれ、また横線 の曲線を定義するために水平線の先端には2つの消失点があり、更に縦線の曲線を定義するために水平 線の上下には2つの消失点があります。

このガイドは、魚眼レンズスタイルの広角レンズ効果を使って背景を描画するのに使用できます。 ま た、さまざまな方向にパンすることを意図した背景を描画するために使用することもできます。

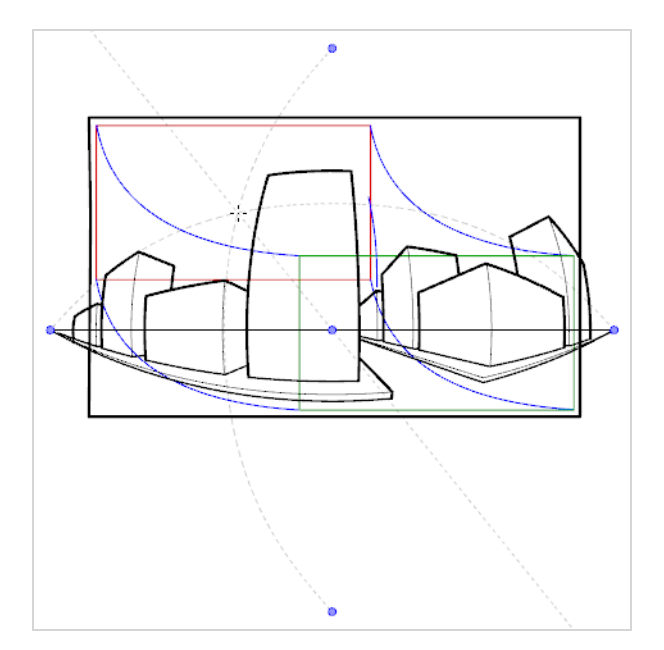

描画ガイドを使用するには、まずそれをカットのガイドリストに追加する必要があります。 ガイドに慣れる ためには、まず、ガイドリストに1-Point Perspective (1ポイントパース)描画ガイドを追加することから 始めます。

**1-Point Perspective (1ポイントパース)描画ガイドをカットに追加する方法**

1. Tools (ツール) ツールバーでいずれか プラシ、 ♪ 鉛筆、 アストロークまたは / 線ツールを 選択します。

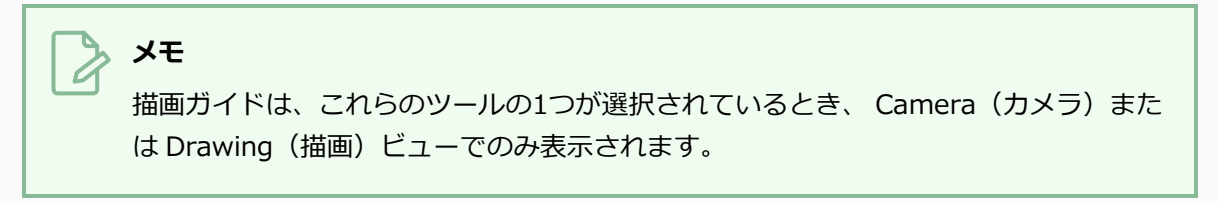

- 2. 以下のいずれか1つを実行して、Guide(ガイド)ビューをワークスペースに追加します。
	- ワークスペース内のビューの右上隅にあるAdd View(ビューを追加) ← ボタンをクリック して、**Guides(ガイド)**を選択します。
	- <sup>l</sup> トップメニューから**Windows > Guides(ガイド)**を選択します。

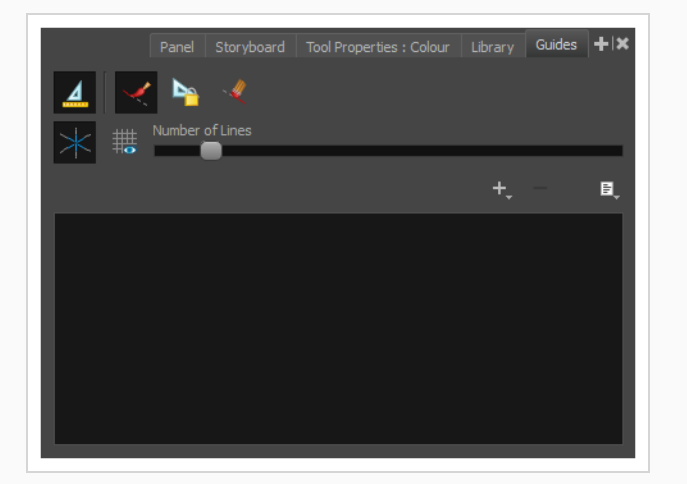

3. Guides(ガイド)ビューで、 + New Guide (新規ガイド)ボタンをクリックし、 <del>図</del> 1-Point **Perspective (1ポイントパース)**を選択します。

ガイドリストに新しいガイドが表示されます。

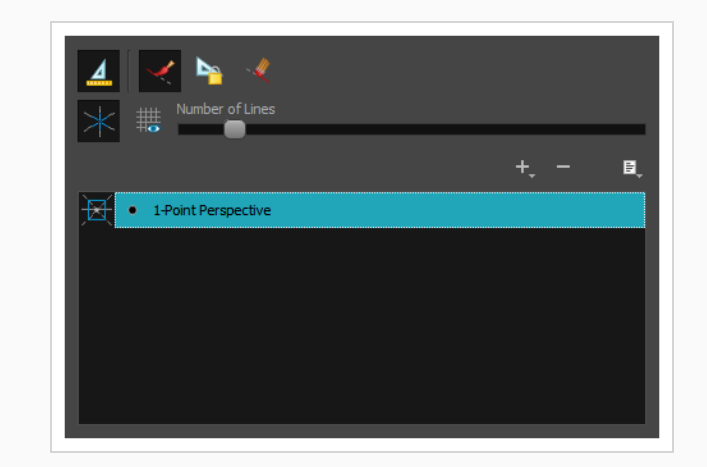

新しいガイドが追加されると、水平線に対する既定の位置と角度、および消失点に対する既定の位置が設定さ れます。 大抵は、正しい視点から背景やオブジェクトを描画できるように、ガイドを調整する必要がありま す。

**1-Point Perspective(1ポイントパース)ガイドを調整する手法**

1. Tools (ツール) ツールバーでいずれか ノブラシ、 ♪ 鉛筆、 ● ストロークまたは / 線ツールを 選択します。

> **メモ** 描画ガイドは、これらのツールの1つが選択されているとき、 Camera (カメラ)また は Drawing(描画)ビューでのみ表示されます。

- 2. Guides(ガイド)ビューで、 A Enable Guides(ガイドを有効にする)オプションボタンがオン になっていることを確認します。
- 3. ガイドリストで、調整したい み 1-Point Perspective (1ポイントパース) ガイドを選択しま す。

選択したガイドがCamera or Drawing(カメラまたは描画) ビューに表示されます。

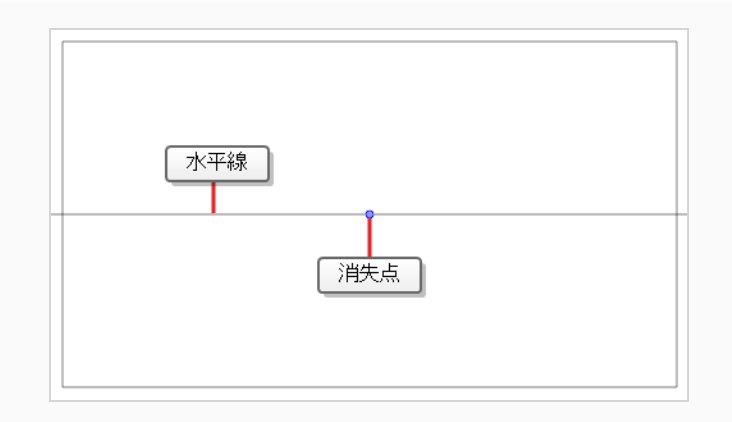

- 4. 次のいずれかを行います。
	- ガイドを回転させずに再配置するには、そのオフセットハンドルを消失点●にクリック&ド ラッグします。
	- <sup>l</sup> ガイドを回転させるには、水平線をクリックしてドラッグします。

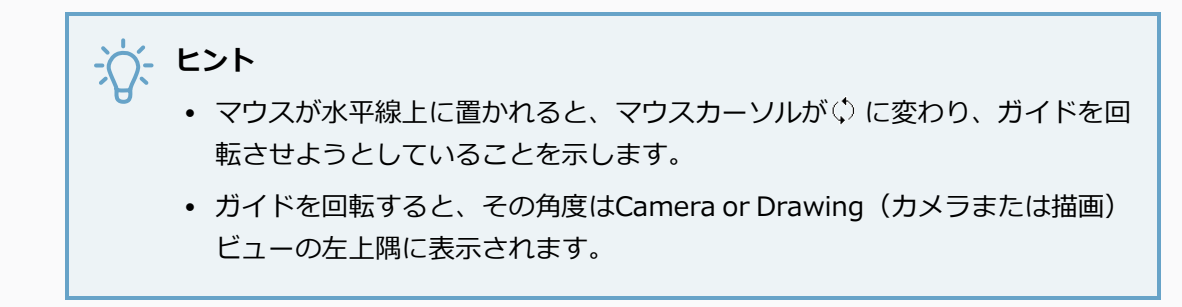

5. ガイドに調整を加えたら、描画中にガイドを誤って変更しないように、 △ Guides (ガイド) ビューにおけるLock Guides(ガイドをロック)ボタンをクリックします。

ガイドを選択して適切に配置したら、それを使用して描画を開始できます。

### **描画ガイドで描画する手法**

- 1. Timeline(タイムライン)またはXsheet(タイムシート)ビューで、描画を選択するか、または 空のセルを選択して、次のいずれか1つを実行することにより新規に描画を作成します。
	- <sup>l</sup> セルを右クリックして、**Drawing(描画)> Create Empty Drawing(空の描画を作 成)**を選択します。
	- Alt + Shift + Rを押します
- 2. Tools(ツール)ツールバーでいずれか♪ブラシ、♪ 鉛筆、 ♪ストロークまたは / 線ツールを 選択します。

## **メモ**

描画ガイドは、これらのツールの1つが選択されているとき、 Camera (カメラ)また は Drawing(描画)ビューでのみ表示されます。

- 3. Guides(ガイド)ビューで、使用したいガイドを選択します。
- 4. 描画中に誤ってガイドを編集しないようにするには、Guides(ガイド)ビューの (ロックガイド)ボタンをオンにします。
- 5. 描画ストロークをガイドの軸に対してロックしたい場合は、オンにしたときに、Guide(ガイド) ビューの Align with Guide (ガイドに揃える) オプションがオンになっているか確認します。 そうでない場合は、自由に描画できるようにそれをオフに切り替え、ガイドは参照としてのみ使用 します。
- 6. 描画スペースの周りにマウスカーソルを移動します。 ガイド線が、描画ガイドの各軸に対してそ れぞれマウスカーソルを通過していることを確認します。

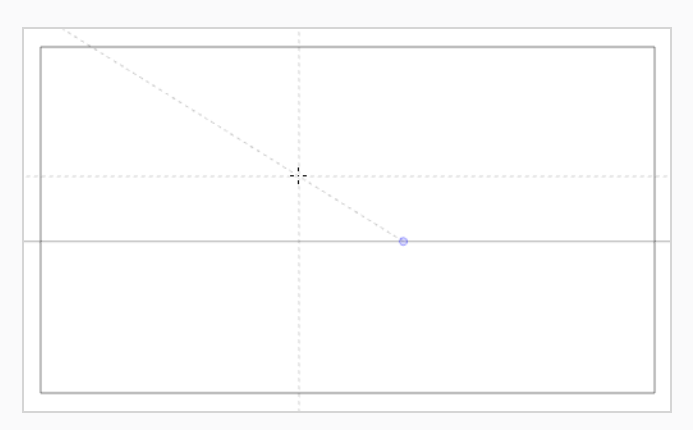

7. 1つの軸とだいたい同じ角度でストロークを描き始めます。

Align with Guide(ガイドに揃える)オプションが有効なとき、描画ストロークは、あたかも ルーラーで描画しているかのように、その角度に最も近い軸に揃えられます。

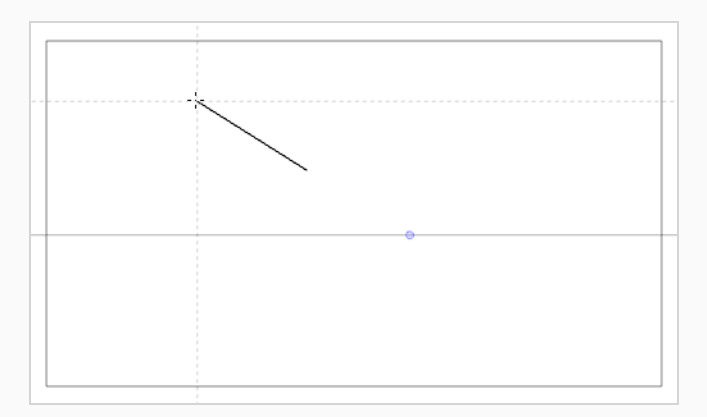

- **ヒント**
	- <sup>l</sup> また、左矢印と右矢印キーを押して各軸を循環させることにより、ロックする軸を手動で 選択することもできます。 選択した軸は他の軸よりも太字で表示されます。 すべての軸 を循環させると、どの軸も太字になりません。つまり、描画ツールがロックされる軸は、 再び、描画ストロークの角度によって決まるようになります。
	- <sup>l</sup> 描画中かどうかに関係なく、Alt キーを押したままにすると、ガイドラインの位置と角度 をロックできます。 ガイドラインはマウスカーソルの追従を停止し、特定の角度と位置に 維持することができます。 これを使用して、同じ線を数回描画し、その長さと太さを調整 できます。

ガイドでの操作が終わったら、それらを無効にすることができます。 描画ガイドの無効時には、描画スペー スに表示されず、描画ツールの動作にも影響しません。

#### **描画ガイドを有効または無効にする手法**

- 1. Drawing Guide(描画ガイド)を有効または無効にするには、次のいずれか1つを行います。
	- Guides(ガイド)ビューで、Enable Guide(ガイドを有効にする) ⊿ ボタンをクリック します。
	- <sup>l</sup> Shift + Gを押します。

#### **メモ**

- <sup>l</sup> 新しいガイドを追加すると、またはガイドリストでガイドを選択すると、ガイドは自動的 に有効になります。
- <sup>l</sup> ガイドを無効にしたときに選択されたガイドは 、ガイドを再び有効にしたときに再度選択 されます。
- 描画ガイドは、 ノブラシ、 ♪ 鉛筆、 ◎ ストロークおよび / 線ツールツールでのみ機能 します。 他のツールが選択されていると、描画ガイドはあたかも無効になっているかのよ うに動作します。

# **第16章: マルチプレーンの作成方法**

ライブアクションでは、カメラがカット内を移動するとき、カメラの近くにあるオブジェクトは、カメラから 遠いオブジェクトよりもさらに遠くに移動するように見えます。 2Dアニメーションでは、同様のエフェクト をマルチプレーンを作成することで実現できます。

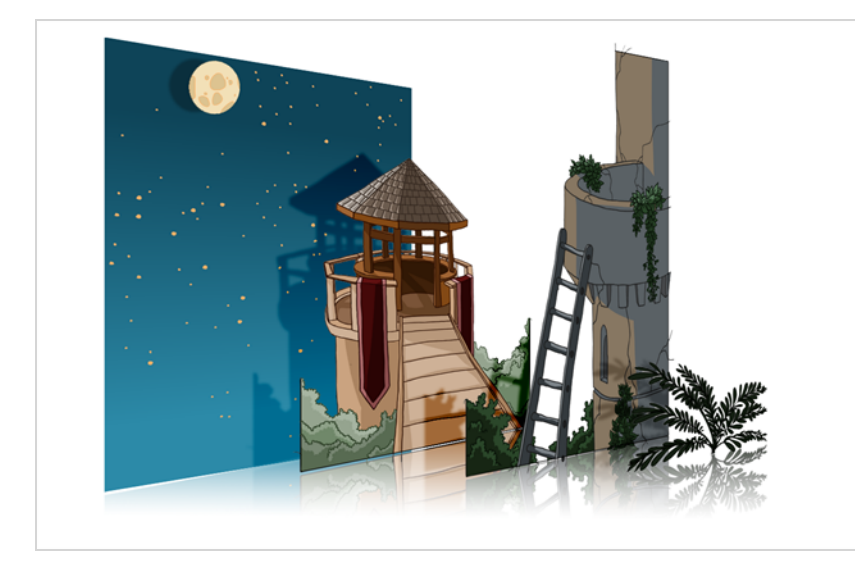

Harmonyでは、いくつかのレイヤーに背景を作成し、それらをZ軸に広げて奥行きを追加し、その後カメラ を結果として生じる環境に動かして印象的な遠近法の錯覚を作り出すことにより、マルチプレーンを作成でき ます。

次の例では、背景は6つの異なるレイヤーから構成され、それぞれがカメラから異なる距離にあるオブジェク トを描いています。 左側では、カメラを基準に各オブジェクトがどのように配置されているかを見ることが できます。 右側では、コーナーからカットを見ているかのように、レイヤーがどのように相対的に配置され ているかを見ることができます。 下側では、カメラの視点からカットを見ることができます。

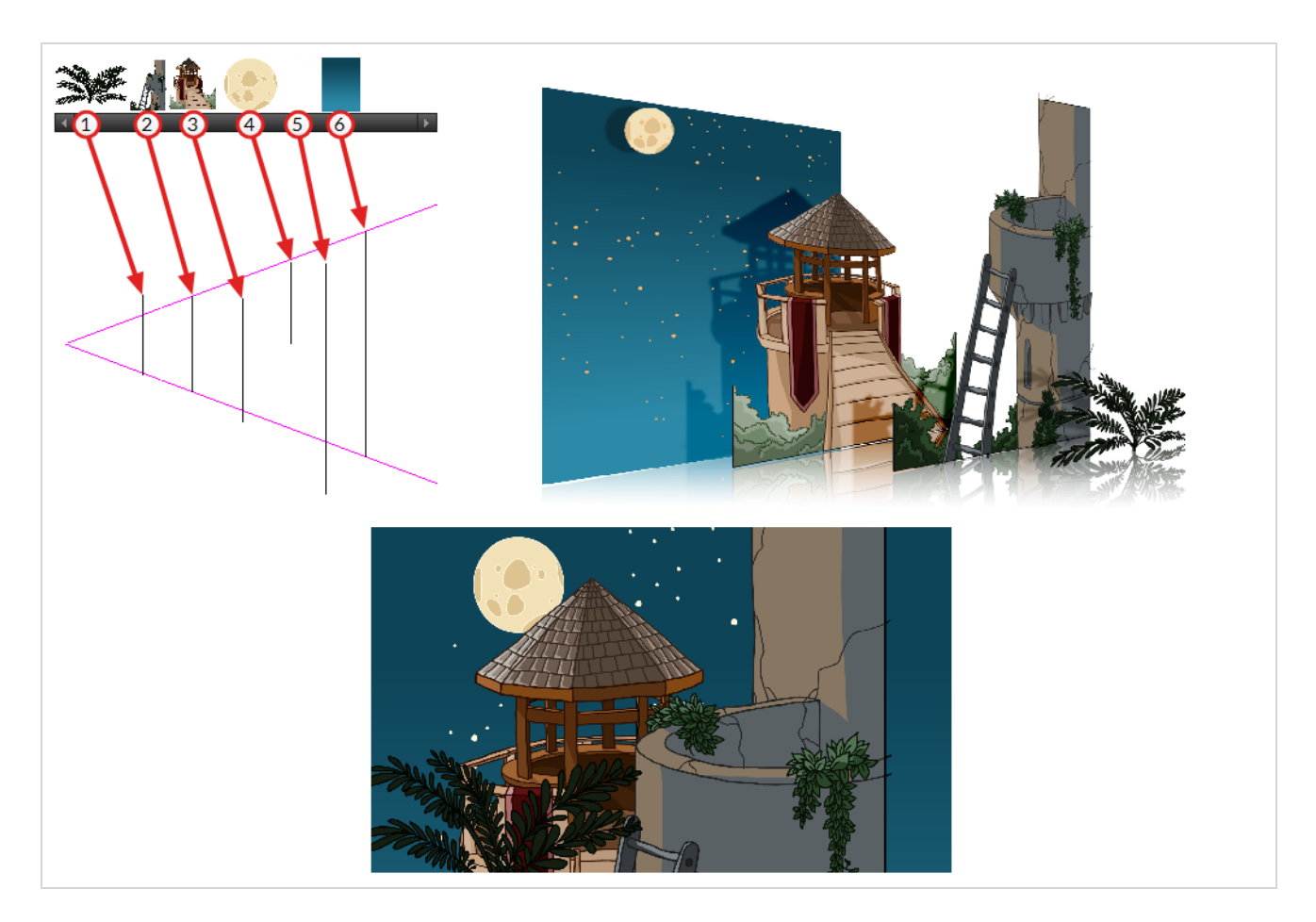

Maintain Size(サイズを維持)ツールを使用して、通常のマルチレイヤーの背景をマルチプレーンにするこ とができます。 このツールを使用すると、レイヤーのサイズをカメラからの距離に比例して自動的に調整 し、見た目の大きさをカメラの視点から維持しながら、レイヤーをカメラに近づけたり遠ざけたりすることが できます。 このため、背景をデザインするときにレイヤーのサイズや位置を気にする必要がありません。

新しいHarmonyカットでは、別々のレイヤーに背景のさまざまなエレメントを描画します。 そして、以下の 手順に従って背景をマルチプレーンにします。

## **Maintain Size(サイズを維持)ツールを用いてマルチプレーンを設定する方法**

- 1. 次のいずれかを行います。
	- Advanced Animation(高度なアニメーション)ツールバーで、 る Maintain Size (サイズを維持)を選択します。
	- <sup>l</sup> トップメニューから、**Animation(アニメーション) > Tools(ツール) > Maintain Size(サイズを維持)**を選択します。
	- **Alt + 6を押します。**

2. Side (サイド) またはTop (トップ) ビューで、サムネールセクションにあるレイヤーを1つ選び ます。 Timeline(タイムライン)ビューからもレイヤーを選択できます。

選択したレイヤーが、Top(トップ)、Side(サイド)、Camera(カメラ)ビューで強調表示さ れます。

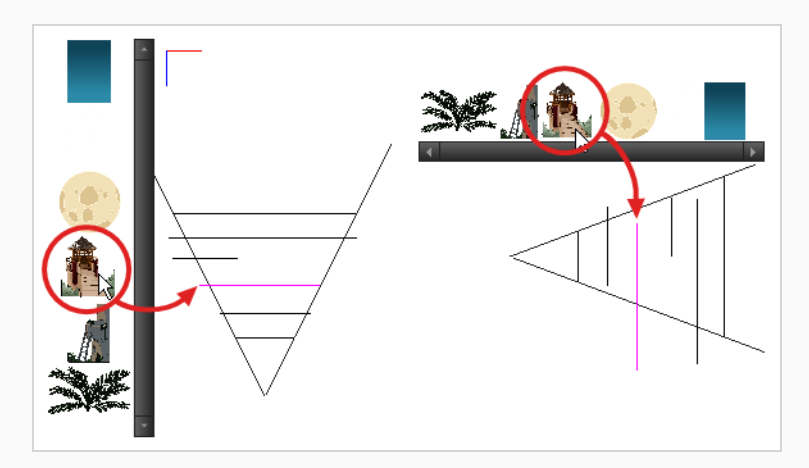

3. カメラコーンの内側でZ軸に沿ってレイヤーをドラッグします。

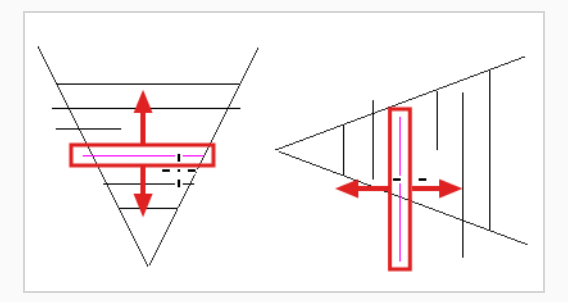

エレメントはカットのZ軸上を移動しますが、Camera(カメラ)ビューでは同じ見かけ上のサイ ズを維持します。

# **第17章: テンプレートの作成および使用方法**

テンプレートはレイヤーまたはセルから作成します。 Timeline(タイムライン)ビュー上にあるものは、す べてテンプレートとして保存することができます。

## **テンプレートの作成**

**テンプレートから作成する方法**

1. Timeline (タイムライン)ビューで、複数のセルまたはレイヤーを選択します。

階層を折りたたみ、そのルートレイヤーを選択することによって、レイヤーの全階層からテンプ レートを作成することができます。 これは、キャラクターリグやカットの背景に基づいてテンプ レートを作成する場合に有用です。

- 2. Library (ライブラリー)ビューで、テンプレートを保存するフォルダーを選択します。 デフォル トでは、コンピューターに保存されている**Harmony Essentials ライブラリー**という名のライブ ラリーが、Documents(ドキュメント)ホルダーのToon Boom Harmony Essentialsライブラ リーサブホルダーにあります。
- 3. ライブラリーフォルダーがロックされている 場合は、右クリックして**Right to Modify(修正 権限)**を選択します。

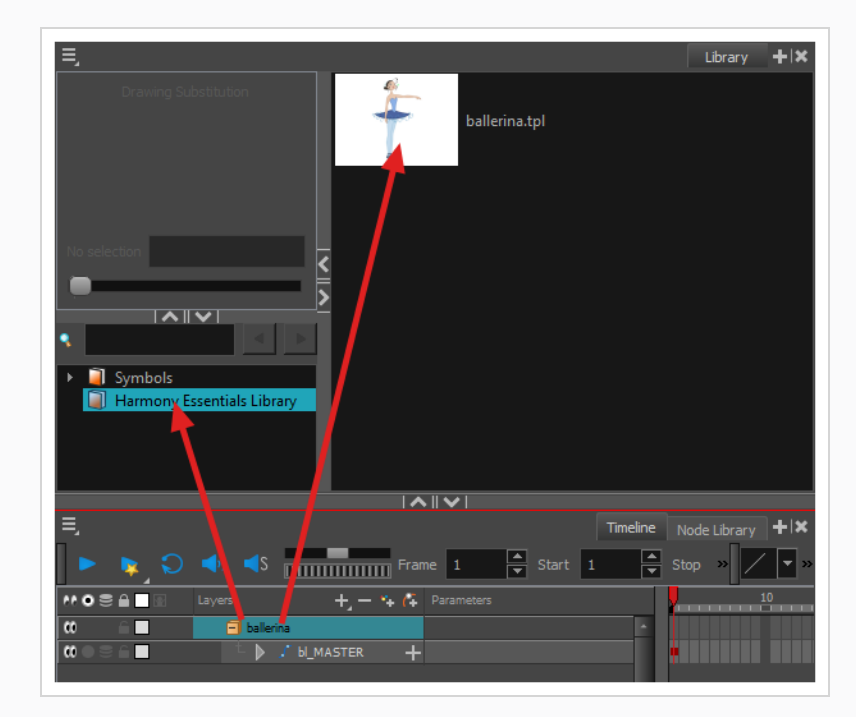

4. 選択範囲を選択したライブラリホルダーにドラッグします。

5. Rename (名称変更) ダイアログボックスで、新しいテンプレートに名称をつけます。

#### 6. **OK**をクリックします。

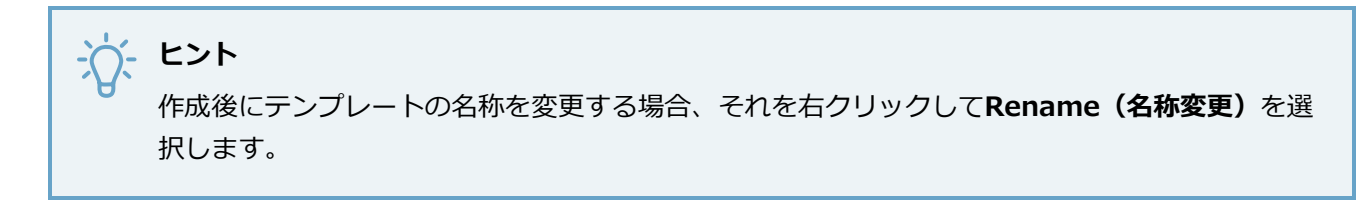

## **テンプレートのインポート**

## **テンプレート インポートする方法**

- 1. Library (ライブラリ)ビューで、インポートするテンプレートを選択します。
- 2. 選択したテンプレートをCamera (カメラ) ビューまたはTimeline (タイムライン) ビューの左側 にドラッグします。

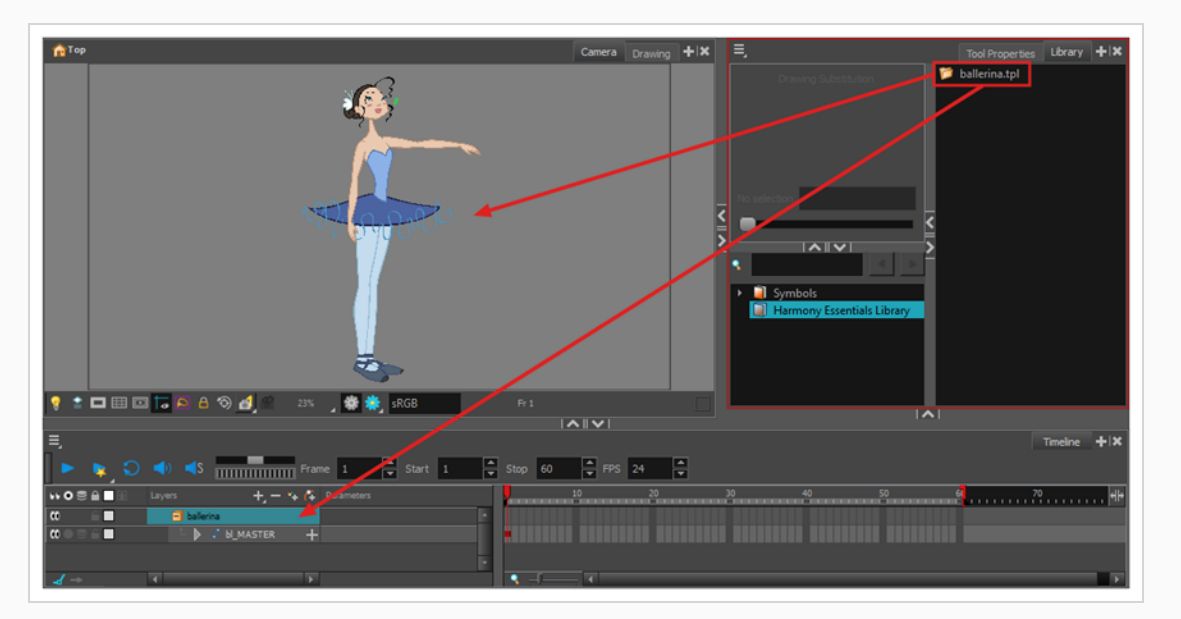

テンプレートをCamera (カメラ)ビューにドロップすると、そのレイヤーがレイヤーリストの最 上部に追加されます。 テンプレートをTimeline (タイムライン)ビューのレイヤーリストにド ロップすると、それはドロップしたレイヤーとレイヤーの間に挿入されます。

テンプレートがカットの一部と同じレイヤー構造を持つ場合は、Timeline (タイムライン)ビュー の右側にあるコマにテンプレートを直接ドロップすることができます。 新しいレイヤーをカット に挿入する代わりに、これはカットの描画とキーフレームをテンプレートからのそれに置換しま す。 これは、カットにすでに入っている文キャラクターのポーズまたはアニメーションテンプ レートをインポートする場合に便利です。

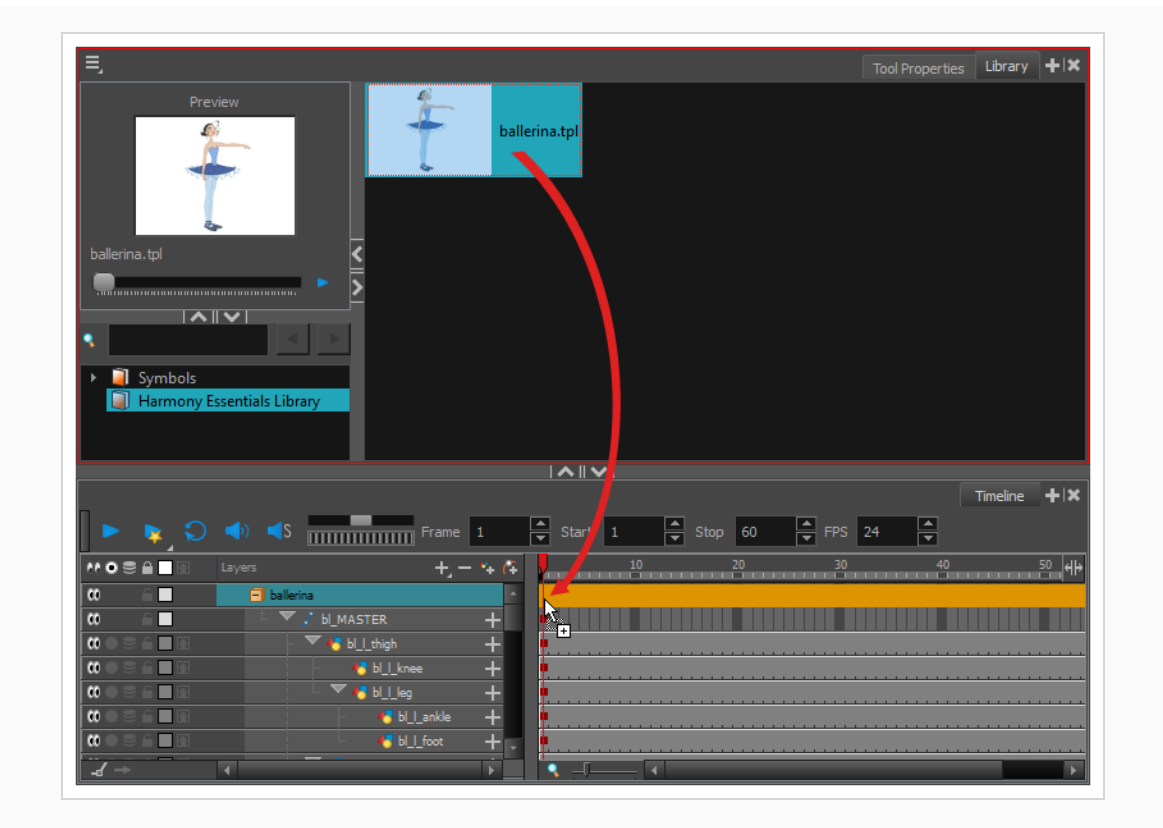

## **第18章: ムービーのエクスポート方法**

Export Movie (ムービーのエクスポート) ダイアログを使用すると、アニメーションをビデオファイルとし てエクスポートすることができます。 デフォルトで、Harmonyはフル解像度でカット全体をエクスポートし ます。 必要に応じて、カット内の特定のコマ範囲のみをエクスポートするか、より小さな解像度でエクス ポートするかを選択できます。これは、時間やディスク容量を節約する必要がある場合に便利です。 ムー ビーをエクスポートする形式次第では、ビデオまたはオーディオの圧縮設定を品質またはディスク容量に合わ せてカスタマイズすることもできます。

**ムービーファイルのエクスポート方法**

1. トップメニューから**File(ファイル)> Export(エクスポート) > Movie(ムービー)**を選択し ます。

Export to QuickTime Movie (QuickTimeムービーにエクスポート)ダイアログボックスが開きま す。

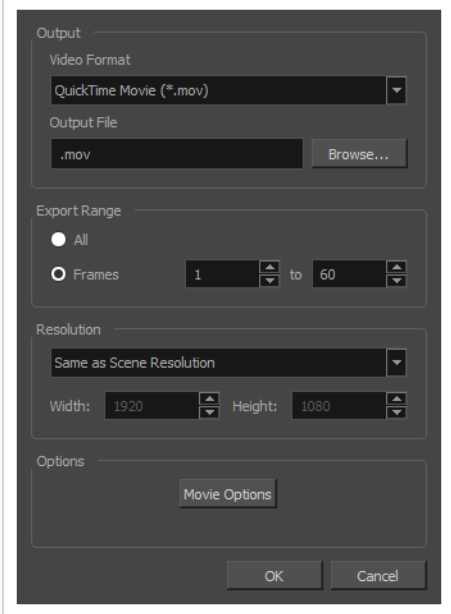

- 2. **Output(出力)**セクションで**Video Format(ビデオ形式)**ドロップダウンを開き、ムービー ファイルに適した形式を選択します。
	- <sup>l</sup> **QuickTime Movie (\*.mov):** Apple QuickTime形式。 これはデフォルトのエク スポート形式であり、移植性に優れていること、および複数のビデオコーデックから 選択できるために推奨されます。

# **メモ**

- Windowsで、Apple [QuickTimeは](http://apple.com/quicktime/download)HarmonyQuickTimeムービーを工 クスポートするためにインストールされる必要があります。 H.264、 MPEG-4、アニメーションを含めて、QuickTimeと互換性のあるコー デックを使用するようにQuickTimeムービーのエクスポートを設定で きます。
- macOSで、HarmonyはApple AVFoundationを使用してQuickTime ムービーをエクスポートします。これにより、H.264、Apple ProRes 422、Apple ProRes 4444などのコーデックを使用してエクスポート できます。
- <sup>l</sup> 透過性のある QuickTime ムービーをエクスポートする場合は、必ず アルファチャンネルでのエンコードをサポートするコーデックを選択 します。
- <sup>l</sup> **H.264/MPEG-4 (\*.mov):** ほとんどのウェブブラウザでサポートされている H.264コーデックを使用した単純なムービー形式。

# **メモ**

- <sup>l</sup> この形式を使用する場合、追加のソフトウェアは不要です。 ただし、 H.264/MPEG-4形式でムービーをエクスポートするのが初めての場合 には、CiscoからOpenH264ライブラリーをダウンロードするように 指示されます。 求められたら**Yes(はい)**をクリックします。その後 Harmonyが自動的にライブラリをダウンロードし、ムービーをエク スポートします。
- <sup>l</sup> この形式にはコード化オプションはありません。
- <sup>l</sup> この形式は最大4096×2304の解像度に対応しています。 各次元は16 ピクセルの倍数でなければなりません。
- <sup>l</sup> この形式でエクスポートされたオーディオは、PCM 16ビットステレ オ、22.05 kHzでコード化されます。
- <sup>l</sup> **Windows Media Video (\*.wmv):** Windows Media Playerのネイティブ形式で す。

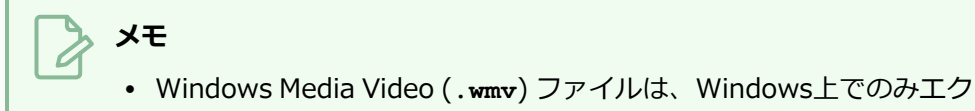

- スポートできます。 <sup>l</sup> Windowsシステム以外のビデオプレーヤーやエディタは、通常は
	- Windows Media Video (**.wmv**) ファイルを開けません。
- 3. **Browse(参照)**ボタンをクリックします。
- 4. 表示されるSave(保存)ダイアログで、ムービーファイルをエクスポートする場所を参照しま す。
- 5. **File name(ファイル名)**フィールドに、ムービーファイルに付けたいファイル名を入力します。
- 6. **Save(保存)**をクリックします。
- 7. **Export Range(エクスポート範囲)**セクションから、次の1つを実行します。
	- **カット全体をレンダリングする場合は、All (すべて)** を選択します。
	- <sup>l</sup> カットの一部をレンダリングする場合は、**Frames(コマ)**を選択します。 次に、右側の フィールドには、エクスポートするシーンの最初のコマを入力し、他方のフィールドには、 レンダリングするシーンの最後のコマを入力します。

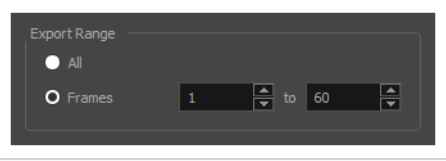

- 8. **Resolution(解像度)**ドロップダウンを開き、次のいずれかを選択します。
	- <sup>l</sup> カットと同じ解像度で ムービーをエクスポートしたい場合は、**Same as Scene Resolution(カットの解像度と同じ)**を選択します。

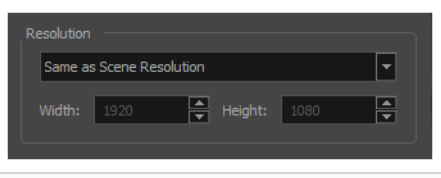

<sup>l</sup> カット解像度より小さい解像度で ムービーをエクスポートしたい場合は、**3/4 of Scene Resolution(カット解像度の3/4)**、**1/2 of Scene Resolution(カット解像度の 1/2)**、**1/3 of Scene Resolution(カット解像度の1/3)**または**1/4 of Scene** Resolution (カット解像度の1/4) から選択します。

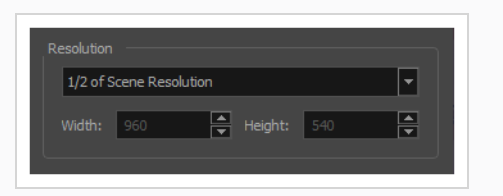

<sup>l</sup> エクスポート解像度を手動で設定する場合は、**Custom(カスタム)**を選択します。 そし て、**Width(幅)**および**Height(高さ)**フィールドに、ムービーに希望する解像度をピク セル単位で入力します。

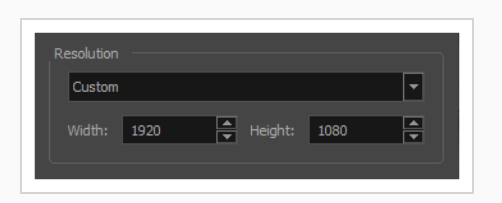

- 9. **OK**をクリックします。
- 10. Export to QuickTime Movie(QuickTimeムービーにエクスポート)ダイアログボックスで、**OK** を押します。

進行状況バーが表示されます。

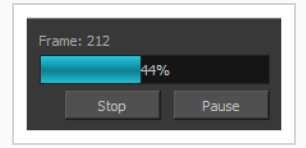

11. ムービーファイルをエクスポートしたコンピューター上の場所を参照し、ダブルクリックしてそれ をビデオプレーヤーで閲覧します。

## **用語集**

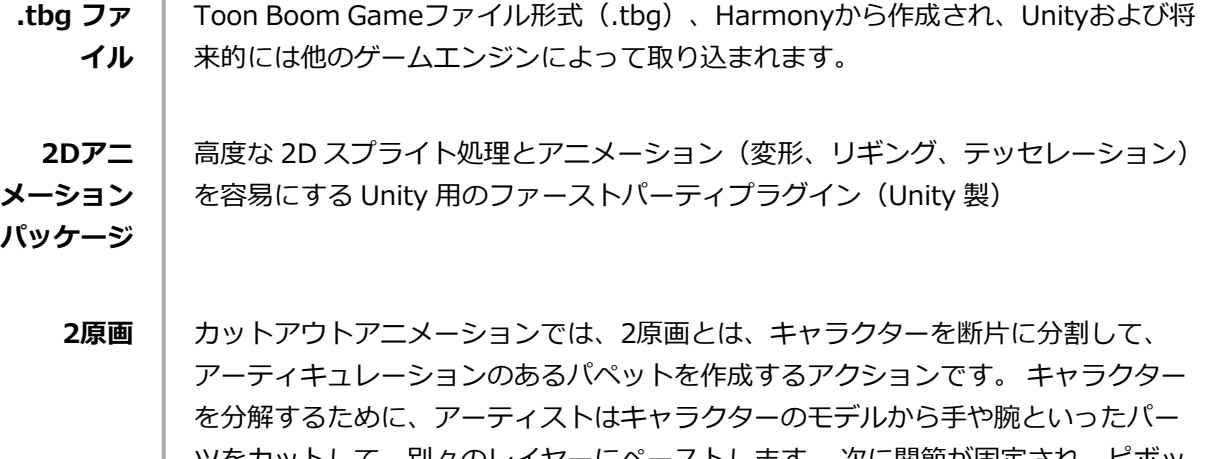

ツをカットして、別々のレイヤーにペーストします。 次に関節が固定され、ピボッ トが設定されます。 セルアニメーションにおける2原画は、一般的に2つのキーポー ズ間にあるアニメーションポーズです。 キーポーズとはアニメーションのメイン ポーズです。分解は補助的なポーズとして、動きと回転カーブ(通常「ストーリー アーク」と呼ばれます)の描写に役立ちます。

- **bake\_** bake\_groupsは[ノード]ビューのグループであり、「bake\_...」に改名されます。
- **group** 加えて、bake\_groupは1つの入力ポートと1つの出力ポートのみをサポートするこ とができます。 Harmonyからのエクスポート中、これらのグループの変更について 分析が行われ、グループ内のデータの一意のバリエーションと同じ数のスプライト と、必要に応じて各スプライトを表示するアニメーションがエクスポートされま す。 bake\_group内では、グロー、自由変形、カラーアート/ラインアートなど、あ らゆるエフェクトを使用できます。
- **CMYK** シアン、マゼンタ、イエロー、ブラックの頭文字をとったもの。 これらのカラーは 標準モデルとして「オフセット印字」と呼ばれるプロセスで使用されます。
- **CUT/カッ ト** 映画やTV番組における1つのカット。 シーンは複数のCUT/カットで構成されていま す。 カットはシンプルなカットまたはトランジションによって別のカットに切り替 わります。
	- dpi | ドットパーインチ (Dots per inch) は、電子化されたプリンターの解像度を表すー 般的な単位です。 画面の解像度として用いられることもあり、この場合、より正確 には「ピクセルパーインチ(pixels per inch)」と呼ばれます。 いずれの場合も、 ドットは画像を形作る最小単位です。

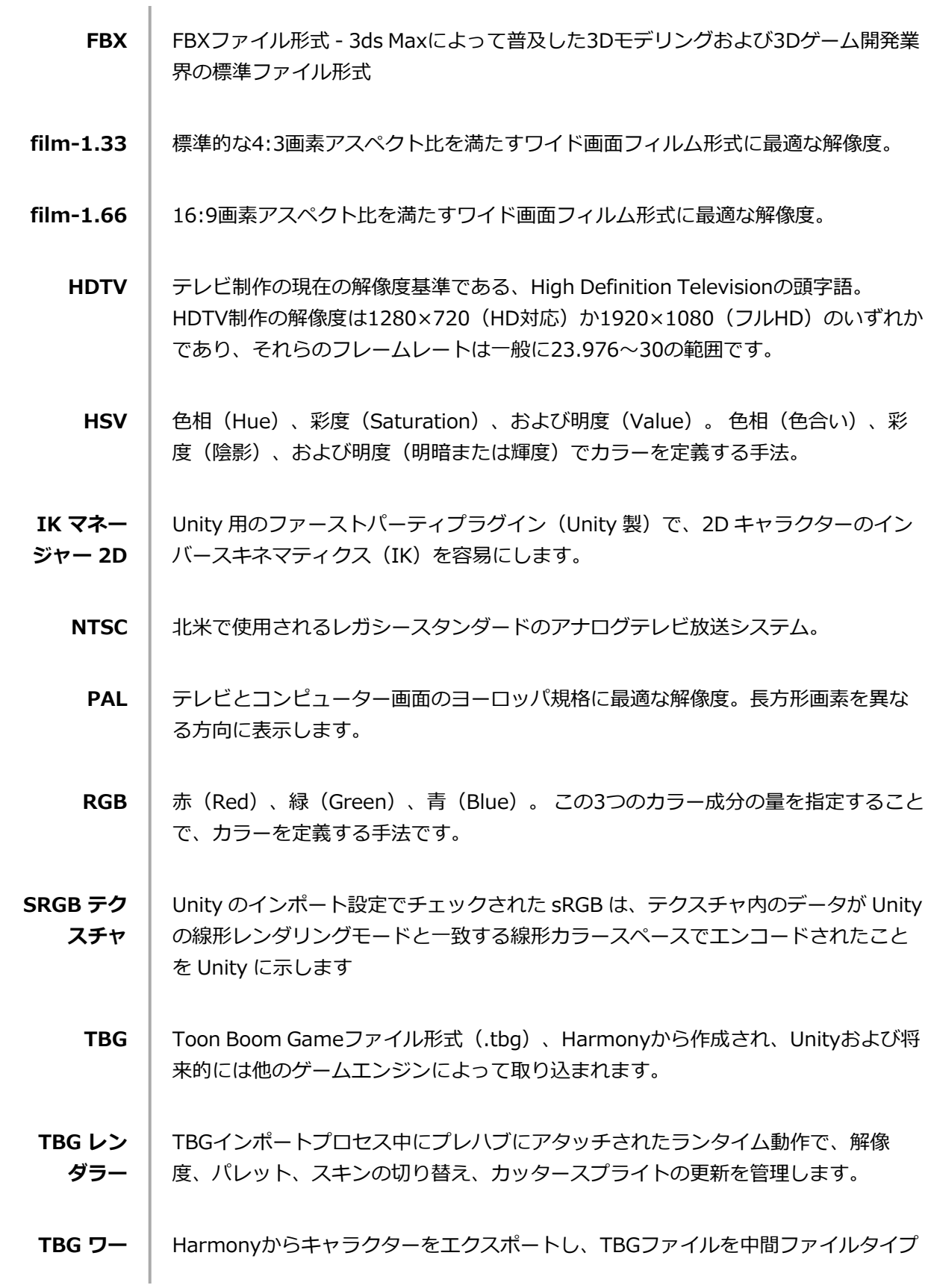

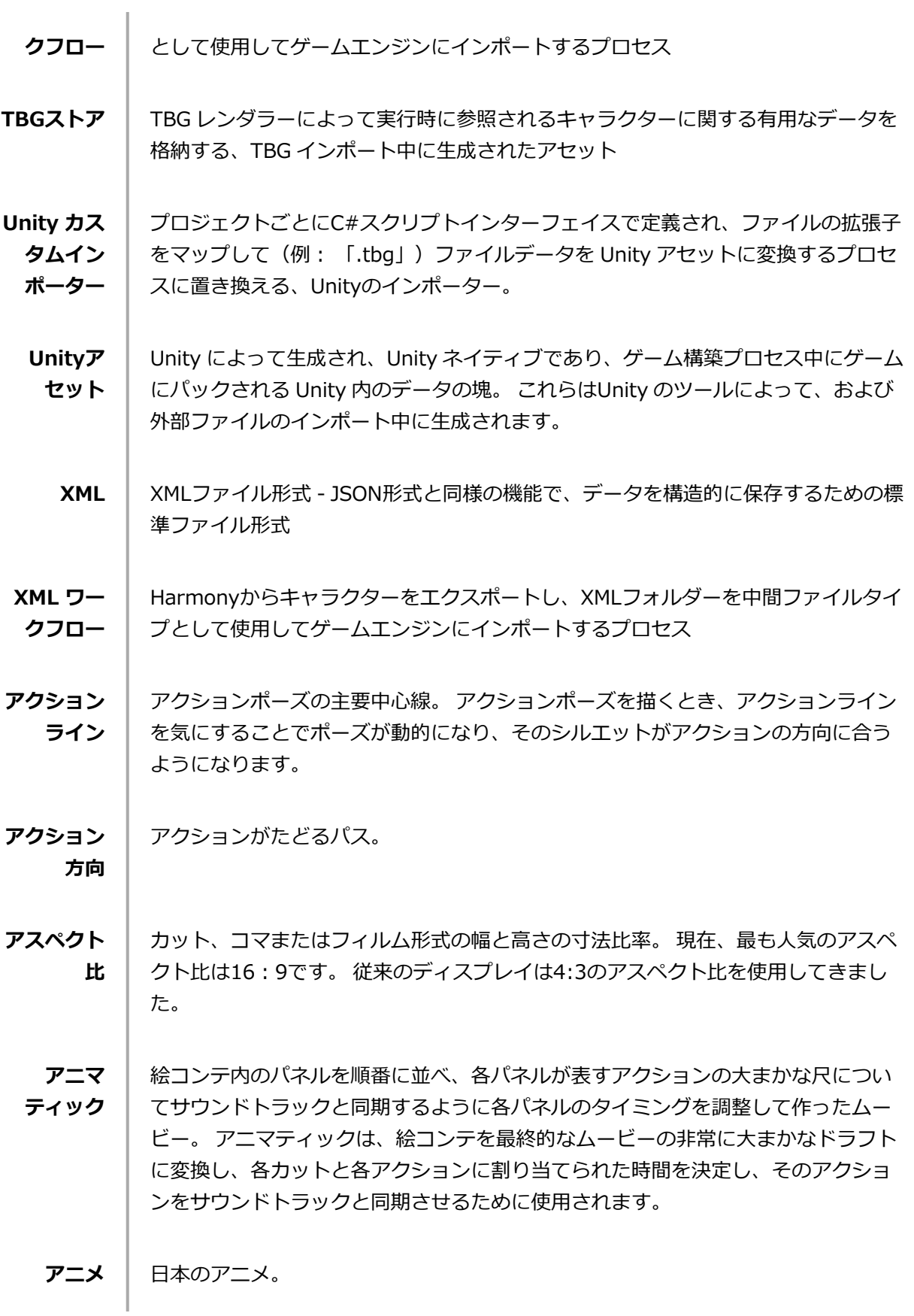

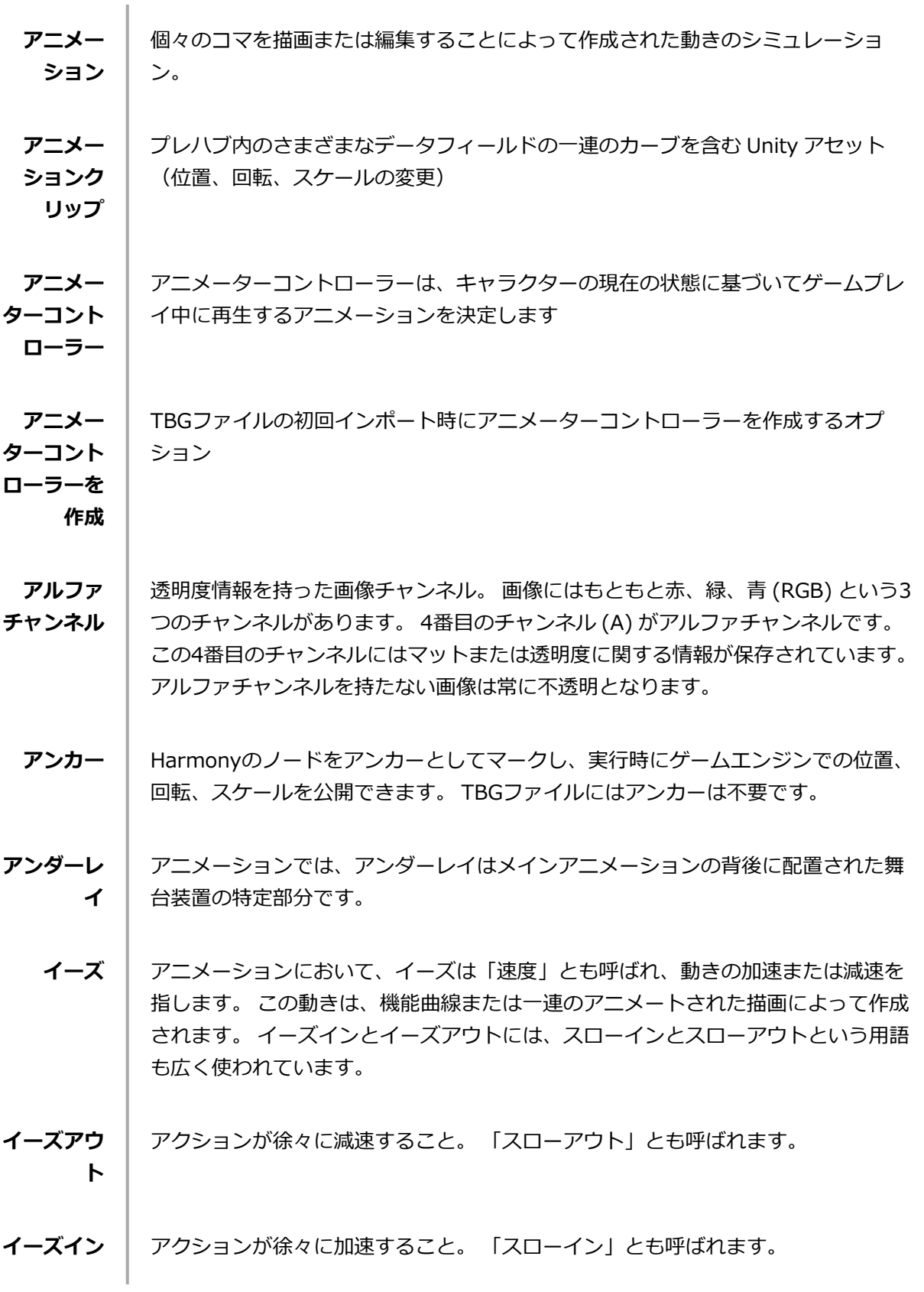

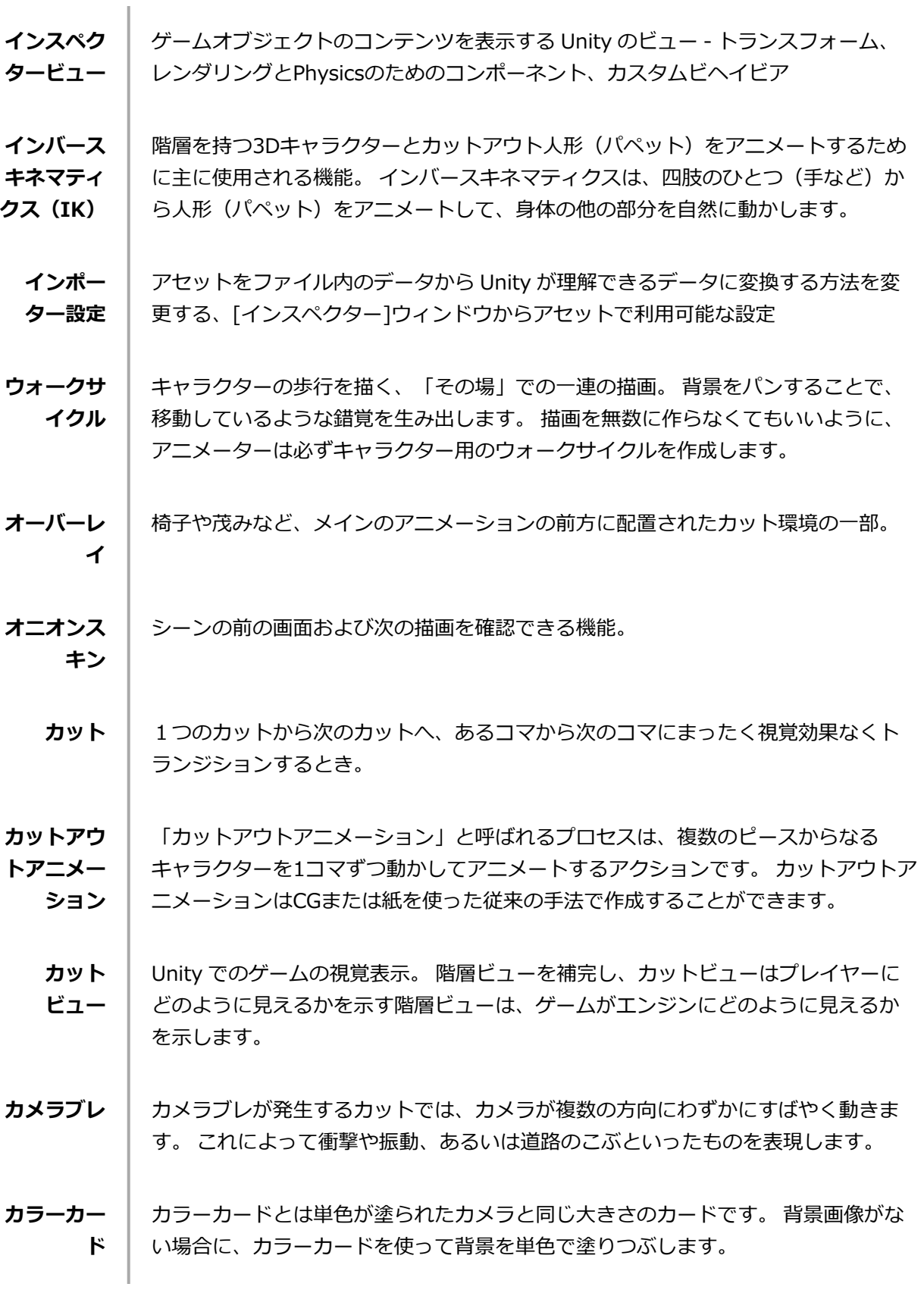

**イール**

**カット**

- **カラーホ** 円形で表示されたカラースペクトル。
- **キーフレー ム** あらゆるアクションの開始および終了ポイントを指定する、アクション内にある重 要な位置。 キーフレームは、ある軌跡の特定の瞬間(コマ)にあるコンピューター 生成された位置です。

**キーポーズ** 滑らかなトランジションの開始および終了ポイントを指定する、アクション内にあ る重要な位置。 キー、またはキーポーズは、動きを描写するアニメーションシーン の中で、メインとなる描画です。 例えば、腕を振っている場合、腕の動きの極点と 極点にある腕がキーとなります。 この描画をフリッピングすることで、アニメー ターはすべての描画がなくても動きの概要を確認できます。

- **キーボード ショート** 押されたときにアプリケーションで特定のコマンドを実行するために割り当てられ ている、キーボードキー、またはキーボードキーの組み合わせ。
- **キャプショ ン** 絵コンテでダイアログ、エフェクト、サウンド、またはスラッギングについての情 報を書き込むテキストフィールド。
- **キャラク ターデザイ ン** アニメートされたフィルムの各キャラクターは、ポスターのような形で、さまざま な角度から描かれます。これは「モデルシート」と呼ばれ、アニメーターの参考資 料になります。
	- **クリーン アップ** ラフな描画のテストおよび承認が行われた後、画像にあるすべてのノイズ(余分な 線やメモなど)が除去され、最終描画が作成されます。最終描画では、インク入れ やペイント、撮影が可能になります。 クリーンアップ作業とは、ラフ描画上できれ いな線をトレースして最終版を完成させること、またはスキャン作業で残った汚れ と余分な線を除去することを指します。
- **クロスディ ゾルブ** 次のカットがフェードインすると同時にフェードアウトすることによって、1つの カットが次のカットにトランジションするとき。
- **ゲームボー ン** ゲームエンジンでのボーンの動作をエミュレートするHarmonyの変形は、 Harmonyの通常のボーン変形に似ていますが、ブレンドアルゴリズムが異なります
	- **コマ** │ アニメーションでは、「コマ」とはそのカットで描画が表示されるセルの数を指し

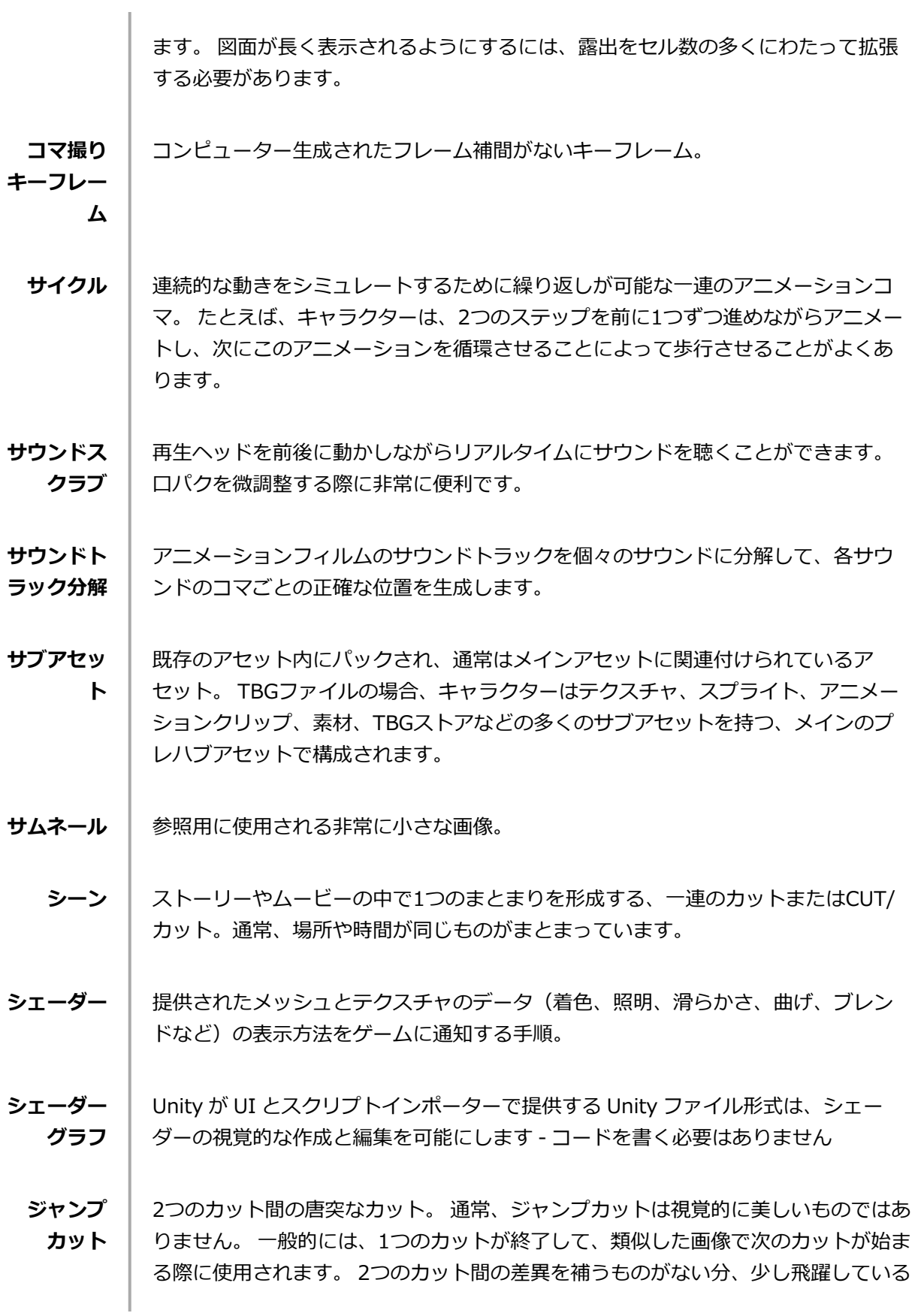

ように映ります。

**ショットの 確立** シーンが発生するエリア全体を視聴者が確認できるカット。 例えば、ひとりの子供 が家の前の地面で遊んでいたとすると、ショットの確立では、視聴者はアクション の中心点の周囲にある家、地面、通りの一部、建物のカットを確認できます。 これ によって視聴者はストーリーの場所やカットの位置関係を把握することができま す。

**シンボル** シンボルはアニメーション、アートワークまたはレイヤーを単一のオブジェクトに 統合し、1つのレイヤーでコントロールできるようにします。 カットアウトパペット の各ボディーパーツからシンボルを作成することもできます。 シンボルにはどんな ものでも配置することができます。 シンボルを使用して、人形(パペット)をアニ メートしたり、点滅などの再利用可能なアニメーションを作成することができま す。

**スキン** レイヤーのタイムラインにある描画の代替コレクションは、Harmonyの[スキン] ビューを使用して作成および切り替えることができます。 例としては、変更可能な キャラクターの代替コスチューム、またはゲームプレイ中にオプションで表示また は非表示にされるキャラクターの体の新しい部位が含まれます

- **ステップ付 き** アニメーションをアーティストの意図したフレームレートに維持するか、より高い フレームレートで表示したときに中間コマを推測するか
- **ストーリー アーク** アクションが直線的に発生することはめったにありません。通常は、語り手がス トーリーアークと呼ぶ形で展開します。 ストーリーアークの目的はキャラクターま たはシチュエーションを、ある状態またはシナリオから、次の状態または次のシナ リオへと展開させることです。

**ストレート アヘッド ア ニメーショ ン** シーン全体を、最初の位置から最後の位置まで順に描く手法。 この手法にはプラン ニングがほとんどありません。 キャラクターがどこで結末を迎えるか、そしてどの ようにそこへ行き着くかは、視聴者にもアニメーターにも予想できません。 自由で クリエイティブな手法である一方、でたらめな結果を招くこともあります。

**ストローク** │ 実際のブラシや鉛筆のストロークを参考しない場合、ストロークは、カラーゾーン を定義したり開いたカラーゾーンを閉じるために使用される目に見えない輪郭で す。

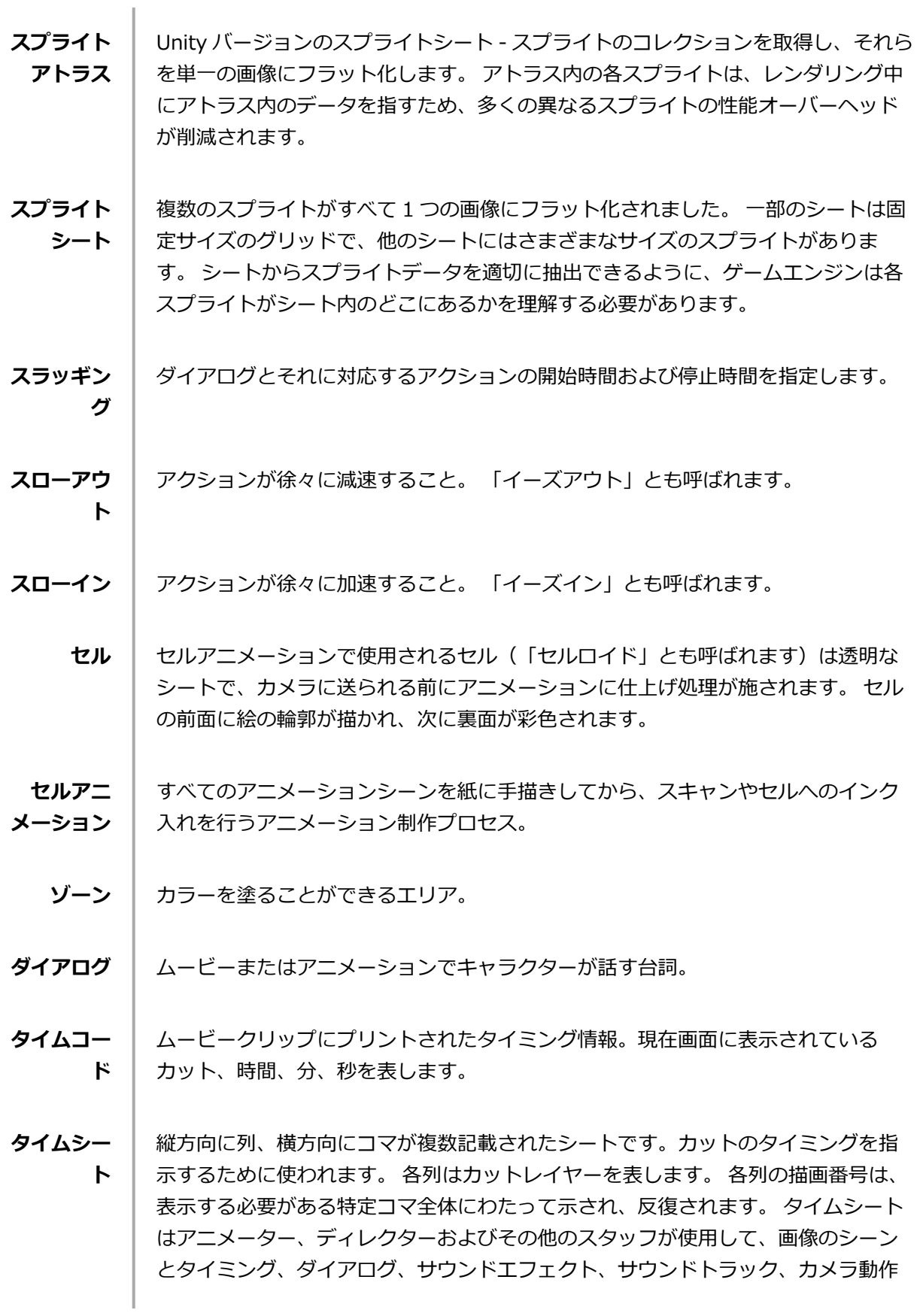

**ン**

を追跡します。 「ドープシート」とも呼ばれます。

**タイムライ** カットのエレメント、タイミング、キーフレームを横方向に表したもの。

**ダブルバウ ンスウォー ク** ダブルバウンスウォークのキーフレームとパッシング点では、直立姿勢で描かれた 基準線より身体が低くなります。 中割りでは身体がこの線より上になるため、跳ね ているように見えます。

- **テンプレー ト** あらゆるプロジェクトで再利用可能な、ライブラリに保存されているアセット。 描 画、一連のキーフレーム、サウンドファイル、パネル、カットアウトキャラク ター、エフェクト、軌跡、アニメーションなど、アニメーションで使用されるあら ゆるものがテンプレートになります。
	- **ドープ** 特定の描画を一定範囲のコマに割り当てます。
- **ドープシー ト** 画像のシーンとタイミング、ダイアログ、サウンドエフェクト、サウンドトラッ ク、カメラ動作を追跡するために、アニメーター、ディレクターおよびその他のス タッフが使用します。 「タイムシート」とも呼ばれます。
	- **ドラッグ** アイテムをクリックして押したままマウスカーソルを移動してアイテムを移動する 操作。 これは、マウスの左ボタンかペン先端で行うことができます。
	- **トランジ ション** 切り替わる2つのカットの間に置かれたエフェクト。 よく使用されるトランジション 効果はクロスディゾルブとワイプです。
- **トレース& ペイント** ラフアニメーションが、クリーンアップとラインまたは鉛筆の最終テストを通過し た後、各描画は最終的なアニメーションに向けてトレースおよびペイントされま す。 デジタル化が進んだ現在では、従来のセルロイドまたはアセテートの手法以外 にもさまざまな手法で行われることがあります。
- **ナッジ(微 調整)** 選択したエレメントを、キーボードの矢印キーを用いて少しだけ(上下、左右、前 後に)動かすこと。 選択範囲をほんの少し、正確に移動させる際にはナッジを使用 します。
- **パッシング 点** パッシング点は、キャラクターの歩行シーンを描くときに、片方の脚がもう片方の 脚を追い越すポイントです。

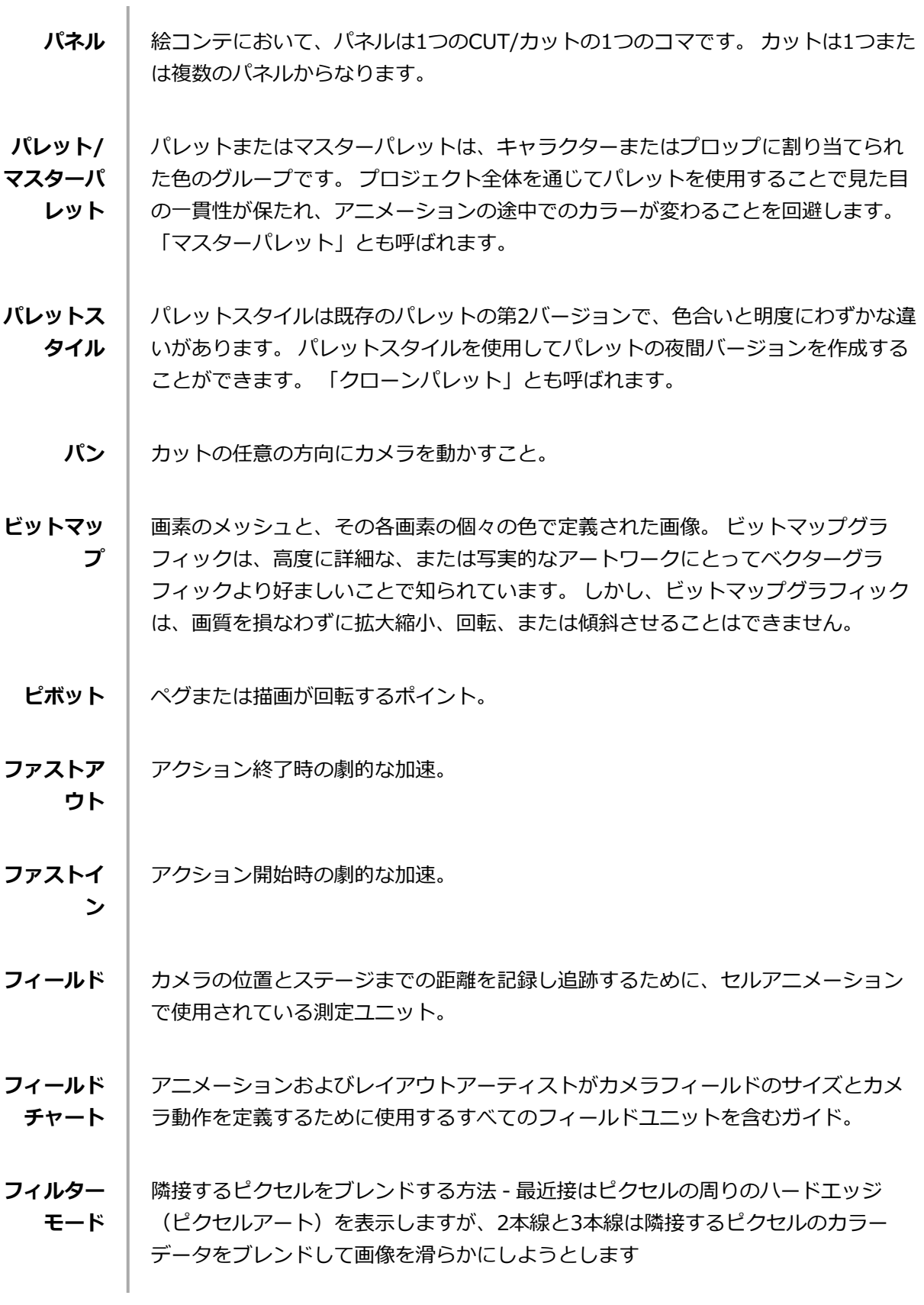

- **フェードイ ン/フェー ドアウト** フェードインまたはフェードアウトは、シーンを開始または終了するために使用さ れるトランジション効果です。 フェードインが発生すると、完全な透明から完全な 不透明へと、最初のカットが徐々に現れます。 フェードアウトが発生すると、完全 な不透明から完全な透明へと、最後のカットが徐々に消えていきます。
- **フォワード キネマティ クス** フォワードキネマティクス(FK)は主に、階層を持つ3Dキャラクターとカットアウ ト人形(パペット)をアニメートするために使用されます。 肩などの親パーツの1つ からパペットをアニメートして、腕の残りの部分を単一のピースとして連携させて 動かすために使われます。
- **フリッピン グ** セルアニメーションにおけるフリッピングとは、アニメーションシーンの描画を非 常にすばやくめくり、アニメーションを動かすアクションです。 フリッピングは、 オブジェクトのミラートアンスフォームrを作成する作業でもあります。
	- **フレーム レート** フレームレートはコマが再生されるスピードです。 通常は1秒あたりのコマ数で計算 されます。 例えば、カットは1秒間に12、24、25、30、60コマ、または任意のコ マ数で再生することができます。 これは、撮像装置が「コマ」と呼ばれる固有の連 続的な画像を生成する、周波数(速度)の測定値です。 この用語は、コンピュー ターグラフィックス、ビデオカメラ、フィルムカメラおよびモーションキャプ チャーシステムでも同じように使われます。 フレームレートは多くの場合1秒あたり のコマ数(fps)で表され、プログレッシブスキャンモニターではヘルツ(Hz)で表 されます。
- **フレーム補 間** 2つのキーフレーム間に作成される、コンピューター生成された動き。 キーフレーム 間にフレーム補間を作成するかしないかを選択することができます。
- **プレハブ** ゲームオブジェクト、トランスフォーム、コンポーネント、ビヘイビアの階層は、 階層ビューで構築してプロジェクトビューに保存することができます。 プレハブの インスタンスを階層に配置して、同じオブジェクト(多くのキャラクター、多くの 銃弾、多くの木)の複数の複製を持つことができます。
- **プレビュー ウィンドウ** [インスペクター]タブのセクションでは、通常は通常はモデル、素材、テクスチャ で、アセットの外観を表示します
- **ペーパーレ ス作画** ペーパーレス作画とは、デジタルでアニメートを行う作業のことです。 ペーパーレ ス作画でメインとなる作業は、ソフトウェアで直接1コマごとにアニメーションを描 くことです。
- ペ**グ** │ セルアニメーションで、セルレイヤーが動く際にアクションを正確に登録するため のツール。 より高度なパペットリギングを行うデジタルアニメーションでは、ペグ レイヤーを使用することができます。 ペグレイヤーは、描画を含まない軌跡レイ ヤーです。 これはモーションパスで、これを使用してパス関節を追加することがで きます。 後者の場合は、インバースキネマティクス(IK)ツールを使用することも できます。
- **ベクター** ベクターベースの画像は点とベジェ曲線で構成されています。 コンピューターは点 を読み取ってセグメントをトレースし、これらをつなぎ合わせて画像の形状を再現 します。 ベクター画像には固定されたサイズや解像度はありません。 システムがセ グメントを再計算して形状を再構築するため、グラフィックを好きなだけ拡大、変 形することができます。 計算が終了するとベクター画像は画素に転換され、表示さ れます。
- **ベジェ曲線** フランス人数学者ピエール・ベジェによって考案された、曲線を定義する手法。 ベ ジェ曲線は数学的曲線またはパラメトリック曲線です。 ベジェ曲線はコントロール ポイントによって定義されます。 Harmonyでは、ベジェ曲線には開始点、終了点、 および開始点と終了点の間の曲線に影響を与える2つの内部コントロールポイントが あります。
- **ペンタブ/ ペン** マウスと連携して、またはマウスの代わりに使用して、コンピューター画面でマウ スポインタ(「カーソル」と呼ばれることもあります)を動かすデバイス。
- **ポーズトゥ** ポーズトゥポーズ アニメーションプロセスは、「キーポーズ」と呼ばれるすべての
- **ポーズ アニ メーション** メインアクションポーズを作成し、その後キーの間に補助的なポーズを配置する作 業です。 この補助的なポーズは「2原画」と呼ばれます。 最後にアニメーターが中
	- **ホールド** │ アニメーションでキャラクターが1つの位置に留まって動かないコマ。 ホールドは任 意の2つのキーフレーム間に作成できます。

割り描画で隙間を塗りつぶし、滑らかなアニメーションを実現します。

- **ボーン** │ キャラクターを変形させるためのガイドとして使用される、キャラクターの体の剛 体セグメント-通常は脚と腕
- **マウス チャート** 口パクに使用される、8つのアニメーション音素(A、B、C、D、E、F、G、そして 沈黙を表すX)に基づくチャート。

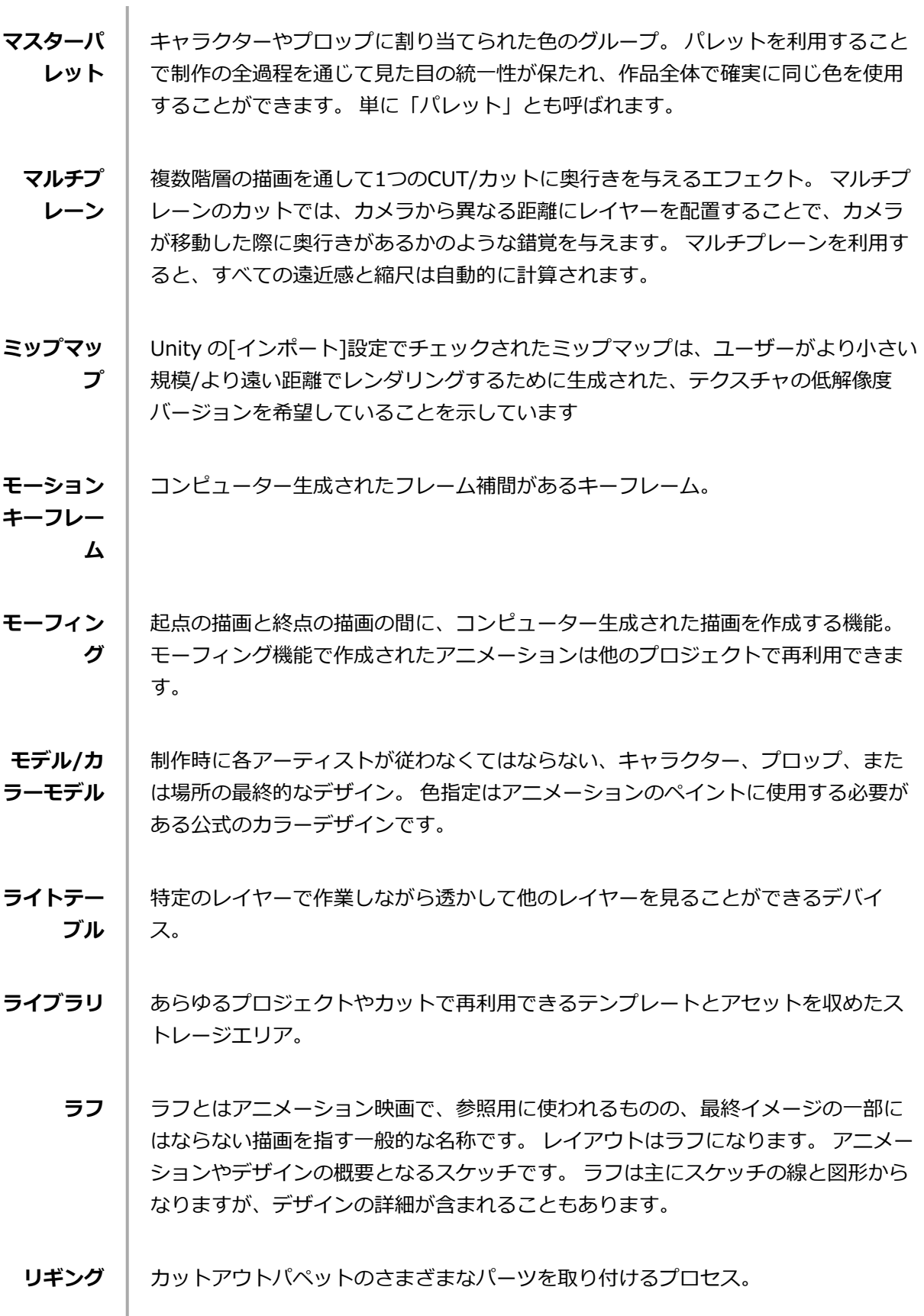

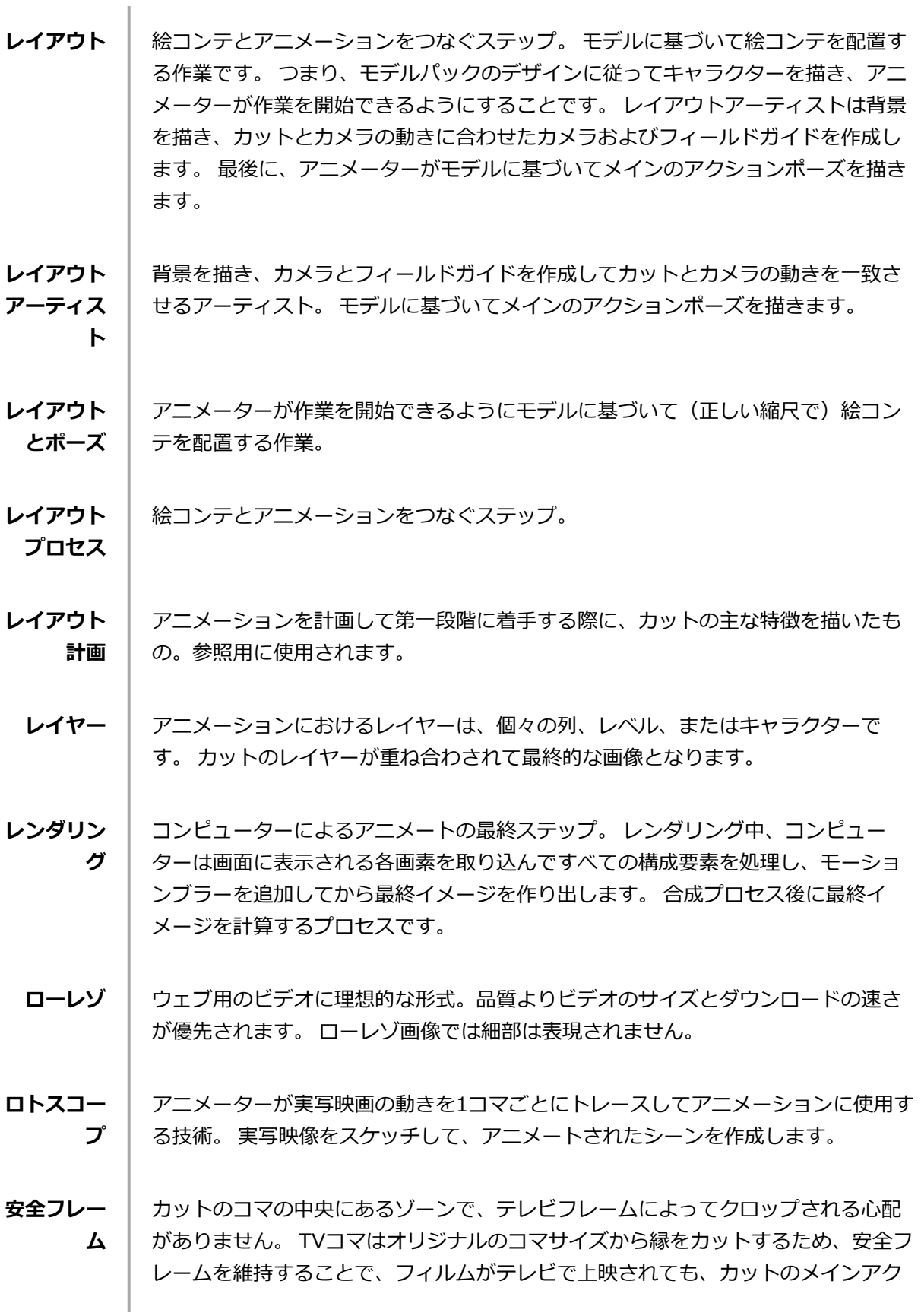

ションをはっきり視認できます。

**音素** 言語の音の単位。

- ■素 │ モニターやテレビ画面に表示される画像の最小要素。 ピクセル(pixel)とは画素 (picture element)を短縮した呼称であり、グラフィック画像内にある単一の点を 指します。 画像の小さなサンプルであるピクセルは、「ドット」とも呼ばれ、正方 形をしています。滑らかなフィルタリングによって作られた、非常に小さなセク ションです。 デジタル画像を拡大していくと、画素が見えてきます。画素は、さま ざまな色と明度を持った小さな正方形に見えます。
- **解像度** 通常画素で計算されるカットのサイズ。 例えば、NTSCの解像度は720 x 480です。 解像度は、HDTV、film-1.33、film-1.66、NTSC、PAL、低など、最終出力と一致 する必要があります。
- **回転テーブ ル** アニメーションディスク/テーブルと同じく、描画中に作業スペースを回転して、よ り快適な作業を可能にするデバイス。
	- **絵コンテ** │ アニメーション内のすべてのカットやCUT/カットを視覚的に確認できる設計図。 絵 コンテでは、何が起こるか、いつ起こるか、カットのオブジェクトがどのように配 置されるかが指定されます。
		- **機能** エレメント、その他の軌跡およびエフェクトパラメータを付け加えることができ る、コンピューター生成された動き、軌跡、またはパス。 機能曲線にキーフレーム とコントロールポイントを追加することで、機能をコントロールすることができま す。
		- **軌跡** エレメントがなぞる、コンピューター生成されたパスや軌跡。 コントロールポイン ト、キーフレームおよび速度によって軌跡をコントロールすることができます。
		- **脚本** │ 映画やTV番組の情報がすべて含まれるテキスト。 アニメーションでは、場所の説 明、ダイアログ、時間など、すべてが脚本に記載されています。 プロジェクトの第 一歩は脚本からスタートします。
		- **口パク** キャラクターの口を、ダイアログサウンドトラックのサウンドに同期させるプロセ ス。 ダイアログのサウンドに合うように口の形が1コマごとに調整されるため、まる でキャラクターが話しているかのような錯覚を与えます。 鳥がさえずったり、月に
向かって狼が吠えるなど、口パクは台詞だけでなくあらゆるサウンドシーンに利用 できます。

- **合成** │ 合成とは、レンダリングの前にカットのエレメントすべてを合成して、最終的な成 果物を作成する作業です。 例えば、合成アーティストはカットのすべてのアニメー ションシーン、背景、オーバーレイ、アンダーレイをインポートして、正しい位置 に配置します。 アーティストは次にカメラフレームを設定し、必要であればアニ メートします。 最後にアニメーターがプロジェクトのすべてのCGエフェクトを作成 します。
- **仕上げ** 仕上げプロセスは、カラーモデルに従って、空白ゾーンをペイントして最終的なア ニメーション描画のラインに彩色するアクションです。
- **自動イン ポートプロ** ファイルの作成時、または変更/上書き/更新時に、ユーザーの介入なしにファイル を自動的にインポート
- **自動フィー ド** 描画をスキャナーに自動的にフィードする手法。複数の描画がシートフィーダーに スタックされます。 スキャナーが起動すると、ユーザーが操作しなくても描画が連 続してスキャンされます。
- **自動口パク 作成** エレメントの描画を、サウンド用に生成されたマウスチャートに自動的にマッピン グします。 これによってボイストラックを口パクする時間を節約できます。
	- **軸 │ オブジェクトが回転する仮想ライン。 2DグラフィックスにはX (水平)とY (垂** 直)の2つの軸があります。 3DグラフィックスにはX (水平)、Y (垂直) およびZ (深度)の3つの軸があります。 常に回転し続けるアニメーションでは、オブジェク トがどの軸を中心に回転するか、軸要素によって指定されます。 負の数はアニメー ションを反時計回りに回転させ、正の数はアニメーションを時計回りに回転させま す。
- **手動口パク 検出** 口の位置の描画を手動で取り替えて、ボイストラックに一致させること。 このプロ セスでは、サウンドスクラブ(コマごとに分割された音波を聴くこと)と描画置換 の両方が用いられます。
	- **色域** 特定のデバイスが描写できる色彩の範囲。

**セス**

- **色指定** │ アニメーションをペイントする際に使用しなければならない公式のカラーデザイ ン。 モデルはキャラクターやプロップ、場所の最終的なデザインであり、各アー ティストはこれに従って制作にあたる必要があります。
- **色収差** 光学において、色収差(CA)、色消しまたは色彩変形は歪みのひとつであり、レン ズの不具合により、すべての色を同一の光軸点に合わせることはできません。

**速度** │ アニメーションにおいて、速度は「イーズ」とも呼ばれ、動きの加速または減速を 指します。 これは、機能曲線または一連のアニメートされた描画によって生み出さ れます。 イーズインとイーズアウトには、スローインとスローアウトという用語も 広く使われています。

**中なびき** メインのアクションによって引き起こされる二次的な動き。 例えば、マントを着た キャラクターが走っているとします。 メインのアクションは、走っている身体で す。 マントもその動きに従うことになりますが、同時に動くわけではなく、数コマ 遅れて反応し、メインのモーションカーブをなぞります。

- **中割り** キーポーズの間にある描画。 ポーズ間の滑らかなトランジションを生み出すために 描かれます。
- **背景** カメラのフィールドを塗りつぶし、キャラクターやプロップの背後にあるアート ワーク。 通常、このアートワークはアクションが行われる舞台装置や舞台を表しま す。

**離散化ス テップ** スプライトが変形した場合にどの程度細かくセグメント化されるか、数値が大きい ほど、激しく変形したスプライトの形状が滑らかになります

**立体3D** 実際に異なる2つの画像を出力する画像またはムービーで、それぞれが人間の目の1 つの視点からのものです。 3Dディスプレイやバーチャルリアリティゴーグルといっ た特別な装置を通して見たり投影したりすると、これによって、画像内のエレメン トが実際に視聴者の目の前にあるかのような錯覚が生じます。